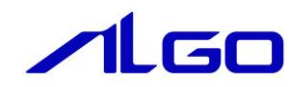

# マニュアル

産業用組込み PC 4A シリーズ用 『Windows 10 IoT Enterprise』 について

## 目次

## はじめに

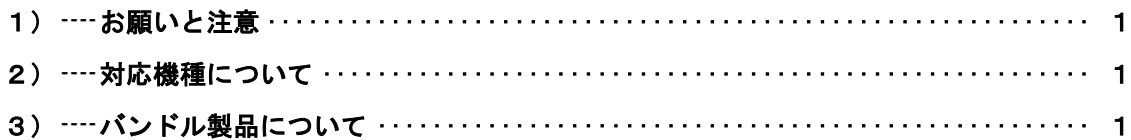

## 第1章 概要

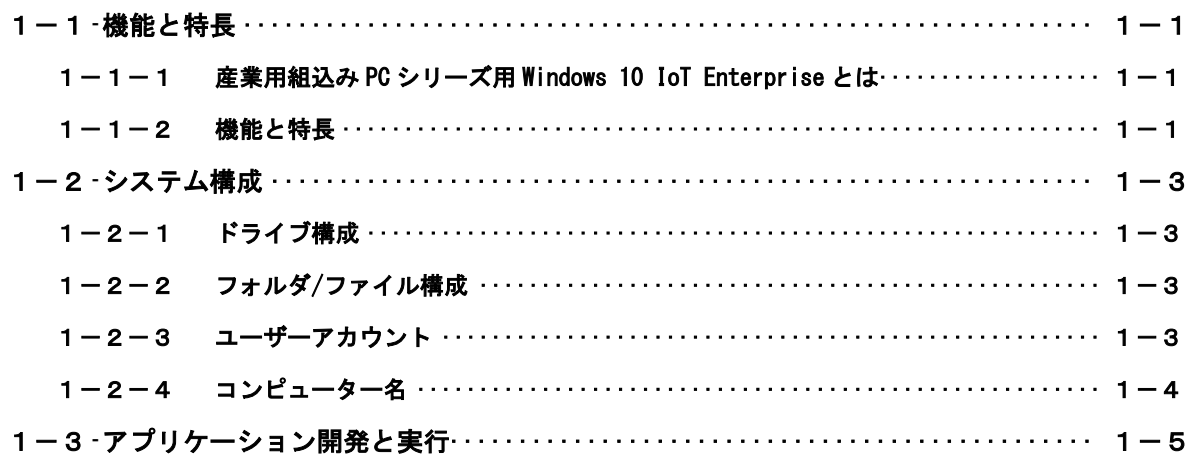

## 第2章 システムの操作

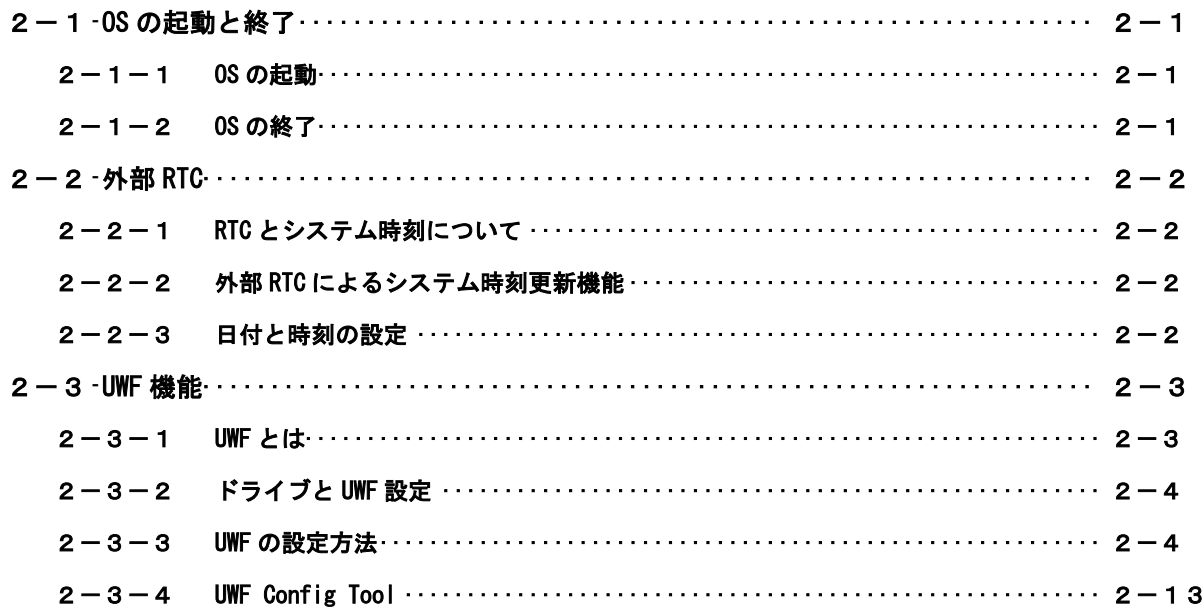

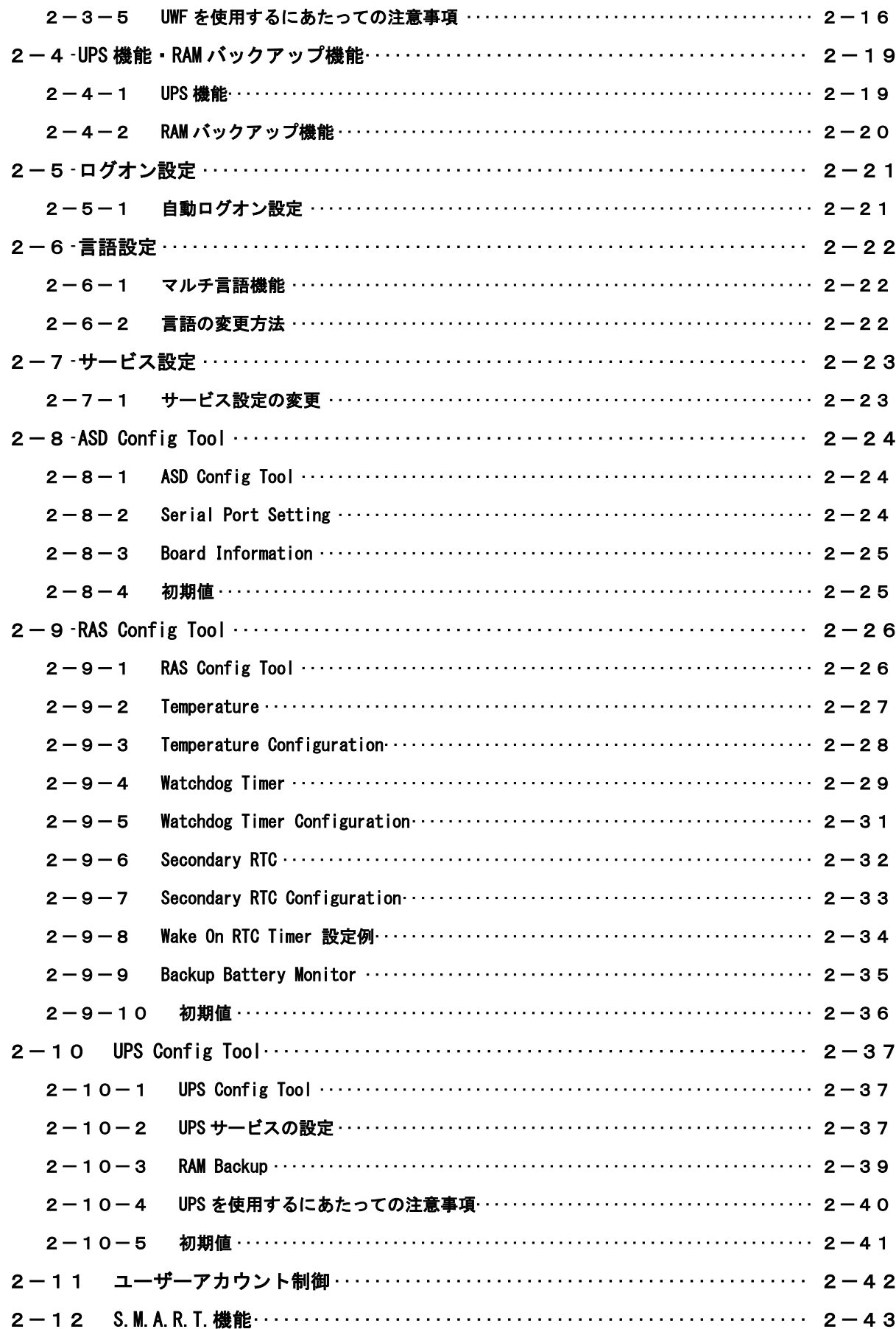

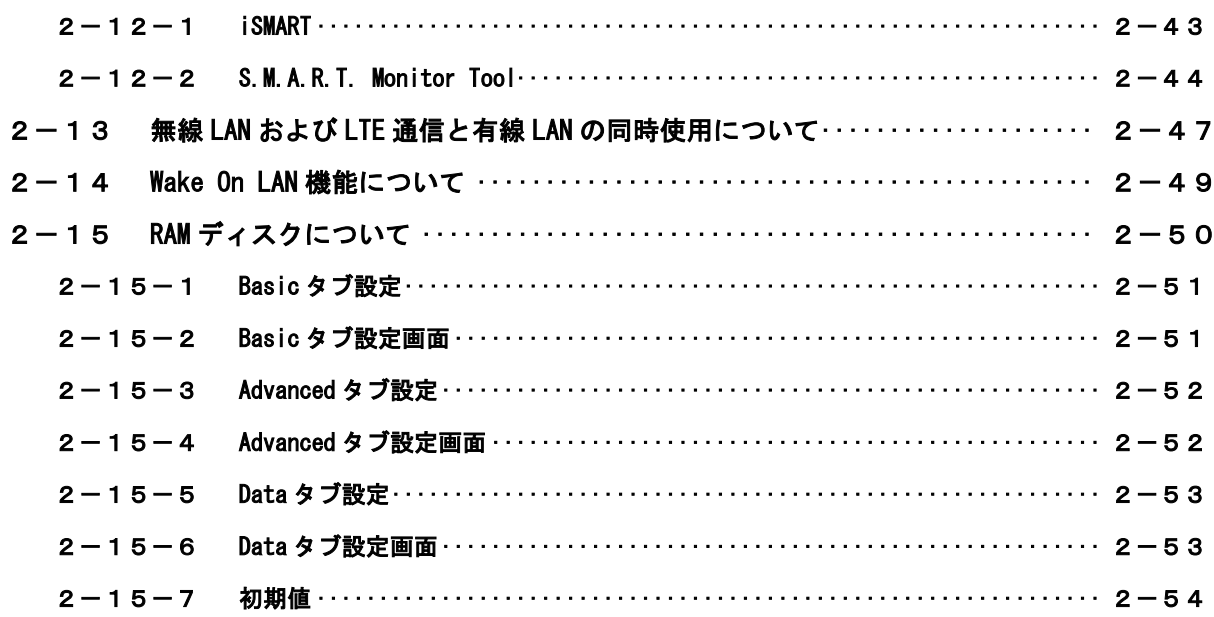

## 第3章 産業用組込み PC 4A について

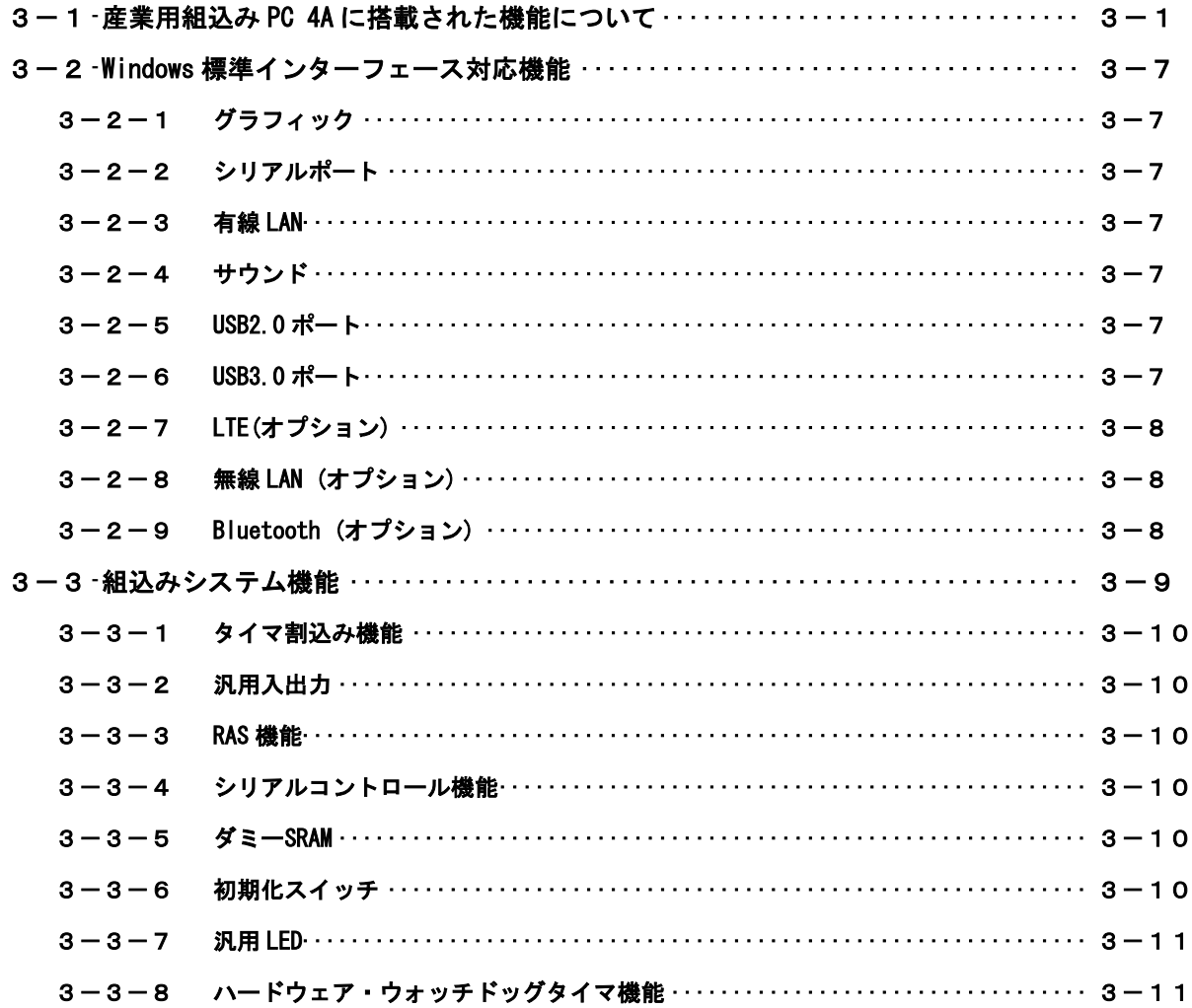

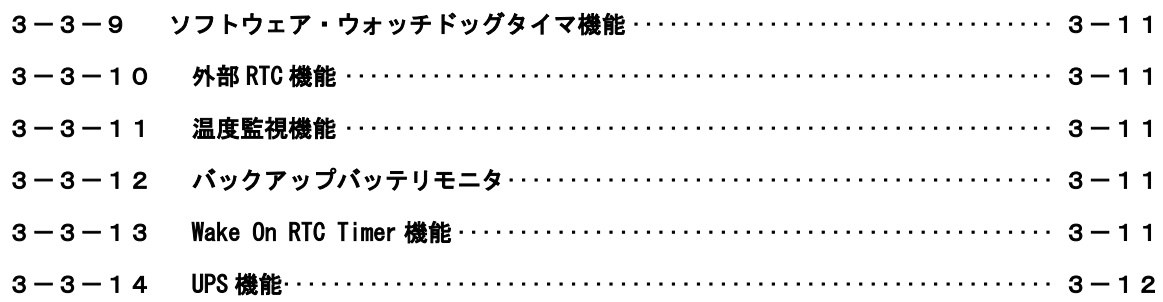

## 第4章 組込みシステム機能ドライバ

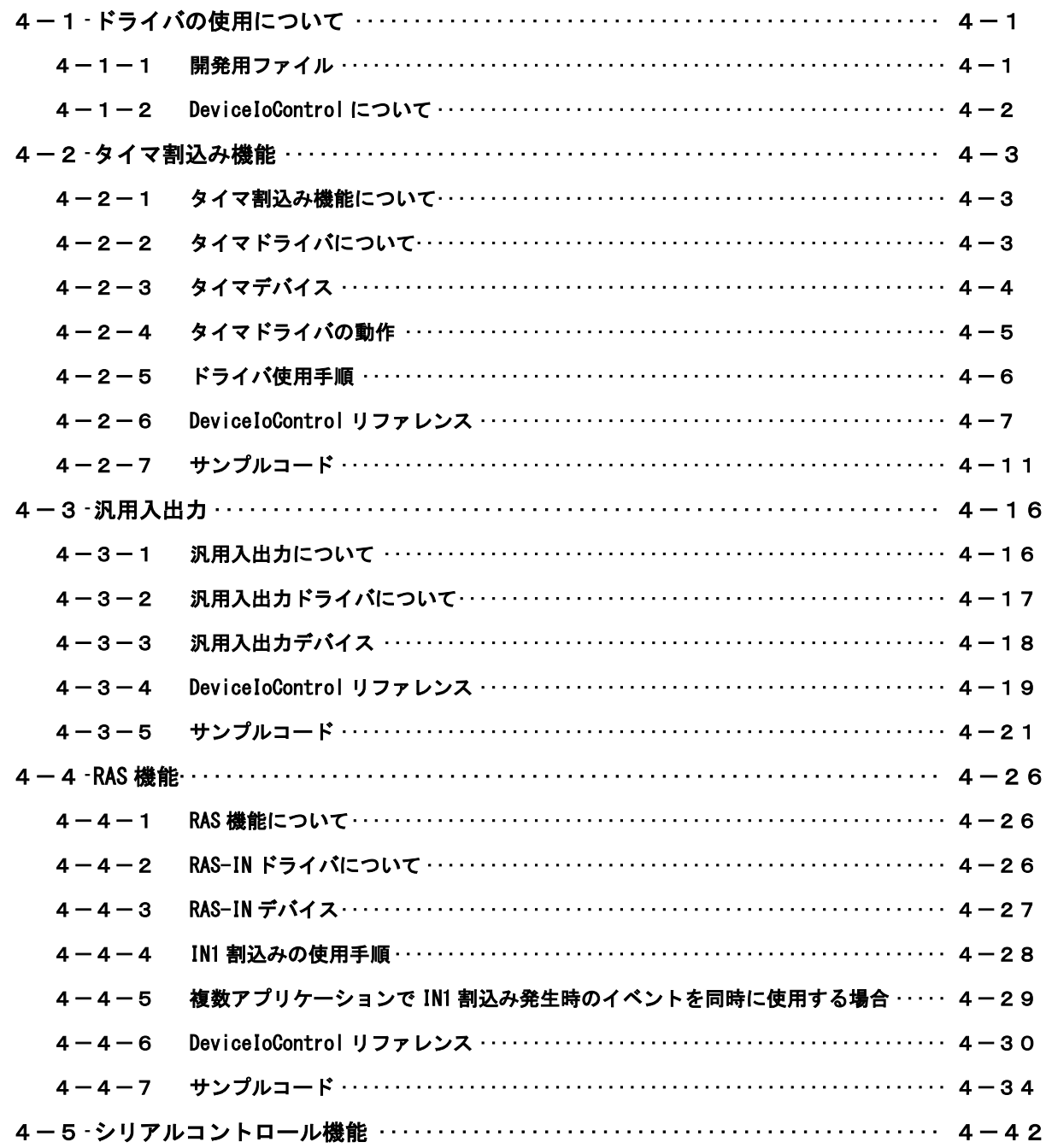

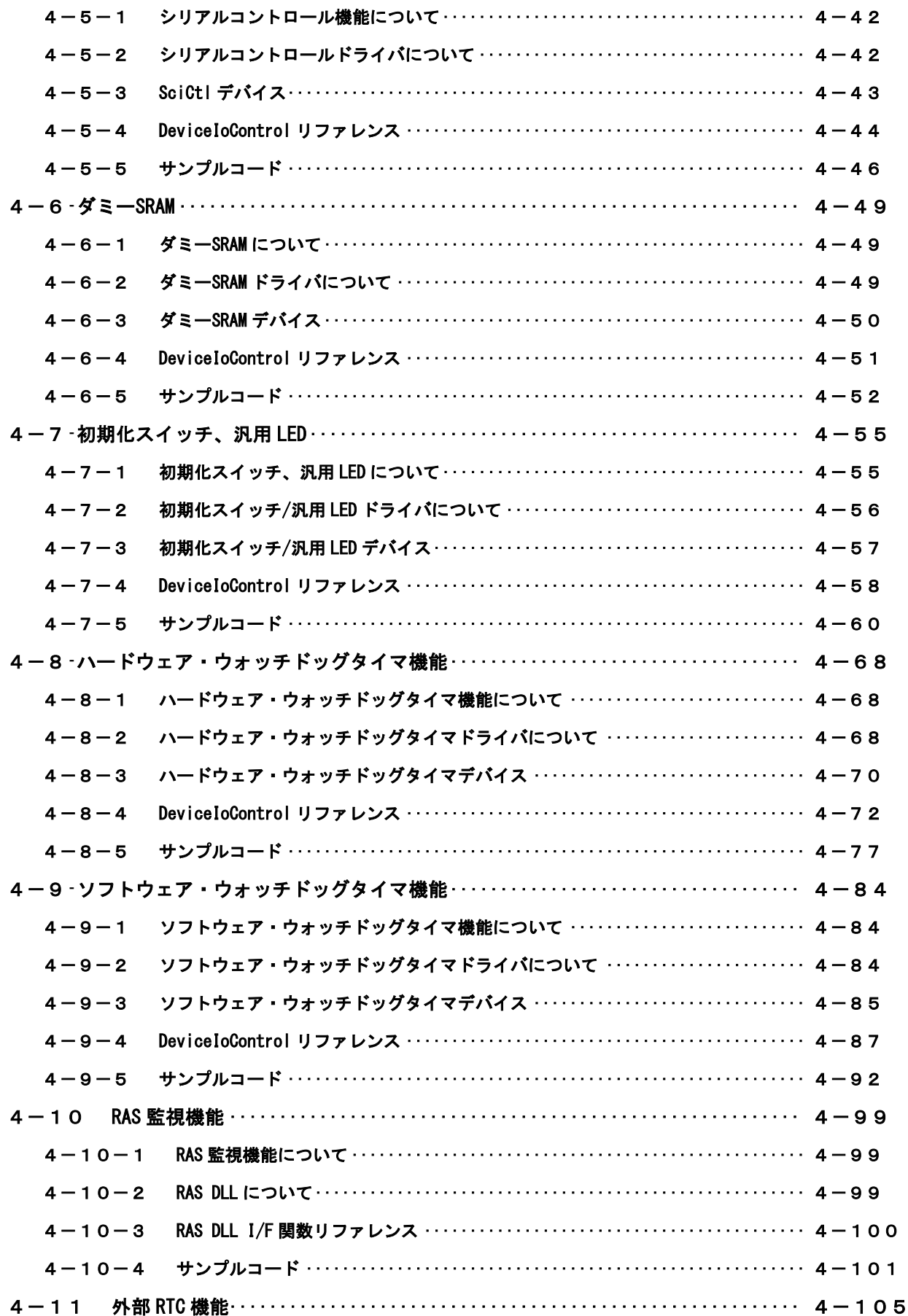

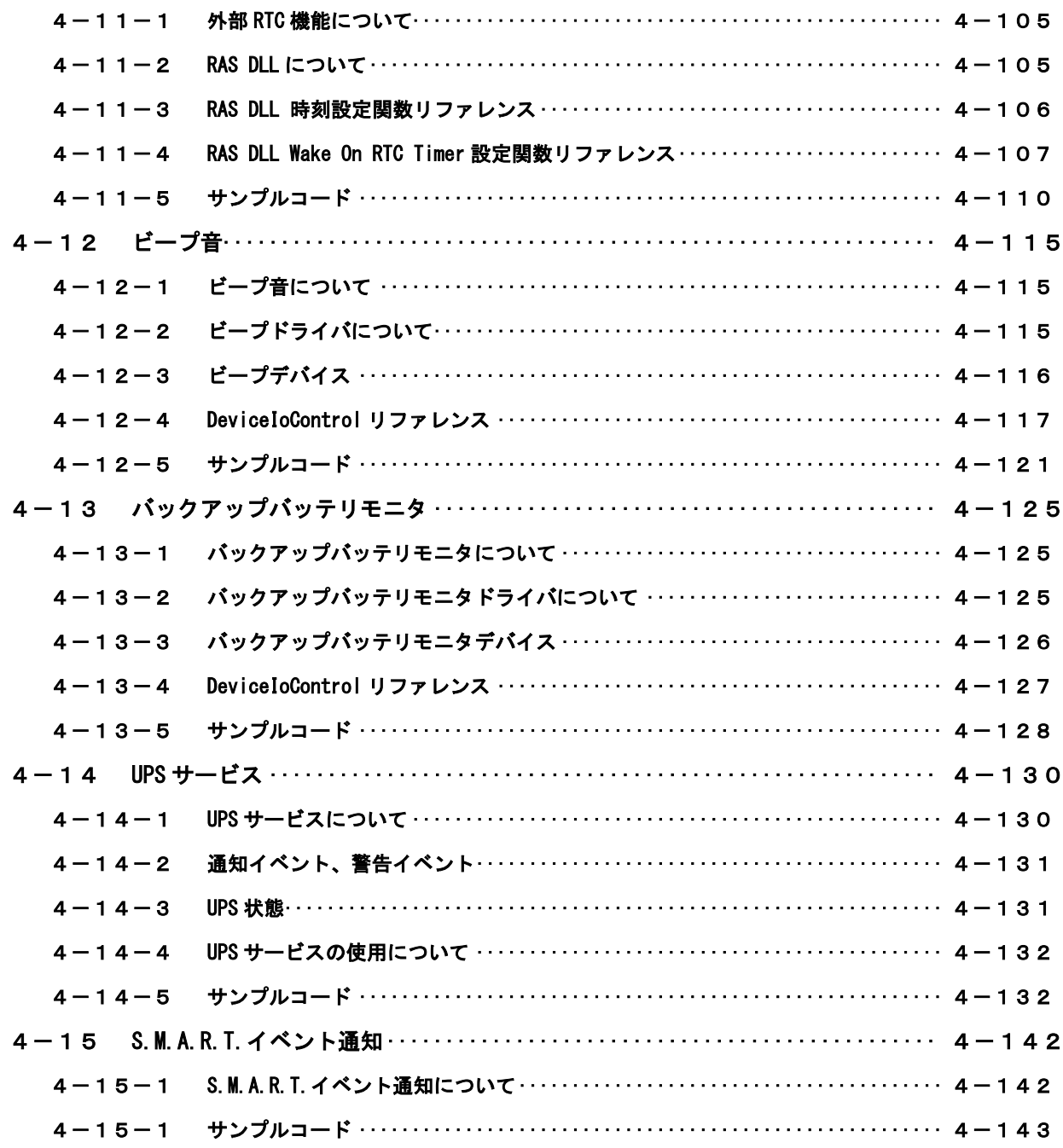

## 第5章 システムリカバリ

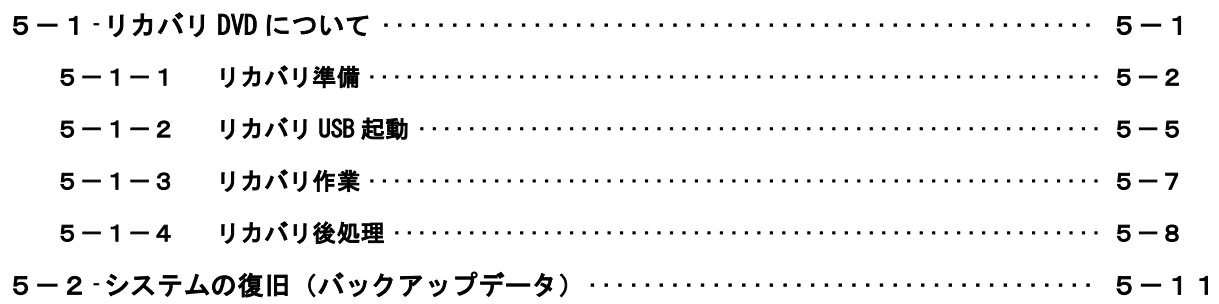

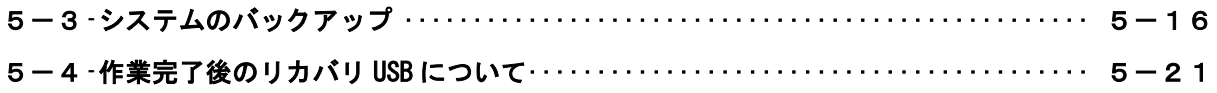

# [付録](#page-248-0)

A-1 マイクロソフト製品の組込み用 OS (Embedded) について ························· 1

## <span id="page-8-0"></span>はじめに

この度は、アルゴシステム製品をお買い上げいただきありがとうございます。

弊社製品を安全かつ正しく使用していただくために、お使いになる前に本書を十分に理解していただくよ うお願い申し上げます。

## <span id="page-8-1"></span>1) お願いと注意

本書では、産業用組込み PC 4A シリーズ EC4A-1xxAx および EC4A-xxxCA/CT(以降「産業用組込み PC シリ ーズ」と表記します)用 Windows 10 IoT Enterprise について説明します。

Windows 10 IoT Enterprise は Windows の産業機器向けラインナップである Windows Embedded シリーズの 後継製品で、Windows 10 Enterprise をベースとした、あらゆるデバイスが相互につながり新たな価値を創 造する Internet of Things(IoT)の世界において、デバイス間やクラウドへの接続性を重視し、IoT デバ イス上での開発効率のよいアプリ実行環境を提供する OS です。本書では、産業用組込み PC シリーズ用の Windows 10 IoT Enterprise に特有の仕様、操作について説明します。一般的な Windows の仕様、操作につ いては省略させていただきます。

Windows 10 IoT Enterprise は Windows 10 Enterprise と完全互換の OS ですが、通常の PC 用 Windows と は動作が異なる可能性があります。詳しくは、「付録 マイクロソフト製品の組込み用 OS について」を参照 してください。

本書は、アプリケーション開発、専用ドライバ仕様などの専門的な内容を含んでいます。これらの内容は、 Windows アプリケーション開発、デバイス制御プログラミングに関する技術を必要とします。ご注意くださ い。

## <span id="page-8-2"></span>2) 対応機種について

本書では、産業用組込み PC シリーズについて説明しています。その他の機種については、それぞれの機種 に対応するマニュアルを用意しております。機種に対応したマニュアルを参照してご使用ください。

## <span id="page-8-3"></span>3) バンドル製品について

本書では、産業用組込み PC シリーズ用 Windows 10 IoT Enterprise の標準品について説明しています。バ ンドル製品については、本書の説明と異なる箇所がある場合があります。詳しくは、バンドル製品の開発環 境に含まれるドキュメントを参照してください。

## <span id="page-9-0"></span>第1章 概要

本章では、産業用組込み PC シリーズ用 Windows 10 IoT Enterprise の概要について説明します。

## <span id="page-9-1"></span>1-1 機能と特長

#### <span id="page-9-2"></span>1-1-1 産業用組込み PC シリーズ用 Windows 10 IoT Enterprise とは

Windows 10 IoT Enterprise は、Windows の産業機器向けラインナップである Windows Embedded シリーズ の後継製品です。Windows 10 Enterprise と完全互換の OS であり、あらゆるデバイスが相互につながり新た な価値を創造する Internet of Things (IoT) の世界において、デバイス間やクラウドへの接続性を重視し、 IoT デバイス上での開発効率のよいアプリ実行環境を提供する OS です。

産業用組込み PC シリーズ用 Windows 10 IoT Enterprise は、Windows 10 IoT Enterprise を産業用組込み PC シリーズ用にカスタマイズしたものです。産業用組込み PC シリーズ用に用意されたオンボード搭載デバ イス用のドライバおよび設定ツールで構成されています。

#### <span id="page-9-3"></span>1-1-2 機能と特長

産業用組込み PC シリーズ用 Windows 10 IoT Enterprise は、Windows 10 Enterprise と完全互換の OS で、 全ての Windows 10 デバイスで動作できるユニバーサル アプリケーションを提供、また同じ開発環境(Visual Studio 2015)で作成できます。また、Windows Embedded 8 Standard から追加された「Unified Write Filter(UWF)」のファイルシステム保護機能、IIS などのネットワークサーバー機能を追加することにより、 組込みシステムとしてより堅牢で柔軟なシステムを構築できるようになっています。

※注:UWF は電源断には対応していません。シャットダウンしてください。

表 1-1-2-1 に産業用組込み PC シリーズ用 Windows 10 IoT Enterprise に搭載されている主な機能を示しま す。

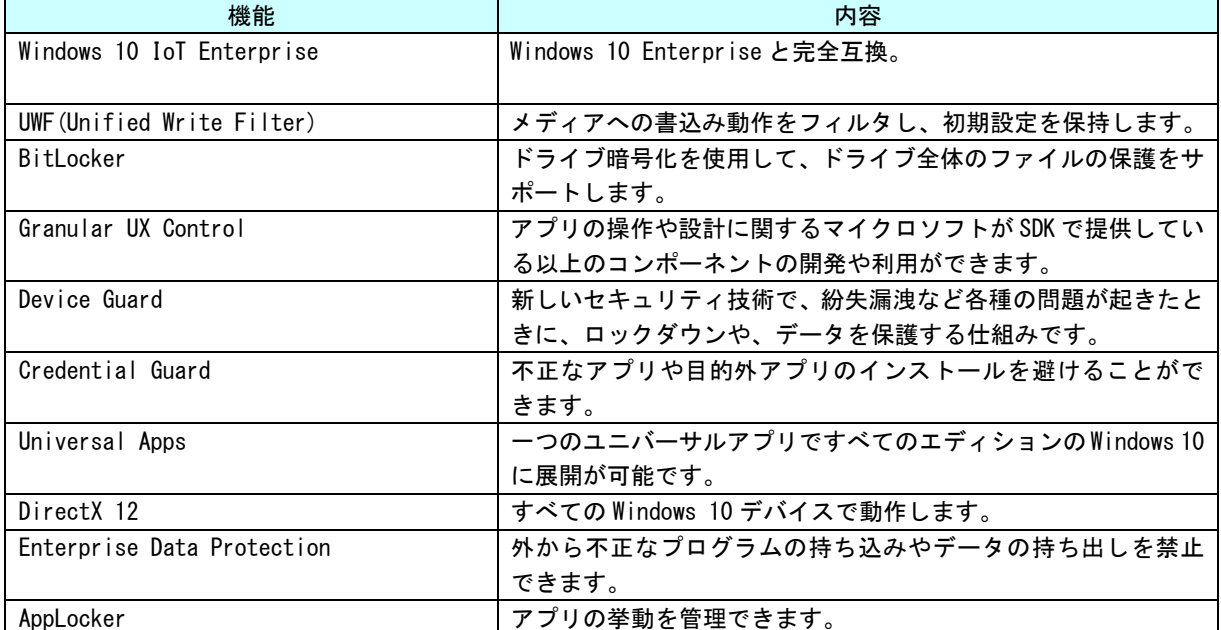

#### 表 1-1-2-1. 産業用組込み PC シリーズ用 Windows 10 IoT Enterprise の主な機能

л

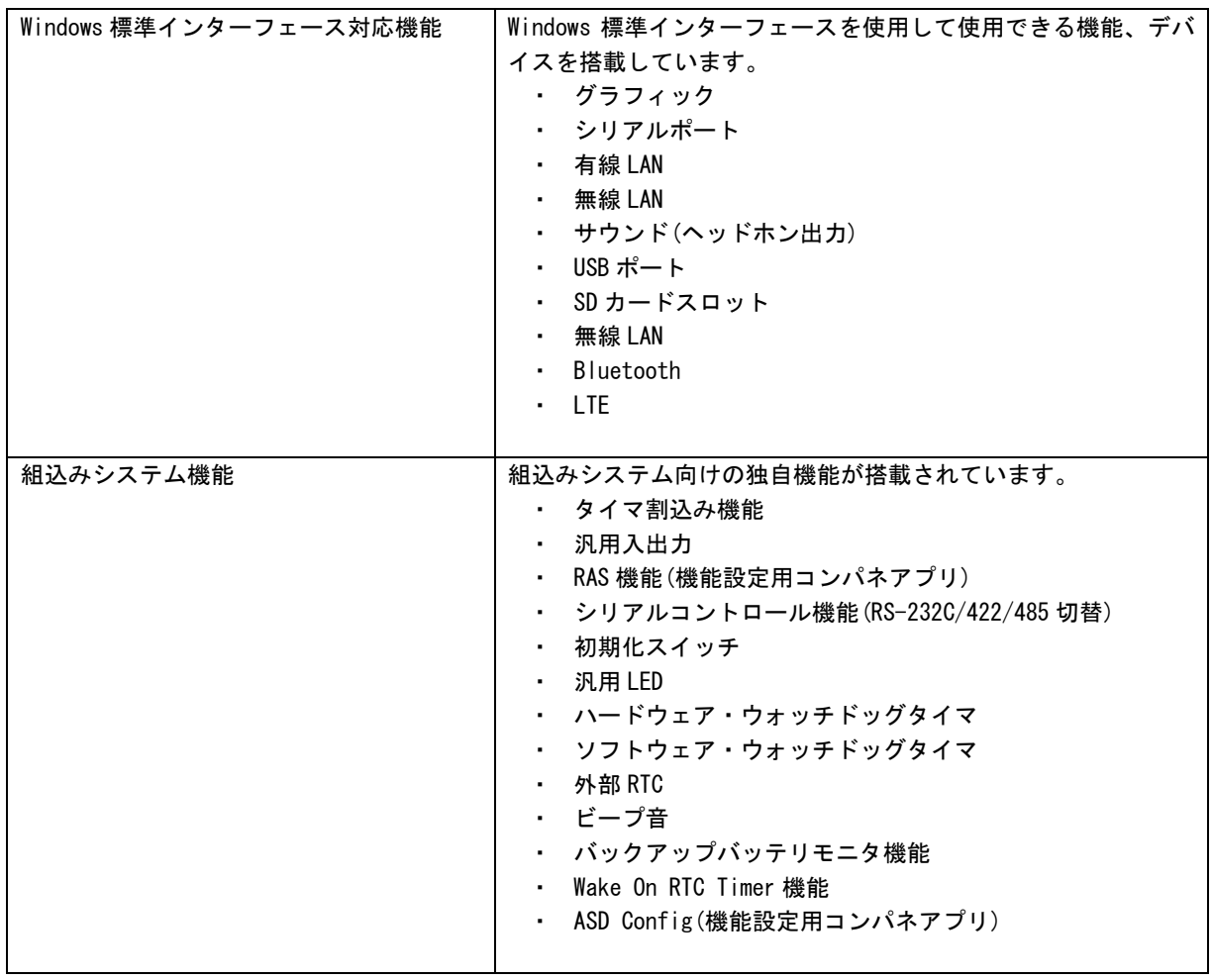

## <span id="page-11-0"></span>1-2 システム構成

#### <span id="page-11-1"></span>1-2-1 ドライブ構成

OS を格納するメインストレージは、64GByte の m-SATA SSD です。メインストレージには、C ドライブが割 り当てられています。C ドライブはシステムドライブとして OS 本体を格納しています。ドライブ構成を表 1-2-1-1 に示します。

<u>表 1-2-1-1. 産業用組込み PC シ</u>リーズ ドライブ構成

| ドライブ                                                         | 容量         | 空き容量       | 内容                      |
|--------------------------------------------------------------|------------|------------|-------------------------|
|                                                              | 59.1 GByte | 約 44 GByte | l システムドライブ              |
|                                                              |            |            | オペレーティングシステム本体を格納しています。 |
| ▽ + コノヽ.ロヽ.ョヽ.↓ □ ニゖ 900D.+。 の = 04TA_00D0 ++ 七 片 田 ナ 7 +. w |            |            |                         |

※ オールインワンコントローラは 32GByte の m-SATA SSD2 枚を使用するため、 容量/空き容量の値は異なります。

#### <span id="page-11-2"></span>1-2-2 フォルダ/ファイル構成

システムドライブのフォルダ、ファイル構成は Windows 10 に準拠したものです。 ドライブトップに存在するフォルダ、ファイルの構成を表 1-2-2-1 に示します。

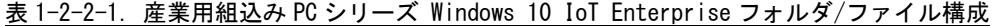

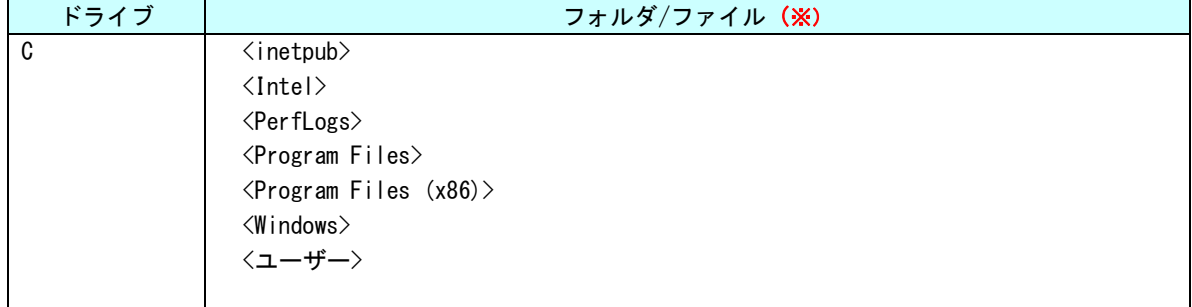

■<br>※ フォルダは◇で表記しています。システム属性、隠し属性のフォルダ/ファイルは表記していません。

### <span id="page-11-3"></span>1-2-3 ユーザーアカウント

Windows 10 IoT Enterprise は、ログイン可能なユーザーアカウントが1つ必要です。初期状態ではログ イン可能なユーザーアカウントは Administrator ユーザーとなっています。初期状態での Administrator ユ ーザーの状態を表 1-2-3-1 に示します。

パスワードの変更、別のユーザーアカウントが必要な場合は、OS 起動後に設定するようにしてください。

|               |               | $4x + 2y + 7$ Multiplies to a to the set of $x - y$ |                                            |
|---------------|---------------|-----------------------------------------------------|--------------------------------------------|
| ユーザー名         | パスワード         | グルーブ                                                | 説明                                         |
| Administrator | Administrator | Administrators                                      | <b>特定全な管理者権限を持つビルトインのユー</b><br> ザーアカウントです。 |

 $\pm$  1-2-3-1. Administrator ユーザー

#### <span id="page-12-0"></span>1-2-4 コンピューター名

Windows 10 IoT Enterprise は、他の Windows システムと同様に「コンピューター名」、「ドメイン」、「ワ ークグループ」の設定が必要となります。ネットワーク上の Windows システムは、これらの設定を用いて各々 のシステム識別を行います。

初期状態での「コンピューター名」、「ドメイン」、「ワークグループ」の設定を表 1-2-4-1 に示します。

### ※ 同一ネットワーク上に産業用組込み PC シリーズまたは、他の弊社 Windows 製品を複数台接続する場合 は、「コンピューター名」が重複しないように変更してください。

表 1-2-4-1. コンピューター名、ドメイン、ワークグループの初期設定

| 「コンピューター名」 | DFSKT0P-************     |  |
|------------|--------------------------|--|
|            | ↑ *の部分は本体ごとに異なった文字となります。 |  |
| ワークグループ    | WORKGROUP                |  |

## <span id="page-13-0"></span>1-3 アプリケーション開発と実行

産業用組込みPCシリーズ用Windows 10 IoT Enterpriseでは、アプリケーション開発、ドライバ開発にMicrosoft Visual Studio 2015 など、普段使い慣れた Windows 用の開発環境を使用することができます。ただし、組込みシ ステムの制限として産業用組込み PC シリーズ本体での開発ができません。開発は Windows 10 が動作している PC で行います。作成したアプリケーションは、産業用組込み PC シリーズ本体にインストールして動作確認を行いま す。(クロス開発)

● アプリケーションの開発

Windows 10 が動作している PC を使用してアプリケーションの開発を行います。アプリケーションの開発 には Microsoft Visual Studio 2015 などの一般的な Windows アプリケーション開発環境を使用します。産業 用組込み PC シリーズ用 Windows 10 IoT Enterprise は互換性を重視して構築されていますので、開発 PC で 動作したものをほぼそのまま動作させることができます。このため開発用 PC を使用してデバッグ、動作確認 を行うことが可能です。

### ※ 産業用組込み PC シリーズ特有のデバイスを使用している場合は、開発 PC で動作させることができませ んので注意してください。

#### ● アプリケーションの実行

産業用組込み PC シリーズ本体で最終動作の確認を行います。開発 PC で動作したものがほぼそのまま動作 するように構築されていますが、組込み OS であるため動作が異なる可能性があります。アプリケーションを 実際に利用する前に十分な動作検証を行ってください。

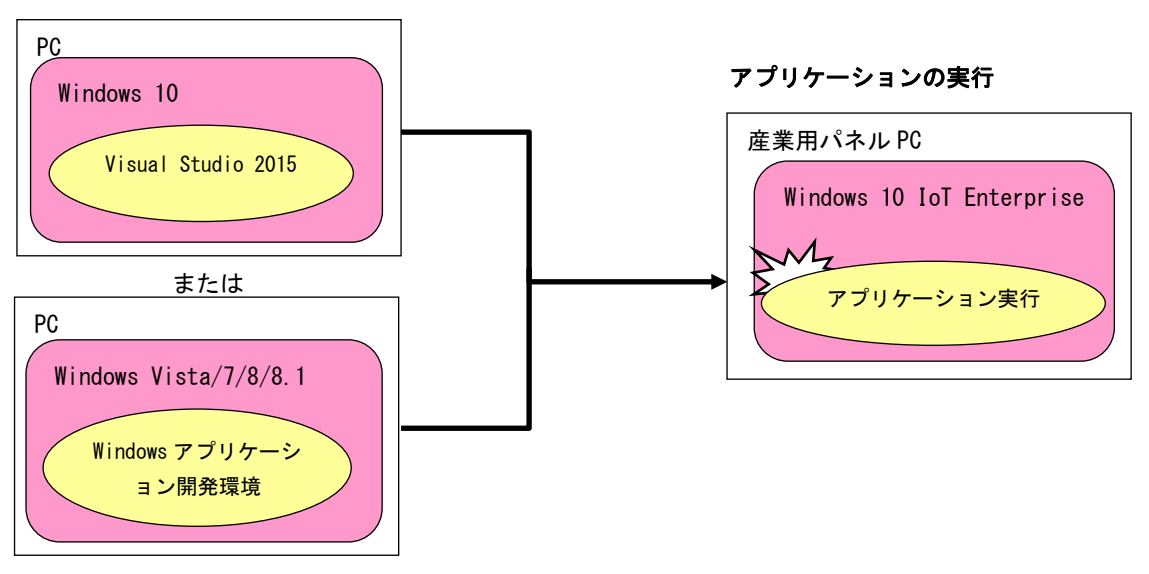

#### アプリケーションの開発

図 1-3-1.アプリケーション開発と実行

## <span id="page-14-0"></span>第2章 システムの操作

本章では、産業用組込み PC シリーズ用 Windows 10 IoT Enterprise の基本的な操作方法について説明します。

## <span id="page-14-1"></span>2-1 OS の起動と終了

#### <span id="page-14-2"></span>2-1-1 0Sの起動

産業用組込み PC シリーズ本体に電源を投入します。Windows ロゴの起動画面が表示され、Windows 10 IoT Enterprise が起動します。正常に起動すると、図 2-1-1-1 のようなデスクトップ画面が表示されます。

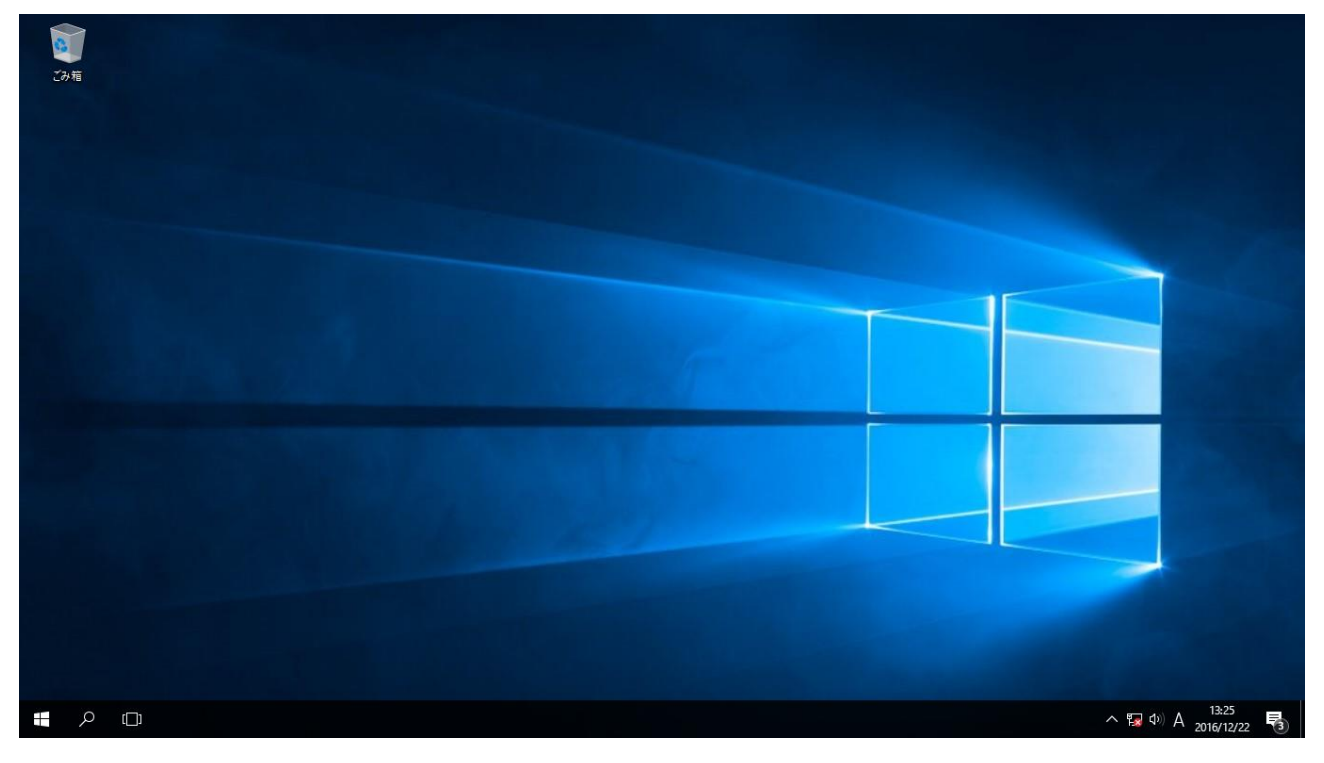

#### 図 2-1-1-1.デスクトップ

#### <span id="page-14-3"></span>2-1-2 OS の終了

スタートメニューから[シャットダウン]を選択します。画面表示、POWER LED が消え、電源が待機状態に なることを確認してください。

### <span id="page-15-0"></span>2-2 外部 **RTC**

#### <span id="page-15-1"></span>2-2-1 RTC とシステム時刻について

産業用組込み PC シリーズでは CPU 内部 RTC とは別に、温度変化による誤差が少ない高精度 RTC を外部に実 装しています。外部 RTC を使用してシステム時刻 (CPU 内部 RTC) の初期化、更新を行うことができます。

#### <span id="page-15-2"></span>2-2-2 外部 RTC によるシステム時刻更新機能

「RAS Config Tool」の「Secondary RTC Configuration」を使用して、Auto Update 機能を「Enable System Auto Update」に設定することで、自動的に外部 RTC によるシステム時刻の初期化、更新が行われます。(図  $2 - 2 - 2 - 1$ 

#### ※ 「RAS Config Tool」については、「2-9 RAS Config Tool」を参照してください。

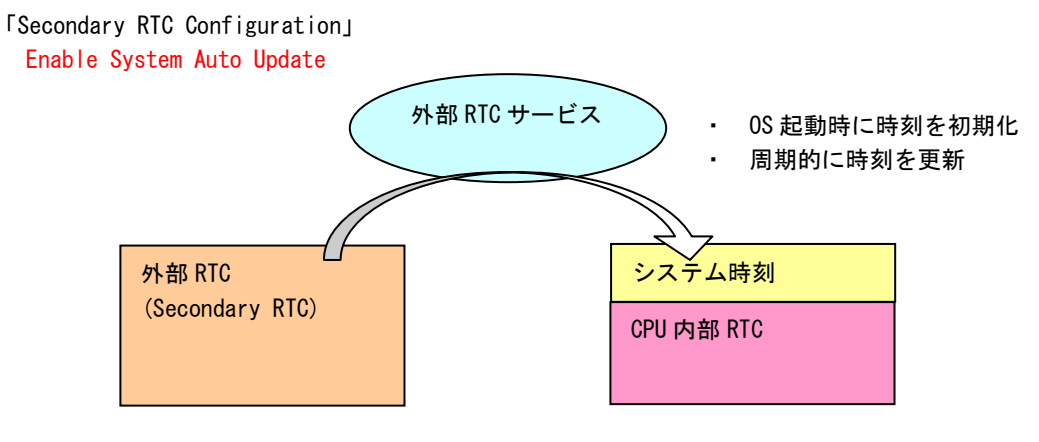

図 2-2-2-1.System Auto Update 機能有効

#### <span id="page-15-3"></span>2-2-3 日付と時刻の設定

外部 RTC によるシステム時刻更新機能を使用している場合は、OS に標準で用意されている「日付と時刻」 を使用して日時の設定をしても、更新機能によりシステム時刻が変更されてしまいます。システム時刻更新 機能を使用している場合は、「RAS Config Tool」の「Secondary RTC Configuration」を使用して日付、時刻 を設定してください。

ユーザーアプリケーションで時刻設定を行う場合も同様に、Win32API の SetSystemTime()、SetLocalTime() を使用するとシステム時刻のみが更新されてしまいます。外部 RTC、システム時刻の両方を設定するために G5\_SetSystemTime()、G5\_SetLocalTime()を用意していますのでこちらを使用するようにしてください。

※ 「RAS Config Tool」については、「2-9 RAS Config Tool」を参照してください。

※ G5\_SetSystemTime()、G5\_SetLocalTime については、「4-11 外部 RTC 機能」を参照してください。

### <span id="page-16-0"></span>2-3 UWF 機能

#### <span id="page-16-1"></span>2-3-1 UWF とは

UWF(Unified Write Filter)とは、Windows Embedded 8 Standard で新たに追加された機能で、Enhanced Write Filter(EWF)と File-Based Write Filter(FBWF)の双方の利点を組み合わせて、ファイルシステム保護を行う 機能です。UWF では、セクターベースの保護とファイルベースの保護を行うことが可能です。また、レジス トリの保護は、Windows Embedded Standard 7 までは Registry Filter を用いていましたが、UWF にもレジス トリ保護機能が統合されました。UWF を有効にするとドライブを書込み禁止にした状態で、システムを正常 に動作させることが可能となります。

組込みデバイスでは、書込み回数に制限のあるフラッシュメディアデバイスへの書込みを抑止する必要が あります。UWF は、組み込みデバイスにおけるこのようなニーズに対して提供されている機能です。システ ム運用中に誤って設定ファイルの変更がされた場合でも、再起動することによって UWF を有効にする直前の 状態に戻すこともできます。

UWF には、「Unified Write Filter Servicing Mode」という機能が用意されています。Unified Write Filter Servicing Mode に移行させて、Windows Update や Windows Server Update Services (WSUS) から OS のアッ プデートプログラムを適用することも可能です。

UWF では、書込み操作を実際のドライブとは別の記憶領域にリダイレクトすることによりドライブを保護 します。ドライブ自体のデータは変更されないため、システム本体、ユーザーデータを保護することが可能 となります。リダイレクトされる記憶領域のことをオーバーレイと呼びます。産業用組込み PC シリーズでは、 オーバーレイに RAM を使用します。

### ※注:UWF は、電源断によるシステムディスクの保護は行いません。UWF を有効にしていても、シャット ダウンさせてから電源を OFF してください。

#### ● UWF の特徴

Unified Write Filter の略 ドライブの変更内容を RAM に保存 UWF で保護されたドライブの内容は変更されない ドライブ保護の有効・無効が変更可能(Enable/Disable) 変更内容を保護されたボリュームに反映することも可能(Commit)

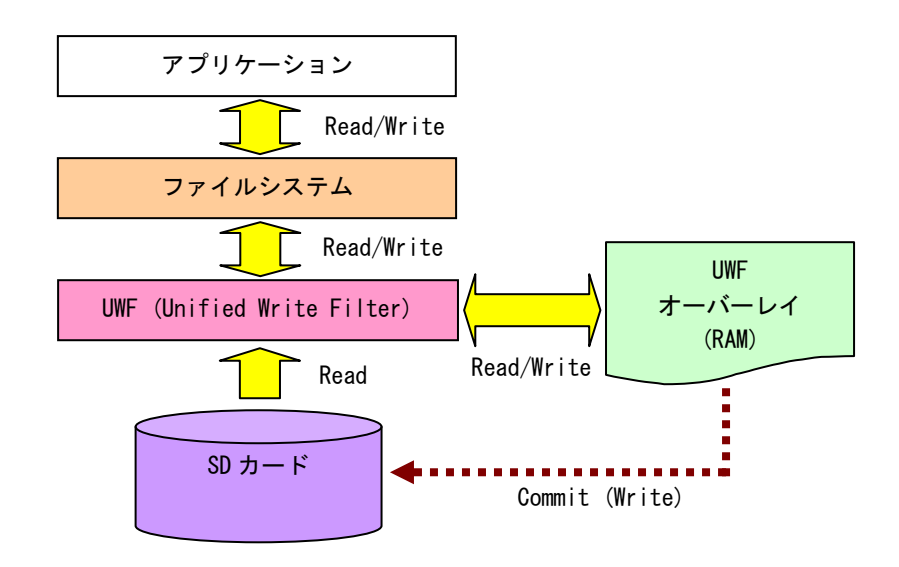

図 2-3-1-1. UWF の仕組み

#### <span id="page-17-0"></span>2-3-2 ドライブと UWF 設定

初期状態の UWF の状態は表 2-3-2-1 のようになっています。UWF の状態を変更する場合は「2-3-3 UWF の設 定方法」を参照してください。

### ※ UWF が有効の場合、設定の変更、データの書き換えができません。変更を行う場合には、UWF を無効に してください。

表 2-3-2-1.産業用組込み PC シリーズ 初期 UWF 設定

| ドライブ | <b>UWF</b> | ドライブ内容                |
|------|------------|-----------------------|
|      | 無効         | │ システムドライブ            |
|      |            | オペレーティングシステム本体を格納します。 |
|      |            |                       |

#### <span id="page-17-1"></span>2-3-3 UWF の設定方法

UWF Manager コマンドを使用して UWF を操作することができます。UWF Manager コマンドはコンソールアプ リケーションです。スタートボタンの右クリックから[コマンドプロンプト(管理者)]を開き、コマンドを実 行します。

#### **● UWF 有効**

C ドライブの UWF を有効にする場合は以下のとおりです。次回起動時に ENABLE コマンドが実行され UWF が 有効になります。

```
> uwfmgr volume protect c:
                     \leftarrowUWF にて保護されるボリュームを C:にします
統合書き込みフィルター構成ユーティリティ バージョン 10.0.10240
Copyright © Microsoft Corporation. All right reserved.
ボリューム c: は UWF が有効になった後に統合書き込みフィルターによって保護されます。
                           次回起動時のコマンドに ENABLE が登録されます
> uwfmgr filter enable \leftarrow統合書き込みフィルター構成ユーティリティ バージョン 10.0.10240
Copyright © Microsoft Corporation. All right reserved.
統合書き込みフィルターはシステム再起動後に有効になります。
```
**● UWF 無効** 

C ドライブの UWF を無効にする場合は以下のとおりです。次回起動時に DISABLE コマンドが実行され UWF が無効になります。

> uwfmgr filter disable 統合書き込みフィルター構成ユーティリティ バージョン 10.0.10240 Copyright © Microsoft Corporation. All right reserved. 次回起動時に UWF が無効になります

統合書き込みフィルターはシステム再起動後に無効になります。

● コミット

UWF が有効の場合、ドライブへの書込みはオーバーレイにリダイレクトされます。そのまま終了させると ドライブへの書込みデータは消えてしまいます。コミットを行うとオーバーレイのデータをドライブに書込 むことができます。コミットする場合は以下のとおりです。終了時にオーバーレイのデータがドライブに書 込まれます。

> uwfmgr file commit [ファイル名] <del>◀ 終</del>了時に COMMIT が実行されます 統合書き込みフィルター構成ユーティリティ バージョン 10.0.10240 Copyright © Microsoft Corporation. All right reserved.

"ファイル名"は正常にコミットされました

#### ※ 変更分がドライブに書込まれるため、終了処理に時間がかかることがあります。終了処理中に電源を落 とさないようにしてください。

#### ● UWF の状態確認

C ドライブの UWF の状態を確認する場合は以下のとおりです。

```
> uwfmgr volume get-config c:
統合書き込みフィルター構成ユーティリティ バージョン 10.0.10240
Copyright © Microsoft Corporation. All right reserved.
現在のセッションの設定
ボリューム xxxxxxxx-xxxx-xxxx-xxxx-xxxxxxxxxxxx [C:]
    ボリュームの状態: 保護
    ボリューム ID: xxxxxxxx-xxxx-xxxx-xxxx-xxxxxxxxxxxx
    ファイル除外
ボリューム xxxxxxxx-xxxx-xxxx-xxxx-xxxxxxxxxxxx [C:]に対する現在のセッション除外
       *** 除外なし
次回のセッションの設定
ボリューム xxxxxxxx-xxxx-xxxx-xxxx-xxxxxxxxxxxx [C:]
    ボリュームの状態: 保護
    ボリューム ID: xxxxxxxx-xxxx-xxxx-xxxx-xxxxxxxxxxxx
    ファイル除外
ボリューム xxxxxxxx-xxxx-xxxx-xxxx-xxxxxxxxxxxx [C:]に対する現在のセッション除外
       *** 除外なし
                              C ドライブの UWF 状態を確認
```
● コマンドラインオプションとパラメーター覧

UWF Manager には、説明したコマンドの他にもコマンドが存在します。表 2-3-3-1~表 2-3-3-7 に産業用組 込み PC シリーズで使用できる UWF Manager のコマンド一覧を示します。

Uwfmgr[.exe] parameter [コマンド] [引数]

UWF ロックダウン オプションを構成します。

| コマンド       | 内容                                     |
|------------|----------------------------------------|
| help $ ?$  | 基本的なパラメータのコマンドラインヘルプを表示します。            |
|            |                                        |
|            | --- 例 ---                              |
|            | $>$ uwfmgr ?                           |
| get-config | 現在と次回のセッションのすべての構成設定情報を表示します。          |
|            |                                        |
|            | --- 例 ---                              |
|            | $\geq$ uwfmgr get-config               |
| filter     | フィルター処理の状態などの UWF の基本設定を構成および表示します。    |
|            | (表 2-3-3-2)                            |
| volume     | UWF で保護されるボリューム フィルター処理の設定を構成および表示     |
|            | します。(表 2-3-3-3)                        |
| file       | UWF のファイル除外の設定を構成および表示します。 (表 2-3-3-4) |
|            |                                        |
| registry   | UWFのレジストリキー除外の設定を構成および表示します。(表         |
|            | $2 - 3 - 3 - 5$                        |
| overlay    | UWF のオーバーレイの設定を構成および表示します。(表 2-3-3-6)  |
|            |                                        |
| servicing  | サービスモードの設定を構成および表示します。(表 2-3-3-7)      |
|            |                                        |

<u>表 2-3-3-1. UWFMGR コマンド一覧</u>

**I** 

Uwfmgr[.exe] filter [コマンド] フィルターの設定またはグローバル設定を構成します。

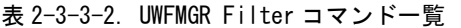

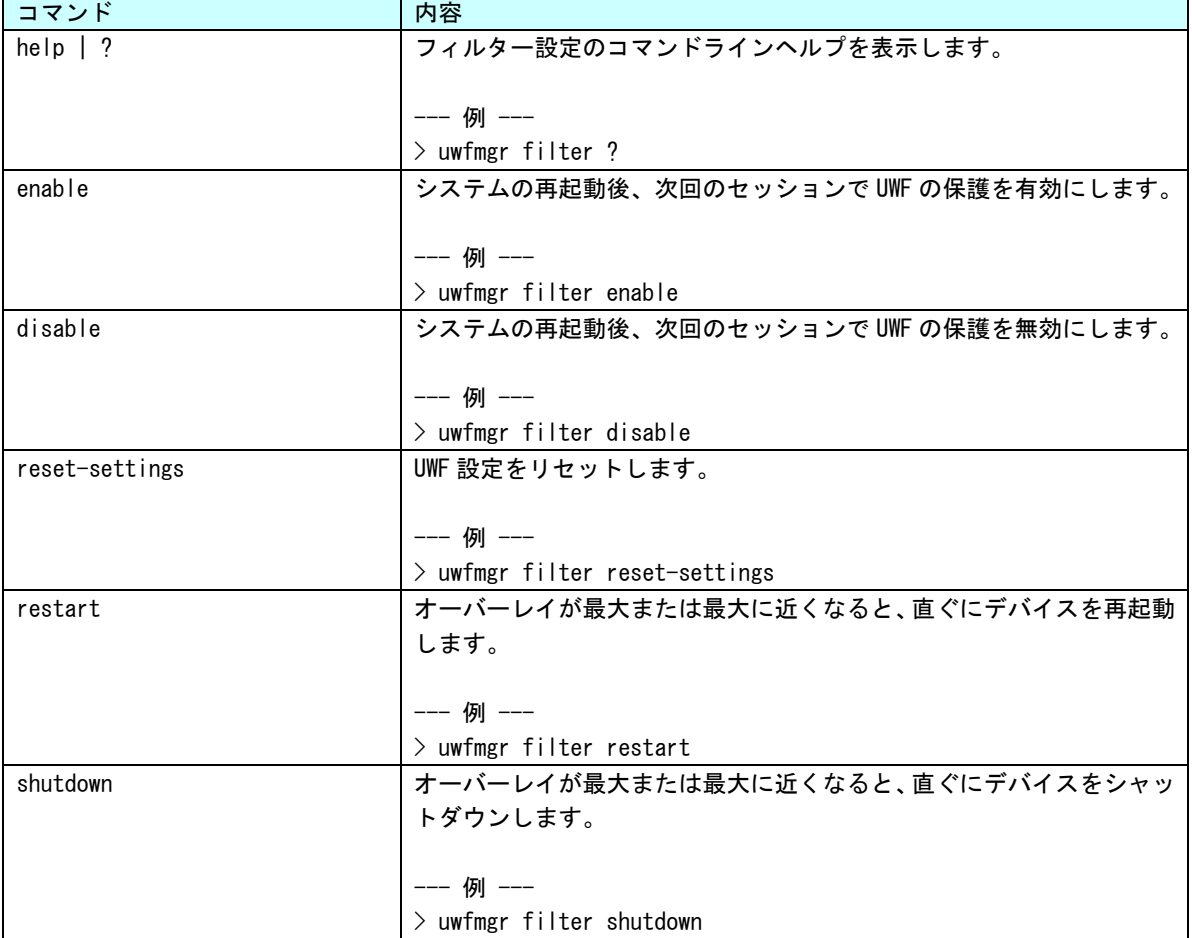

**I** 

Uwfmgr[.exe] volume [コマンド] [引数] ボリューム固有のフィルター設定を構成します。

| コマンド                                                    | 内容                                 |
|---------------------------------------------------------|------------------------------------|
| help $\vert$ ?                                          | ボリューム設定のコマンドラインヘルプを表示します。          |
|                                                         |                                    |
|                                                         | --- 例 ---                          |
|                                                         | $>$ uwfmgr volume?                 |
| $get\text{-config}$ { $\langle$ volume $\rangle$   all} | 指定されたボリューム、または全て(all)のボリュームの現在と次回の |
|                                                         | セッションの UWF 構成設定を表示します。             |
|                                                         | --- 例 ---                          |
|                                                         | $>$ uwfmgr volume get-config c:    |
| protect $\{\langle$ volume $\rangle$   all}             | UWF で保護されるボリュームリストに指定されたボリュームを追加しま |
|                                                         | す。UWF フィルタリングが有効になっている場合は、次回のシステム再 |
|                                                         | 起動後にボリュームの保護を開始します。                |
|                                                         |                                    |
|                                                         | --- 例 ---                          |
|                                                         | $\geq$ uwfmgr volume protect c:    |
| unprotect $\{\langle$ volume $\rangle$   all}           | UWF で保護されるボリュームリストから指定されたボリュームを削除し |
|                                                         | ます。次回のシステム再起動後にボリュームの保護を停止します。     |
|                                                         |                                    |
|                                                         | --- 例 ---                          |
|                                                         | > uwfmgr volume unprotect c:       |

表 2-3-3-3. UWFMGR volume コマンド一覧

Uwfmgr[.exe] file [コマンド] [ボリューム名] [パス] [ファイル名] ファイルとディレクトリの除外設定を構成します。

| コマンド                                      | 内容                                              |
|-------------------------------------------|-------------------------------------------------|
| help $\vert$ ?                            | ファイル設定のコマンドラインヘルプを表示します。                        |
|                                           |                                                 |
|                                           | --- 例 ---                                       |
|                                           | $>$ uwfmgr file ?                               |
| get-exclusions { <volume> all}</volume>   | 指定されたボリュームの全てのファイルとディレクトリの除外リスト                 |
|                                           | を表示され、現在と次回のセッション情報を表示します。                      |
|                                           |                                                 |
|                                           | --- 例 ---                                       |
|                                           | > uwfmgr file get-exclusions c:                 |
| add-exclusion $\langle$ file $\rangle$    | UWF で保護されたボリュームのファイル除外リストに指定されたファイ              |
|                                           | ルを追加します。次回のシステム再起動後にファイルの保護を開始しま                |
|                                           | す。                                              |
|                                           |                                                 |
|                                           | --- 例 ---                                       |
|                                           | > uwfmgr file add-exclusion c:\dir1\dir2.txt    |
| remove-exclusion $\langle$ file $\rangle$ | UWF で保護されたボリュームのファイル除外リストから指定されたファ              |
|                                           | イルを削除します。次回のシステム再起動後にファイルの保護を開始し                |
|                                           | ます。                                             |
|                                           |                                                 |
|                                           | --- 例 ---                                       |
|                                           | > uwfmgr file remove-exclusion c:\dir1\dir2.txt |
| commit <file></file>                      | 指定されたファイルのオーバーレイの変更内容を保護されたボリュー                 |
|                                           | ムに反映します。                                        |
|                                           |                                                 |
|                                           | --- 例 ---                                       |
|                                           | > uwfmgr file commit c:\dir1\dir2.txt           |
| commit-delete $\langle$ file $\rangle$    | 指定されたファイルをオーバレイと物理ボリュームの両方から削除し                 |
|                                           | ます。                                             |
|                                           |                                                 |
|                                           | --- 例 ---                                       |
|                                           | > uwfmgr file commit-delete c:\dir1\dir2.txt    |

表 2-3-3-4.UWFMGR File コマンド一覧

Uwfmgr[.exe] registry [コマンド] [キー] [値] レジストリ除外の設定構成とレジストリの変更を反映します。

| コマンド                                        | 内容                                                           |
|---------------------------------------------|--------------------------------------------------------------|
| help $ ?$                                   | レジストリ設定のコマンドラインヘルプを表示します。                                    |
|                                             |                                                              |
|                                             | --- 例 ---                                                    |
|                                             | $>$ uwfmgr file ?                                            |
| get-exclusions                              | 現在と次回のセッション情報のレジストリ除外リスト内の全てのレジ                              |
|                                             | ストリキーを表示します。                                                 |
|                                             |                                                              |
|                                             | --- 例 ---                                                    |
|                                             | $>$ uwfmgr resistry get-exclusions                           |
| add-exclusion <key></key>                   | UWF のレジストリ除外リストに指定されたレジストリキーを追加しま                            |
|                                             | す。次回のシステム再起動後にファイルの保護を開始します。                                 |
|                                             |                                                              |
|                                             | --- 例 ---                                                    |
|                                             | > uwfmgr resistry add-exclusion HKLM¥Software¥Test           |
| remove-exclusion <key></key>                | 指定されたレジストリキーを UWF のレジストリ除外リストから削除し                           |
|                                             | ます。次回のシステム再起動後にファイルの保護を開始します。                                |
|                                             | --- 例 ---                                                    |
|                                             | > uwfmgr resistry remove-exclusion HKLM¥Software¥Test        |
| commit <key> [<value>]</value></key>        | 指定されたレジストリキーと値の変更を値の指定がない場合は全ての                              |
|                                             | 値を反映します。                                                     |
|                                             |                                                              |
|                                             | --- 例 ---                                                    |
|                                             | > uwfmgr resistry commit HKLM¥Software¥Test TestValue        |
| commit-delete <key> [<value>]</value></key> | 指定されたレジストリキーと値を削除し、削除を反映します。値の指定                             |
|                                             | がない場合は、全ての値とサブキーを削除します。                                      |
|                                             |                                                              |
|                                             | --- 例 ---                                                    |
|                                             | > uwfmgr resistry commit-delete HKLM¥Software¥Test TestValue |

表 2-3-3-5.UWFMGR Registry コマンド一覧

**I** 

## Uwfmgr[.exe] overlay [コマンド] [引数] オーバーレイの設定を構成します。

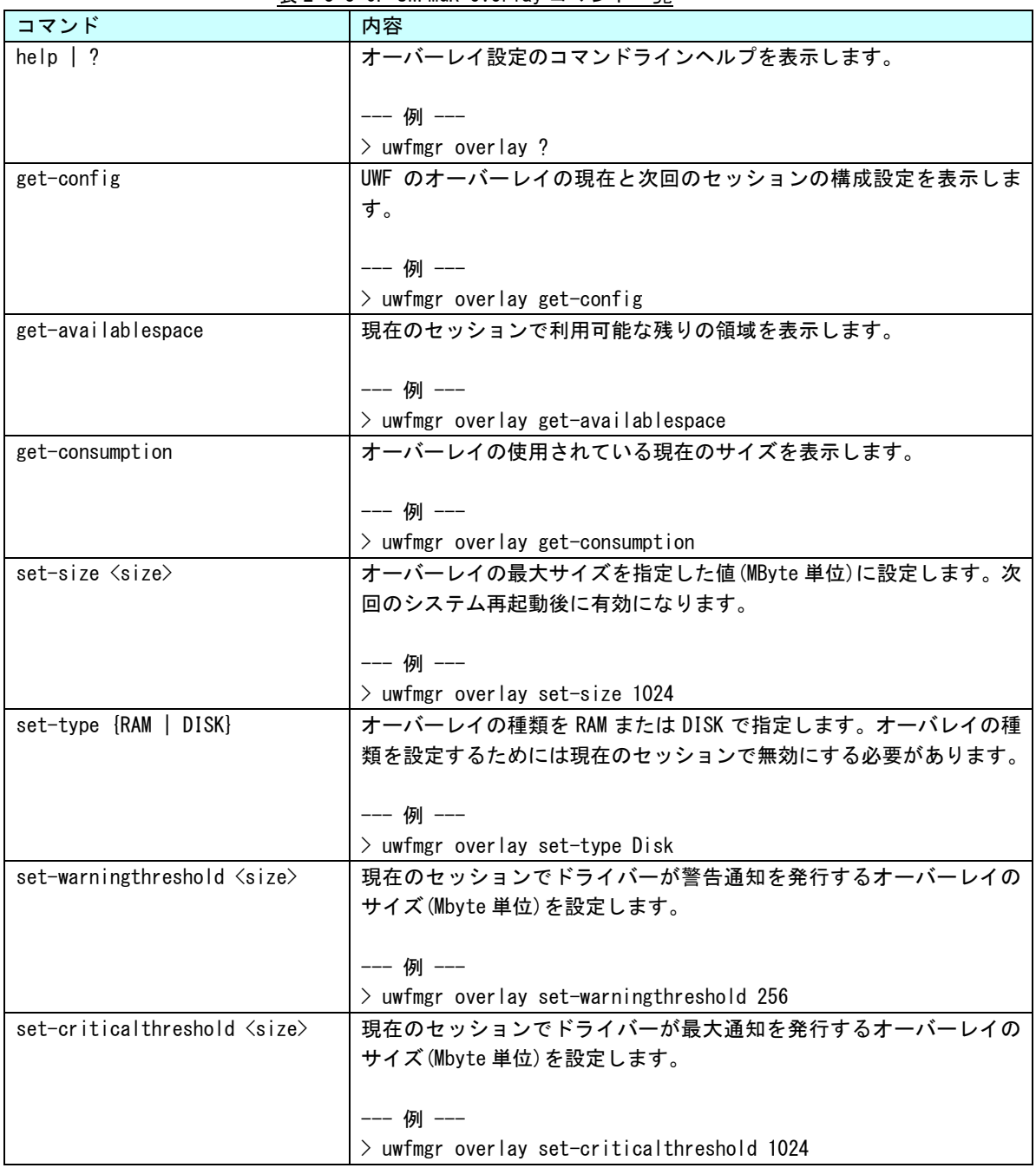

## 表 2-3-3-6.UWFMGR Overlay コマンド一覧

Uwfmgr[.exe] servicing [コマンド] [引数] サービスの設定を構成します。

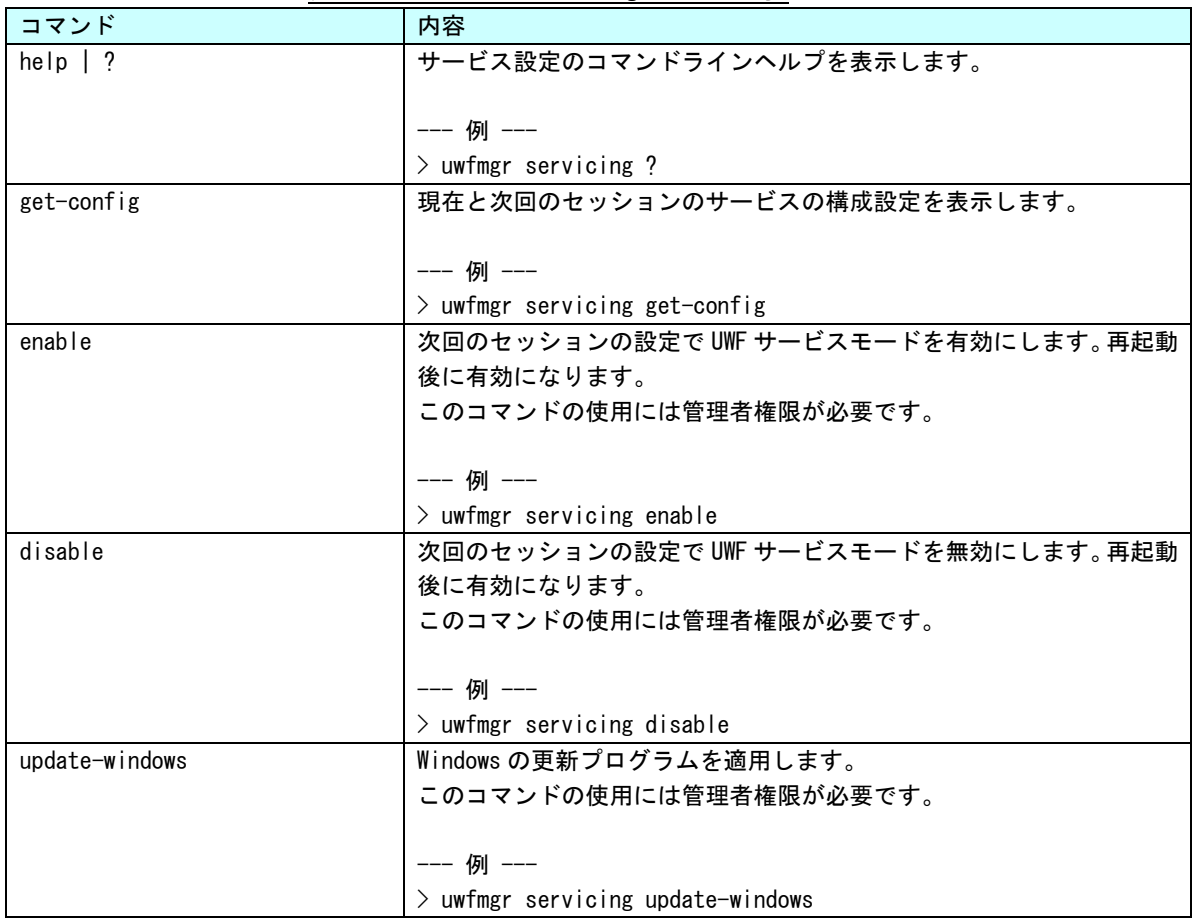

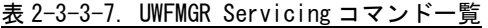

**● アプリケーションからの UWF 操作** 

アプリケーションからは UWF を構成するために WMI providers for Unified Write Filter を使用すること によって UWF の操作が可能です。

#### <span id="page-26-0"></span> $2-3-4$  UWF Config Tool

「UWF Config Tool」は、UWF 状態表示、UWF 有効・無効設定、UWF オーバーレイ閾値設定を行うための常 駐アプリケーションです。出荷状態ではスタートアップアプリケーションとして登録してあります。 OS が起動すると自動的に起動し、タスクトレイに常駐します。(図 2-3-4-1)

タスクトレイアイコンは UWF 有効・無効状態によって変化します。(図 2-3-4-2)

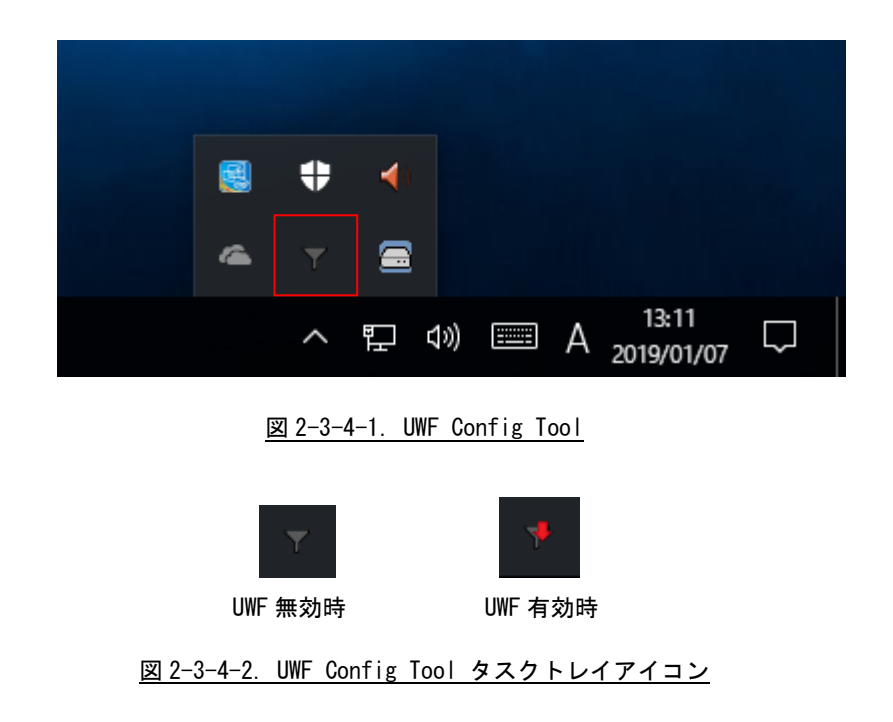

タスクトレイアイコンを右クリックするとメニューが表示され、UWF Config Tool 設定画面の表示、UWF Config Tool の終了を行うことができます。(図 2-3-4-3)

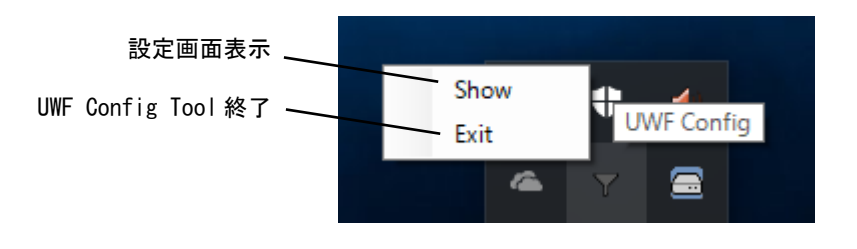

図 2-3-4-3.UWF Config Tool タスクトレイメニュー

「UWF Config Tool 設定画面」では、UWF 状態表示、UWF 有効・無効設定、UWF オーバーレイ閾値設定を行 うことができます。 (図 2-3-4-4)

## ※「UWF Config Tool」では、UWF 保護対象、除外対象の設定はできません。 保護対象、除外対象の設定方法は「2-3-3 UWF の設定方法」を参照してください。

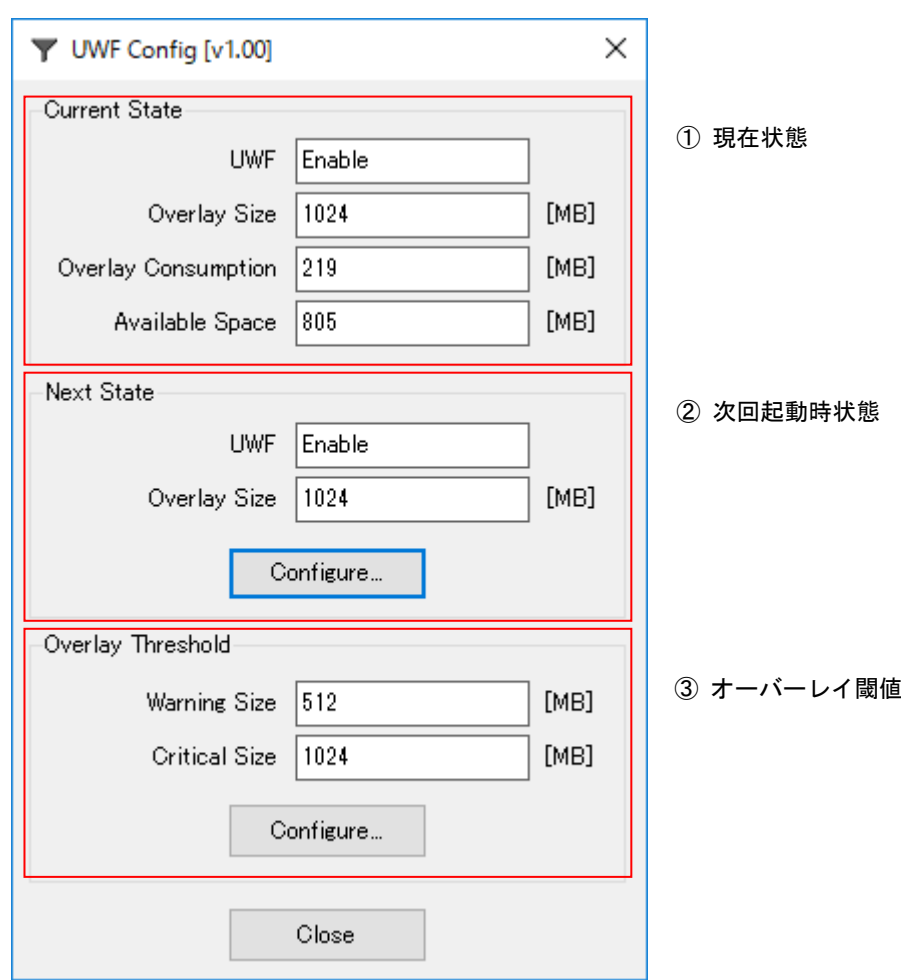

図 2-3-4-4.UWF Config Tool 設定画面

#### ① 現在状態

現在の UWF 状態を表示します。

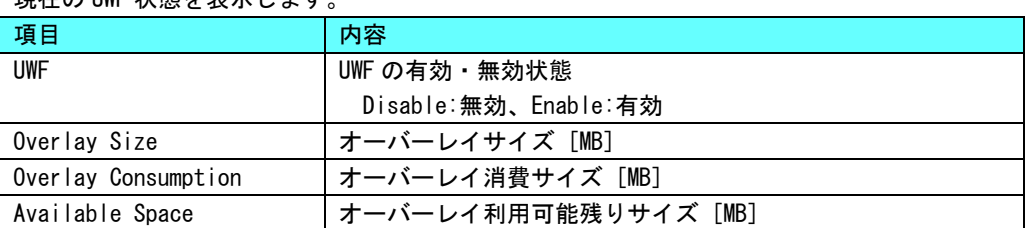

## ② 次回起動時状態

次回起動時の UWF 状態を表示します。

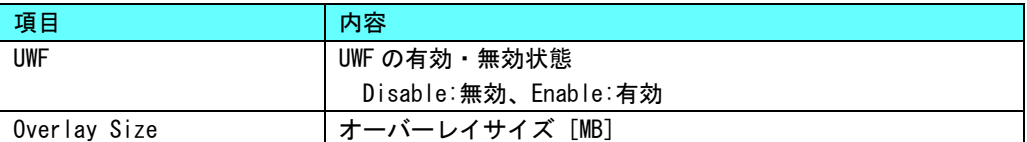

[Configure…]ボタンを押すと次回起動時状態設定を変更することができます。

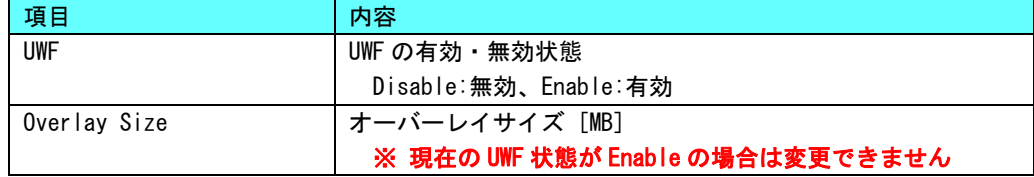

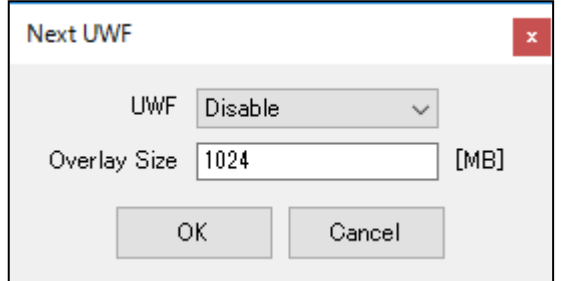

- 図 2-3-4-5.次回起動時状態設定画面
- ③ オーバーレイ閾値

オーバーレイ閾値の状態を表示します。

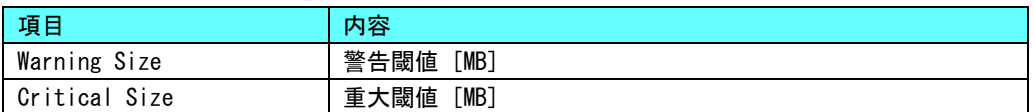

[Configure…]ボタンを押すとオーバーレイ閾値設定を変更することができます。

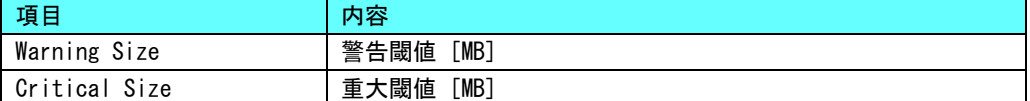

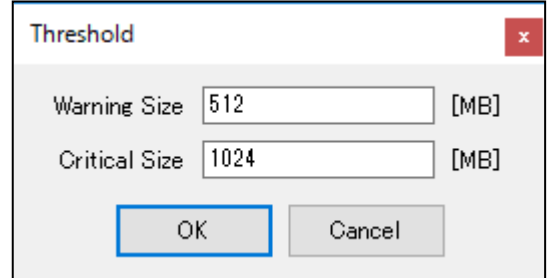

図 2-3-4-6.オーバーレイ閾値設定画面

#### <span id="page-29-0"></span>2-3-5 UWF を使用するにあたっての注意事項

① UWF によるシステムメモリの消費

UWF はオーバーレイにシステムメモリを使用します。OS と UWF オーバーレイでシステムメモリを共有する 構成となるため、UWF オーバーレイで消費された分だけ、OS が利用できるメモリは少なくなります。

OSが必要とするメモリと UWF オーバーレイで消費するメモリの合計が搭載メモリのサイズを超えた場合の システムの動作は保証されません。

② UWF の消費メモリの解放

UWF で保護されたドライブに新たにファイルを作成、またはコピーした場合、UWF オーバーレイによってシ ステムメモリが消費されます。このとき消費されたメモリは、作成したファイルを削除しても解放されませ ん。UWF オーバーレイは RAM Disk や Disk Cache と違い、システムを再起動するまで一度消費したメモリを 解放しません。

UWF を有効にした状態で長時間システムを使用する場合は、OS で使用するメモリと UWF オーバーレイで使 用するメモリの合計が搭載メモリを超える前に再起動させる必要があります。

UWF オーバーレイのメモリ使用量は、「UWFMGR Overlay コマンド」で確認することができます。

③ OS によるファイル作成

OS はレジストリ情報や、イベントログ、テンポラリファイルなどユーザが普段意識しないところでファイ ル作成、ファイル更新を行っています。システムドライブの UWF 保護を有効にする場合、これらのファイル 作成、ファイル更新は UWF オーバーレイのメモリ消費を増加させてしまいます。設定を変更することで、フ ァイルの出力先を UWF 保護が無効なドライブへ変更することができます。表 2-3-5-1 に OS が作成するファ イルと出力先の変更方法を示します。

| 項目            | 内容                                           |
|---------------|----------------------------------------------|
| イベントログ        | イベントログの場所を変更します。                             |
|               | Windows の管理メニューから出力先を変更することができます。            |
|               | 変更方法を後述します。                                  |
| インターネット一時ファイル | インターネット一時ファイルフォルダの場所を変更します。                  |
|               | インターネット一時ファイルはデフォルトでは「%USERPROFILE%¥Local    |
|               | Settings¥Temporary Internet Files」に設定されています。 |
|               | レジストリ値を変更することによって、出力先を変更することができます。           |
|               | 表 2-3-5-2 に設定レジストリを示します。                     |
| TEMP、TMP フォルダ | TEMP、TMP フォルダの場所を変更します。                      |
|               | レジストリ値を変更することによって、出力先を変更することができます。           |
|               | 表 2-3-5-3 に設定レジストリを示します。                     |

表 2-3-5-1. OS が作成するファイルと出力先の変更方法

- イベントログ出力先設定手順
- ① スタートボタンの右クリックから[コンピューターの管理]を選択します。
- ② [コンピューターの管理]が開きます。[イベントビューアー Windows ログ]内の項目を右クリックし、「プ ロパティ」を選択します。

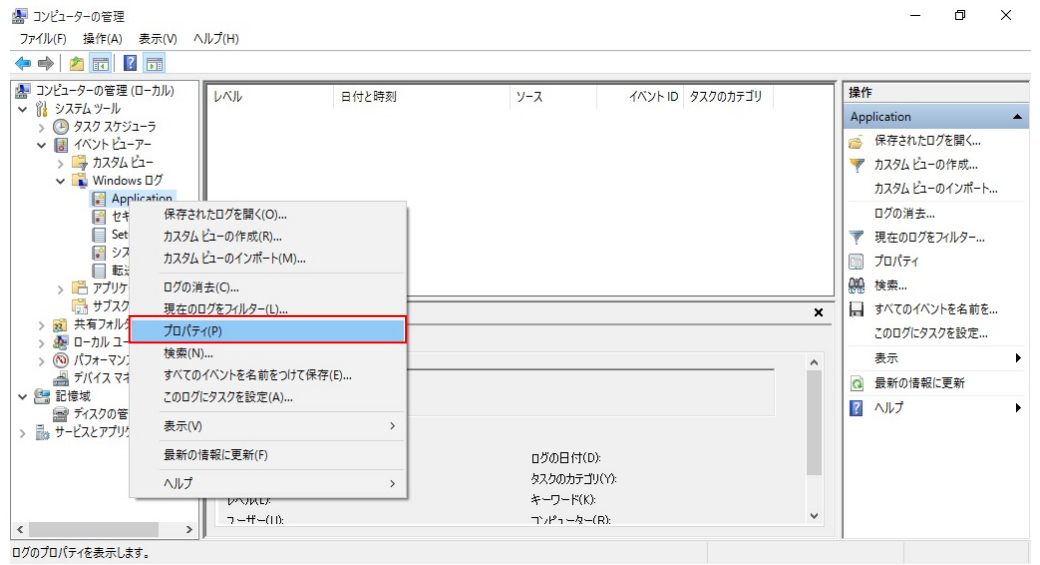

図 2-3-5-1.Windows ログのプロパティ選択

### ③ [ログのパス]を任意のパスに変更します。

④ [OK]ボタンをクリックします。

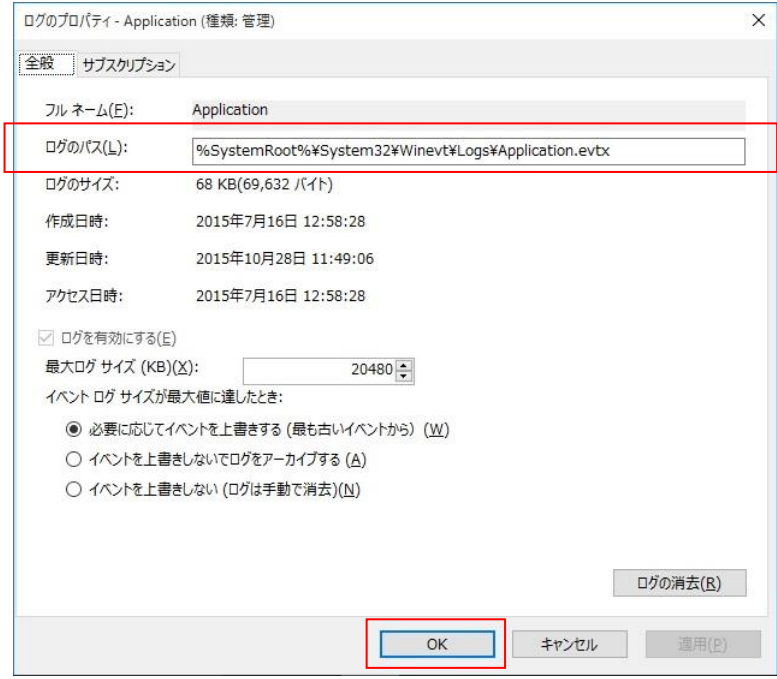

図 2-3-5-2.イベントログ出力先の変更

表 2-3-5-2.インターネット一時ファイルの出力先変更

| HKEY_CURRENT_USER¥Software¥Microsoft¥Windows¥CurrentVersion¥Explorer¥User_Shell_Folders |               |              |  |
|-----------------------------------------------------------------------------------------|---------------|--------------|--|
| 名前                                                                                      | 種類            | データ          |  |
| Cache                                                                                   | REG EXPAND SZ | │ くドライブ名とパス> |  |
| HKEY_CURRENT_USER¥Software¥Microsoft¥Windows¥CurrentVersion¥Explorer¥Shell Folders      |               |              |  |
| 名前                                                                                      | 種類            | データ          |  |
| Cache                                                                                   | REG EXPAND SZ | <ドライブ名とパス>   |  |

表 2-3-5-3.TEMP、TMP フォルダの変更

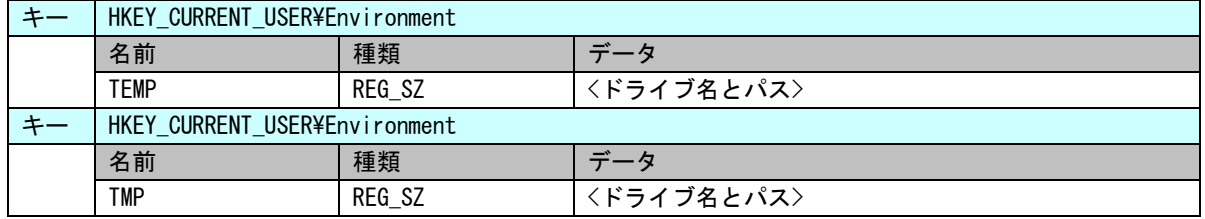

⑤ アプリケーションでの注意

UWF が有効の場合、利用可能なメモリが減少します。アプリケーションでのメモリ、リソース確保時には 注意が必要となります。また、中間ファイルを出力する可能性がある言語を使用する場合は、中間ファイル の出力先なども考慮する必要があります。表 2-3-5-4 にアプリケーションでの注意事項を示します。

| 項目            | 内容                                          |
|---------------|---------------------------------------------|
| $C++$         | malloc など、ヒープを確保する場合には、戻り値の確認を必ず行ってください。    |
|               | リソースについても同様にエラーチェックを行ってください。ダイアログの作         |
|               | 成·フォームの作成などについてもハンドルのチェックを行うようにしてくださ        |
|               | い。                                          |
| NFT Framework | CLR アセンブラは、ファイルとして実行時に作成されます。これらも UWF オーバ   |
|               | ーレイとして RAM を消費することになります。UWF を有効にする前に、使用す    |
|               | る. NET Framework アプリケーションを一度実行する方が望ましいです。   |
| ASP NFT       | IE での履歴、テンポラリファイル出力で UWF オーバーレイとして RAM を消費し |
|               | ます。                                         |
|               | テンポラリファイルの出力先を変更する場合は、「③ OS によるファイル作成」      |
|               | を参考に変更してください。                               |

表 2-3-5-4.アプリケーションでの注意事項

## <span id="page-32-0"></span>2-4 **UPS** 機能・**RAM** バックアップ機能

#### <span id="page-32-1"></span> $2-4-1$  UPS 機能

産業用組込み PC には停電など突然の電源断対策のためにバッテリが搭載されています。システムには、こ のバッテリを使用した UPS(Uninterruptible Power Supply)機能が組み込まれています。電源断が発生した 場合、端末は最大 5 分間バッテリで動作し、OS シャットダウン、ユーザーアプリケーションへのイベント通 知などを安全に行うことができます。

電源断の検出、OS シャットダウン、イベント通知は UPS サービスが行います。UPS サービスの設定は「2-10 [UPS Config Tool」](#page-50-0)を参照してください。UPS サービスの詳細は「4-14 UPS [サービス」](#page-209-0)を参照してください。

#### ※ 電源断発生から最大 5 分間はバッテリで動作します。システムを保護するためには、5 分以内にシャッ トダウンが完了するようにしてください。

## ● UPS 機能の概要

電源断の検出 バッテリによる電源供給(最大 5 分間) バッテリ異常の検出 シャットダウンの実行 ユーザーアプリケーションへの通知

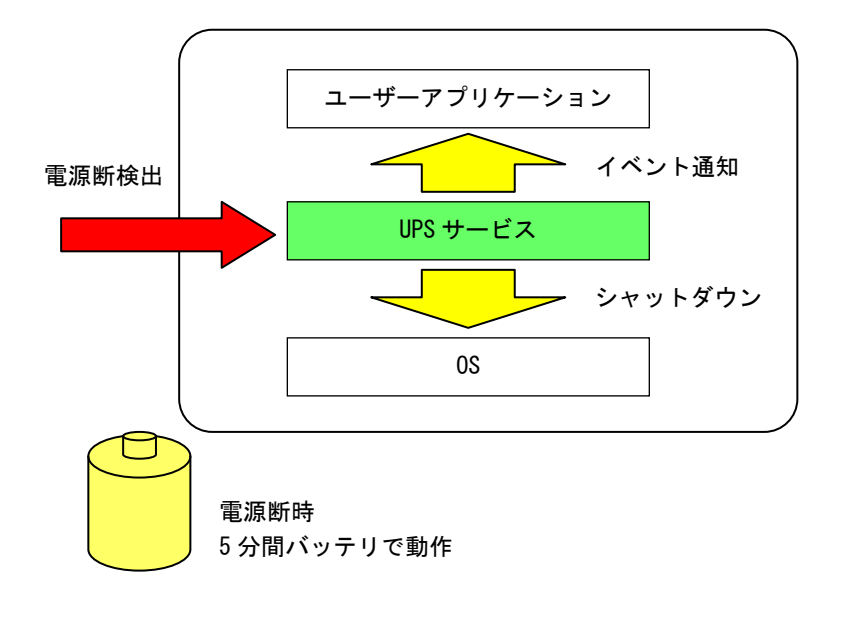

図 2-4-1-1.UPS 機能

#### <span id="page-33-0"></span>2-4-2 RAM バックアップ機能

産業用組込み PC は、旧製品で搭載されていた「バックアップバッテリ付き SRAM」の代わりとして、RAM バックアップ機能を搭載しています。

RAM バックアップ機能では、SRAM の代わりとして OS システムメモリ上にメモリエリアを確保します。メモ リエリアのデータはシャットダウン時にバックアップファイルとして保存されます。バックアップファイル の内容は、次回起動時にメモリエリアに展開されます。

シャットダウン時、起動時の処理は RAM バックアップサービスによって行われます。RAM バックアップサ ービスの設定は「2-10 [UPS Config Tool」](#page-50-0)を参照してください。

メモリエリアはダミーSRAM ドライバとして実装されています。ダミーSRAM ドライバの詳細は「4-6 [ダミー](#page-128-0) [SRAM」](#page-128-0)を参照してください。

**● RAM バックアップ機能の概要** 

メモリエリア(ダミーSRAM ドライバ:旧 SRAM ドライバ互換) メモリエリアのデータをシャットダウン時にバックアップファイル(WRamBackup.dat)として保存 バックアップファイルのデータを起動時にメモリエリアに展開

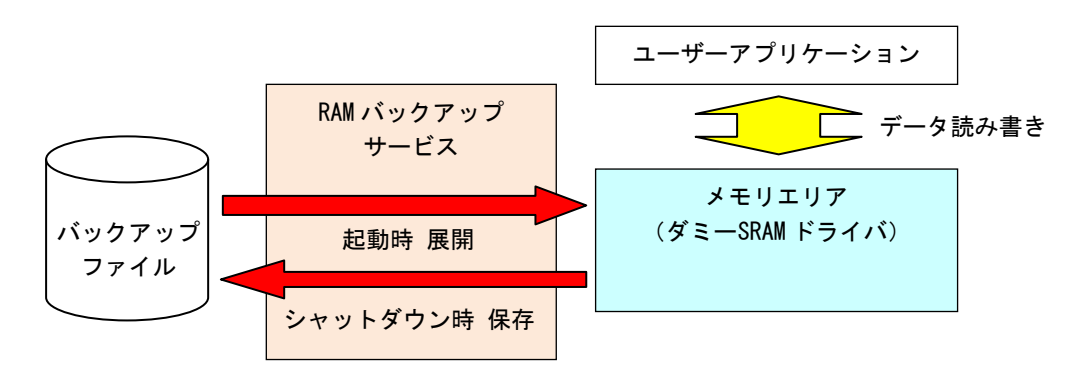

図 2-4-2-1.RAM バックアップ機能

UPS 機能と RAM バックアップ機能を併せて使用することで、電源断発生時もメモリエリアのデータを安全 に保存することができます。

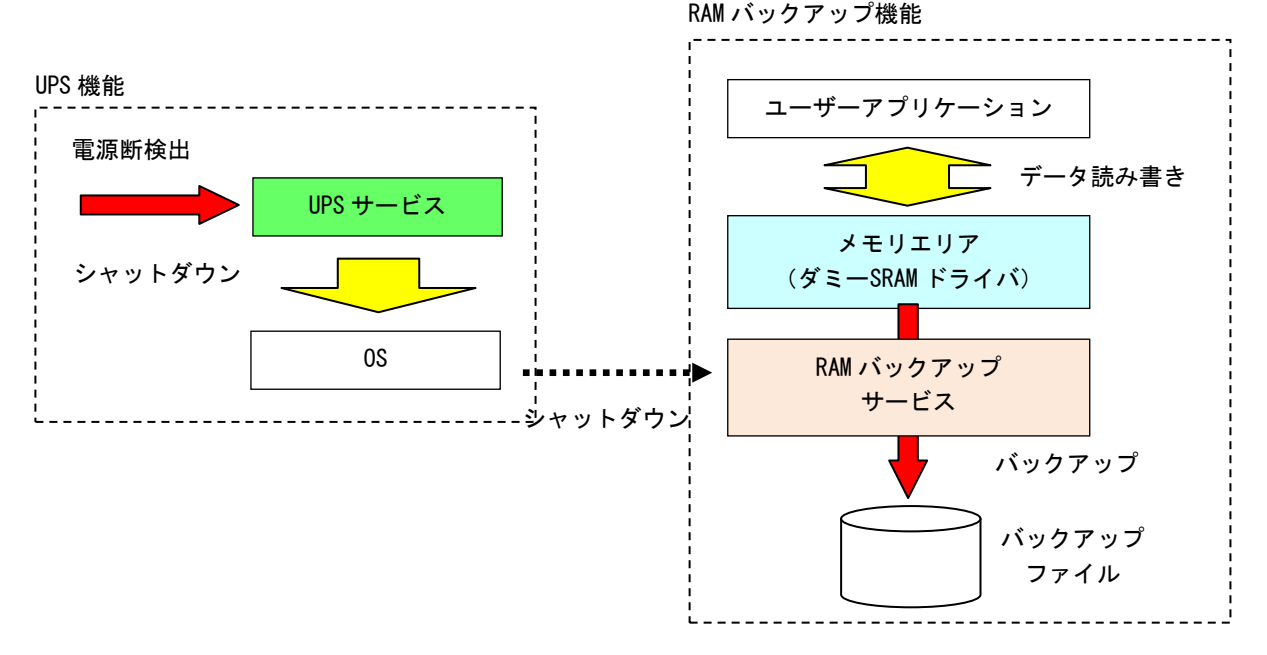

#### 図 2-4-2-2. UPS 機能+RAM バックアップ機能

## <span id="page-34-0"></span>2-5 ログオン設定

#### <span id="page-34-1"></span>2-5-1 自動ログオン設定

ログオンは、初期状態では Administrator アカウントで自動ログオンするように設定されています。ログ オンアカウントを選択してログオンしたい場合は、設定を変更する必要があります。

● 設定手順

① スタートボタンの右クリックから[コマンド プロンプト]を選択しコマンドプロンプトを開きます。

② 以下のコマンドを実行します。

> control userpasswords2

③ [ユーザーアカウント]ダイアログが開きます。[ユーザーがこのコンピューターを使うには、ユーザー名と パスワードの入力が必要]チェックボックスにチェックを入れ、[OK]ボタンを押します。

## <span id="page-35-0"></span>2-6 言語設定

#### <span id="page-35-1"></span>2-6-1 マルチ言語機能

Windows 10 IoT Enterprise は、マルチ言語対応 OS となっています。産業用組込み PC シリーズでは、英 語と日本語の言語をインストールしています。英語と日本語以外の言語を使用したい場合は、Windows 10 の 追加言語をダウンロードし、インストールすると、言語のコントロールパネルを使用して、メニュー、ダイ アログボックス、その他のユーザー インターフェース項目を指定した言語で表示できるようになります。 初期状態では日本語環境で起動します。

#### <span id="page-35-2"></span>2-6-2 言語の変更方法

言語はコントロールパネルから変更可能となっています。英語環境にするには、以下の手順で設定を行っ てください。

#### ● 設定手順

- ① スタートボタンの右クリックから[コントロール パネル]を選択します。
- ② [コントロール パネル]が開きます。[言語]を実行します。[言語]ダイアログが開きます。
- ③ [言語の追加]を選択します。リストから[英語]を選択します。
- ④ リストから英語地域を選択し、追加を選択します。言語パックが無い場合はダウンロードします。
- ⑤ 先ほど追加した英語ランゲージパックが表示されますので、右側のオプションをクリックして、[言語の オプション]を表示します。[この言語を第一言語にします]に設定します。[表示言語の変更]ダイアログ が表示されますので、[今すぐログオフ]を選択します。
- ⑥ 再ログイン後、表示言語が英語に変更されているので、次に表示言語以外を英語化します。スタートボタ ンの右クリックから[Control Panel]を選択し[Region]を選択します。[Administrative]タブ([管理]タ ブ)の[Copy Settings...]ボタン([設定のコピー]ボタン)を押して表示されるダイアログで、[Welcome screen and system accounts] ([ようこそ画面とシステムアカウント]) と[New user accounts] ([新し いユーザーアカウント])にチェックを入れ、[OK]ボタンを押します。再起動確認のダイアログが表示さ れますので、[Restart now]ボタンを押して再起動します。
- ⑦ 再起動後、スタートボタンの右クリックから[Control Panel]を選択し[Region]を選択します。 [Administrative]タブ([管理]タブ)の[Change system locale]ボタン([システムロケールの変更]ボタ ン)をクリックします。ダイアログが表示されますので、リストから英語を選択し、[OK]ボタンを押しま す。再起動確認のダイアログが表示されますので、[Restart now]ボタンを押して再起動します。
# 2-7 サービス設定

#### 2-7-1 サービス設定の変更

産業用組込み PC シリーズ用 Windows 10 IoT Enterprise には、様々なサービスが搭載されています。搭載 されているサービスの中には、工場出荷状態では停止しているものもあります。これらのサービスを利用す るには、サービスの操作、起動設定の変更などを行う必要があります。 サービスの操作、起動設定の変更は以下の手順で行います。

- サービス操作、起動設定の変更
- ① スタートメニューから[コントロール パネル]を選択します。
- ② [コントロール パネル]から[管理ツール]、[サービス]の順にウィンドウを開きます。
- ③ [サービス]設定画面が開きます。(図 2-7-1-1)

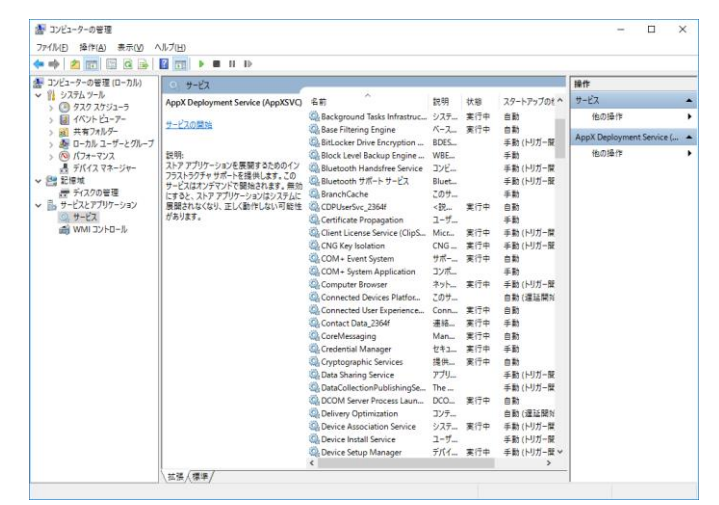

図 2-7-1-1.サービス設定画面

④ 設定を変更するサービスをダブルクリックしてプロパティを開きます。(図 2-7-1-2)

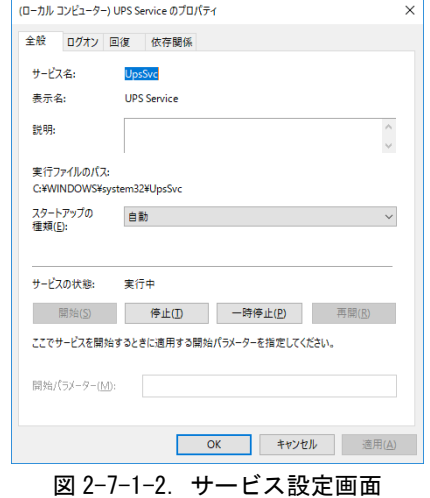

- ⑤ 起動設定を変更する場合は、[スタートアップの種類]を目的の設定に変更します。
- ⑥ サービスの操作を行う場合は、[開始]、[停止]、[一時停止]、[再開]ボタンで行います。

# 2-8 **ASD Config Tool**

#### $2-8-1$  ASD Config Tool

「ASD Config Tool」は、産業用組込み PC シリーズ専用のコントロールパネルアプリケーションです。ス タートメニューから[コントロール パネル]を開き、[ASD Config]から起動できます。設定内容を表 2-8-1-1 に示します。

表 2-8-1-1. ASD Config Tool 設定/表示内容

| タブ                  | 設定/表示内容                                    |
|---------------------|--------------------------------------------|
| Serial Port Setting | │シリアルポートの RS-232C/422/485 の切り替えを行うことができます。 |
| Board Information   | ハードウェア、ソフトウェアのバージョンを確認することができます。           |

# $2-8-2$  Serial Port Setting

シリアルポートの RS-232C/422/485 の切替えを行うことができます。

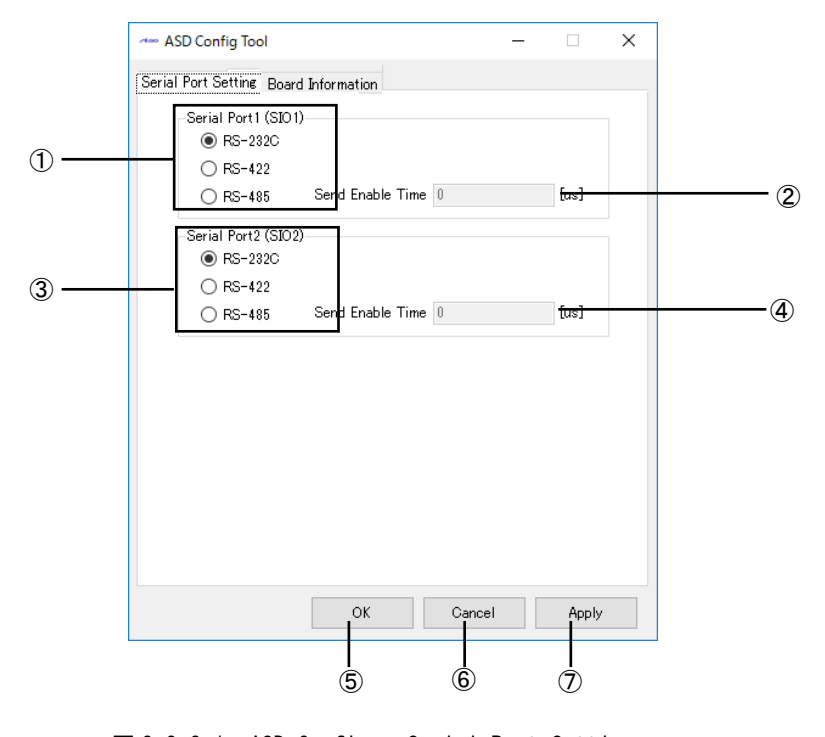

図 2-8-2-1.ASD Config – Serial Port Setting

- ① SIO1(COM1)の RS-232C/422/485 を切替えます。
- ② SIO1(COM1)を RS-485 とした場合の送信イネーブルタイムアウト時間[μs]を設定します。(0~65535)
- ③ SIO2(COM2)の RS-232C/422/485 を切替えます。
- ④ SIO2(COM2)を RS-485 とした場合の送信イネーブルタイムアウト時間[μs]を設定します。(0~65535)
- ⑤ 設定を保存、適用して終了します。
- ⑥ 設定を破棄して終了します。
- ⑦ 設定を保存、適用します。

## $2-8-3$  Board Information

ハードウェア、ソフトウェアのバージョンを確認することができます。

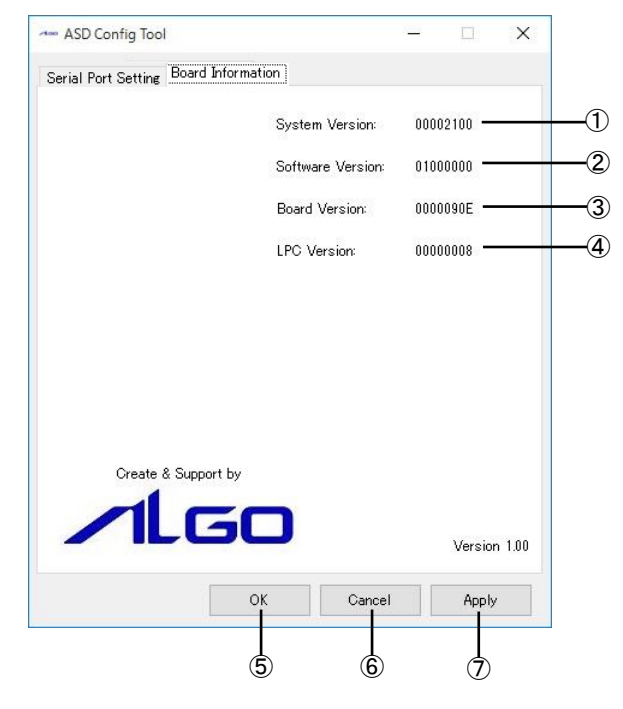

図 2-8-3-1.ASD Config – Board Information

- ① OS イメージのバージョンを表示します。
- ② OS イメージのタイプを表示します。
- ③ メインボードのバージョンを表示します。
- ④ LPC レジスタのバージョンを表示します。
- ⑤ 設定を保存、適用して終了します。
- ⑥ 設定を破棄して終了します。
- ⑦ 設定を保存、適用します。

## 2-8-4 初期値

「ASD Config Tool」の設定初期値を表 2-8-4-1 に示します。

表 2-8-4-1. ASD Config Tool 設定初期値

| 々づ                  | 設定項目                                  | 初期値     |
|---------------------|---------------------------------------|---------|
| Serial Port Setting | Serial Port1 (SIO1) Port Type         | RS-232C |
|                     | Serial Port1 (SIO1) Send Enabled Time |         |
|                     | Serial Port2 (SIO2) Port Type         | RS-232C |
|                     | Serial Port2 (SIO2) Send Enabled Time |         |

# 2-9 **RAS Config Tool**

## $2-9-1$  RAS Config Tool

「RAS Config Tool」は、産業用組込み PC シリーズ専用 RAS 機能の設定/表示を行うためのコントロールパ ネルアプリケーションです。スタートメニューから[コントロール パネル]を開き、[RAS Config]から起動で きます。設定内容を表 2-9-1-1 に示します。

|                | $\mathbf{X} \subseteq \mathbf{V}$ . The control of the second $\mathbf{X} \mathbf{X}$ and $\mathbf{X} \mathbf{X}$ |
|----------------|----------------------------------------------------------------------------------------------------|
| タブ             | 設定/表示内容                                                                                                    |
| Temperature    | CPU の Core 温度と内部温度を監視する機能の設定を行うことができます。                                                                           |
| Watchdog Timer | ハードウェア・ウォッチドッグタイマ機能、ソフトウェア・ウォッチドッグタイマ                                                                             |
|                | 機能の設定を行うことができます。                                                                                                  |
| Secondary RTC  | 外部 RTC の日時、システム日時自動更新機能の設定、Wake On RTC Timer 機能の設                                                                 |
|                | 定を行うことができます。                                                                                                    |
| Backup Battery | バックアップバッテリの状態を確認できます。                                                                                             |
|                |                                                                                                    |

表 2-9-1-1.RAS Config Tool 設定/表示内容

#### $2-9-2$  Temperature

「Temperature」は、CPU の Core 温度と内部温度を監視する機能の設定を行うことができます。内部温度 の設定内容を表 2-9-2-1、CPU Core 温度の設定内容を表 2-9-2-2 に示します。

| 項目             | 設定/表示内容                |
|----------------|------------------------|
| AbnormalTime   | 内部温度の異常判定時間を設定します。     |
|                | 有効設定値: 0~65535         |
|                | タイマ時間:設定値 sec          |
| High Threshold | 内部温度の高温閾値と有効/無効を設定します。 |
| Action         | 内部温度の異常時の動作を設定します。     |
|                | ・Shutdown(シャットダウン)     |
|                | ・Reboot(再起動)           |
|                | ・Popup(ポップアップ通知)       |
|                | ・Event(ユーザーイベント通知)     |
|                | ・None(何もしない)           |
| Temperature    | 内部温度を表示します。            |

表 2-9-2-1. Ext Temperature 設定/表示内容

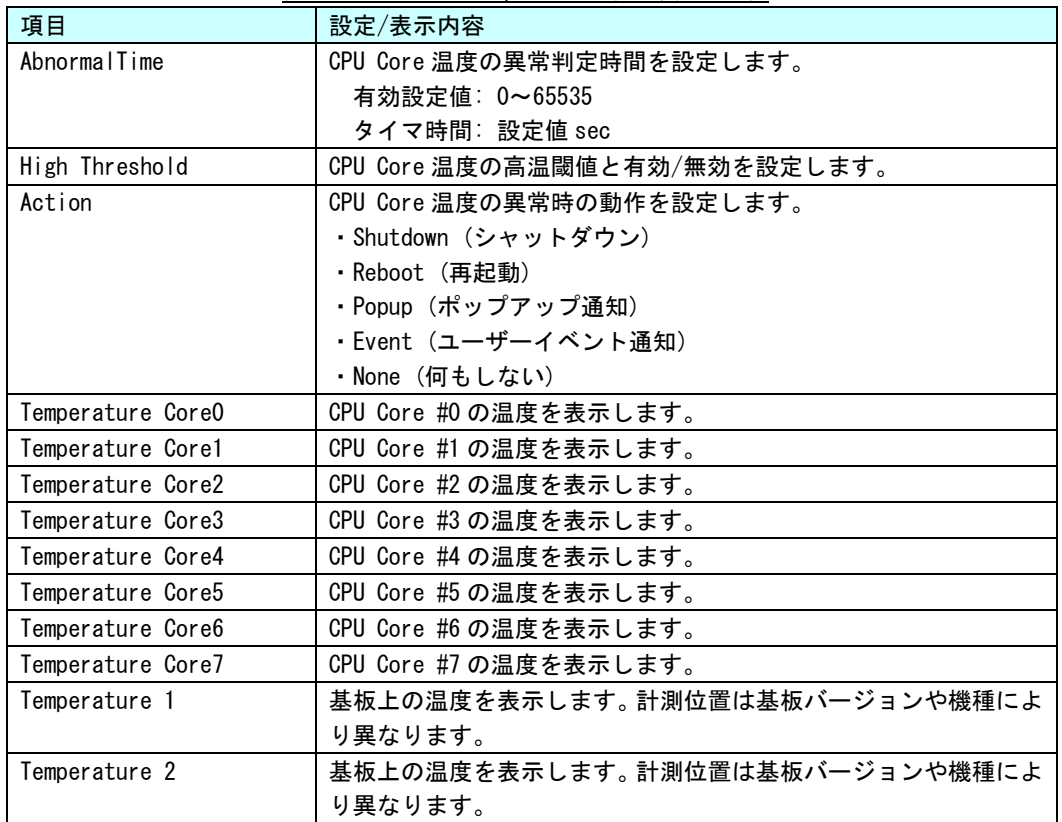

表 2-9-2-2. CPU Temperature 設定/表示内容

※ 表示される CPU の数は、CPU の種類、HyperThreading の設定によって異なります。

## $2-9-3$  Temperature Configuration

CPU Core 温度の監視設定と内部温度の監視設定を行うことができます。

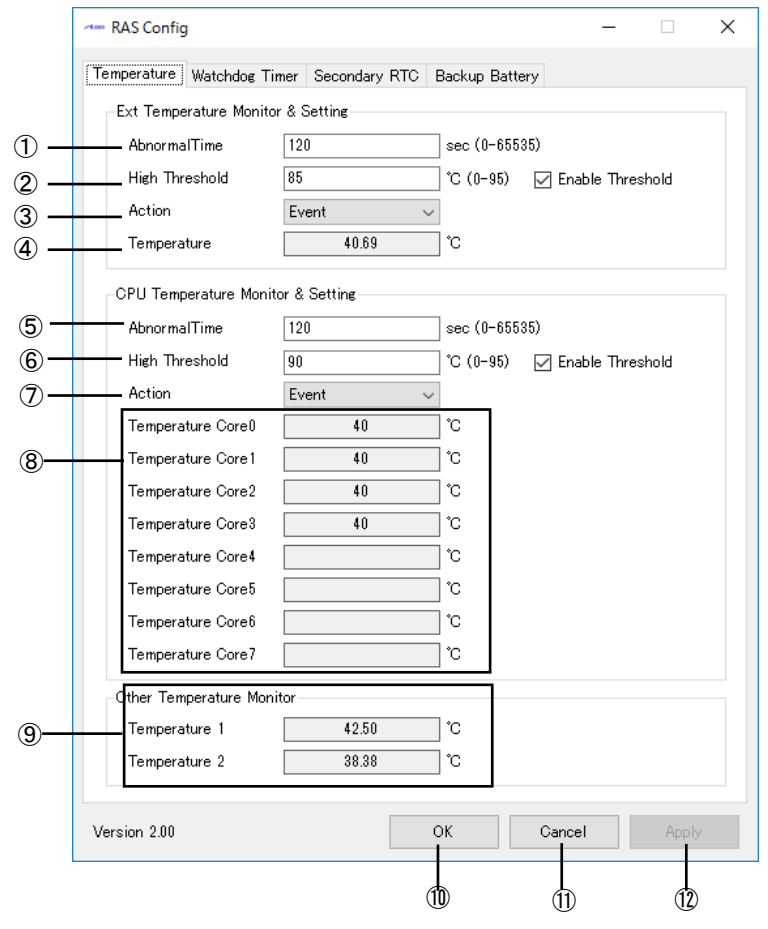

図 2-9-3-1.Temperature Configuration

- 内部温度の異常判定時間を設定します。
- 内部温度の高温閾値と有効/無効を設定します。
- 内部温度の異常時の動作を設定します。
- 内部温度を表示します。
- CPU Core 温度の異常判定時間を設定します。
- CPU Core 温度の高温閾値と有効/無効を設定します。
- CPU Core 温度の異常時の動作を設定します。
- CPU Core の温度を表示します。
- 基板の温度を表示します。
- 設定を保存、適用して終了します。
- 設定を破棄して終了します。
- 設定を保存、適用します。

※ この設定とは関係なく、CPU Core 温度が 95℃を超えると、強制的にシャットダウンします。

#### $2-9-4$  Watchdog Timer

「Watchdog Timer」は、ハードウェア・ウォッチドッグタイマ機能、ソフトウェア・ウォッチドッグタイ マ機能の設定を行うことができます。

「Watchdog Timer」では、ハードウェア・ウォッチドッグタイマドライバ、ソフトウェア・ウォッチドッ グタイマドライバの初期値を設定/表示することができます。ハードウェア・ウォッチドッグタイマ、ソフト ウェア・ウォッチドッグタイマドライバを使用する場合、ドライバオープン時にドライバ設定が「Watchdog Timer」で設定された値に初期化されます。ハードウェア・ウォッチドッグタイマの設定内容を表 2-9-4-1、 ソフトウェア・ウォッチドッグタイマの設定内容を表 2-9-4-2 に示します。

| 項目                        | 設定/表示内容                        |
|---------------------------|--------------------------------|
| Action                    | ウォッチドッグタイマのタイムアウト時の動作を設定します。   |
|                           | ・Power OFF (電源 OFF)            |
|                           | ・Reset(リセット)                   |
|                           | ・Shutdown(シャットダウン)             |
|                           | ・Reboot(再起動)                   |
|                           | ・Popup(ポップアップ通知)               |
|                           | ・Event(ユーザーイベント通知)             |
| Time                      | ウォッチドッグタイマのタイマ時間を設定します。        |
|                           | 有効設定値: 1~160                   |
|                           | タイマ時間:設定値 x100msec             |
| Enable output message for | ウォッチドッグタイマのタイムアウト時に、イベントログにメッセ |
| Windows Event Log         | ージを記録するかどうかを設定します。             |

表 2-9-4-1. Hardware Watchdog Timer 設定/表示内容

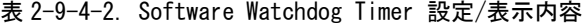

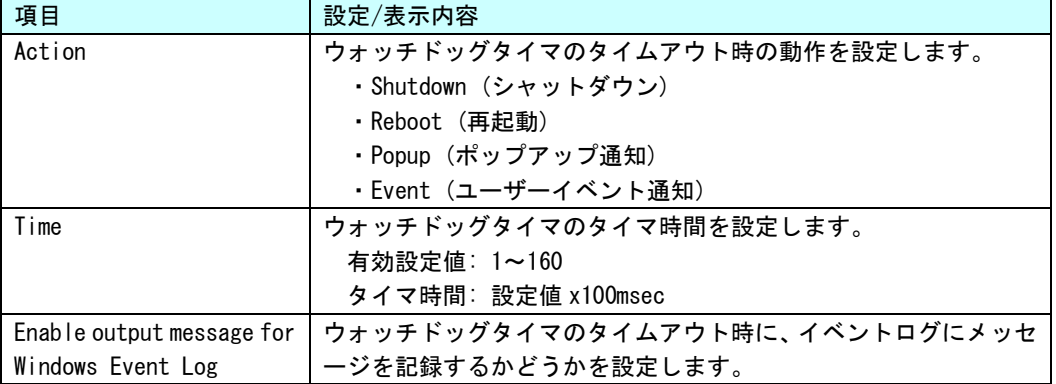

● ハードウェア・ウォッチドッグタイマのタイムアウト時の動作について

ハードウェア・ウォッチドッグタイマではタイムアウト時の動作として、ソフトウェア・ウォッチドックタ イマには無い、「Power OFF」、「Reset」が選択できます。「Power OFF」を選択した場合、タイムアウト時は POWER スイッチの長押しと同じ状態となります。「Reset」を選択した場合は、RESET スイッチを押した状態と同じ状 態となります。これらの場合はシャットダウン処理が行われないため、ファイルの破損などシステムにダメー ジを与える可能性があります。

「Power OFF」を選択する場合、電源オプション設定で POWER スイッチが押されたときの動作を設定する必要 があります。[コントロール パネル]から[電源オプション]、「電源ボタンの動作を選択する」の順に選択し、 [電源ボタンを押したときの動作]を[何もしない]に設定してください。(図 2-9-4-1)

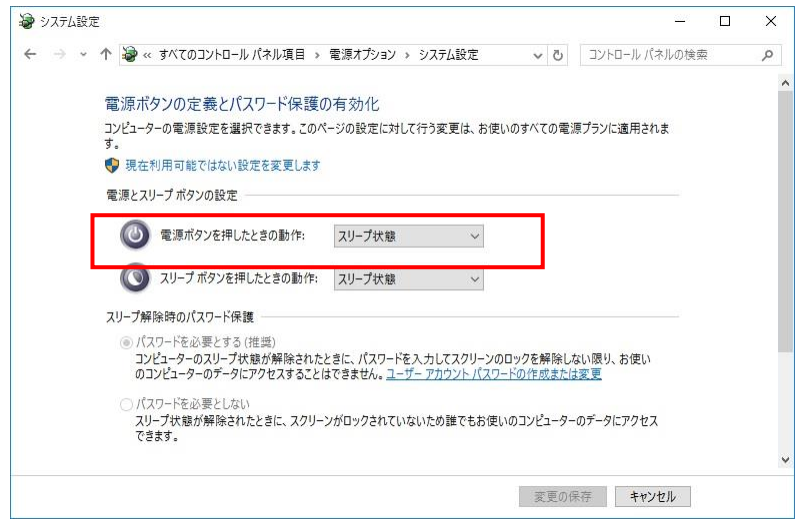

図 2-9-4-1.電源オプションの設定

#### $2-9-5$  Watchdog Timer Configuration

ハードウェア・ウォッチドッグタイマ機能、ソフトウェア・ウォッチドッグタイマ機能の設定を行うこと ができます。

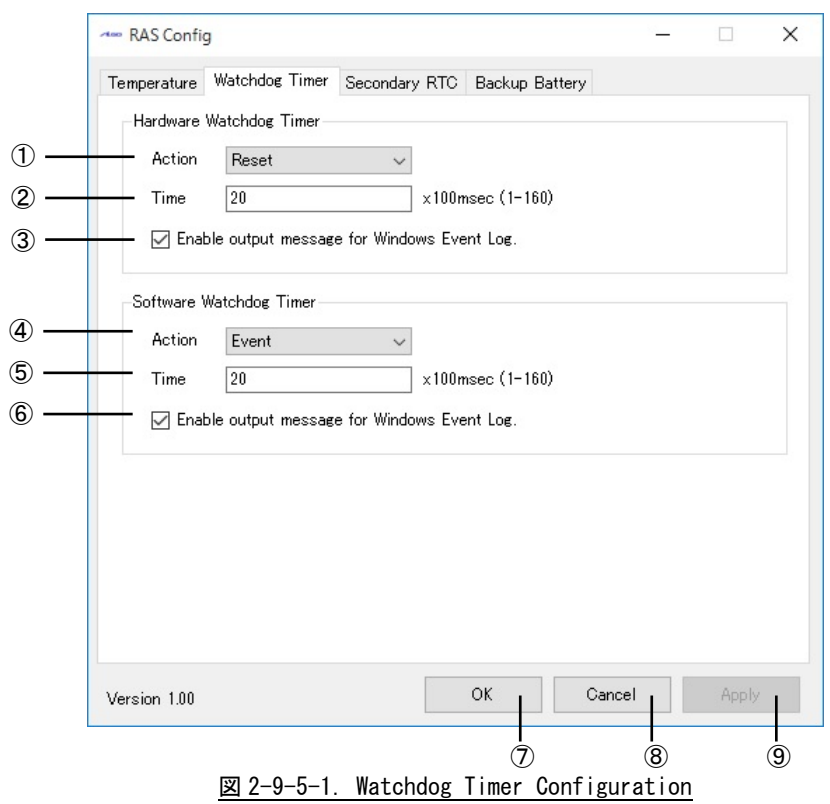

- ハードウェア・ウォッチドッグタイマ タイムアウト動作を設定します。 ハードウェア・ウォッチドッグタイマ タイマ時間を設定します。
- ハードウェア・ウォッチドッグタイマ イベントログへの記録を指定します。
- ソフトウェア・ウォッチドッグタイマ タイムアウト動作を設定します。
- ソフトウェア・ウォッチドッグタイマ タイマ時間を設定します。
- ソフトウェア・ウォッチドッグタイマ イベントログへの記録を指定します。
- 
- 設定を保存、適用して終了します。 設定を破棄して終了します。
- 設定を保存、適用します。

# $2-9-6$  Secondary RTC

「Secondary RTC」は、外部 RTC の日時、システム日時自動更新機能、Wake On RTC Timer 機能の設定を行 うことができます。設定内容を表 2-9-6-1 に示します。

| 項目                        | 設定/表示内容                                              |
|---------------------------|------------------------------------------------------|
| Date                      | 外部 RTC の日付を設定/表示します。                                 |
|                           | 値を編集すると表示の更新は停止します。                                  |
| Time                      | 外部 RTC の時刻を設定/表示します。                                 |
|                           | 値を編集すると表示の更新は停止します。                                  |
| Disable Auto Update       | 自動更新機能を無効に設定します。                                     |
| Enable System Auto Update | 自動的に外部 RTC の日時をシステム日時に更新します。                         |
| Interval                  | システム日時自動更新の更新間隔時間を設定します。                             |
|                           | 有効設定値: 1~65535                                       |
|                           | 更新間隔時間:設定値 sec                                       |
|                           | (Enable Auto Update が ON の時のみ有効)                     |
| System Time               | 現在のシステム日時を表示します。                                     |
| Disable Wake On Rtc Timer | Wake On RTC Timer 機能を無効に設定します。                       |
| Enable Wake On Rtc Timer  | 「曜日」指定の Wake On RTC Timer 機能を有効に設定します。               |
| (Week/Hour/Min)           |                                                      |
| Fnable Wake On Rtc Timer  | 「日」指定の Wake On RTC Timer 機能を有効に設定します。                |
| (Day/Hour/Min)            |                                                      |
| Week                      | Wake On RTC Timer 機能を使用したい曜日を設定します。                  |
|                           | 設定値: 日/月/火/水/木/金/土                                   |
|                           | (Enable Wake On Rtc Timer(Week/Hour/Min)がONの時のみ有効)   |
| Day                       | Wake On RTC Timer 機能を使用したい日を設定します。                   |
|                           | 日設定: 1~31                                            |
|                           | (Enable Wake On Rtc Timer (Day/Hour/Min)が ON の時のみ有効) |
| Hour                      | Wake On RTC Timer 機能を使用したい時を設定します。                   |
|                           | チェックを有効にしますと Hour を対象外に設定できます。                       |
|                           | 時設定: 0~23                                            |
|                           | (Enable Wake On Rtc Timer が ON の時のみ有効)               |
| Min                       | Wake On RTC Timer 機能を使用したい分を設定します。                   |
|                           | チェックを有効にしますと Min を対象外に設定できます。                        |
|                           | 分設定: 0~59                                            |
|                           | (Enable Wake On Rtc Timer が ON の時のみ有効)               |

表 2-9-6-1. Secondary RTC 設定/表示内容

## $2-9-7$  Secondary RTC Configuration

外部 RTC の日時設定、システム日時自動更新機能、Wake On RTC Timer 機能の設定を行うことができます。

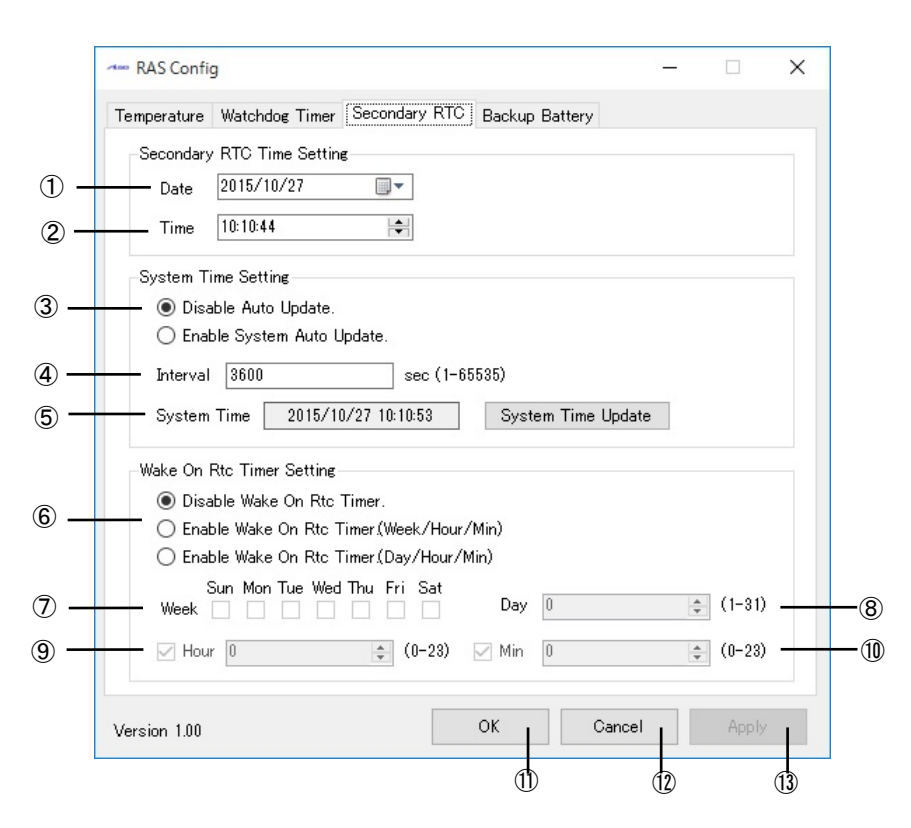

図 2-9-7-1.Secondary RTC Configuration

- ① 外部 RTC の日付を表示します。また、この日付を変更した状態で『OK』『Apply』ボタンを押下す ると、変更した日付を外部 RTC およびシステムの日付に反映させます。
- ② 外部 RTC の時刻を表示します。また、この時刻を変更した状態で『OK』『Apply』ボタンを押下す ると、変更した時刻を外部 RTC およびシステムの時刻に反映させます。
- ③ Auto Update 機能の設定を行います。

『Disable Auto Update』

Auto Update 機能を無効にします。

『Enable System Auto Update』

System Auto Update 機能を有効にします。

OS 起動時に外部 RTC の日時で、システム日時と内部 RTC の日時を初期化します。

- ④で設定した間隔ごとに外部 RTC の日時で、システム日時と内部 RTC の日時を更新します。
- ④ ③の Auto Update 機能の更新間隔時間を設定します。
- ⑤ システム日時を表示します。
- ⑥ Wake On RTC Timer 機能の設定を行います。 『Disable Wake On Rtc Timer.』 Wake On RTC Timer 機能を無効にします。
	- 『Enable Wake On Rtc Timer.(Week/Hour/Min)』
		- 「曜」指定の Wake On RTC Timer 機能を有効にします。
- ⑦ ⑨⑩で設定した間隔で端末が起動します。 『Enable Wake On Rtc Timer.(Day/Hour/Min)』
	- 「日」指定の Wake On RTC Timer 機能を有効にします。
- ⑧ ⑨⑩で設定した間隔で端末が起動します。
- ⑨ 曜日を設定します。(Enable Wake On Rtc Timer.(Week/Hour/Min)が ON の時のみ有効)
- ⑩ 日を設定します。(Enable Wake On Rtc Timer.(Day/Hour/Min)が ON の時のみ有効)
- ⑪ 時を設定します。
- ⑫ 分を設定します。
- ⑬ 設定を保存、適用して終了します。
- ⑭ 設定を破棄して終了します。
- ⑮ 設定を保存、適用します。

## ※ 端末が起動中、もしくは電源未接続の場合は Wake On RTC Timer は機能しませんので注意し てください。

## 2-9-8 Wake On RTC Timer 設定例

Wake On RTC Timer の設定例を<u>表 [2-9-8-1、](#page-47-0)表 [2-9-8-2](#page-47-1)</u> に示します。

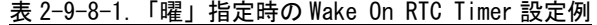

<span id="page-47-0"></span>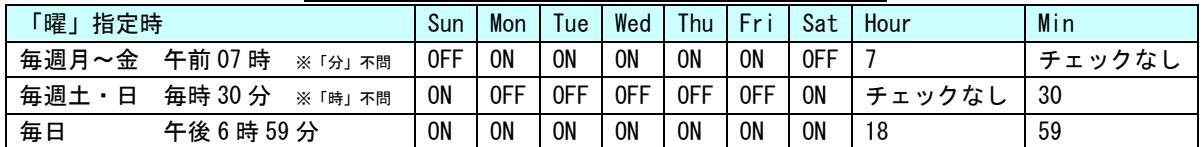

<span id="page-47-1"></span>

| 「日」指定時             | Dav | Hour   | Min    |
|--------------------|-----|--------|--------|
| 每月01日 午前07時 ※「分」不問 |     |        | チェックなし |
| 毎月15日 毎時30分 ※「時」不問 | 15  | チェックなし | -30    |
| 毎月29日 午後6時59分      | 29  | 18     | 59     |

表 2-9-8-2.「日」指定時の Wake On RTC Timer 設定例

# 2-9-9 Backup Battery Monitor

バックアップバッテリの状態を確認することができます。

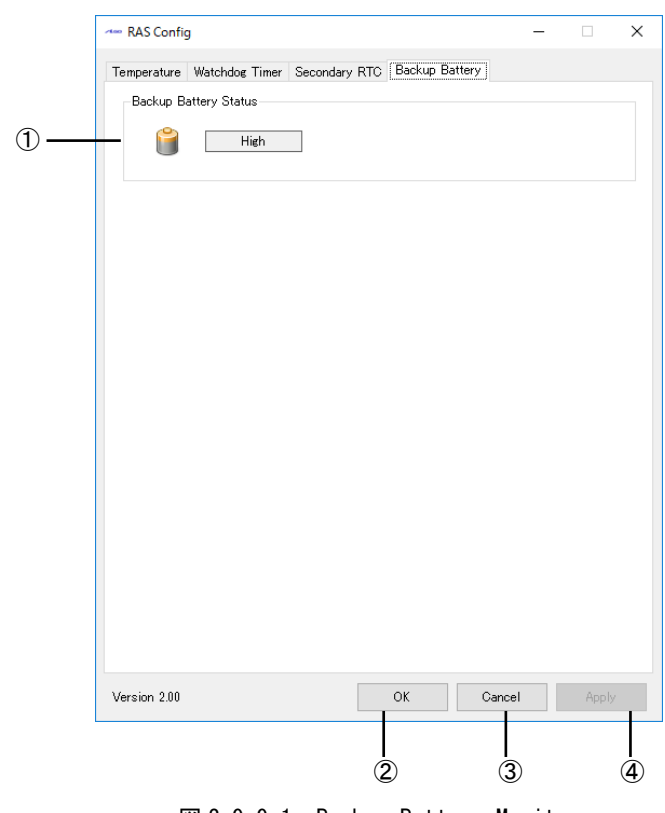

図 2-9-9-1. Backup Battery Monitor

- ① バックアップバッテリの状態を表示します。(High・Low)
- ② 設定を保存、適用して終了します。
- ③ 設定を破棄して終了します。
- ④ 設定を保存、適用します。

<u> Maria Alemania de San Antonio de San A</u>

# 2-9-10 初期値

「RAS Config Tool」の設定初期値を表 2-9-10-1 に示します。

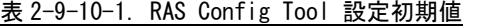

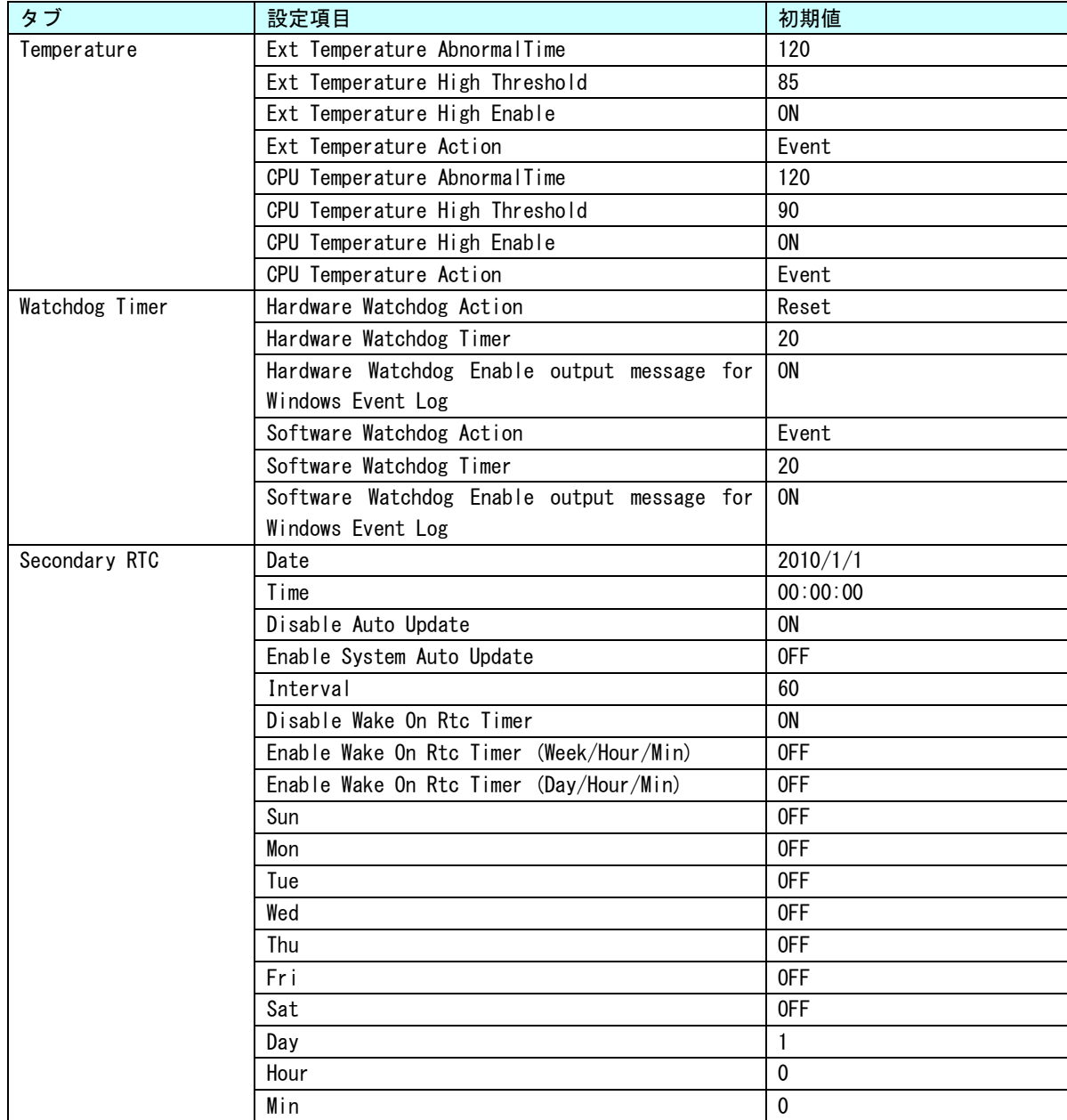

# 2-10 **UPS Config Tool**

#### $2-10-1$  UPS Config Tool

「UPS Config Tool」は、UPS 機能、RAM バックアップ機能の設定を行うためのコントロールパネルアプリ ケーションです。スタートメニューから[コントロール パネル]を開き、[UPS Config]から起動できます。 「UPS Config Tool」では、UPS サービス設定、RAM バックアップサービス設定を行うことができます。 UPS サービスの機能詳細は「4-14 UPS [サービス」](#page-209-0)を参照してください。

# 2-10-2 UPS サービスの設定

UPS サービスの設定を行うことができます。

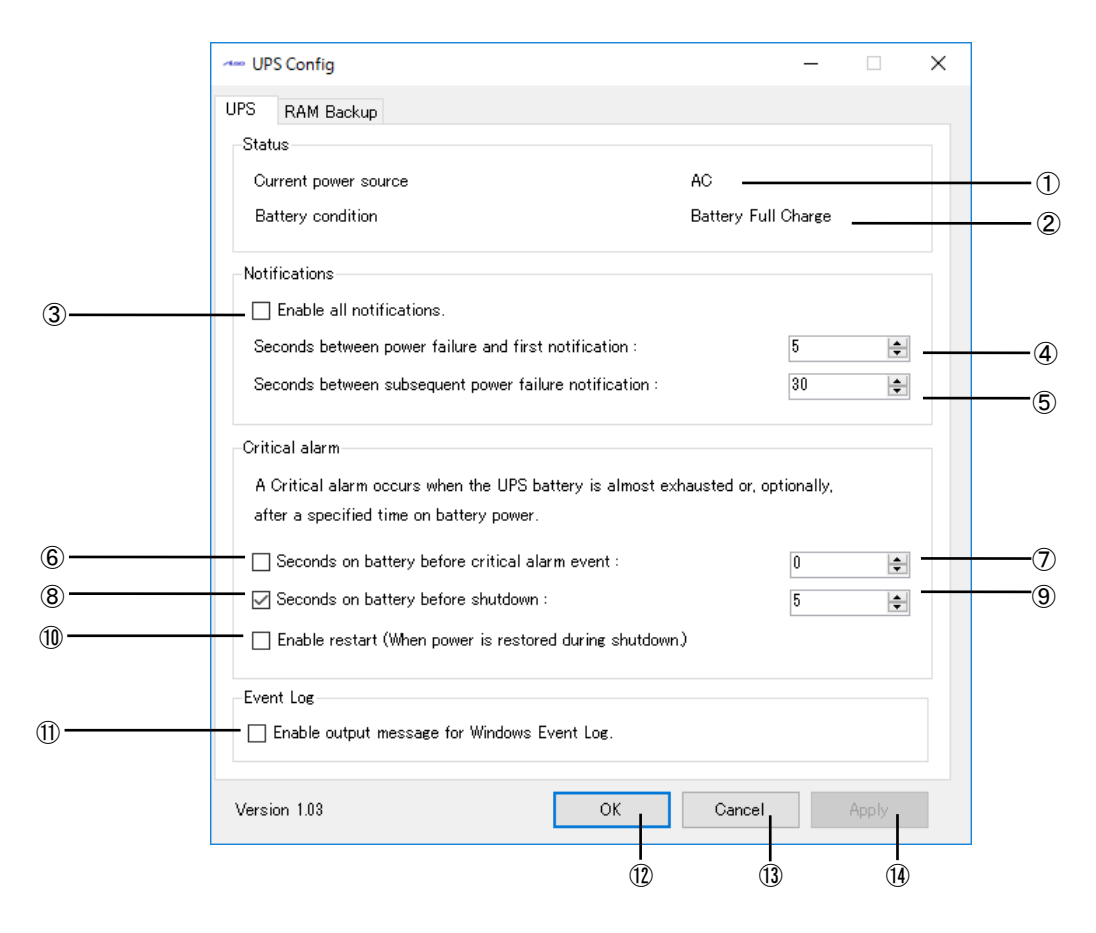

#### 図 2-10-2-1.UPS

- ① 現在の電源を表示します。(AC:AC 電源駆動、BATTERY:バッテリ駆動\*)
- ② バッテリの状態を表示します。
	- 0: Battery Charging(バッテリ充電中)
	- 1: Battery Full Charge(バッテリ満充電)
	- 2: Battery Discharging(バッテリ放電中)
	- 3: Battery Error(バッテリ異常)
- バッテリ異常通知イベントの有効/無効を設定できます。
- バッテリ異常が発生してから通知イベントを送信するまでの時間を設定します。(0~120(秒))
- ④の通知後の通知間隔を設定します。(5~300(秒))
- バッテリ駆動になってから一定時間経過すると警告イベントを発行する/しないを設定できます。
- バッテリ駆動開始から警告イベントを送信するまでの時間を設定します。(0~60(秒))
- バッテリ駆動になってから一定時間経過するとシステムをシャットダウンする/しないを 設定できます。
- バッテリ駆動開始からシャットダウンするまでの時間を設定します。(0~60(秒))
- 電源断によるシャットダウン中に電源が復帰した場合の設定(チェックすると再起動します)
- UPS 機能によるシャットダウン中に電源が復帰した場合、再起動する/しないを設定できます。 通知イベント、警告イベント発生時にイベントログにメッセージ出力の設定ができます。
- 設定を保存、適用して終了します。
- 設定を破棄して終了します。
- 設定を保存、適用します。

# $2-10-3$  RAM Backup

RAM バックアップサービスの設定を行うことができます。

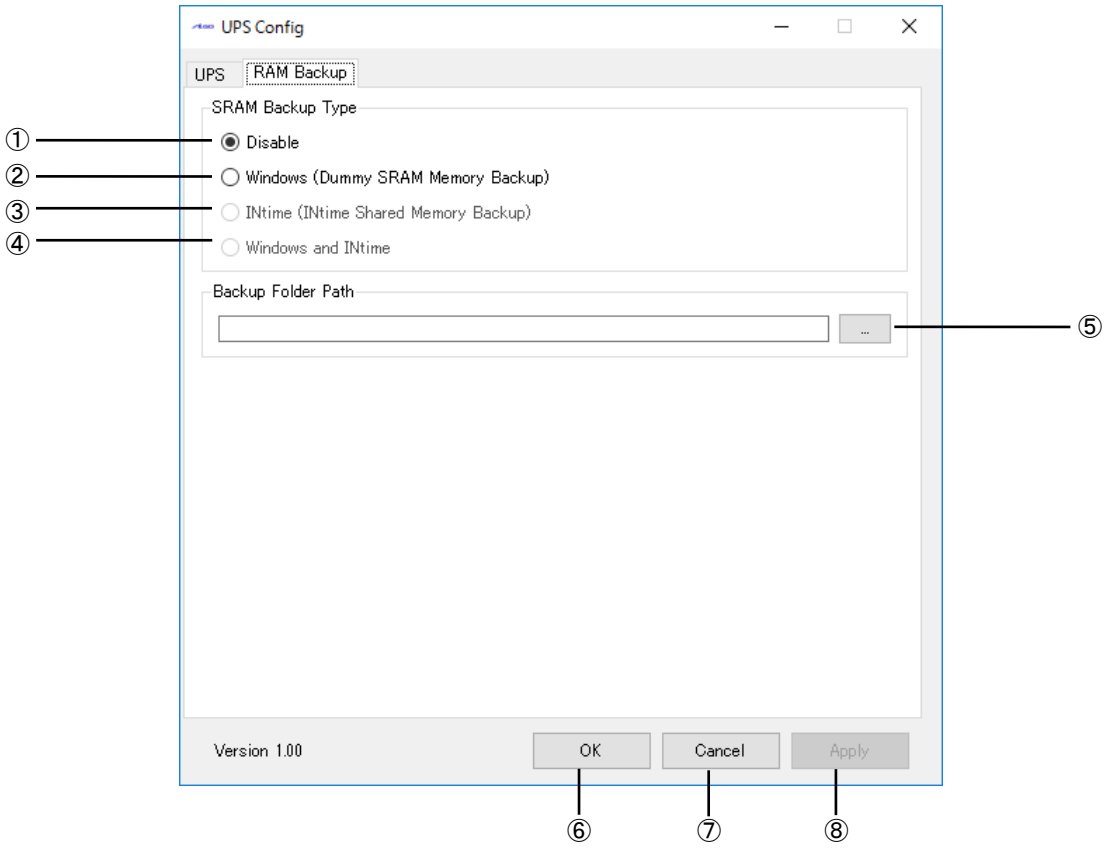

図 2-10-3-1. RAM Backup

- ① RAM バックアップ機能を無効にします。
- ② RAM バックアップ機能を使用します。(ダミーSRAM ドライバ) RAM バックアップ機能では 150Mbyte のデータを保存することができます。
- ③ INtime バックアップ機能を使用します。 INtime バックアップ機能では 4Mbyte のデータを保存することができます。 INtime がバンドルされていない環境では選択できません。 動作については、「INtime 省配線導入マニュアル」を参照してください。
- ④ RAM バックアップ機能と INtime バックアップ機能を両方使用します。 INtime がバンドルされていない場合は選択できません。 動作については、「INtime 省配線導入マニュアル」を参照してください。
- ⑤ バックアップファイルを保存するフォルダを指定します。 バックアップファイルは、「設定フォルダ」+「WRamBackup.dat」となります。 <設定フォルダ>\WRamBackup.dat 無効なフォルダ名を指定した場合や、空白の場合はバックアップファイルを保存しません。
- ⑥ 設定を保存、適用して終了します。
- ⑦ 設定を破棄して終了します。
- ⑧ 設定を保存、適用します。

#### 2-10-4 UPS を使用するにあたっての注意事項

[UPS Config Tool]-[UPS]にて変更した設定を有効にするには端末本体もしくは UPS サービスを再起動 する必要があります。

- UPS サービスを再起動するには、
	- ① コントロールパネルの「管理ツール」をダブルクリックしコンピュータの管理を開きます。 ② 「サービス」をクリックし、サービスの一覧を開きます。(図 2-10-4-1)

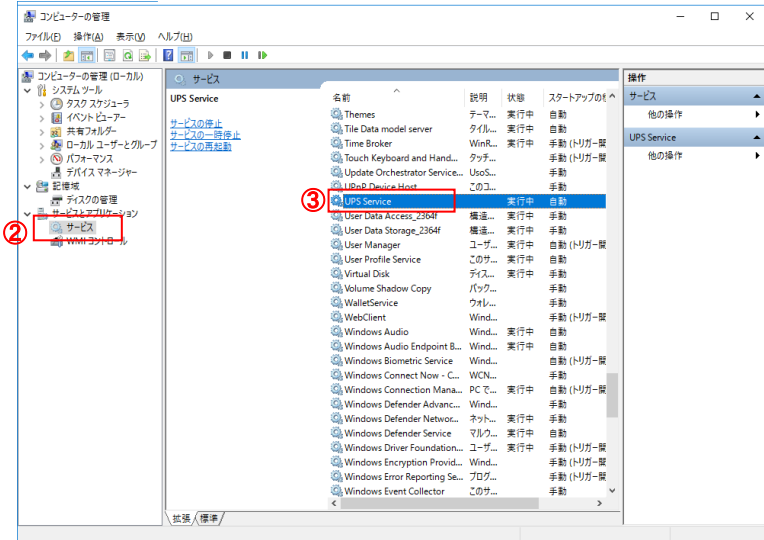

図 2-10-4-1.サービスの一覧

- ③ 「UPS Service」をダブルクリックしプロパティを開きます。
- ④ 「停止」ボタン(\*1)をクリックして停止させた後、「開始」ボタン(\*2)をクリックして UPS サ ービスを再起動します。(図 2-10-4-2)

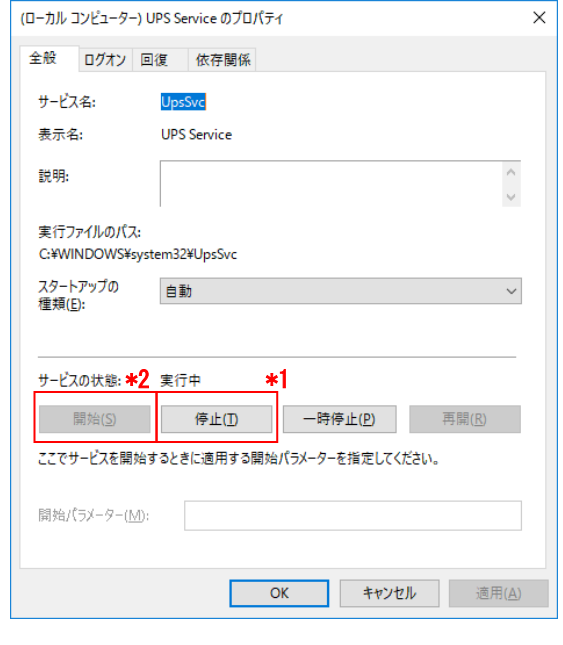

図 2-10-4-2. UPS Configuration Service のプロパティ

⑤ 「UPS Service」のスタートアップの種類が「自動」に、 且つサービスの状態が「開始」になっていることを確認します。

# 2-10-5 初期値

「UPS Config Tool」の設定初期値を表 2-10-5-1 に示します。

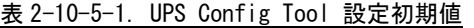

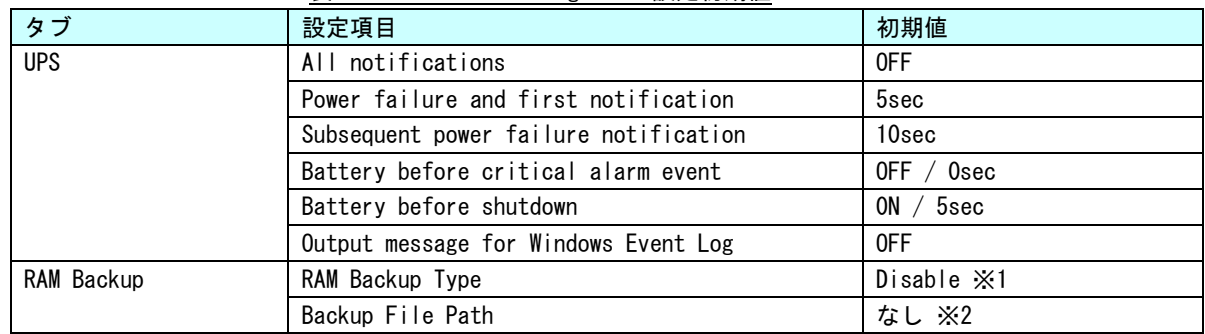

※1 オールインワン版では初期値は「Windows and INtime」です。

※2 オールインワン版では初期値は EC4A-010 シリーズは「C:\」です。 EC4A-100/110 シリーズは「D:\」です。

# 2-11 ユーザーアカウント制御

Windows 10 IoT Enterprise には、問題を起こす可能性のあるプログラムからコンピュータを保護する、 ユーザーアカウント制御 (UAC) 機能が搭載されています。

ユーザーアカウント制御機能は、管理者レベルのアクセス許可を必要とする変更が行われる前に、ユーザ ーに対して通知を行います。設定レベルを変更することで、ユーザーアカウント制御機能による通知の頻度 を変えることができます。

ユーザーアカウント制御の初期設定を表 2-11-1 に示します。

| 設定    | 内容                                  |
|-------|-------------------------------------|
| 通知しない | ・使用しているコンピュータに対して変更が行われるときにも通知は行    |
|       | われません。管理者としてログオンしている場合、自分の知らないうち    |
|       | に、コンピュータが変更される可能性があります。             |
|       | ・標準ユーザーとして口グオンしている場合、管理者のアクセス許可を    |
|       | 必要とする変更は自動的に拒否されます。                 |
|       | ・この設定を選択した場合、コンピュータを再起動し、UAC 機能をオフに |
|       | する処理を完了する必要があります。UAC 機能がオフになると、管理者と |
|       | してログオンしているユーザーは、常に、管理者としてのアクセス許可    |
|       | を持つようになります。                         |

表 2-11-1. ユーザーアカウント制御初期設定値

以下の手順で、ユーザーアカウント制御の設定レベルを変更できます。

- ① スタートボタンの右クリックから[コントロール パネル]を選択します。
- ② [コントロールパネル]から[ユーザー アカウント]、[ユーザー アカウント制御設定の変更]の順 に選択します。
- ③ [ユーザー アカウント制御の設定]ダイアログが表示されます。スライドバーを、設定したい通知 レベルに変更します。
- ④ [OK]ボタンを押します。
- ⑤ 再起動します。

# 2-12 **S.M.A.R.T.**機能

S.M.A.R.T.は、m-SATA や SSD の健康状態を自己診断する機能です。S.M.A.R.T.機能を利用することで、ディ スク異常の検出や寿命の予測などに役立てることができます。

産業用組込み PC シリーズ用 Windows 10 IoT Enterprise には、S.M.A.R.T.機能を利用するためのツールを 搭載しています。

## $2-12-1$  iSMART

「iSMART」は、S.M.A.R.T.情報を参照することができます。mini m-SATA の状態、おおよその寿命を予測す ることなどができます。

[スタートメニューのタイル]→[iSMART]で起動できます。

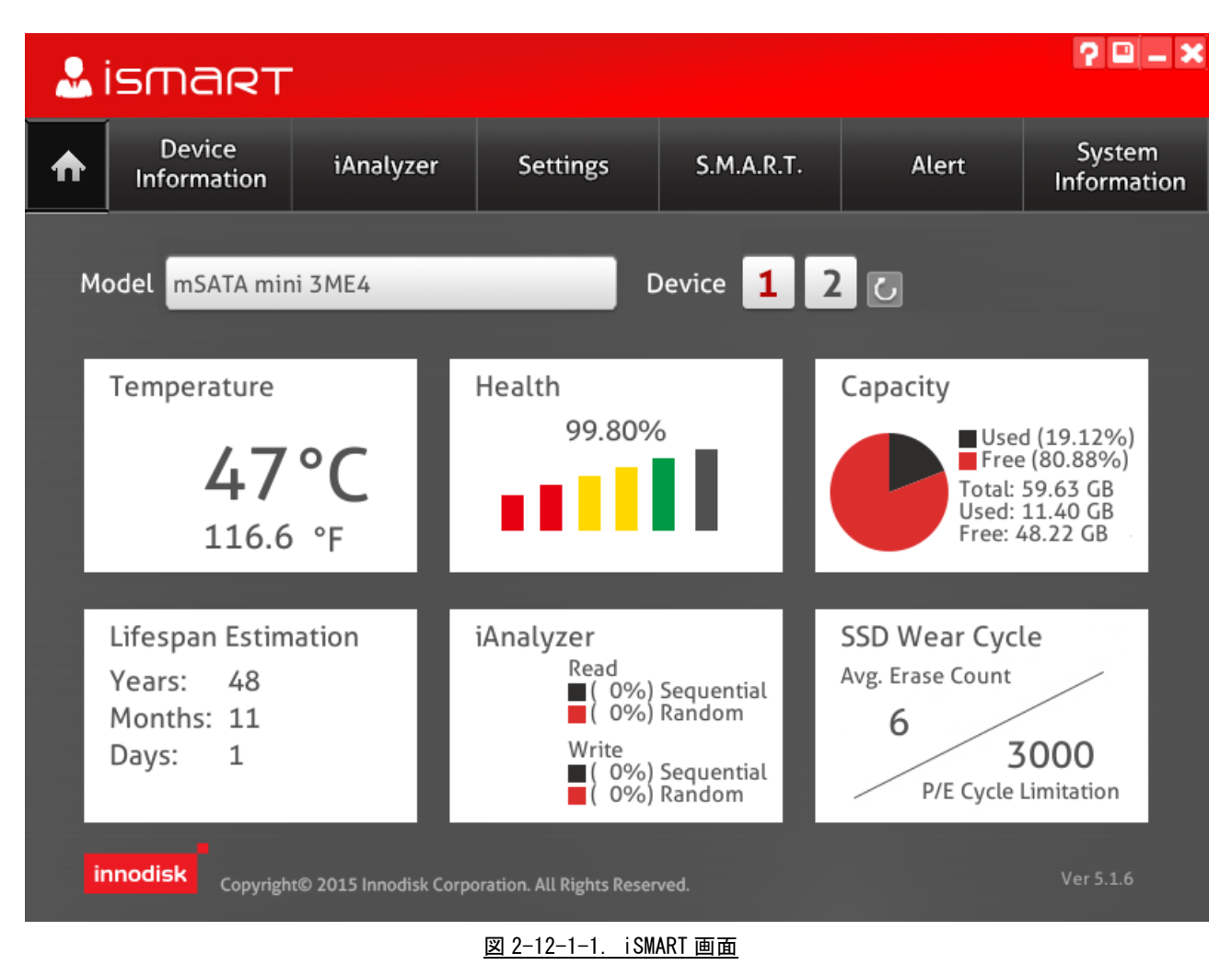

#### $2-12-2$  S.M.A.R.T. Monitor Tool

「S.M.A.R.T. Monitor Tool」は、S.M.A.R.T.情報の「平均消去回数」、「不良ブロック」を監視するための 常駐アプリケーションです。出荷状態ではスタートアップアプリケーションとして登録してあります。 OS が起動すると自動的に起動し、タスクトレイに常駐します。(図 2-12-2-1) タスクトレイアイコンは異常状態によって変化します。(図 2-12-2-2)

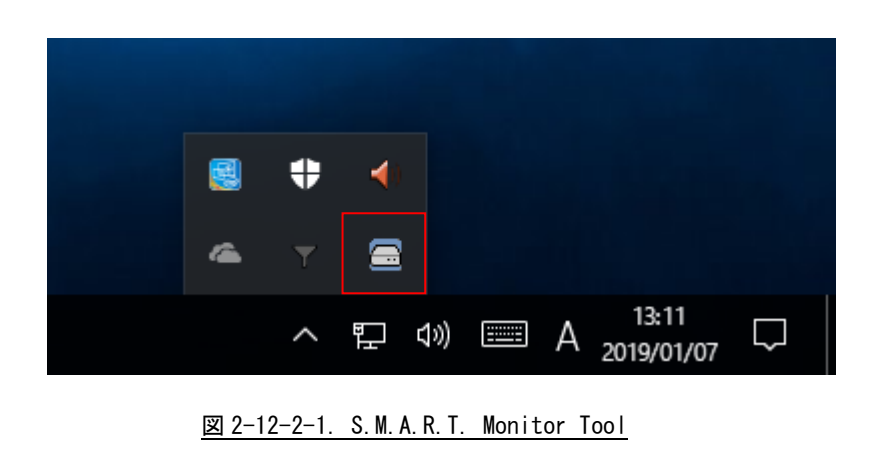

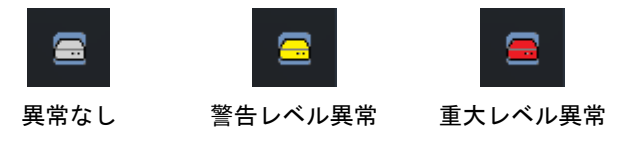

**図 2-12-2-2. S.M.A.R.T. Monitor Tool タスクトレイアイコン** 

タスクトレイアイコンを右クリックするとメニューが表示され、S.M.A.R.T. Monitor Tool 設定画面の表 示、S.M.A.R.T. Monitor Tool の終了を行うことができます。(図 2-12-2-3)

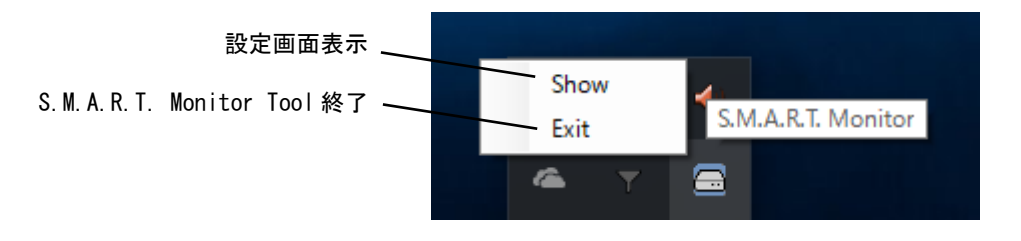

図 2-12-2-3.S.M.A.R.T. Monitor Tool タスクトレイメニュー

S.M.A.R.T. Monitor Tool 設定画面では、監視項目の現在値の確認、警告レベル異常・重大レベル異常検 知時の通知方法、監視周期の設定を行うことができます。(図 2-12-2-4)

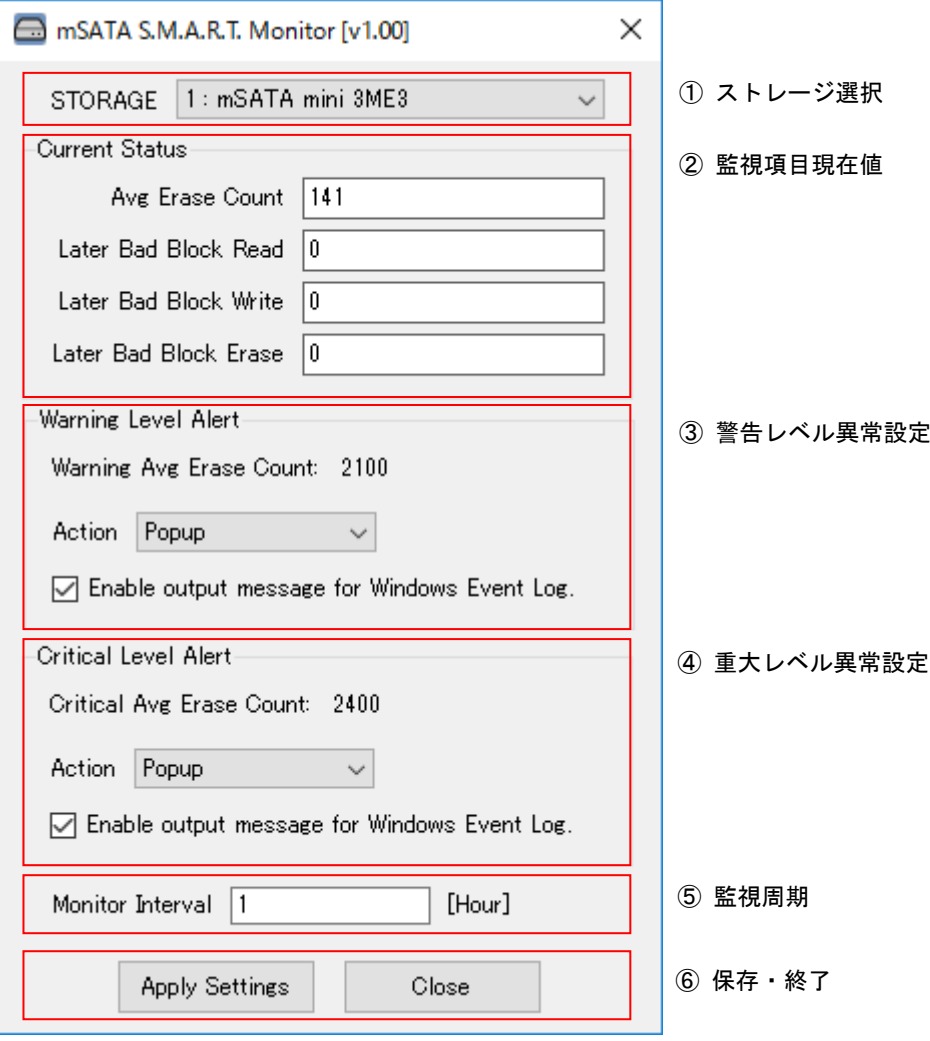

図 2-12-2-4.S.M.A.R.T. Monitor Tool 設定画面

① ストレージ選択

監視対象のストレージを選択します。 選択したストレージの状態・設定を②~⑤に表示します。 設定編集中にストレージ選択を変更した場合は、編集中の内容が破棄されます。

# ② 監視項目現在値

#### 監視項目の現在の値を表示します。

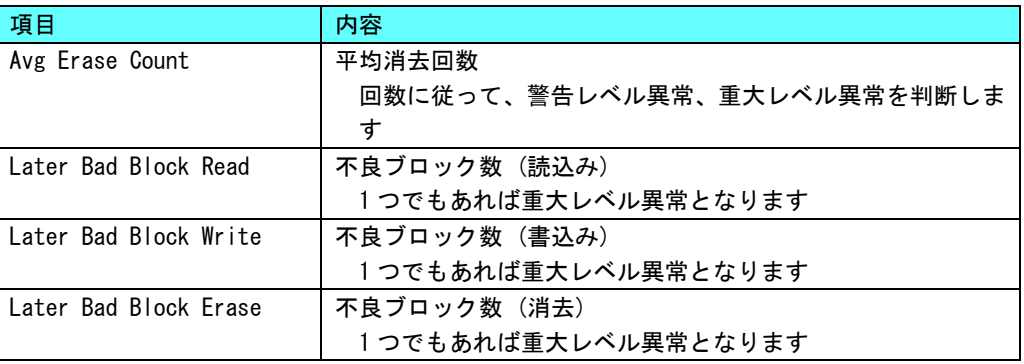

## ③ 警告レベル異常設定

平均消去回数が警告レベル回数以上となった場合に警告レベル異常となります。 警告レベル異常が発生した場合の動作を設定することができます。

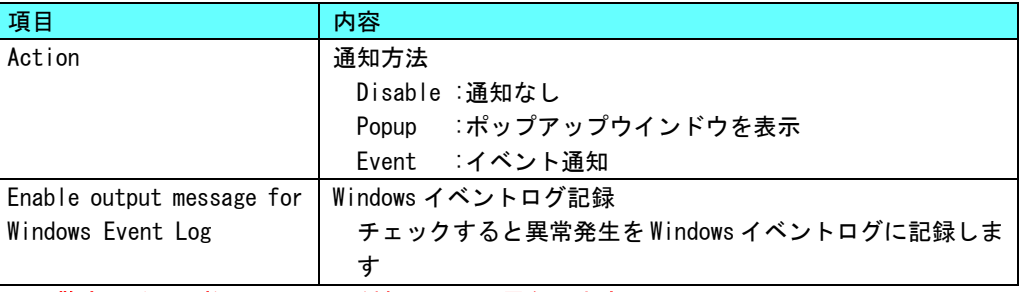

※ 警告レベル回数は m-SATA の種類によって異なります。

# ④ 重大レベル異常設定

平均消去回数が重大レベル回数以上となった場合、不良ブロックを検出した場合に警告レベル異 常となります。

重大レベル異常が発生した場合の動作を設定することができます。

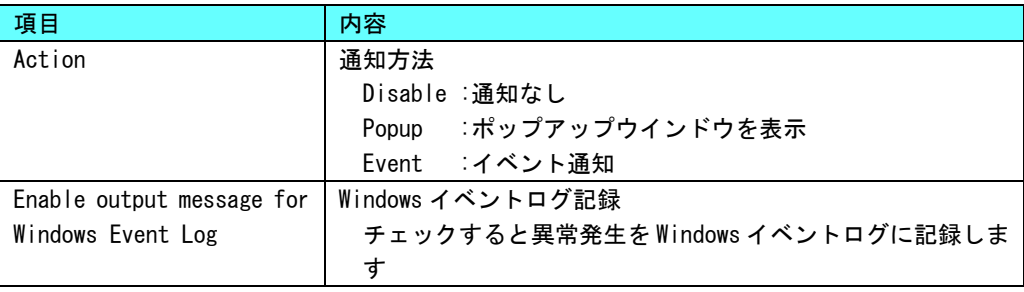

# ※ 重大レベル回数は m-sSATA の種類によって異なります。

⑤ 監視周期

ストレージ状態監視の周期を設定します。

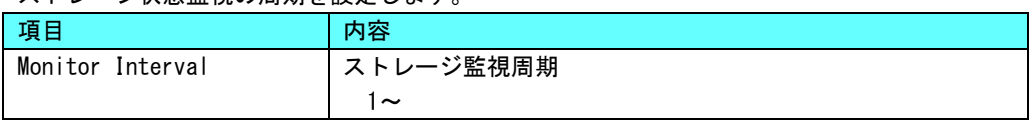

⑥ 保存・終了

[Apply Settings]ボタン:現在の設定内容を確定します。 [Close]ボタン:S.M.A.R.T Monitor Tool 設定画面を閉じます。編集中の設定は破棄されます。

# 2-13 無線 **LAN** および **LTE** 通信と有線 **LAN** の同時使用について

Windows10 では無線 LAN および LTE 通信を接続中に有線 LAN を接続すると電力消費を抑えるために無線 LAN および LTE 通信を切断します。

この機能を無効化し、無線 LAN および LTE 通信と有線 LAN を同時に接続するには以下の手順で設定を行っ てください。

#### ● サービス操作、起動設定の変更

① キーボードの「Windows」キー+「R」キーを押し、「gpedit.msc」と入力して「OK」ボタンをクリックして ください。

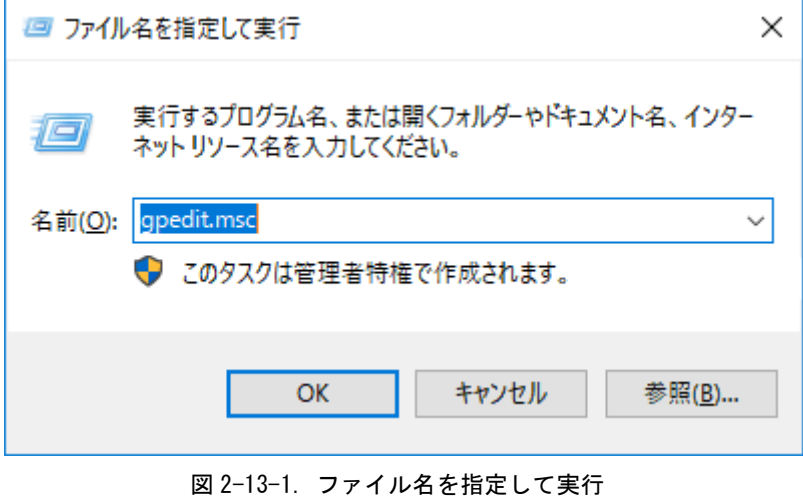

- ② [ローカルグループポリシーエディター]が開きます。
- ③ 左ペインから[コンピュータの構成] [管理用テンプレート] [ネットワーク] [Windows 構成マネー ジャ]を選択し、右ペインの[インターネットまたは Windows ドメインへの同時接続の数を最小化する]を ダブルクリックしてください。

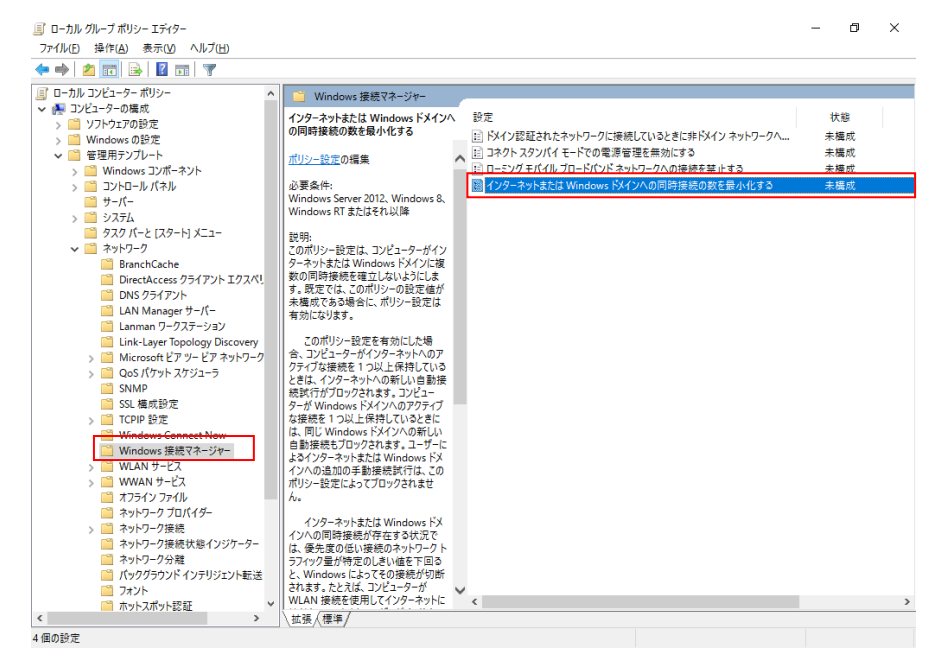

図 2-13-2. ローカルグループポリシーエディター

④ 「無効」にチェックを入れて「OK」ボタンをクリックしてください。

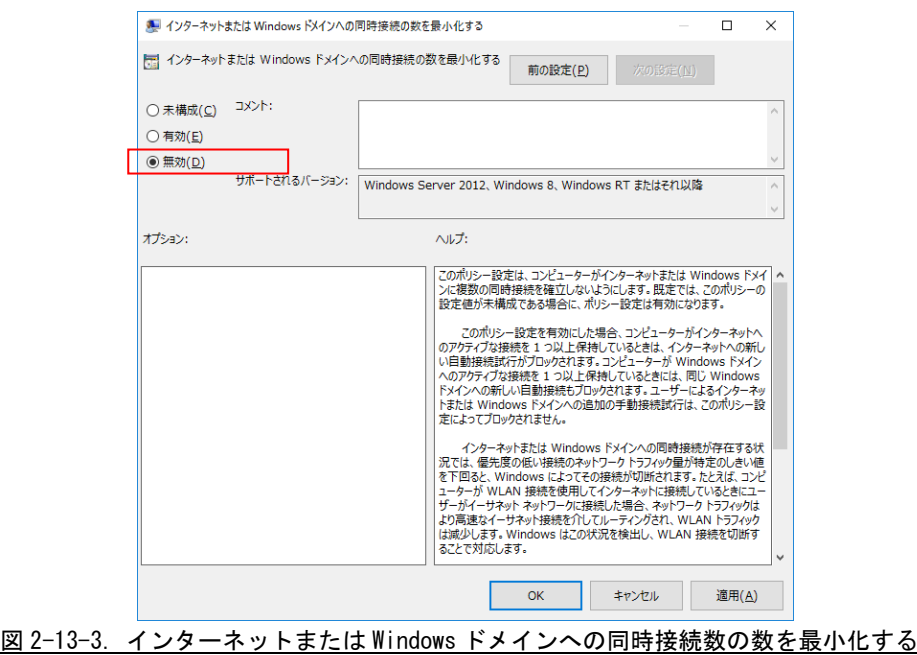

# 2-14 **Wake On LAN** 機能について

Wake On LAN 機能は Windows がスリープ状態またはシャットダウン状態のとき、LAN ポート経由で Magic パケットを送信することで端末を起動することができる機能です。 Wake On LAN 機能は工場出荷時は有効になっています。

設定を変更するには以下の手順で設定を行ってください。

- ●イベントログ出力先設定手順
- ① スタートボタンの右クリックから[コンピューターの管理]を選択します。
- ② [コンピューターの管理]が開きます。[デバイスマネージャ]の項目をクリックします。
- ③ 右ペインの[ネットワークアダプタ]をダブルクリックして展開し、[Intel(R) I211 Gigabit Network Connection]をダブルクリックします。

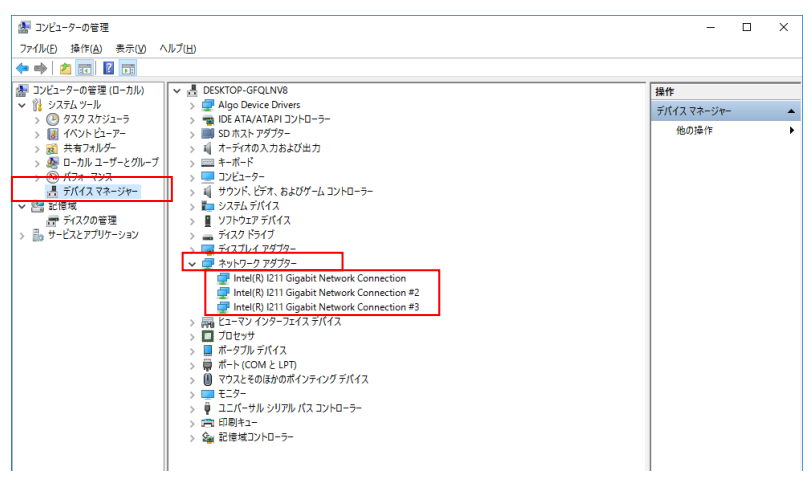

図 2-14-1. デバイスマネージャ

④ [電力管理]タブを開き、以下の 2 項目のチェックを外してください。

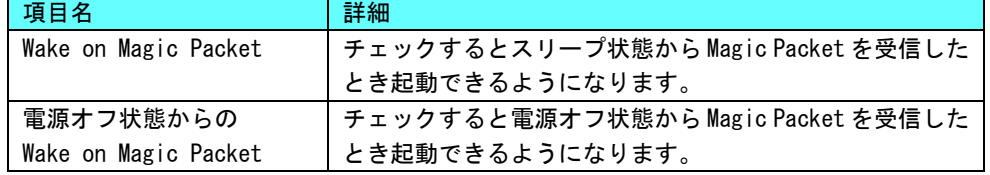

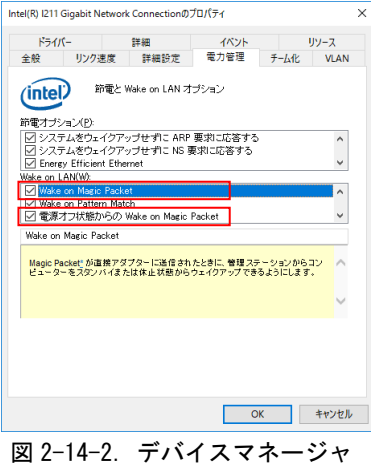

# 2-15 **RAM** ディスクについて

産業用組込み PC 4A シリーズは RAM ディスク機能を搭載しています。 RAM ディスクは PC のメインメモリの一部の領域をストレージのように利用することができます。 デフォルトでは R:ドライブとして 64Mbyte を使用できます。

# ※ RAM ディスクは Windows サービスにより作成されるため、Windows 起動直後に動作する機能には 利用できません。(例:WindowsEvent ログの出力など)

RAM ディスクの設定には WTFPL ライセンス形式をとる ImDisk というツールを使用しています。 ImDisk はスタートメニューの[ImDisk – RamDisk Configuration]から起動できます。 設定内容を表 2-15-1 に示します。

| タブ       | 設定/表示内容                                   |  |
|----------|-------------------------------------------|--|
| Basic    | 作成する RAM ディスクの基本的な設定を行います。                |  |
| Advanced | - RAM ディスクのクラスタサイズやフォーマット設定などの特殊な内容の設定を行い |  |
|          | ます。                                       |  |
| Data     | RAM ディスク作成時にロードするデータフォルダを指定します。           |  |

表 2-15-1. ImDisk 設定/表示内容

#### 2-15-1 Basic タブ設定

Basic タブでは作成する RAM ディスクの基本的な設定をおこないます。 Basic タブでの設定内容を表 2-15-1-1 に示します。

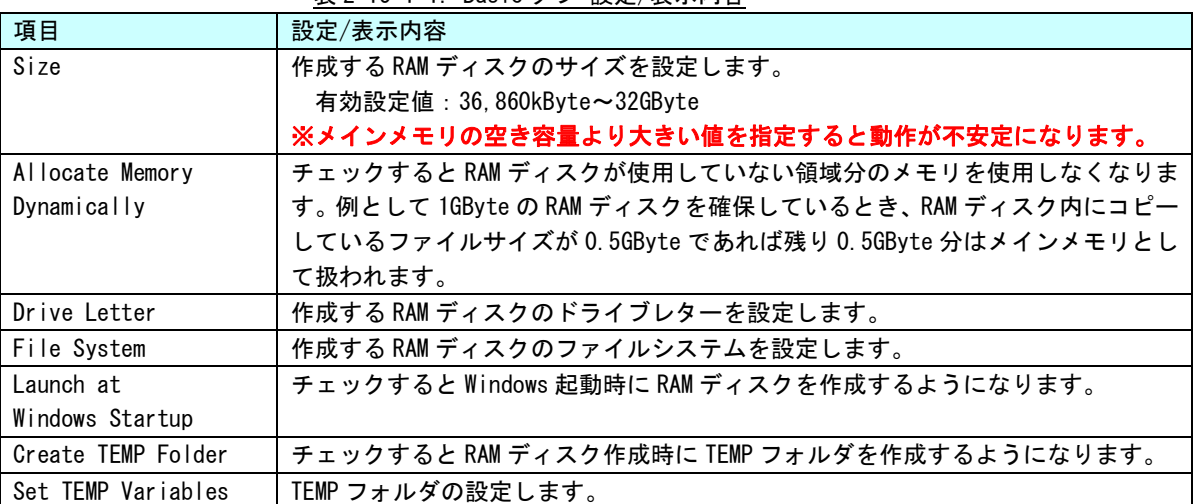

# 表 2-15-1-1.Basic タブ 設定/表示内容

## 2-15-2 Basic タブ設定画面

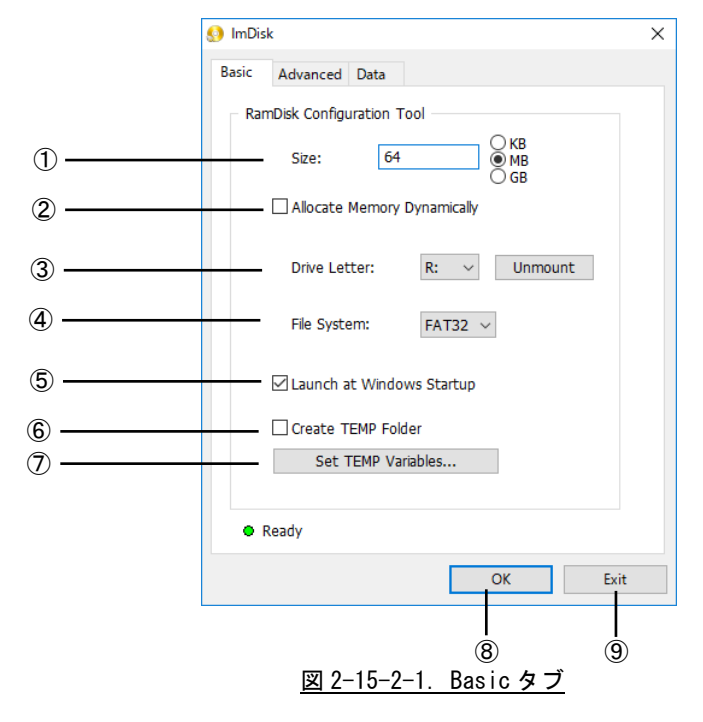

- ① 作成する RAM ディスクのサイズを設定します。
- ② RAM ディスクが使用しない領域を解放するかどうかを設定します。
- ③ 作成する RAM ディスクのドライブレターを設定します。
- ④ 作成する RAM ディスクのファイルシステムを設定します。
- ⑤ Windows 起動時に RAM ディスクを作成するかを設定します。
- ⑥ RAM ディスク作成時に TEMP フォルダを作成するかを設定します。
- ⑦ RAM ディスクの TEMP フォルダの詳細を設定します。
- ⑧ 設定を保存して RAM ディスクを作成します。
- ⑨ 現行の変更を破棄して終了します。

#### 2-15-3 Advanced タブ設定

Advanced タブでは RAM ディスクのクラスタサイズやフォーマット設定などの特殊な内容の設定を行います。 Advanced タブでの設定内容を表 2-15-3-1 に示します。

| 項目                    | 設定/表示内容                                      |
|-----------------------|----------------------------------------------|
| Cluster Size          | 作成する RAM ディスクのクラスタサイズ (最小単位サイズ) を設定します。      |
| Drive Label           | 作成する RAM ディスクのドライブ名を設定します。                   |
| Quick Format          | チェックすると RAM ディスクを作成するときのフォーマットをクイックフォーマッ     |
|                       | トにします。                                       |
| Enable NTFS           | チェックすると RAM ディスクにファイルを書き込むとき NTFS 圧縮をするようにな  |
| Compression           | ります。(ファイルシステムが NTFS のときのみ有効になります)            |
| Use AWF               | チェックすると 4GByte を超えるメモリ領域に対して AWE 機能を利用してアクセス |
| physical memory       | するようになります。                                   |
| Use Mount Point       | チェックすると RAM ディスクのマウント先をドライブ文字ではなく任意のフォルダ     |
|                       | に設定できるようになります。                               |
| Additional Parameters | RAM ディスク作成時に追加のパラメータを設定できるようになります。           |
|                       | 右側の[…]ボタンをクリックするとパラメータの詳細を参照できます。            |

表 2-15-3-1. Advanced タブ 設定/表示内容

#### 2-15-4 Advanced タブ設定画面

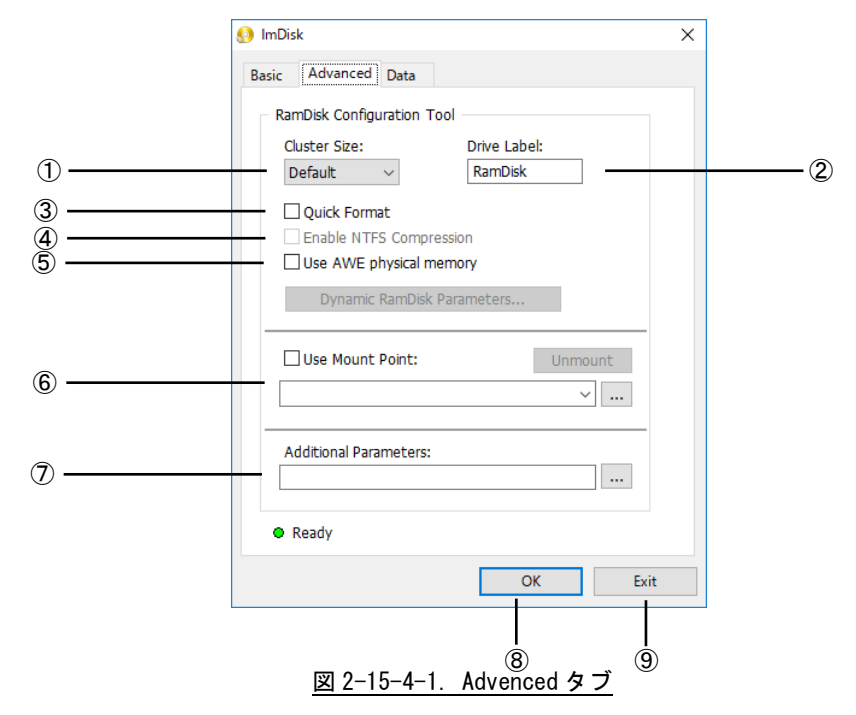

- ① 作成する RAM ディスクのクラスタサイズを設定します。
- ② 作成する RAM ディスクのドライブ名を設定します。
- ③ RAM ディスク作成時にクイックフォーマットするかを設定します。
- ④ ファイル書き込み時に NTFS 圧縮するかを設定します。
- ⑤ 4GByte 以上の領域にアクセスするかを設定します。
- ⑥ RAM ディスク作成時にマウントするフォルダを設定します。
- ⑦ RAM ディスク作成時の追加パラメータを設定します。
- ⑧ 設定を保存して RAM ディスクを作成します。
- ⑨ 現行の変更を破棄して終了します。

#### 2-15-5 Data タブ設定

Data タブでは RAM ディスク作成時にロードするデータフォルダを指定します。 Data タブでの設定内容を表 2-15-5-1 に示します。

| 項目                   | 設定/表示内容                                       |
|----------------------|-----------------------------------------------|
| Load Content from    | RAM ディスク作成時にロードするディスクイメージを設定します。              |
| Image File or Folder |                                               |
| Synchronize at       | チェックすると Windows シャットダウン時に RAM ディスクの内容を上記ディスクイ |
| system shutdown      | メージに保存するようになります。                              |
| Copy only file with  | チェックするとアーカイブ属性のファイルのみをディスクイメージに保存するよ          |
| Archive attribute    | うになります。                                       |
| Delete data removed  | チェックすると RAM ディスクから削除したデータはディスクイメージに保存しない      |
| from the RamDisk     | ようになります。                                      |
| Exclude Folders      | フォルダ名を記述するとディスクイメージへの保存から除外されます。              |
| Synchronize now      | クリックすると RAM ディスクの内容を即座にディスクイメージに保存します。        |

表 2-15-5-1. Data タブ 設定/表示内容

## 2-15-6 Data タブ設定画面

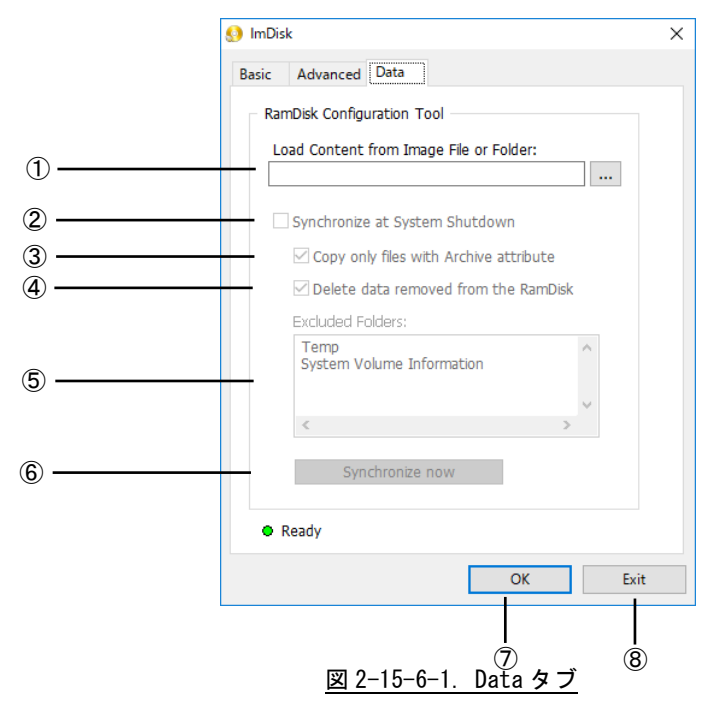

- ① RAM ディスク作成時にロードするディスクイメージを設定します。
- ② Windows の Shutdown 時に RAM ディスクの内容をディスクイメージに保存するかを設定します。
- ③ アーカイブ属性のファイルのみをディスクイメージに保存するかを設定します。
- ④ 削除したファイルをディスクイメージに保存しないかを設定します。
- ⑤ ディスクイメージへの保存時に除外するフォルダを設定します。
- ⑥ ディスクイメージへの保存を即座に実行します。
- ⑦ 設定を保存して RAM ディスクを作成します。
- ⑧ 現行の変更を破棄して終了します。

# 2-15-7 初期値

RamDisk Configuration の設定初期値を表 2-15-7-1 に示します。

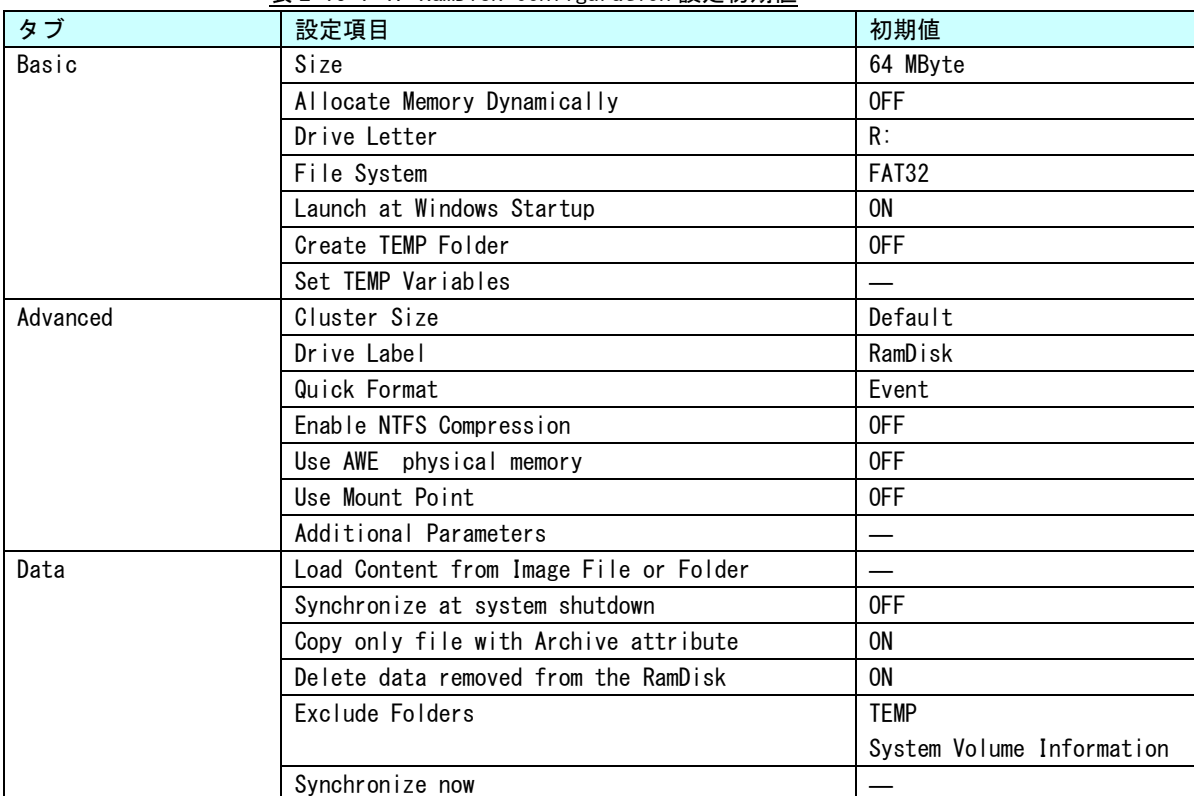

表 2-15-7-1. RamDisk Configuration 設定初期値

# 第3章 産業用組込み **PC 4A** について

本章では、産業用組込み PC 4A シリーズ (産業用組込み PC シリーズ)に搭載されている機能について説明しま す。

# 3-1 産業用組込み **PC 4A** に搭載された機能について

産業用組込み PC シリーズにはグラフィック表示機能、通信機能、USB 機能などが搭載されています。これらの 機能は Windows の標準インターフェースを使用して操作することができます。また、産業用組込み PC シリーズで は組込みシステム向けに独自機能が追加されています。組込みシステム機能は、専用ドライバを使用して操作す ることが可能です。

各機種の 1 例として、EC4A-100AD、EC4A-010CT、EC4A-100CA の外形図を以下に示します。他の機種については、 ハードウェアのマニュアルを参照してください。

各部名称を表 3-1-1 に、各部の実装数を表 3-1-2 に示します。

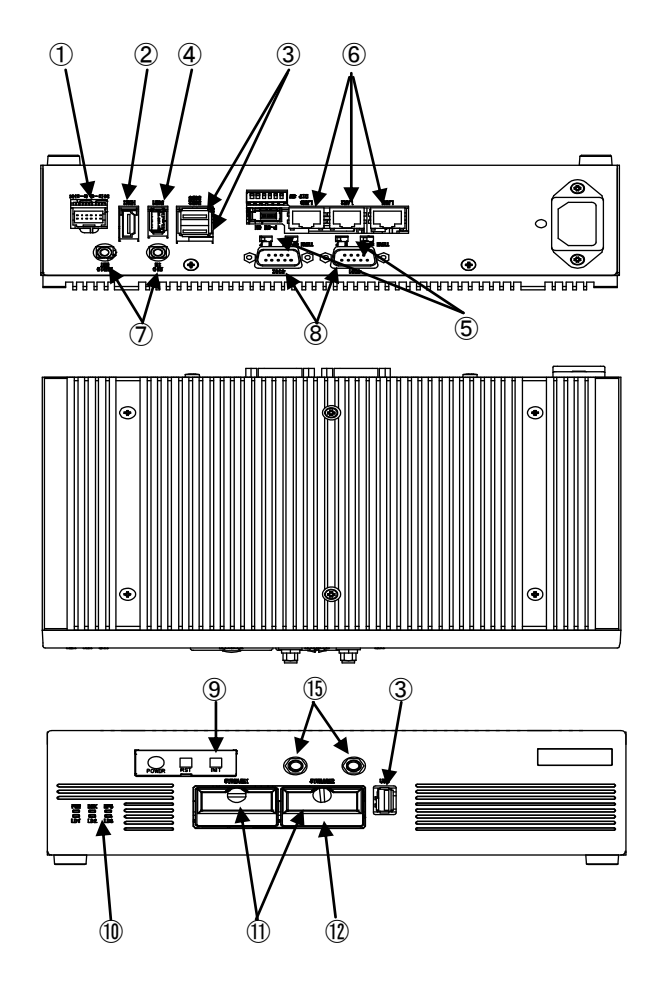

図 3-1-1. 外形図 (EC4A-100AD)

 $3 - 1$ 

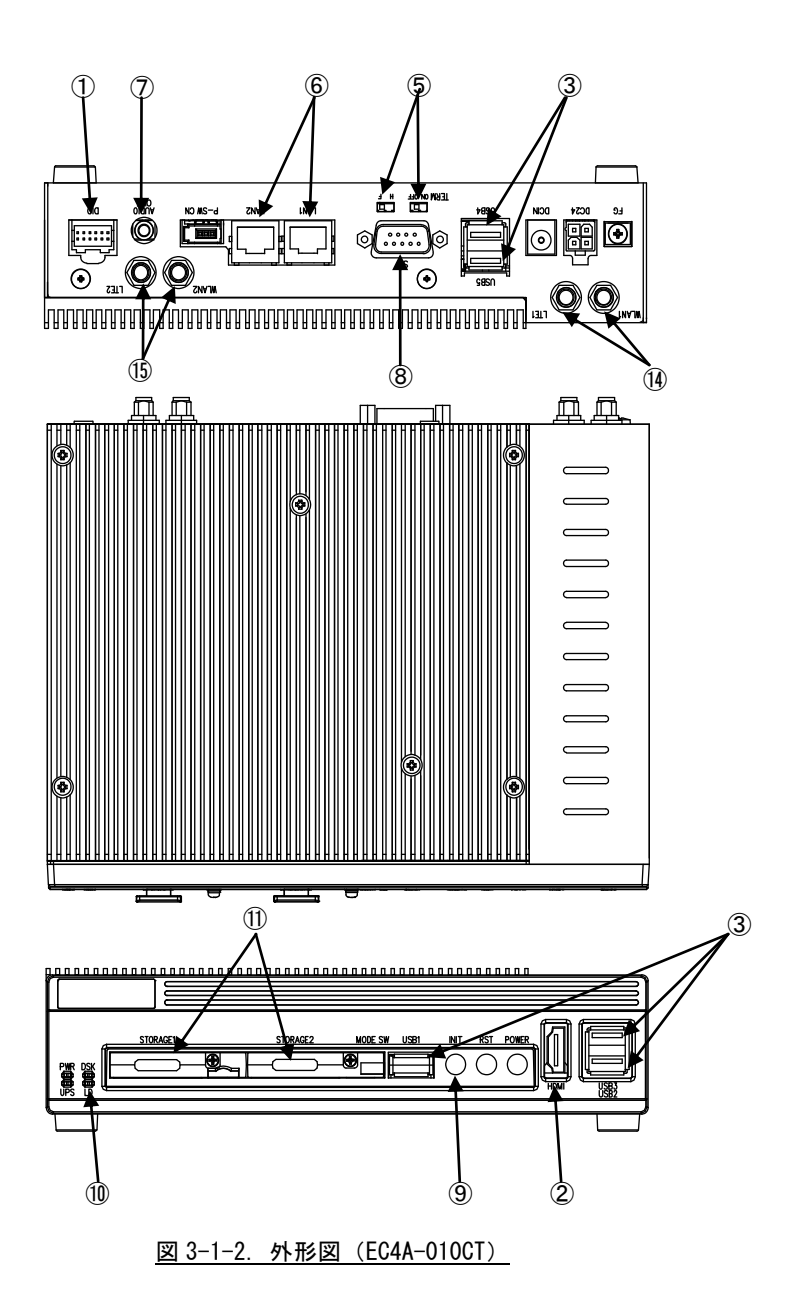

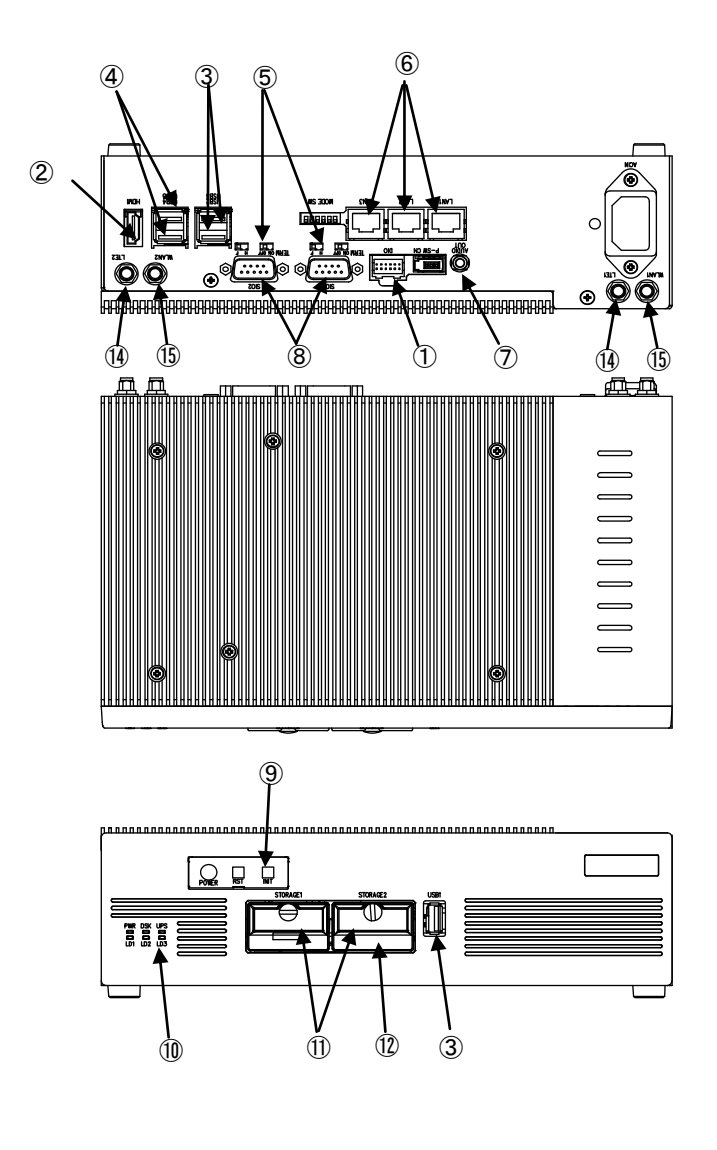

図 3-1-3. 外形図 (EC4A-100CA)

م بين المركز المركز المركز المركز المركز المركز المركز المركز المركز المركز المركز المركز المركز المركز المركز<br>المركز المركز المركز المركز المركز المركز المركز المركز المركز المركز المركز المركز المركز المركز المركز المرك

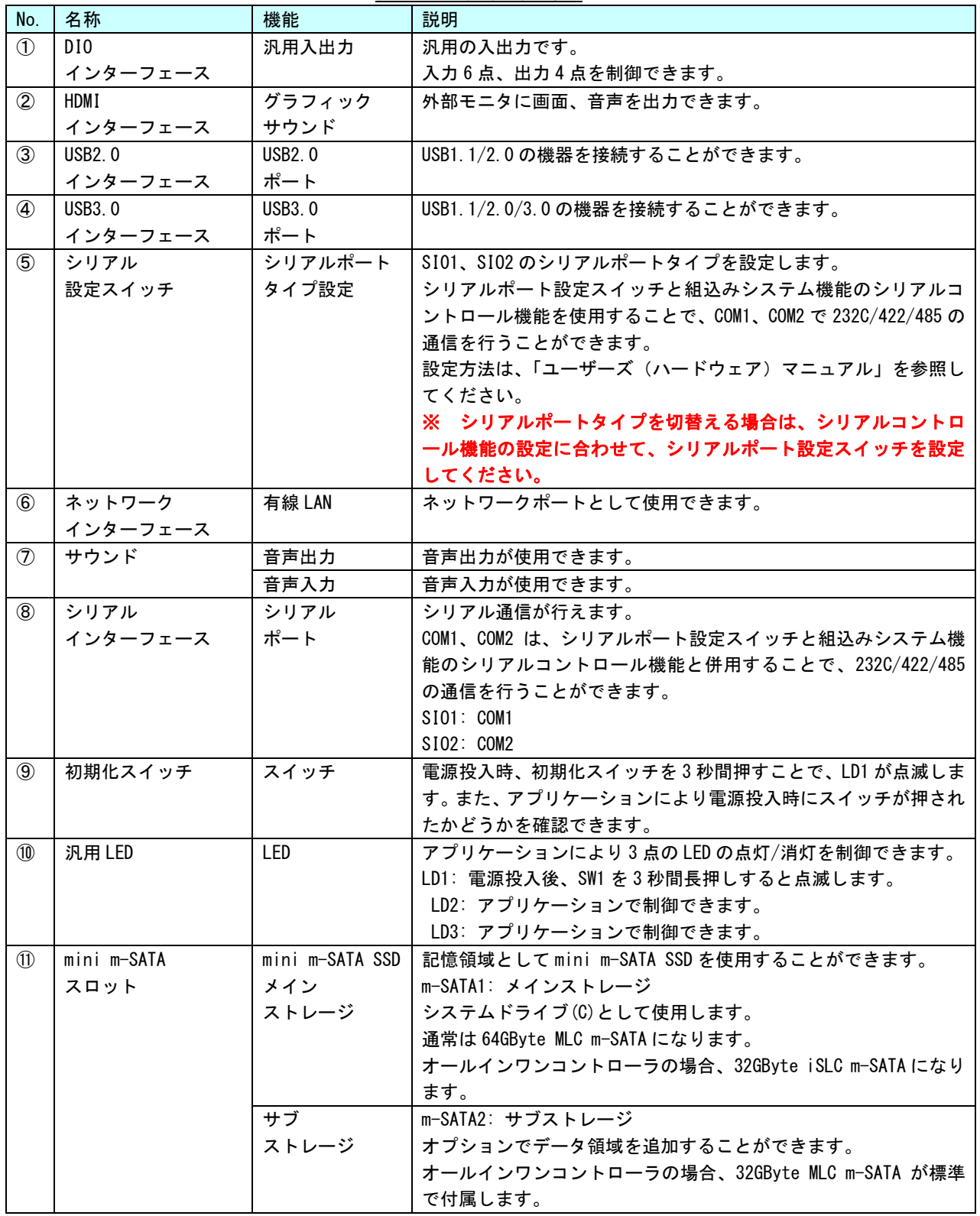

表 3-1-1.各部名称(1/2)
| No.           | 名称               | 機能               | 説明                                |
|---------------|------------------|------------------|-----------------------------------|
| (12)          | SD カード           | SD カード           | メンテナンスまたは弊社ソフトウェア用に使用します。         |
|               | スロット             |                  |                                   |
| (13)          | 2.5 インチ HDD      | 2.5 inch HDD     | 記憶領域として 2.5inch HDD を使用することができます。 |
|               |                  |                  |                                   |
| $\circ$       | l TF             | LTE 通信           | LTE 通信を使用することができます。               |
|               | (外部アンテナ)         |                  |                                   |
|               | (オプション)          |                  |                                   |
| (15)          | 無線 LAN           | 無線 LAN           | 無線ネットワークデバイスとして使用できます。            |
|               | (外部アンテナ)         |                  |                                   |
|               | (オプション)          |                  |                                   |
| $\circled{f}$ | <b>Bluetooth</b> | <b>Bluetooth</b> | Bluetooth 機器を無線接続することができます。       |
|               | (オプション)          | 通信               |                                   |

表 3-1-1. 各部名称(2/2)

| No.            | 名称            | 実装数                      |                          |                          |                          |                          |
|----------------|---------------|--------------------------|--------------------------|--------------------------|--------------------------|--------------------------|
|                |               | EC4A-100                 | EC4A-110                 | EC4A-010                 | EC4A-100                 | EC4A-110                 |
|                |               | AA/AD/AT                 | AA/AD/AT                 | CT                       | CA/CT                    | CA/CT                    |
| $\circled{1}$  | DI0           | $\mathbf{1}$             | $\mathbf{1}$             | $\mathbf{1}$             | $\mathbf{1}$             | $\mathbf{1}$             |
|                | インターフェース      |                          |                          |                          |                          |                          |
| $^{\circledR}$ | <b>HDMI</b>   | $\mathbf{1}$             | $\mathbf{1}$             | $\mathbf{1}$             | $\mathbf{1}$             | $\mathbf{1}$             |
|                | インターフェース      |                          |                          |                          |                          |                          |
| $\circled{3}$  | <b>USB2.0</b> | $\mathfrak{3}$           | $\mathfrak{S}$           | $\overline{5}$           | $\mathfrak{S}$           | $\mathfrak{3}$           |
|                | インターフェース      |                          |                          |                          |                          |                          |
| $\circled{4}$  | <b>USB3.0</b> | $\mathbf{1}$             | $\mathbf{1}$             | $\equiv$                 | $\overline{2}$           | $\overline{2}$           |
|                | インターフェース      |                          |                          |                          |                          |                          |
| $\circledS$    | シリアル          | $\overline{2}$           | $\overline{2}$           | $\overline{2}$           | $\overline{2}$           | $\overline{2}$           |
|                | 設定スイッチ        |                          |                          |                          |                          |                          |
| $\circledast$  | ネットワーク        | $\mathfrak{S}$           | 3                        | $\overline{2}$           | $\mathfrak{S}$           | $\mathbf{3}$             |
|                | インターフェース      |                          |                          |                          |                          |                          |
| $\circledcirc$ | 音声出力          | $\mathbf{1}$             | $\mathbf{1}$             | $\mathbf{1}$             | $\mathbf{1}$             | $\mathbf{1}$             |
|                |               |                          |                          |                          |                          |                          |
|                | 音声入力          | $\mathbf{1}$             | $\mathbf{1}$             | $\overline{\phantom{a}}$ | $\overline{\phantom{m}}$ | $\overline{\phantom{a}}$ |
| $\circledS$    | シリアル          | $\overline{2}$           | $\overline{2}$           | $\mathbf{1}$             | $\overline{2}$           | $\overline{2}$           |
|                | インターフェース      |                          |                          |                          |                          |                          |
| $\circled{9}$  | 初期化スイッチ       | $\mathbf{1}$             | $\mathbf{1}$             | $\mathbf{1}$             | $\overline{1}$           | $\overline{1}$           |
|                |               |                          |                          |                          |                          |                          |
| $\circledR$    | 汎用 LED        | $\mathfrak{S}$           | 3                        | $\mathbf{1}$             | 3                        | $\mathfrak{S}$           |
|                |               |                          |                          |                          |                          |                          |
| $\circled{1}$  | m-SATA スロット   | $\mathbf{1}$             | $\mathbf{1}$             | $\mathbf{1}$             | $\mathbf{1}$             | $\mathbf{1}$             |
|                | メインストレージ      |                          |                          |                          |                          |                          |
|                | サブストレージ       | (1)                      | (1)                      | (1)                      | (1)                      | $\equiv$                 |
|                |               |                          |                          |                          |                          |                          |
| $\circled{12}$ | SD カード        | (1)                      | (1)                      | $\equiv$                 | (1)                      | (1)                      |
|                | スロット          |                          |                          |                          |                          |                          |
| $\circled{1}$  | 2.5 インチ HDD   | $\overline{\phantom{a}}$ | $\mathbf{1}$             | $\equiv$                 | $\overline{\phantom{a}}$ | $\mathbf{1}$             |
| $\circled{4}$  | <b>LTE</b>    | $\frac{1}{2}$            | $\overline{\phantom{0}}$ | (2)                      | (2)                      | (2)                      |
|                | (外部アンテナ)      |                          |                          |                          |                          |                          |
|                | (オプション)       |                          |                          |                          |                          |                          |
| $\circled{1}$  | 無線 LAN        | (2)                      | (2)                      | (2)                      | (2)                      | (2)                      |
|                | (外部アンテナ)      |                          |                          |                          |                          |                          |
|                | (オプション)       |                          |                          |                          |                          |                          |
| $\circled{f}$  | Bluetooth     | $\overline{\phantom{0}}$ | $\qquad \qquad -$        | (1)                      | (1)                      | (1)                      |
|                | (オプション)       |                          |                          |                          |                          |                          |

表 3-1-2. 各部実装数

実装数の()はオプションを表します。

 $\overline{\phantom{a}}$ 

#### 3-2 **Windows** 標準インターフェース対応機能

本項では、産業用組込み PC シリーズに搭載されている Windows 標準インターフェース対応機能について説明 します。

#### 3-2-1 グラフィック

一般的な Windows と同様に、デスクトップ表示、アプリケーション表示を行います。 スタートメニューから[コントロールパネル]を選択し、[画面]を起動して設定を行います。

#### 3-2-2 シリアルポート

一般的な Windows と同様に、COM ポートとしてシリアル通信に使用することができます。アプリケーショ ンからは COM1、COM2 が使用可能です。搭載されている COM ポートの一覧を表 3-2-2-1 に示します。

| COM ポート          | 説明                                      |
|------------------|-----------------------------------------|
| COM <sub>1</sub> | $$101$ ( $$3-1-3$ $$8)$ )               |
|                  | アプリケーションでシリアル通信に使用できます。                 |
|                  | シリアルポート設定スイッチと組込みシステム機能のシリアルコントロール機     |
|                  | 能を使用することで、RS-232C/422/485 を切替えることができます。 |
| COM2             | $S102$ (図 3-1-3 ⑧)                      |
|                  |                                         |
|                  | アプリケーションでシリアル通信に使用できます。                 |
|                  | シリアルポート設定スイッチと組込みシステム機能のシリアルコントロール機     |
|                  | 能を使用することで、RS-232C/422/485 を切替えることができます。 |

表 3-2-2-1.シリアルポート

#### 3-2-3 有線 LAN

産業用組込み PC シリーズにはギガビットイーサ対応の有線 LAN ポートが 3 ポート用意されています。一般 的な Windows と同様にネットワークポートとして使用することができます。表 3-2-3-1 にネットワーク名称 と外部コネクタとの対応を示します。

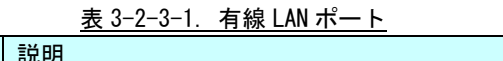

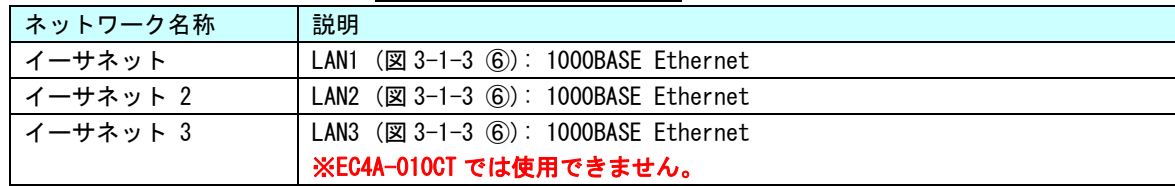

#### 3-2-4 サウンド

サウンド機能として音声入出力を使用することができます。音声出力を使用するには HDMI に HDMI 音声対 応のモニタを接続するか音声出力にスピーカ機器を接続する必要があります。

音声入力を使用するには音声出力にマイク機器を接続する必要があります。

サウンド設定は、スタートメニューから[コントロールパネル]を表示して、[サウンド]で行ってください。 ※EC4A-xxxCA/CT では使用できません。

#### 3-2-5 USB2.0 ポート

USB1.1/2.0 対応の USB ポートを外部コネクタとして用意しています。一般的な Windows と同様に USB 機器 を接続して使用することができます。接続する USB 機器のドライバは、別途用意してください。

#### 3-2-6 USB3.0 ポート

USB1.1/2.0/3.0 対応の USB ポートを外部コネクタとして用意しています。一般的な Windows と同様に USB 機器を接続して使用することができます。接続する USB 機器のドライバは、別途用意してください。

#### 3-2-7 LTE(オプション)

EC4A-xxxCA/CT シリーズはオプションで LTE を搭載することができます。一般的な Windows と同様にモバ イルデータ通信を利用することができます。

LTE の利用には、別途、回線契約と micro-SIM カードが必要になります。

#### **3-2-8 無線 LAN (オプション)**

EC4A シリーズはオプションで無線 LAN を搭載することができます。一般的な Windows と同様に無線ネット ワークポートとして使用することができます。

## 3-2-9 Bluetooth (オプション)

EC4A-xxxCA/CT シリーズはオプションで Bluetooth を搭載することができます。一般的な Windows と同様 にBluetooth機器を接続して利用することができます。対応するプロファイル一覧[を表3-2-9-1に](#page-75-0)示します。

<span id="page-75-0"></span>

| プロファイル名                 | 説明                         |
|-------------------------|----------------------------|
| GATT                    | 一般属性プロファイル                 |
| A <sub>2</sub> DP $1.2$ | 高度オーディオ配信プロファイル            |
| AVRCP 1.3               | オーディオ/ビデオ リモート制御プロファイル     |
| DI 1.3                  | デバイス識別プロファイル               |
| <b>DUN 1.1</b>          | ダイヤルアップ ネットワーク プロファイル      |
| HCRP $1.0$              | ハードコピー ケーブル置換プロファイル        |
| HFP $1.5$               | ハンズフリー プロファイル              |
| $HID$ 1.1               | ヒューマン インターフェイス デバイス プロファイル |
| HOGP 1.0                | マウスやキーボードなどを接続するためのプロファイル  |
| OPP 1.1                 | オブジェクト プッシュ プロファイル         |
| <b>PANU 1.0</b>         | パーソナルエリア ネットワーク プロファイル     |
| SPP 1.2                 | シリアルポート プロファイル             |

表 3-2-9-1.対応プロファイル一覧

## 3-3 組込みシステム機能

産業用組込み PC シリーズには、組込みシステム向けに独自の機能が搭載されています。本項では、組込みシ ステム機能について説明します。組込みシステム機能の一覧を表 3-3-1 に示します。

産業用組込み PC シリーズ用 Windows 10 IoT Enterprise では、組込みシステム機能を使用するためにドライ バを用意しています。ドライバの使用方法は「第 4 章 組込みシステム機能ドライバ」を参照してください。

| 機能                   | 説明                                          |
|----------------------|---------------------------------------------|
| タイマ割込み機能             | ハードウェアによるタイマ機能です。                           |
|                      | 完了時にイベントを発生させることができます。                      |
| 汎用入出力                | 汎用の入出力です。                                   |
|                      | 入力6点、出力4点を制御できます。                           |
|                      | $(\boxtimes$ 3-1-2 ①                        |
| RAS 機能               | 汎用入力の INO、IN1 にリセット機能、割込み機能があります。INO リセット、  |
|                      | IN1 割込みの制御ができます。                            |
| シリアルコントロール機能         | シリアルポートの RS-232C/422/485 の切替えができます。         |
|                      | ※ シリアルポートタイプを切替える場合は、シリアルコントロール機能の設         |
|                      | 定に合わせて、シリアルポート設定スイッチを設定してください。              |
| ダミーSRAM              | ダミーSRAM を制御することができます。                       |
|                      |                                             |
| 初期化スイッチ              | スイッチの状態を読み出すことができます。                        |
| 汎用 LED               | LED の ON/OFF の制御を行うことができます。                 |
| ハードウェア               | ハードウェアによるウォッチドッグタイマを操作することができます。            |
| ウォッチドッグタイマ機能         |                                             |
| ソフトウェア               | ソフトウェアによるウォッチドッグタイマを操作することができます。            |
| ウォッチドッグタイマ機能         |                                             |
| 温度監視                 | CPU Core 温度と内部温度の監視を設定することができます。            |
|                      |                                             |
| 外部 RTC               | 外部 RTC の日時をシステム日時に設定することができます。              |
|                      |                                             |
| ビープ音                 | ビープ音を制御できます。                                |
|                      | ビープ音の ON/OFF、周波数の変更ができます。                   |
| バックアップバッテリモニタ        | BIOS 設定、RTC、外部 RTC に使用されるバックアップバッテリの状態を取得する |
|                      | ことができます。                                    |
|                      |                                             |
| Wake On RTC Timer 機能 | 指定した日時に端末を起動させることができます。                     |
|                      |                                             |
| UPS サービス             | 電源断が発生した場合に OS シャットダウンやユーザアプリへのイベント通知を      |
|                      | 安全に行うことができます。                               |

表 3-3-1. 組込みシステム機能

#### 3-3-1 タイマ割込み機能

ハードウェアによるタイマ割込み機能が実装されています。この機能を使用すると指定した時間で周期的 に割込みを発生させることができます。

アプリケーションでハードウェア割込みによる正確なタイマイベントを受けることができます。

#### $3-3-2$  汎用入出力

汎用入出力が搭載されています。アプリケーションから入力 6 点、出力 4 点が制御可能です。

#### 3-3-3 RAS 機能

ハードウェアによる IN0 リセット機能、IN1 割込み機能が実装されています。

IN0 入力時にハードウェアリセットをかけることができます。アプリケーションでこの機能の有効/無効を 制御できます。

IN1 入力時に割込みを発生させることができます。アプリケーションでこの機能の有効/無効を制御できま す。また、割込み発生時にイベントを受けることができます。

#### 3-3-4 シリアルコントロール機能

COM1、COM2 は、RS-232C 以外に RS-422、RS-485 通信を行う事ができます。COM ポートごとに通信のタイプ を RS-232C/RS-422/RS-485 で切替えることができます。

アプリケーションでシリアル通信を行う前に、通信のタイプを切替えることができます。また、起動時の 初期状態は、「ASD Config Tool」からも設定可能です。

通信のタイプを切替える場合は、シリアルポート設定スイッチも設定に合わせて変更してください。

#### 3-3-5 ダミーSRAM

RAM バックアップ機能で保護されるメモリエリアを提供します。 RAM バックアップ機能の詳細は「2-4-2 RAM [バックアップ機能」](#page-33-0)を参照してください。

#### 3-3-6 初期化スイッチ

1 点の初期化スイッチが実装されています。

アプリケーションからスイッチの状態を確認することができます。表 3-3-6-1 に初期化スイッチの機能を 示します。

| 初期化スイッチ | 機能                                              |  |  |
|---------|-------------------------------------------------|--|--|
| 初期化スイッチ | 初期化スイッチは、雷源 ON 直後に3秒間長押しすると、ON 状態でラッチされます。      |  |  |
|         | 初期化スイッチがラッチ状態の場合、LD1 は点滅状態になります。                |  |  |
|         | 汎用 LED を操作し LD1 の点滅状態が解除されると、初期化スイッチは OFF 状態になり |  |  |
|         | ます。                                             |  |  |

表 3-3-6-1.初期化スイッチ機能

#### $3-3-7$  汎用 LED

3 点の汎用 LED が実装されています。

アプリケーションから LED の点灯/消灯を制御可能です。表 3-3-7-1 に各 LED の機能を示します。

| 汎用 LED          | 機能                                               |
|-----------------|--------------------------------------------------|
| LD <sub>1</sub> | 初期化スイッチが ON ラッチしている間、LD1 は点滅します。                 |
|                 | アプリケーションで点灯/消灯を操作することができます。                      |
|                 | LD1 が点滅状態のとき LD1 を操作すると、点滅状態は解除され LD1 は指定した状態へと変 |
|                 | 化します。                                            |
|                 | LD1 の点滅状態が解除されると初期化スイッチは OFF 状態になります。            |
| 1D2             | アプリケーションで点灯/消灯を操作することができます。                      |
|                 | LD1 が点滅状態のとき LD2 を操作すると、LD1 の点滅状態は解除されます。        |
| 1 D.3           | アプリケーションで点灯/消灯を操作することができます。                      |
|                 | LD1 が点滅状態のとき LD3 を操作すると、LD1 の点滅状態は解除されます。        |

表 3-3-7-1. 汎用 LED 機能

#### 3-3-8 ハードウェア・ウォッチドッグタイマ機能

ハードウェアによるウォッチドッグタイマが実装されています。OS のハングアップ、アプリケーションの ハングアップを検出できます。

#### 3-3-9 ソフトウェア・ウォッチドッグタイマ機能

ソフトウェアによるウォッチドッグタイマが実装されています。アプリケーションのハングアップを検出 できます。

#### 3-3-10 外部 RTC 機能

外部の RTC が搭載されています。システム時刻を外部 RTC に同期させることができます。外部 RTC につい ての詳細は、「2-2 [外部](#page-15-0) RTC」を参照してください。

外部 RTC を設定するには、「RAS Config Tool」を使用します。詳細は、「2-9 RAS Config Tool」を参照し てください。

#### 3-3-11 温度監視機能

CPU Core 温度、内部温度の監視機能が実装されています。CPU Core 温度および内部温度が設定された閾値 の範囲外になった場合、異常時動作を実行します。アプリケーションで異常発生時にイベントを受けること ができます。

#### 3-3-12 バックアップバッテリモニタ

BIOS、RTC、外部 RTC のデータを保持するためのバックアップバッテリの状態を取得することができます。

## ※ バックアップバッテリ状態は、「High」・「Low」を確認することができます。 UPS 搭載モデルでは BIOS、RTC、外部 RTC のデータ保持は UPS バッテリが行います。 UPS 搭載モデルでは OS 起動中は「High」となります。

#### 3-3-13 Wake On RTC Timer 機能

外部 RTC を利用して、指定された日時に自動的に端末を起動することができます。 Wake On RTC Timer 機能を設定するには、「RAS Config Tool」を使用します。詳細は、「2-9 RAS Config Tool」 を参照してください。

## 3-3-14 UPS 機能

電源断時にシャットダウンやユーザアプリへのイベント通知を行うことができる UPS 機能が実装されてい ます。

シャットダウンやイベント通知までの待機時間などを設定できます。UPS 機能の設定の詳細は「2-10 [UPS](#page-50-0)  [Config Tool」](#page-50-0)を参照してください。

# 第4章 組込みシステム機能ドライバ

産業用組込み PC シリーズには、組込みシステム向けに独自の機能が搭載されています。産業用組込み PC シリ ーズ用 Windows 10 IoT Enterprise には、これら機能にアクセスするためのドライバを用意しています。このド ライバを使用することでアプリケーションからこれらの機能を使用することができます。本章では、組込みシス テム機能ドライバの使用方法について説明します。

## 4-1 ドライバの使用について

#### 4-1-1 開発用ファイル

「産業用組込み PC シリーズ用 Windows 10 IoT Enterprise リカバリ/SDK DVD」にドライバにアクセスす るためのヘッダファイルとドライバを使用したサンプルコードを用意しています。開発用ファイルは一般的 な C/C++言語用です。Microsoft Visual Studio など Windows API を使用できる C/C++言語の開発環境で使用 することが可能です。DVD に含まれる開発用ファイルの内容を表 4-1-1-1 に示します。

| DVD-ROM のフォルダ                               | 内容                           |
|---------------------------------------------|------------------------------|
| ¥SDK¥Algo¥Develop                           | ドライバアクセスに必要なヘッダファイルを格納していま   |
|                                             | す。                           |
| ¥SDK¥Algo¥Sample¥Sample_GenIO               | 汎用入出力制御のサンプルコードです。           |
| ¥SDK¥Algo¥Sample¥Sample_Interrupt           | タイマ割込み機能 IN1 割込み機能サンプルコードです。 |
| ¥SDK¥Algo¥Sample¥Sample Reset               | INOリセット機能のサンプルコードです。         |
| ¥SDK¥Algo¥Sample¥Sample_SerialControl       | シリアルコントロール機能のサンプルコードです。      |
| ¥SDK¥Algo¥Sample¥Sample_RamBackup           | ダミーSRAM のサンプルコードです。          |
| ¥SDK¥Algo¥Sample¥Sample SwLed               | 汎用 SW、汎用 LED 制御のサンプルコードです。   |
| ¥SDK¥Algo¥Sample¥Sample HwWdt               | ハードウェア・ウォッチドッグのサンプルコードです。    |
| ¥SDK¥Algo¥Sample¥Sample_SwWdt               | ソフトウェア・ウォッチドッグのサンプルコードです。    |
| ¥SDK¥Algo¥Sample¥Sample TempMon             | 温度監視機能のサンプルコードです。            |
| ¥SDK¥Algo¥Sample¥Sample RASDII              | RAS DLL による温度取得のサンプルコードです。   |
| ¥SDK¥Algo¥Sample¥Sample_RASDIl¥SecondaryRTC | 外部 RTC 機能のサンプルコードです。         |
| ¥SDK¥Algo¥Sample¥Sample_Beep                | ビープ音制御のサンプルコードです。            |
| ¥SDK¥Algo¥Sample¥Sample_BackBat             | バックアップバッテリモニタのサンプルコードです。     |
| ¥SDK¥Algo¥Sample¥Sample_UPS                 | UPS 機能のサンプルコートです。            |
| ¥SDK¥Algo¥Sample¥Sample SMART               | SMART イベント通知のサンプルコードです。      |

表 4-1-1-1.リカバリ/SDK DVD 開発用ファイル

#### 4-1-2 DeviceIoControl について

産業用組込み PC シリーズ専用機能のドライバは、ほとんどのものがドライバの機能にアクセスするために DeviceIoControl 関数を使用します。以下にその書式を示します。関数仕様の詳細は、Windows API の仕様 を参照してください。

コントロールコード、コントロールコードに対応する動作および引数は、ドライバごとにリファレンスを 用意していますので、各ドキュメントを参照してください。

#### 関数書式

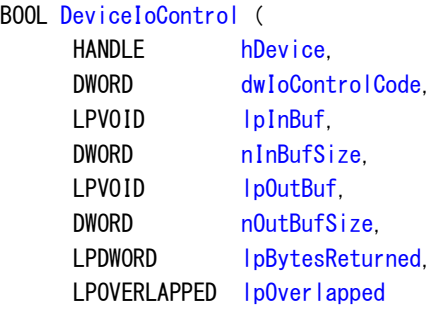

);

## パラメータ

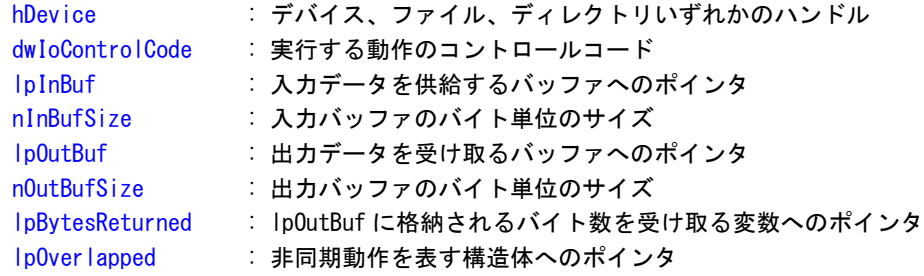

## 4-2 タイマ割込み機能

#### 4-2-1 タイマ割込み機能について

産業用組込み PC シリーズには、ハードウェアによるタイマ割込み機能が実装されています。タイマドライ バを操作することによって、指定した時間で周期的に割込みを発生させることができます。

#### 4-2-2 タイマドライバについて

タイマドライバはタイマ割込み機能を、ユーザーアプリケーションから利用できるようにします。ユーザ ーアプリケーションから、タイマの設定とイベントによるタイマ通知の機能を使用することができます。

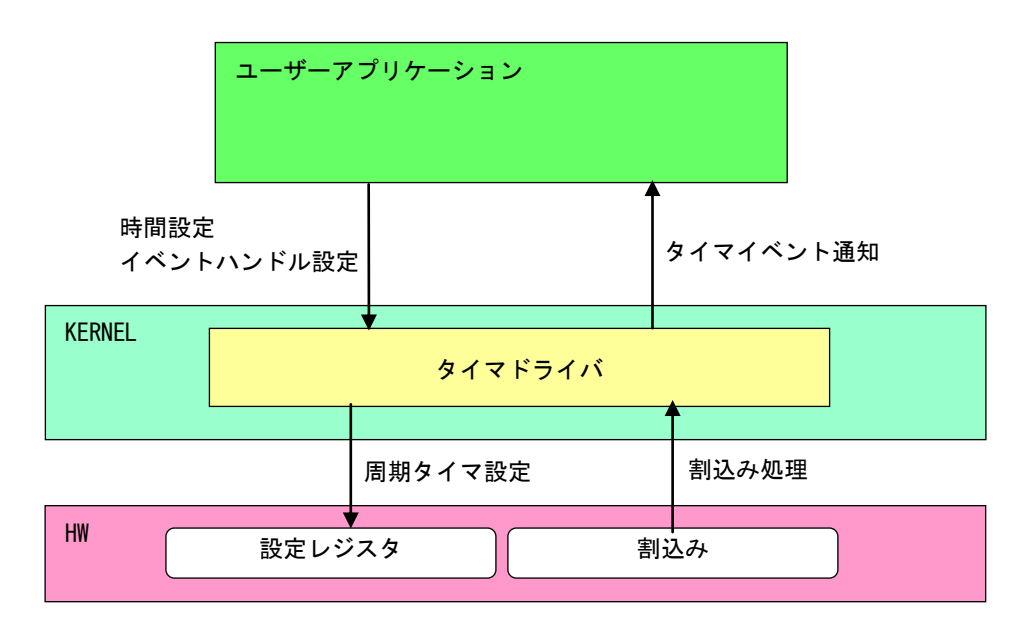

図 4-2-2-1.タイマドライバ

л

## 4-2-3 タイマデバイス

タイマドライバはタイマデバイスを生成します。ユーザーアプリケーションは、デバイスファイルにアク セスすることによってタイマ機能を操作します。

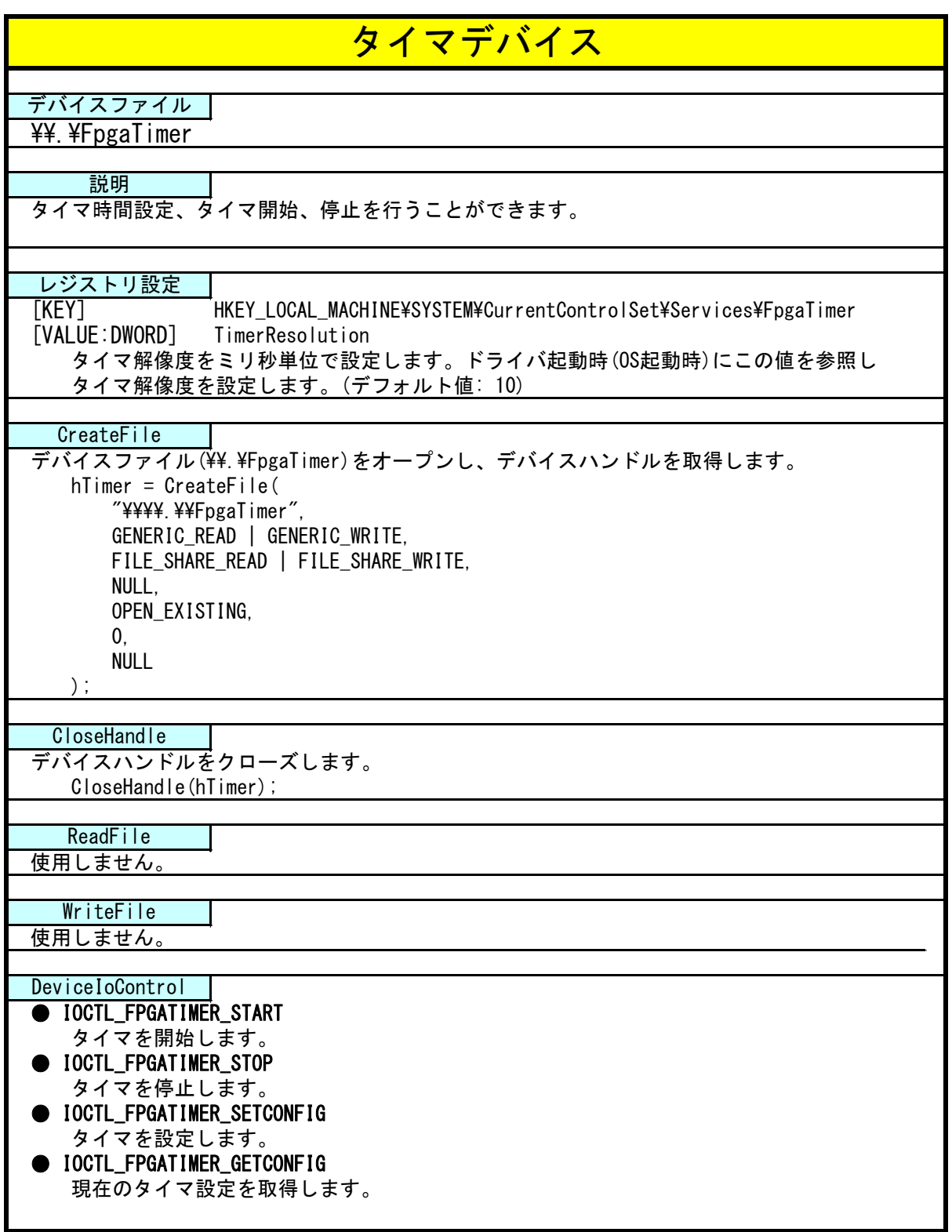

#### 4-2-4 タイマドライバの動作

- ① 起動時に 10msec(レジストリ設定で変更可能)の周期割込み設定を行います。
- ② オープンされたデバイスハンドル毎に、タイマ情報を作成しタイマ情報テーブルへ追加します。オープン できるハンドルはシステム全体で 16 までとなります。タイマ情報テーブルへの追加はオープンした順番で 追加されます。
- ③ ユーザーアプリケーションからの設定をタイマ情報テーブルへ反映させます。
- ④ 周期割込みが発生したらタイマ情報テーブルを参照し、各タイマ情報のカウント値を加算します。
- ⑤ カウント値が設定値に達したものは、イベントハンドルでタイマ通知を行います。カウント加算、イベン ト通知処理はタイマ情報テーブルの順番で処理されます。

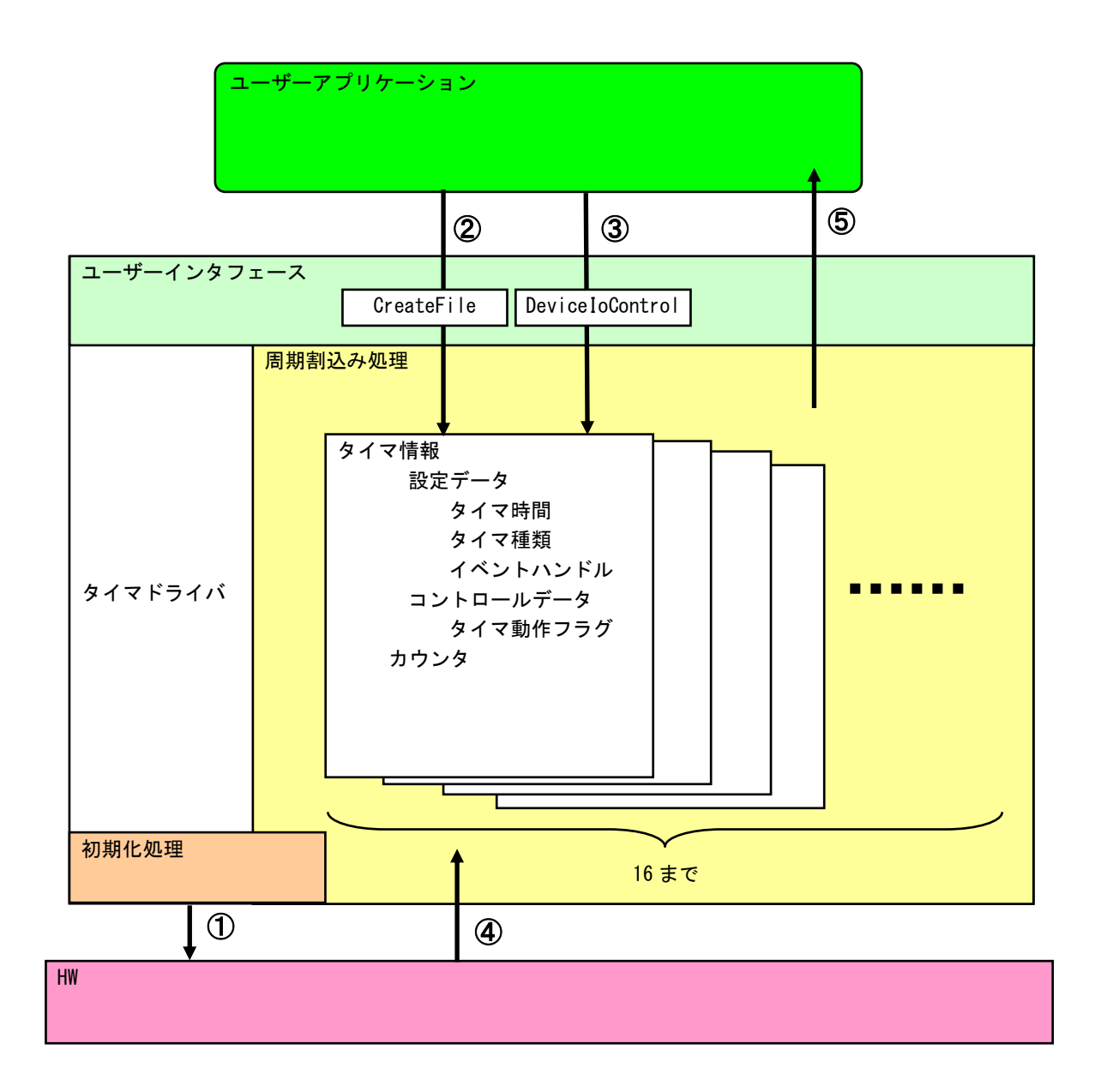

### 図 4-2-4-1.タイマドライバの動作

#### 4-2-5 ドライバ使用手順

基本的な使用手順を以下に示します。タイマ通知用イベントハンドルを作成後、タイマデバイスにイベン トハンドル、タイマ時間を設定します。タイマ通知用イベントハンドルでのイベント待ち準備が整ったとこ ろで、タイマをスタートさせます。

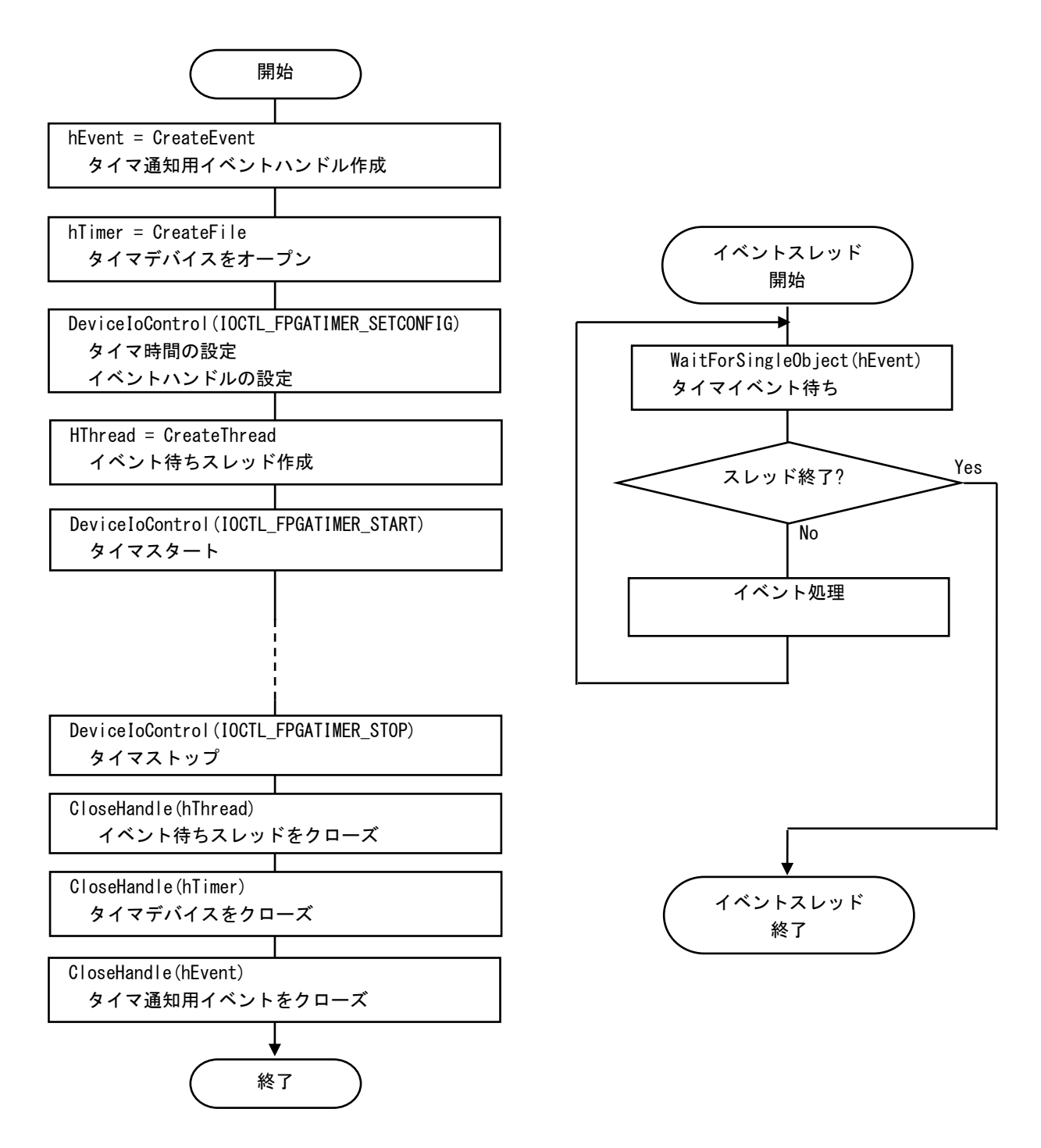

図 4-2-5-1.ドライバ使用手順

### 4-2-6 DeviceIoControl リファレンス

IOCTL\_FPGATIMER\_START

## 機能

タイマ処理を開始します。

#### パラメータ

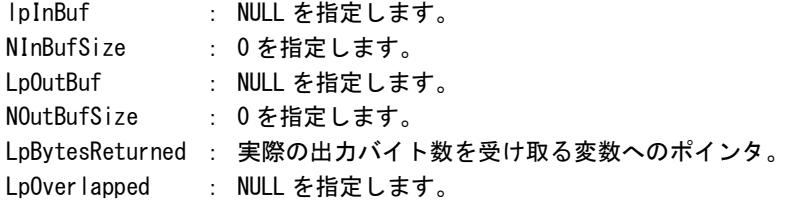

## 戻り値

処理が成功すると TRUE を返します。失敗の場合は FALSE を返します。

## 説明

。<br>IOCTL\_FPGATIMER\_SETCONFIG に設定した内容でタイマ処理を開始します。このコントロールを実行さ せる前に、必ず IOCTL\_FPGATIMER\_SETCONFIG を実行するようにしてください。

## IOCTL\_FPGATIMER\_STOP

## 機能

タイマ処理を停止します。

## パラメータ

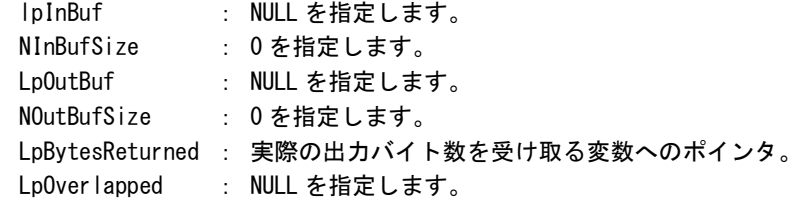

## 戻り値

処理が成功すると TRUE を返します。失敗の場合は FALSE を返します。

## 説明

タイマ処理を停止します。タイマ通知イベントハンドルを破棄する前には、このコントロールを実行 してタイマ通知を停止するようにしてください。

## IOCTL\_FPGATIMER\_SETCONFIG

機能

タイマの設定を行います。

## パラメータ

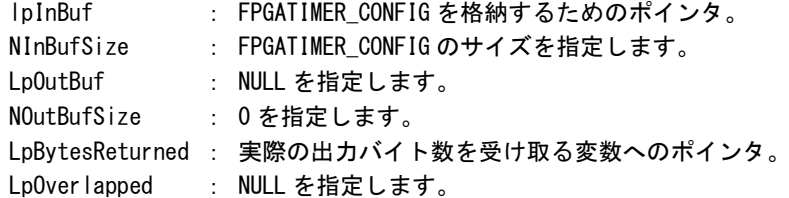

## FPGATIMER\_CONFIG

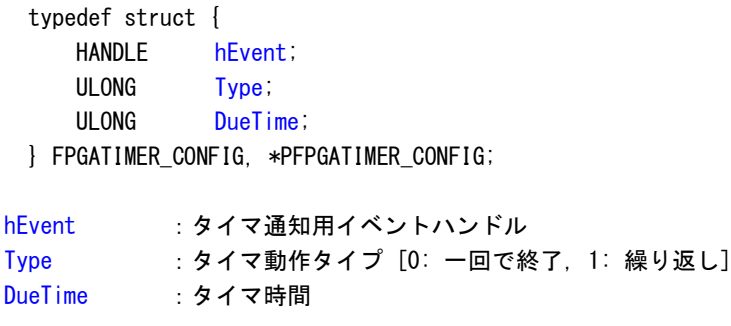

## 戻り値

処理が成功すると TRUE を返します。失敗の場合は FALSE を返します。

## 説明

。<br>タイマの設定を行います。IOCTL\_FPGATIMER\_START でタイマを開始する前に、このコントロールを実 行してタイマの設定を行うようにしてください。

## IOCTL\_FPGATIMER\_GETCONFIG

機能

タイマ設定を取得します。

## パラメータ

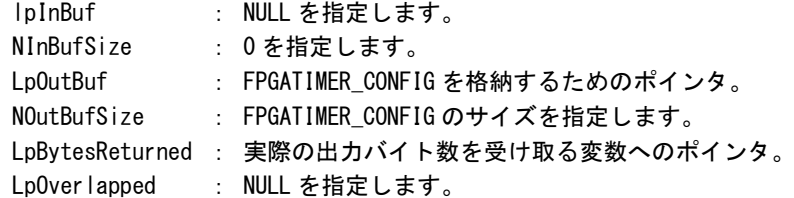

## FPGATIMER\_CONFIG

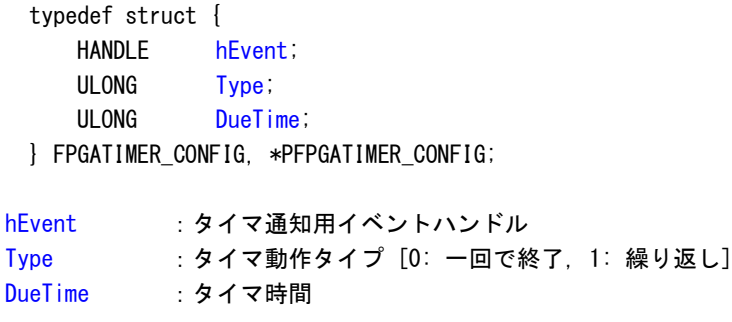

## 戻り値

処理が成功すると TRUE を返します。失敗の場合は FALSE を返します。

## 説明

現在のタイマ設定値を取得します。

#### 4-2-7 サンプルコード

}

「¥SDK¥Algo¥Sample¥Sample Interrupt¥FpgaTimer」にタイマ割込み機能を使用したサンプルコードを用意 しています。リスト 4-2-7-1 にサンプルコードを示します。サンプルコードでは、10 個の周期タイマを使用 してタイマイベント通知を確認しています。

リスト 4-2-7-1.タイマ割込み機能

```
/**
    タイマ割込み制御サンプルソース
**/
#include <windows.h>
#include <winioctl.h>
#include <stdio.h>
#include <stdlib.h>
#include <mmsystem.h>
#include <conio.h>
#include "..\Common\FpgaTimerDD.h"
#define TIMERDRIVER_FILENAME "\\\\.\\FpgaTimer"
#define MAX_TIMEREVENT 10
//---------------------------------------------------------------------------
typedef struct {
    int No;
    HANDLE hEvent;
    HANDLE hThread;
    volatile BOOL fStart;
    volatile BOOL fFinish;
    HANDLE hTimer;
    FPGATIMER_CONFIG Config;
} TIMEREVENT_INFO, *PTIMEREVENT_INFO;
//---------------------------------------------------------------------------
/* 
* 割込みハンドラ
*/
DWORD WINAPI TimerEventProc(void *pData)
{
    PTIMEREVENT_INFO info = (PTIMEREVENT_INFO)pData;
    DWORD ret;
    printf("TimerEventProc: Timer%02d: Start\n", info->No);
    info->fFinish = FALSE;
    while(1) {
        if(WaitForSingleObject(info->hEvent, INFINITE) != WAIT_OBJECT_0){
           break;
        }
        if(!info->fStart){
            break;
```
}

```
printf("TimerEventProc: Timer%02d: Tick(%d)\n", info->No, timeGetTime());
   }
   info->fFinish = TRUE;
   printf("TimerEventProc: Timer%02d: Finish\n", info->No);
   return 0;
//---------------------------------------------------------------------------
BOOL CreateTimerEventInfo(int No, PTIMEREVENT_INFO info)
{
   DWORD thrd id;
   ULONG retlen;
   BOOL ret;
   info-\lambdaNo = No;
   info->hEvent = NULL;
   info->hThread = NULL;
   info \rightarrow fStart = FALSE;info->fFinish = FALSE;
   info->hTimer = INVALID_HANDLE_VALUE;
   /*
    * イベントオブジェクトの作成
    */
   info->hEvent = CreateEvent(NULL, FALSE, FALSE, NULL);
   if(info-)hEvent == NULL)printf("CreateTimerEventInfo: CreateEvent: NG\m");
       return FALSE;
   }
   /*
    * イベントスレッドを生成
    */
   info->hThread = CreateThread(
                       (LPSECURITY_ATTRIBUTES)NULL,
                       \overline{0}.
                       (LPTHREAD_START_ROUTINE)TimerEventProc,
                       (LPVOID) info,
                       CREATE_SUSPENDED,
                       &thrd_id
                   );
   if(info-\n{hThread == NULL})CloseHandle(info->hEvent);
       printf("CreateTimerEventInfo: CreateThread: NG\m");
       return FALSE;
   }
   /*
    * ドライバオブジェクトの作成
    */
    info->hTimer = CreateFile(
```
}

```
TIMERDRIVER_FILENAME,
                        GENERIC READ | GENERIC WRITE,
                        FILE_SHARE_READ | FILE_SHARE_WRITE,
                        NULL,
                        OPEN_EXISTING,
                        \mathbf{0}.
                        NULL
                    );
    if(info->hTimer == INVALID_HANDLE_VALUE){
        CloseHandle(info->hThread);
        CloseHandle(info->hEvent);
        printf("CreateTimerEventInfo: CreateFile: NG\m");
       return FALSE;
   }
   /*
    * ドライバに初期値を設定
    */
    info->Config.hEvent = info->hEvent;
    info->Config.Type = 1;
    info-\deltaonfig.DueTime = 200 * (No + 1);
    ret = DeviceIoControl(
                info->hTimer, 
                IOCTL_FPGATIMER_SETCONFIG,
                \&info-\&Oonfig,
                sizeof(FPGATIMER_CONFIG),
                NULL, 
               \overline{0}.
                &retlen, 
                NULL
          );
   if(!ret){
        CloseHandle(info->hTimer);
        CloseHandle(info->hThread);
       CloseHandle(info->hEvent);
       return FALSE;
   }
   return TRUE;
//---------------------------------------------------------------------------
void StartTimer(PTIMEREVENT_INFO info)
{
   ULONG retlen;
    /*
    * イベントスレッドのリジューム
    */
    info->fStart = TRUE;
    ResumeThread(info->hThread);
```

```
/*
    * タイマの開始
   */
   DeviceIoControl(
       info->hTimer, 
       IOCTL_FPGATIMER_START,
       NULL, 
       \overline{0},
       NULL, 
       \mathbf{0}&retlen, 
       NULL
   );
}
//---------------------------------------------------------------------------
void DeleteTimer(PTIMEREVENT_INFO info)
{
   ULONG retlen;
   /*
    * イベントスレッドの Terminate
    */
   info->fStart = FALSE;
   SetEvent(info->hEvent);
   /*
    * タイマの停止
    */
   DeviceIoControl(
      info->hTimer, 
       IOCTL_FPGATIMER_STOP,
       NULL, 
       \overline{0},
       NULL, 
       0,
       &retlen, 
       NULL
   );
   while(!info->fFinish){
     Sleep(10);
   }
   /*
   * ハンドルのクローズ
    */
   CloseHandle(info->hThread);
   CloseHandle(info->hEvent);
   CloseHandle(info->hTimer);
}
```

```
//---------------------------------------------------------------------------
int main(void)
{
    int i;
    int c;
   TIMEREVENT INFO info[MAX TIMEREVENT];
    for(i = 0; i \lt MAX TIMEREVENT; i++) {
       if(!CreateTimerEventInfo(i, &info[i])){
            printf("CreatTimerEvent: NG: %d\n", i);
            return -1;
       }
    }
    for(i = 0; i < MAX\_TIMEREVENT; i++) {
       StartTimer(&info[i]);
    }
    while(1) {
       if(kbhit()){
            c = getch();
            if(c == 'q' || c == 'Q')
                break;
       \parallel}
    for(i = 0; i < MAX_ TIMEREVENT; i++) {
       DeleteTimer(&info[i]);
    }
   return 0;
}
                               //---------------------------------------------------------------------------
```
## 4-3 汎用入出力

#### 4-3-1 汎用入出力について

産業用組込み PC シリーズには、入力 6 点、出力 4 点の汎用入出力があります。

● 入力ポート

入力ポートのデータ形式を図 4-3-1-1 に示します。汎用入出力ドライバでは、データ型での操作とビット 指定での操作を行うことができます。

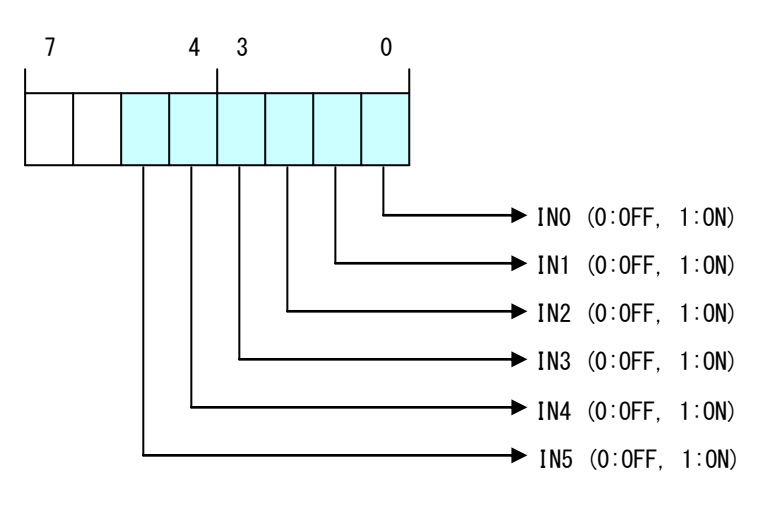

図 4-3-1-1. 入力データ

● 出力ポート

出力ポートのデータ形式を図 4-3-1-2 に示します。汎用入出力ドライバでは、データ型での操作とビット 指定での操作を行うことができます。

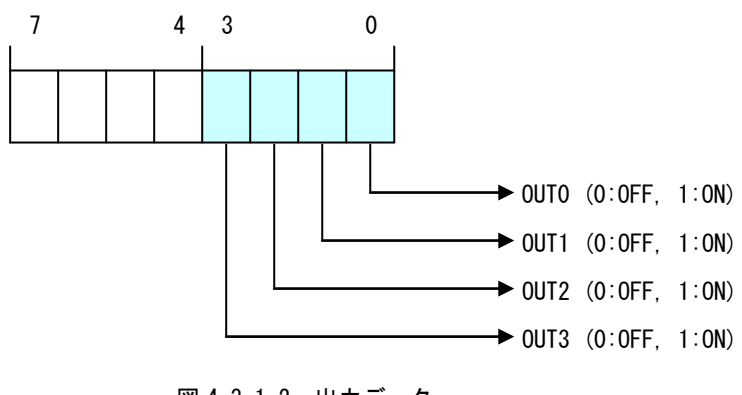

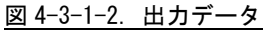

#### 4-3-2 汎用入出力ドライバについて

汎用入出力ドライバは汎用入出力を、ユーザーアプリケーションから利用できるようにします。ユーザー アプリケーションからは、汎用入出力ドライバを直接制御することで汎用入出力を制御することが可能です。

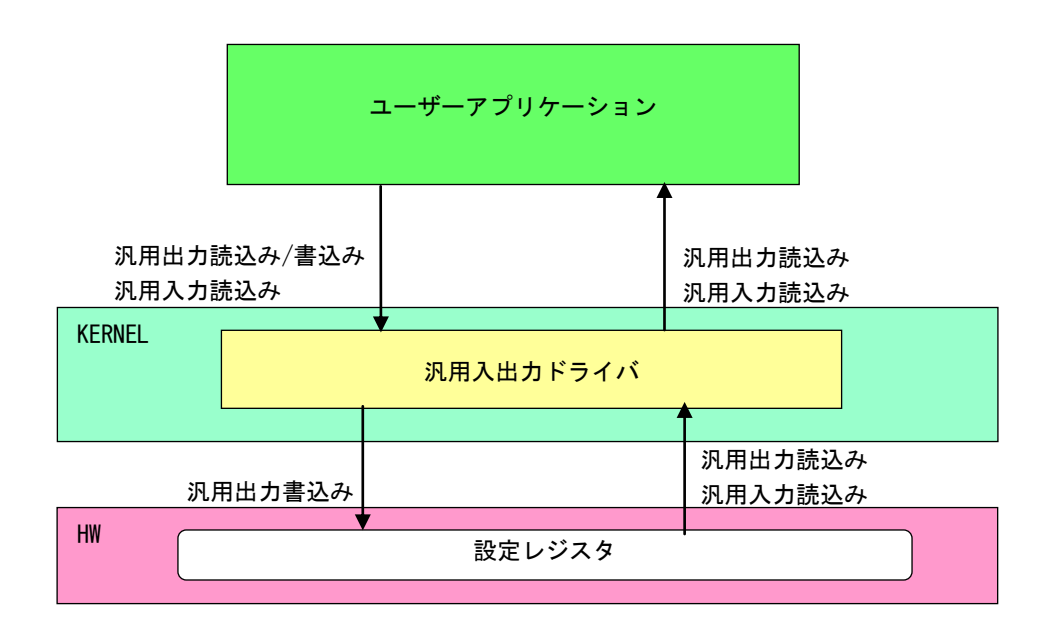

図 4-3-2-1. 汎用入出力ドライバ

л

## 4-3-3 汎用入出力デバイス

汎用入出力ドライバは汎用入出力デバイスを生成します。ユーザーアプリケーションは、デバイスファイ ルにアクセスすることによって汎用入出力を操作します。

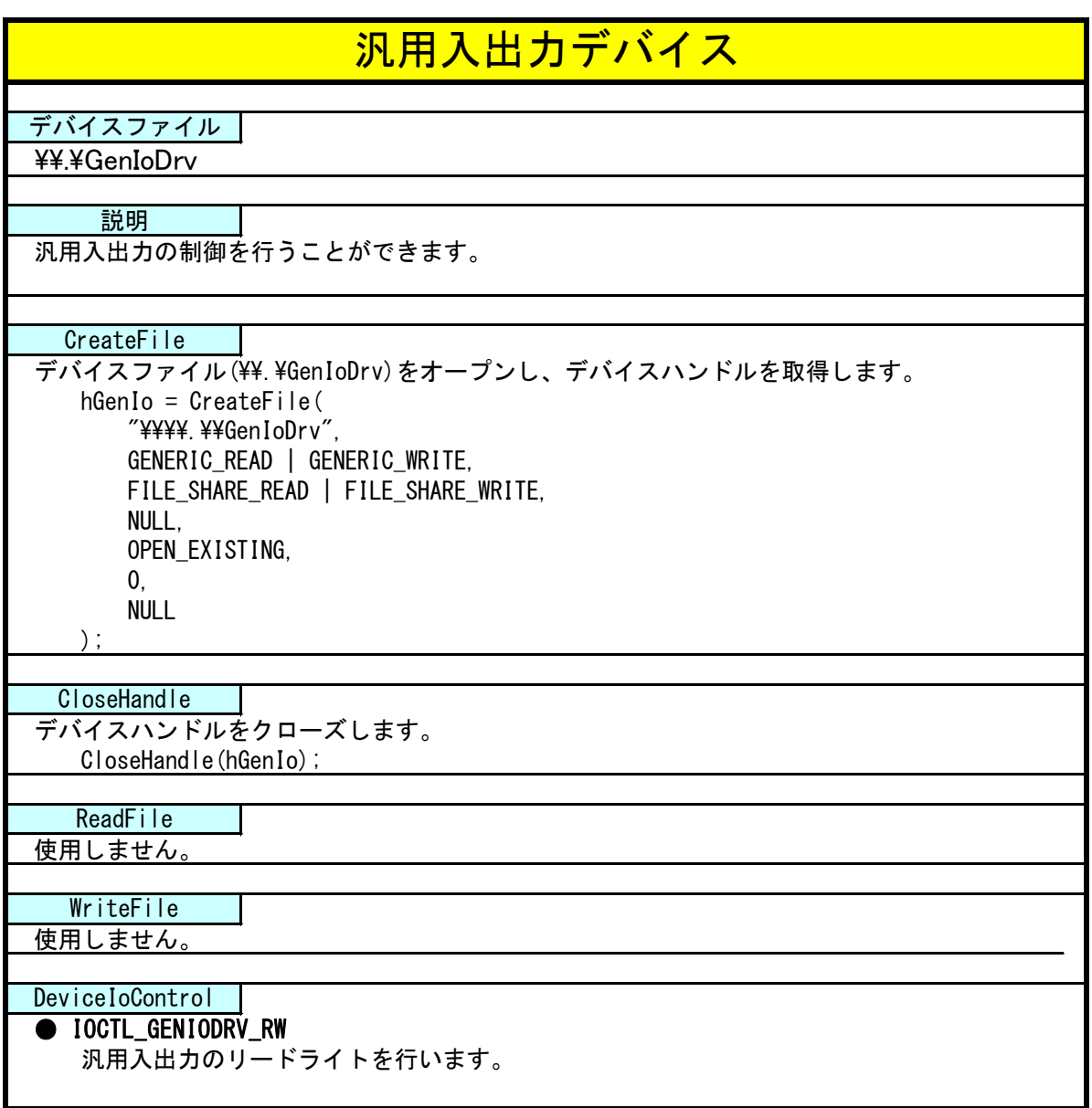

#### 4-3-4 DeviceIoControl リファレンス

IOCTL\_GENIODRV\_RW

#### 機能

汎用入出力のリードライトを行います。

#### パラメータ

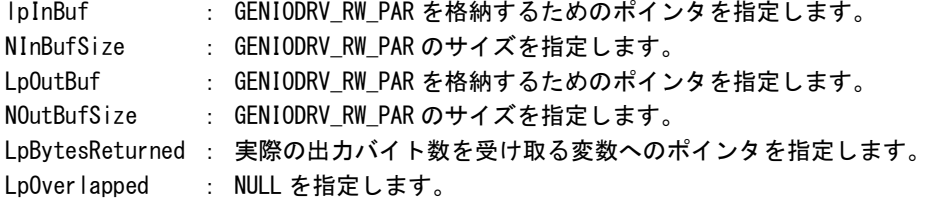

#### GENIODRV\_RW\_PAR

```
typedef struct {
      ULONG RW;
      ULONG IoType;
      ULONG LoBit:
      ULONG Data;
} GENIODRV_RW_PAR, *P_GENIODRV_RW_PAR;
```

```
RW :リードライト [0: リード, 1: ライト, 2: リードビット, 3: ライトビット]
IoType :入出力ポート [0: 入力ポート, 1: 出力ポート]
IoBit : ビット番号(※1) [0~5]
Data : 入出カデータ
(※1) RW が 2:リードビット、3:ライトビットの時のみ有効です。
```
#### 戻り値

処理が成功すると TRUE を返します。失敗の場合は FALSE を返します。

### 説明

汎用入出力の制御を行います。

リードする場合は RW に「0:リード」か「2:リードビット」、ポート、ビット番号(リードビットの時 のみ)を設定の上、lpInBuf と lpOutBuf に GENIODRV\_RW\_PAR 構造体を渡します。正常にリードできた 場合は、入出力データに読み込んだポートの値が格納されます。

**● データ型でのリード (RW = 0)** IoType: 出力ポート・入力ポートを指定します。 IoBit: 無視されます。 Data: 読込んだ値がデータ形式で格納されます。 ● ビット指定でのリード (RW = 2) IoType: 出力ポート・入力ポートを指定します。 IoBit: 読込むビットを指定します。 Data: 読込んだビット状態 (0、1) が格納されます。

ライトする場合は RW に「1:ライト」か「3:ライトビット」、ポート、ビット番号(ライトビットの時 のみ)、ライトデータを入出力データに設定の上、lpInBuf と lpOutBuf に GENIODRV\_RW\_PAR 構造体を 渡します。

- **データ型でのライト (RW = 1)** IoType: 出力ポートを指定します。 IoBit: 無視されます。 Data: 書込む値をデータ形式で格納します。
- ビット指定でのライト (RW = 3) IoType: 出力ポートを指定します。 IoBit: 書込むビットを指定します。 Data: 書込むビット状態 (0、1) を格納します。

#### 4-3-5 サンプルコード

「¥SDK¥Algo¥Sample¥Sample\_GenIO¥GenIo」に汎用入出力を使用したサンプルコードを用意しています。リ スト 4-3-5-1 にサンプルコードを示します。

リスト 4-3-5-1. 汎用入出力

```
/**
    汎用入出力制御サンプルソース
**/
#include <windows.h>
#include <winioctl.h>
#include <stdio.h>
#include <stdlib.h>
#include <mmsystem.h>
#include <conio.h>
#include "..\Common\GenIoDD.h"
#define DRIVER_FILENAME "\\\\.\\GenIoDrv"
BOOL ReadIn(HANDLE hDevice, USHORT *pBuffer)
{
    BOOL ret;
    ULONG retlen;
    GENIODRV RW PAR rw par;
    rw\_par. RW = RW\_READ;
    rw par. IoType = PORT INP;
    rw\_par. IoBit = 0;
    ret = DeviceIoControl(hDevice, 
                           IOCTL_GENIODRV_RW,
                          &rw_par, 
                          sizeof(GENIODRV_RW_PAR),
                           &rw_par, 
                          sizeof(GENIODRV_RW_PAR),
                           &retlen, 
                           NULL);
    if(!ret){
       return FALSE;
    }
    if(retlen != sizeof(GENIODRV_RW_PAR)) {
       return FALSE;
    }
    *pBuffer = (USHORT)rw_par.Data;
    return TRUE;
}
BOOL WriteOut(HANDLE hDevice, USHORT Data)
{
    BOOL ret;
```

```
ULONG retlen;
    GENIODRV_RW_PAR rw_par;
    rw\_par.RW = RW\_WRITE;rw_par.IoType = PORT_OUT;
    rw par. I \circ Bit = 0;
    rw par.Data = (ULONG) Data;ret = DeviceIoControl(hDevice, 
                            IOCTL_GENIODRV_RW,
                            &rw_par, 
                           sizeof(GENIODRV_RW_PAR),
                            &rw_par, 
                           sizeof(GENIODRV_RW_PAR),
                            &retlen, 
                            NULL);
    if(!ret){
        return FALSE;
    }
    if(retlen != sizeof(GENIODRV_RW_PAR)){
       return FALSE;
    }
    return TRUE;
}
BOOL ReadInBit(HANDLE hDevice, ULONG Bit, USHORT *pBuffer)
{
    BOOL ret;
    ULONG retlen;
    GENIODRV_RW_PAR rw_par;
    rw_par.RW = RW_READBIT;
    rw_par.IoType = PORT_INP;
    rw par. I \circ Bit = Bit;
    ret = DeviceIoControl(hDevice, 
                            IOCTL_GENIODRV_RW,
                            &rw_par, 
                           sizeof(GENIODRV_RW_PAR),
                            &rw_par, 
                           sizeof(GENIODRV_RW_PAR),
                            &retlen, 
                            NULL);
    if(!ret){
        return FALSE;
    }
    if(retlen != sizeof(GENIODRV_RW_PAR)){
       return FALSE;
    }
    *pBuffer = (USHORT)rw_par.Data;
```

```
return TRUE;
}
BOOL WriteOutBit(HANDLE hDevice, ULONG Bit, USHORT Data)
{
    BOOL ret;
    ULONG retlen;
    GENIODRV_RW_PAR rw_par;
    rw\_par.RW = RW\_WRITEBIT;rw par. IoType = PORT OUT;
    rw_par.IoBit = Bit;
    rw\_par. Data = (ULONG) Data;ret = DeviceIoControl(hDevice, 
                           IOCTL_GENIODRV_RW,
                           &rw_par, 
                          sizeof(GENIODRV_RW_PAR),
                           &rw_par, 
                          sizeof(GENIODRV_RW_PAR),
                           &retlen, 
                           NULL);
    if(!ret){
       return FALSE;
    }
    if(retlen != sizeof(GENIODRV_RW_PAR)){
       return FALSE;
    }
    return TRUE;
}
int main(int argc, char **argv)
{
    HANDLE hGenIo;
    BOOL ret;
    ULONG i;
    ULONG retlen;
    ULONG temp;
    USHORT outdata=0x0001;
    USHORT indata=0x0000;
    /* 汎用出力デバイスのオープン */
    hGenIo = CreateFile(
                    DRIVER_FILENAME,
                    GENERIC_READ | GENERIC_WRITE,
                    FILE_SHARE_READ | FILE_SHARE_WRITE,
                    NULL,
                    OPEN_EXISTING,
                    \overline{0}.
                    NULL
                );
```

```
if(hGenIo == INVALID HANDLE VALUE) {
    printf("CreateFile: NG\m");
   return -1;
}
/* 汎用出力
    汎用出力の 4 点を 1 点ずつ出力を行います。
*/
for (i=0; i \le 4; i++) {
    ret = WriteOut(hGenIo, outdata);
    if ( !ret ) {
       printf("DeviceIoControl: IOCTL GENIODRV RW NG\m");
       CloseHandle(hGenIo);
       return -1;
   }
    outdata \langle\langle=1;Sleep(500);
}
outdata = 0x0000;
ret = WriteOut(hGenIo, outdata);
if ( !ret ) {
   printf("DeviceIoControl: IOCTL_GENIODRV_RW NG\m");
    CloseHandle(hGenIo);
   return -1;
}
for (i=0; i\le 4; i++) {
    outdata = 0x0001;
   WriteOutBit(hGenIo, i, outdata);
   Sleep(500);
}
outdata = 0x0000;ret = WriteOut(hGenIo, outdata);
if ( !ret ) {
   printf("DeviceIoControl: IOCTL_GENIODRV_RW NG\n");
   CloseHandle(hGenIo);
   return -1;
}
/* 汎用入力
    汎用入力の 6 点ずつ出力を行います。
*/
for (i=0; i\leq 6; i++) {
    ret = ReadInBit(hGenIo, i, &indata);
    if ( !ret ) {
        printf("DeviceIoControl: IOCTL_GENIODRV_RW NG\m");
       CloseHandle(hGenIo);
       return -1;
    }
    else{
       /* IN 状態 */
        if (indata & 1) printf("INBIT%d: ON\m", i);
        else printf("INBIT%d: OFF\n", i);
```
}

```
}
   Sleep(500);
}
ret = ReadIn(hGenIo, &indata);
if ( lret ) {
   printf("DeviceIoControl: IOCTL_GENIODRV_RW NG\n");
   CloseHandle(hGenIo);
   return -1;
}
else{
   indata &= 0x3F;
   /* IN0 状態 */
   if (indata & 0x01) printf("INO: 0N\frac{2}{n}");
   else printf("INO: OFF\n");
   /* IN1 状態 */
   if (indata & 0x02) printf("IN1: 0N\frac{2}{n}");
   else printf("IN1: OFF\n");
   /* IN2 状態 */
   if (indata & 0x04) printf("IN2: 0N\frac{2}{n}");
   else printf("IN2: OFF\n");
   /* IN3 状態 */
   if (indata & 0x08) printf("IN3: 0N\frac{2}{n}");
   else printf("IN3: OFF\n");
   /* IN4 状態 */
   if (indata & 0x10) printf("IN4: 0N\frac{2}{n}");
   else printf("IN4: OFF\n");
   /* IN5 状態 */
   if (indata & 0x20) printf("IN5: 0N\frac{2}{n}");
   else printf("IN5: OFF\n");
}
/* 汎用入出力デバイスのクローズ */
CloseHandle(hGenIo);
return 0;
```
## 4-4 **RAS** 機能

#### 4-4-1 RAS 機能について

産業用組込み PC シリーズには、ハードウェアによる IN0 リセット機能、IN1 割込み機能が実装されていま す。

RAS-IN ドライバを操作することによって、IN0 入力時にハードウェアリセットをかけることができ、IN1 入力時に割込みを発生させることができます。

#### 4-4-2 RAS-IN ドライバについて

RAS-IN ドライバは IN0 リセット機能、IN1 割込み機能を、ユーザーアプリケーションから利用できるよう にします。ユーザーアプリケーションから、IN0 リセット機能と IN1 割込み機能の ON/OFF 設定とイベントに よる IN1 割込み通知の機能を使用することができます。

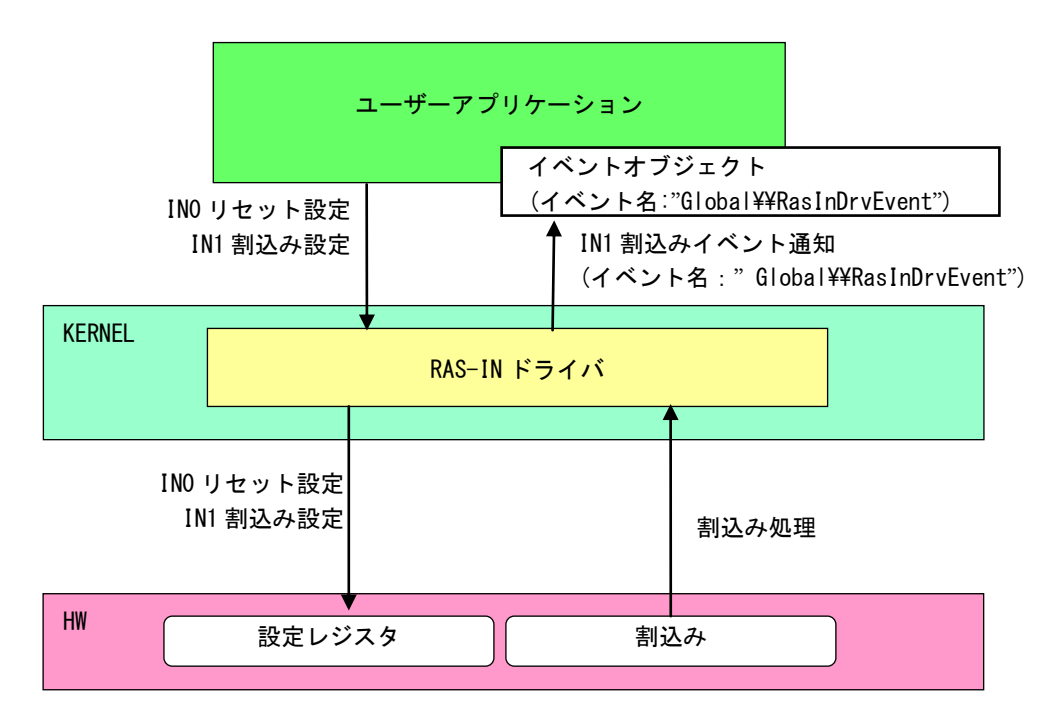

図 4-4-2-1.RAS-IN ドライバ

л

## 4-4-3 RAS-IN デバイス

RAS-IN ドライバは RAS-IN デバイスを生成します。ユーザーアプリケーションは、デバイスファイルにア クセスすることによって RAS-IN 機能を操作します。

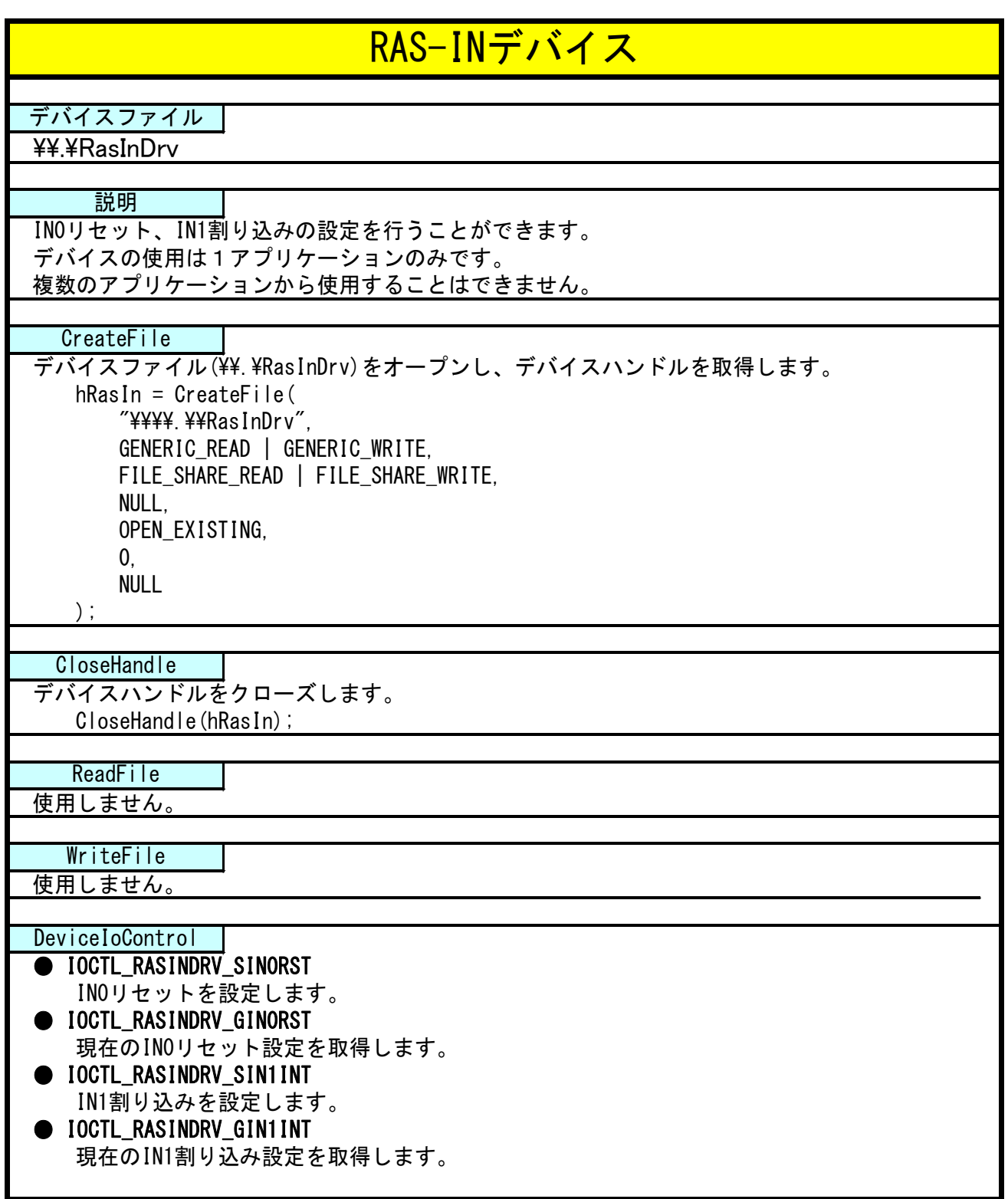

#### 4-4-4 IN1 割込みの使用手順

基本的な使用手順を以下に示します。

IN1 割込み通知用イベントハンドルを作成後、IN1 割込み通知用イベントハンドルでのイベント待ち準備が 整ったところで、RAS-IN デバイスに IN1 割込み有効を設定します。

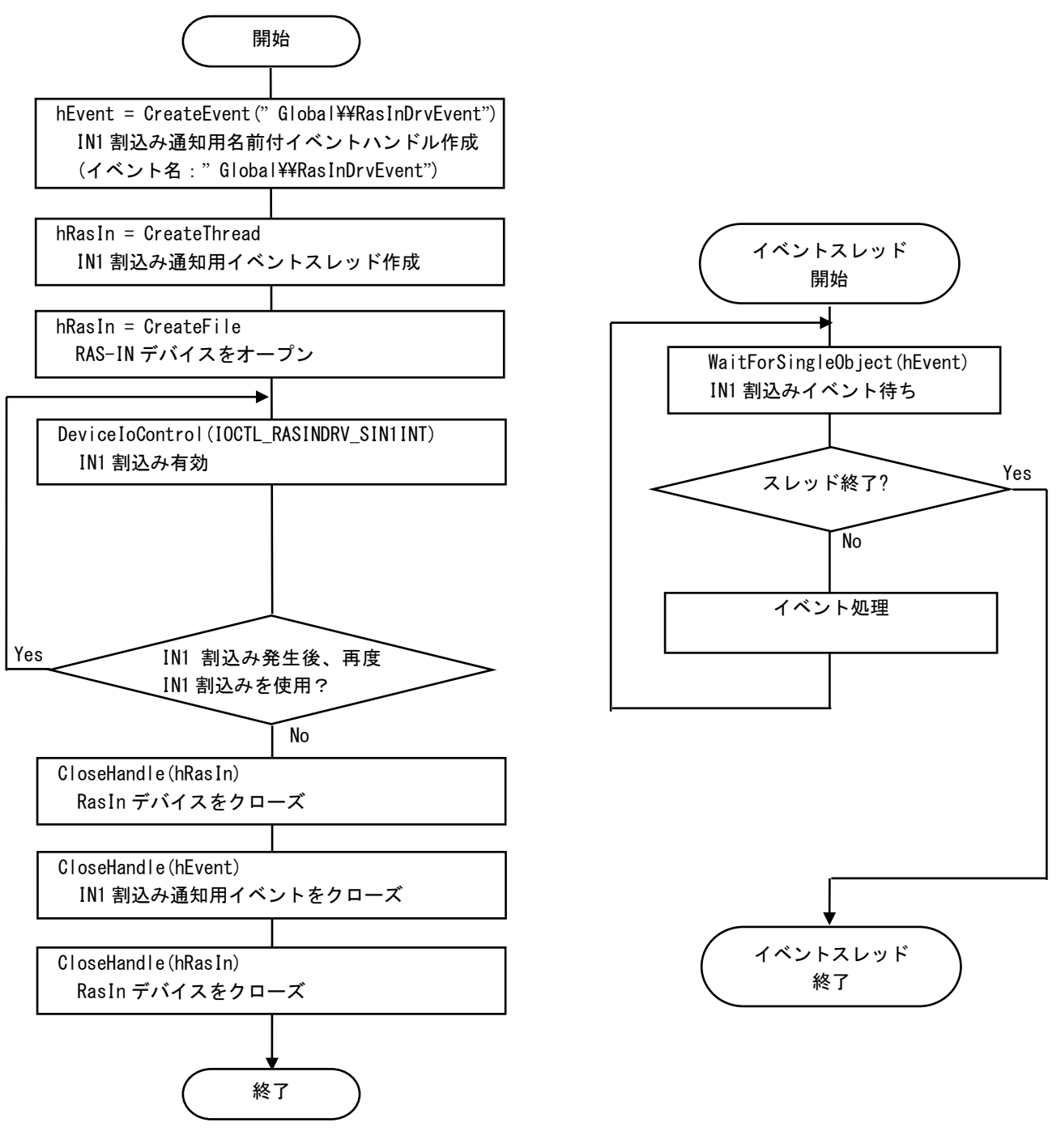

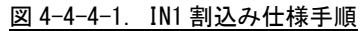
#### 4-4-5 複数アプリケーションで IN1 割込み発生時のイベントを同時に使用する場合

複数アプリケーションで IN1 割込み発生時に同時にイベント処理する場合の使用手順を以下に示します。 メインアプリケーションで IN1 割込み通知用名前付き手動リセットのイベントハンドルを作成後、IN1 割 込み通知用イベントハンドルでのイベント待ち準備が整ったところで、RAS-IN デバイスに IN1 割込み有効を 設定します。サブアプリケーションは、手動リセットの IN1 割込み通知用名前付きイベントハンドルを作成 後、IN1 割込み通知用イベントハンドルでのイベント待ち準備を行います。IN1 割込みが発生すれば、メイ ン、サブの両アプリケーションに同時にイベントが発生します。

### ※ IN1 割込み有効/無効は RAS-IN デバイスをオープンしたアプリケーションしか行えません。複数のアプ リケーションからは IN1 割込み有効/無効できませんので注意してください。

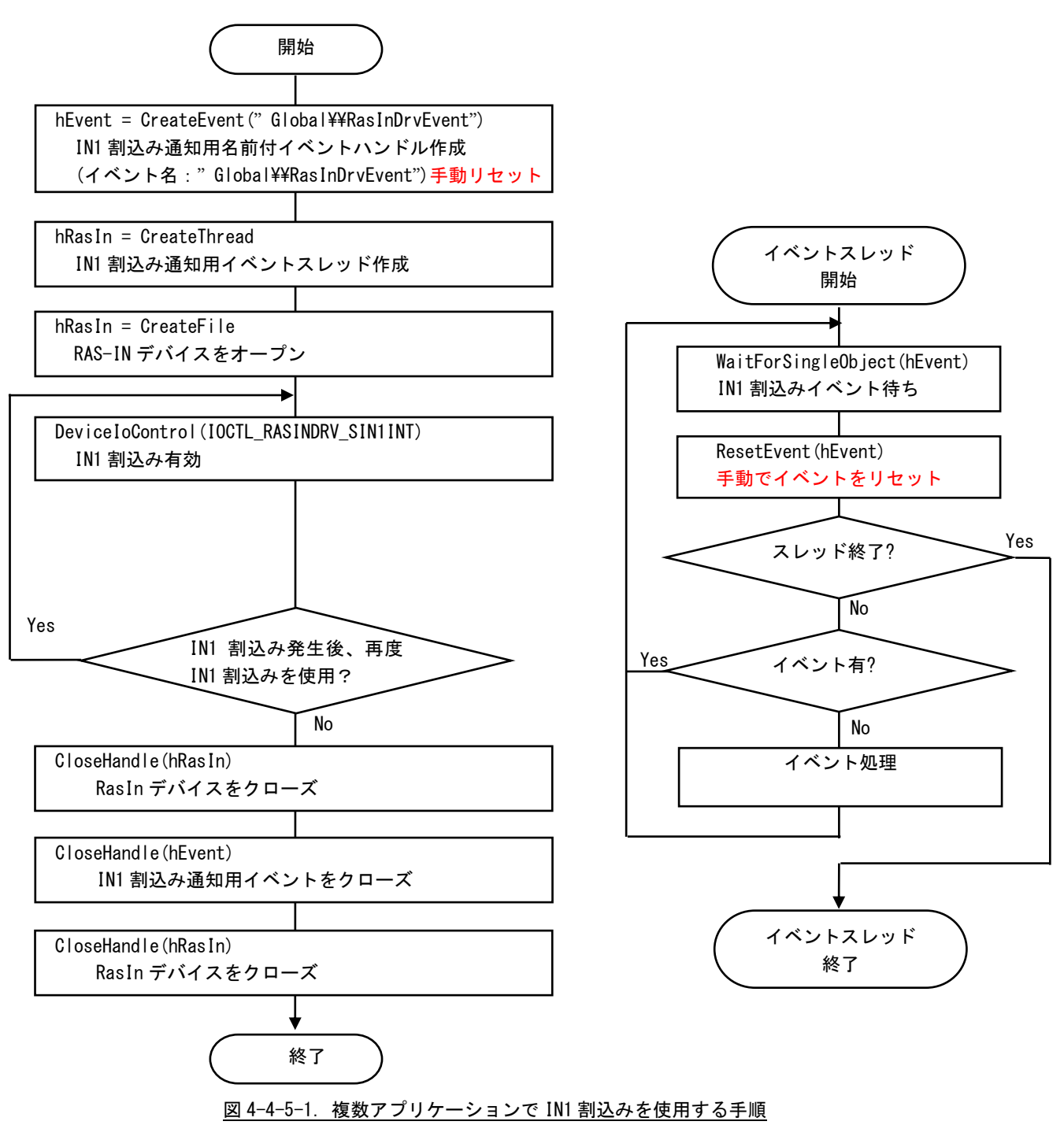

### 4-4-6 DeviceIoControl リファレンス

IOCTL\_RASINDRV\_SIN0RST

### 機能

IN0 リセットを設定します。

### パラメータ

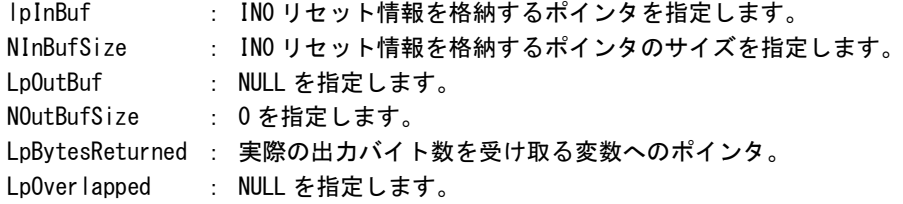

#### IN0 リセット情報

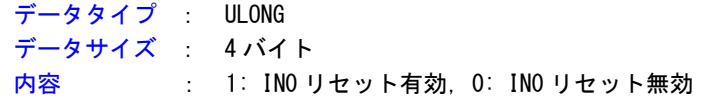

### 戻り値

処理が成功すると TRUE を返します。失敗の場合は FALSE を返します。

### 説明

IN0 リセットを設定します。

IN0 リセットを有効にする場合は、IN0 リセットの設定を格納するポインタに 1、無効にする場合は 0 を設定の上、DeviceIoControl を実行してください。

# IOCTL\_RASINDRV\_GIN0RST

### 機能

-<br>INOリセット設定を取得します。

### パラメータ

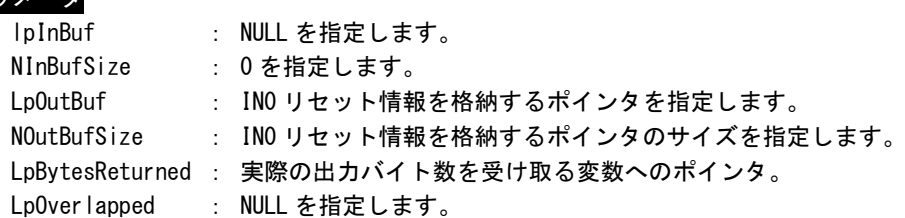

# IN0 リセット情報

データタイプ : ULONG データサイズ : 4 バイト 内容 : 1: IN0 リセット有効, 0: IN0 リセット無効

### 戻り値

処理が成功すると TRUE を返します。失敗の場合は FALSE を返します。

# 説明

現在の IN0 リセット設定値を取得します。

# IOCTL\_RASINDRV\_SIN1INT

### 機能

-<br>IN1 割込みを設定します。

# パラメータ

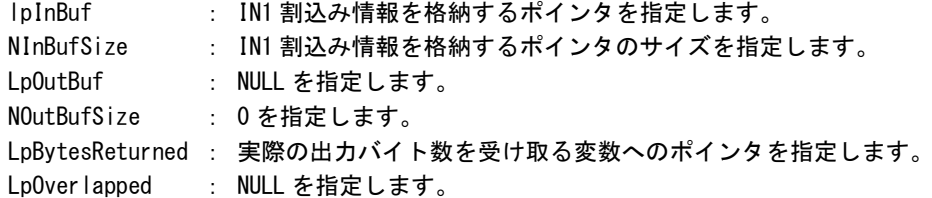

# IN1 割込み情報

データタイプ : ULONG データサイズ : 4 バイト 内容 : 1: IN1 割込み有効, 0: IN1 割込み無効

# 戻り値

処理が成功すると TRUE を返します。失敗の場合は FALSE を返します。

# 説明

IN1 割込みの設定を行います。

IN1 割込みを有効にする場合は、IN1 割込みの設定を格納するポインタに 1、無効にする場合は 0 を設 定の上、DeviceIoControl を実行してください。

# IOCTL\_RASINDRV\_GIN1INT

### 機能

-<br>IN1 割込み設定を取得します。

# パラメータ

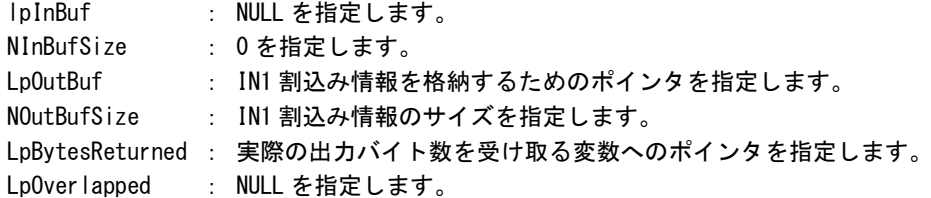

# IN1 割込み情報

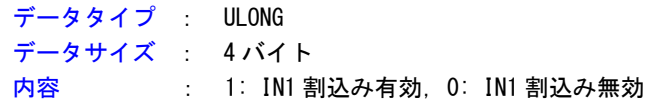

# 戻り値

処理が成功すると TRUE を返します。失敗の場合は FALSE を返します。

### 説明

現在の IN1 割込み設定値を取得します。

## 4-4-7 サンプルコード

```
●IN0 リセット
```
「¥SDK¥Algo¥Sample¥Sample\_Reset¥In0Reset」に IN0 リセット機能のサンプルコードを用意しています。 リスト 4-4-7-1 にサンプルコードを示します。

リスト 4-4-7-1.IN0 リセット

```
/**
  汎用入力 IN0 リセット制御方法サンプルソース
**/
#include <windows.h>
#include <winioctl.h>
#include <stdio.h>
#include <stdlib.h>
#include <conio.h>
#include "..\Common\RasinDrvDD.h"
#define RASINDRIVER_FILENAME "\\\\.\\RasInDrv"
int main(void)
{
   HANDLE hRasin;
   ULONG retlen;
   ULONG reset;
   ULONG errno;
   BOOL ret;
   /* 
    * ドライバオブジェクトの作成
    */
   hRasin = CreateFile(
                  RASINDRIVER_FILENAME,
                  GENERIC_READ | GENERIC_WRITE,
                  FILE SHARE READ | FILE SHARE WRITE,
                  NULL,
                  OPEN_EXISTING,
                  \overline{0}.
                  NULL
               );
   if(hRasin == INVALID_HANDLE_VALUE){
       printf("CreateFile: NG\m");
       return -1;
   }
   /*
    * IN0 リセットを有効にする
    * 
    * reset: 1 有効
    * : 0 無効
    */
```
}

```
reset = 1;
ret = DeviceIoControl(
           hRasin,
           IOCTL_RASINDRV_SIN0RST,
           &reset,
           sizeof(ULONG),
           NULL,
           0,
           &retlen,
           NULL
           );
if(!ret){
   errno = GetLastError ();
    fprintf(stderr, "ioctl set INORST error: %d\n", errno);
   CloseHandle(hRasin);
   return -1;
}
else {
   fprintf(stdout, "ioctl set INORST success: %d\m", reset);
}
/*
* IN0 リセットを確認する
*/
ret = DeviceIoControl(
           hRasin,
           IOCTL_RASINDRV_GIN0RST,
           NULL,
           0,
           &reset,
           sizeof(ULONG),
           &retlen,
           NULL
           );
if(!ret){
    errno = GetLastError();
   fprintf(stderr, "ioctl get INORST error: %d\m", errno);
   CloseHandle(hRasin);
   return -1;
}
else {
   fprintf(stdout, "ioctl get INORST success: %d\n", reset);
}
CloseHandle(hRasin);
return 0;
```
**●IN1 割込み** 

/\*\*

\*\*/

//---------------------------------------------------------------------------

break;

「¥SDK¥Algo¥Sample¥Sample\_Interrupt¥In1Interrupt」に IN1 割込み機能を使用したサンプルコードを用 意しています。リスト 4-4-7-2 にサンプルコードを示します。

```
<u>リスト 4-4-7-2. IN1 割込み</u>
   汎用入力 IN1 割込み制御サンプルソース
#include <windows.h>
#include <winioctl.h>
#include <stdio.h>
#include <stdlib.h>
#include <mmsystem.h>
#include <conio.h>
#include "..\Common\RasinDrvDD.h"
#define RASINDRIVER_FILENAME "\\\\.\\RasInDrv"
typedef struct {
   int No;
   HANDLE hEvent;
   HANDLE hThread;
   HANDLE hRasin;
   volatile BOOL fIn1Int;
   volatile BOOL fStart;
   volatile BOOL fFinish;
} RASINEVENT_INFO, *PRASINEVENT_INFO;
//---------------------------------------------------------------------------
```

```
/* 
* 割込みハンドラ
*/
DWORD WINAPI In1IntEventProc(void *pData)
{
   PRASINEVENT_INFO info = (PRASINEVENT_INFO)pData;
   DWORD ret;
   printf("In1IntEventProc: Start\n");
   info\rightarrow FF\,inish = FALSE;while(1) {
      if(WaitForSingleObject(info->hEvent, INFINITE) != WAIT_OBJECT_0) {
         break;
      }
      ResetEvent (info->hEvent); イベントオブジェクト生成時に
                                 // 手動リセットを設定した場合は
                                 // 手動でイベントオブジェクトを
                                 // 非シグナル状態にする必要があります。
      if(!info->fStart){
```

```
}
      printf("In1IntEventProc: Interrupt\n");
   }
   info->fFinish = TRUE;
   printf("In1IntEventProc: Finish\n");
   return 0;
}
//---------------------------------------------------------------------------
BOOL CreateIn1IntEventInfo(PRASINEVENT_INFO info)
{
   DWORD thrd id;
   ULONG retlen;
   BOOL ret;
   info-\hbox{thEvent} = NULL;info->hThread = NULL;
   info-\rightarrow hRasin = INVALID HANDLE VALUE;
   info->fStart = FALSE;
   info->fFinish = FALSE;
   info\rightarrow fin1Int = FALSE;/* イベントオブジェクトの作成
    * 複数アプリケーションでイベントを共有する場合は、
    * CreateFile でドライバオブジェクトを作成するより前に
    * CreateEvent で手動リセットを有効にした名前付き
    * イベントを作成する必要があります。
    * 単アプリケーションの場合、自動リセットで問題ありません。
    */
   info->hEvent = CreateEvent(
                    NULL,
                    TRUE, \sqrt{2} エスティング 手動リセットを指定します。
                    FALSE,
                    RASINDRV_EVENT_NAME // イベント名を指定します。
                    );
   if(info-)hEvent == NULL)printf("CreateIn1IntEventInfo: CreateEvent: NG\m");
      return FALSE;
   }
   /*
    * イベントスレッドを生成
    */
   info->hThread = CreateThread(
                     (LPSECURITY_ATTRIBUTES)NULL,
                    0,
                     (LPTHREAD_START_ROUTINE)In1IntEventProc,
                     (LPVOID) info,
                    CREATE_SUSPENDED,
                    &thrd_id
```

```
);
    if(info->hThread == NULL)CloseHandle(info->hEvent);
        printf("CreateIn1IntEventInfo: CreateThread: NG\m");
       return FALSE;
   }
    /*
    * ドライバオブジェクトの作成
    */
    info-\rightarrow hRasin = CreateFile(RASINDRIVER_FILENAME,
                        GENERIC_READ | GENERIC_WRITE,
                        FILE_SHARE_READ | FILE_SHARE_WRITE,
                        NULL,
                        OPEN_EXISTING,
                        0,
                        NULL
                       );
    if(info->hRasin == INVALID_HANDLE_VALUE){
        CloseHandle(info->hThread);
        CloseHandle(info->hEvent);
        printf("CreateIn1IntEventInfo: CreateFile: NG\m");
       return FALSE;
   }
   return TRUE;
}
//---------------------------------------------------------------------------
void DeleteIn1IntEvent(PRASINEVENT_INFO info)
{
   ULONG retlen;
   // Stop Thread
    info->fStart = FALSE;
   SetEvent(info->hEvent);
   // Wait Thread Stop, Close Thread
   while(!info->fFinish){
       Sleep(10);
   }
   // Close Handle
   CloseHandle(info->hThread);
   CloseHandle(info->hEvent);
   CloseHandle(info->hRasin);
}
//---------------------------------------------------------------------------
/* 
* IN1 Interrupt の取得
```

```
*/
BOOL Get_IN1Int(HANDLE hdriver, ULONG *value)
{
    BOOL ret;
    ULONG retlen;
   // Get IN1 Interrupt
    ret = DeviceIoControl(
                hdriver,
                IOCTL_RASINDRV_GIN1INT,
                NULL,
                0,
                &value,
                sizeof(ULONG),
                &retlen,
                NULL
                );
    return ret;
}
//---------------------------------------------------------------------------
/* 
* IN1 Interrupt の設定
*/
BOOL Set_IN1Int(HANDLE hdriver, ULONG value)
{
    BOOL ret;
    ULONG retlen;
   // Set IN1 Interrupt
    ret = DeviceIoControl(
                hdriver,
                IOCTL_RASINDRV_SIN1INT,
                &value,
                sizeof(ULONG),
                NULL,
                \mathbf{0}&retlen,
                NULL
                );
    return ret;
}
//---------------------------------------------------------------------------
int main(void)
{
    int c;
    BOOL ret;
    DWORD errno;
    DWORD onoff;
```
RASINEVENT INFO info;

```
/* 
* イベントオブジェクト、
* イベントスレッド、
* ドライバオブジェクトの作成
*/
if( !CreateIn1IntEventInfo(&info) ){
  printf("CreateIn1IntEvent: NG\m");
  return -1;
}
/*
* 現在の設定を取得
* 
* onoff: 1 有効
* : 0 無効
*/
ret = Get IN1Int(int, hRasin, 8onoff);if( !ret ) {
  errno = GetLastError();
  fprintf(stderr, "ioctl get IN1INT error: %d\m", errno);
   DeleteIn1IntEvent(&info);
  return -1;
}
else {
   fprintf(stdout, "ioctl get IN1INT success: %d\n", onoff);
}
/*
* IN1 割込みを有効にする
* 有効の場合向こうに変更し終了
* onoff: 1 有効
* : 0 無効
*/
if (onoff != 1)
   onoff = 1;
else
   onoff = 0;
ret = Set_IN1Int(info.hRasin, onoff);
if( !ret ){
   errno = GetLastError();
   fprintf(stderr, "ioctl set IN1INT error: %d\m", errno);
   DeleteIn1IntEvent(&info);
   return -1;
}
else {
   fprintf(stdout, "ioctl set IN1INT success: %d\n", onoff);
   // Resume Thread
   info.fStart = TRUE;
   ResumeThread(info.hThread);
```

```
if (onoff == 0)fprintf(stdout, "IN1 Interrupt off\n");
         return 1;
     }
   }
   while(1) {
     if(<b>kbhit()</b>)c = getch();
         if(c == 'q' || c == 'Q')
            break;
     }
   }
   /* 
   * イベントオブジェクト、
   * イベントスレッド、
   * ドライバオブジェクトの破棄
   */
   DeleteIn1IntEvent(&info);
   return 0;
}
//---------------------------------------------------------------------------
```
# 4-5 シリアルコントロール機能

#### 4-5-1 シリアルコントロール機能について

産業用組込み PC シリーズには、RS-232C 以外に RS-422、RS-485 通信を行う事ができるシリアルポートが 2 ポート(COM1、COM2)実装されています。COM1 と COM2 は、シリアルコントロールドライバを操作することに よって、指定したポートを RS-232C/RS-422/RS-485 に切替えることができます。

### ※ シリアルポートタイプを切替える場合は、シリアルコントロール機能の設定に合わせて、シリアルポー ト設定スイッチを設定してください。

#### 4-5-2 シリアルコントロールドライバについて

シリアルコントロール(以下、SciCtl と称します)ドライバはシリアルコントロール機能を、ユーザーアプ リケーションから利用できるようにします。ユーザーアプリケーションから、ポートの設定と送信イネーブ ルタイムアウト時間を設定することができます。

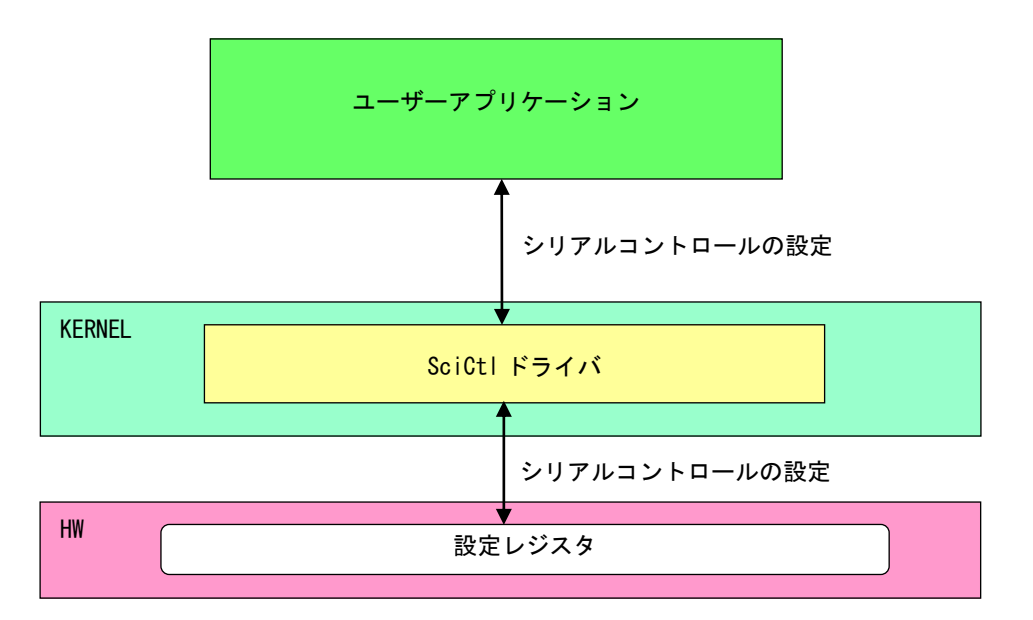

図 4-5-2-1.SciCtl ドライバ

л

### 4-5-3 SciCtl デバイス

SciCtl ドライバは SciCtl デバイスを生成します。ユーザーアプリケーションは、デバイスファイルにア クセスすることによってシリアルコントロール機能を操作します。

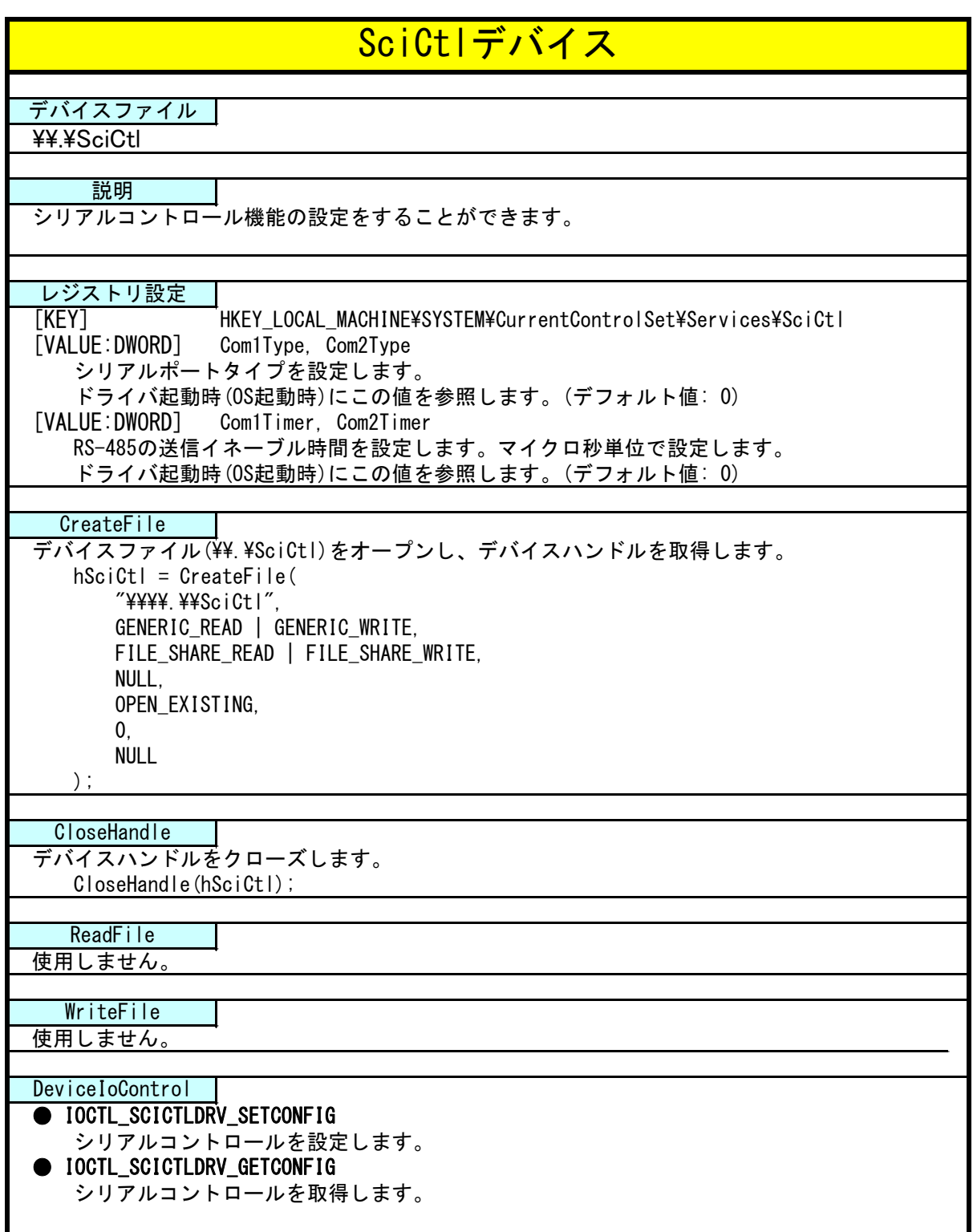

### 4-5-4 DeviceIoControl リファレンス

IOCTL\_SCICTLDRV\_SETCONFIG

#### 機能

シリアルコントロールの設定を行います。

### パラメータ

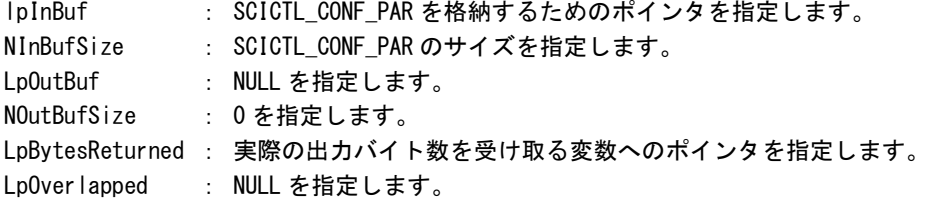

### SCICTL\_CONF\_PAR

```
typedef struct {
    ULONG ch;
    ULONG type;
    ULONG timer;
 } SCICTL_CONF_PAR, *P_SCICTL_CONF_PAR;
ch :チャンネル [0: SIO1, 1: SIO2]
type :シリアルポートタイプ [0: RS-232C, 1: RS-422, 2: RS-485]
timer :RS-485 の送信イネーブル時間 [0~65535us]
```
### 戻り値

処理が成功すると TRUE を返します。失敗の場合は FALSE を返します。

# 説明

シリアルコントロールの設定を行います。シリアルの通信を開始する前に、このコントロールを実行 してシリアルコントロールの設定を行うようにしてください。

# IOCTL\_SCICTLDRV\_GETCONFIG

# 機能

シリアルコントロール設定を取得します。

# パラメータ

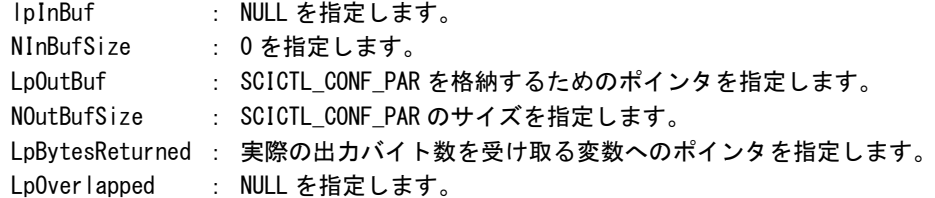

# SCICTL\_CONF\_PAR

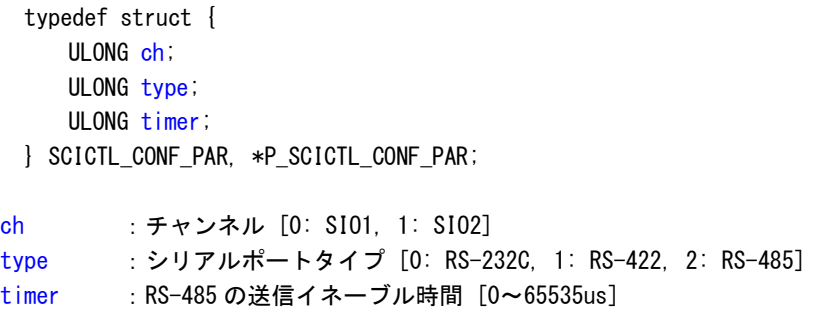

# 戻り値

処理が成功すると TRUE を返します。失敗の場合は FALSE を返します。

# 説明

現在のシリアルコントロール設定値を取得します。

### 4-5-5 サンプルコード

「¥SDK¥Algo\Sample\Sample SerialControl\SerialControlConfig」にシリアルポートの RS-232C/422/485 切替えのサンプルコードを用意しています。リスト 4-5-5-1 にサンプルコードを示します。

```
リスト 4-5-5-1.RS-232C/422/485 切替え
```

```
/**
   シリアルポート RS422/RS485/RS232C 切替え制御方法サンプルソース
**/
#include <windows.h>
#include <winioctl.h>
#include <stdio.h>
#include <stdlib.h>
#include <mmsystem.h>
#include <conio.h>
#include "..\Common\SciCtlDD.h"
#define DRIVER_FILENAME "\\\\.\\SciCtlDrv"
int main(int argc, char **argv)
{
   HANDLE hSciCtl;
   ULONG retlen;
   ULONG errno;
   BOOL ret;
   int ch, type, timer;
   SCICTL CONF PAR conf;
   if(argc |= 4)printf("invalid arg\n");
       printf("TestSciCtl.exe [ch(0,1)] [type] [timer]\n");
       return -1;
   }
   sscanf(*(argv + 1), "%u", &ch);
   sscanf(*(argv + 2), "%u", &type);
   sscanf(*(argv + 3), "%u", &timer);
   /* 
    * ドライバオブジェクトの作成
    */
   hSciCtl = CreateFile(
                   DRIVER FILENAME.
                   GENERIC READ | GENERIC WRITE,
                   FILE_SHARE_READ | FILE_SHARE_WRITE,
                   NULL,
                   OPEN_EXISTING,
                   \mathbf{0}NULL
                   );
   if(hSciCtl == INVALID HANDLE VALUE)printf("CreateFile: NG\m");
```

```
return -1;
}
/*
* シリアルコントロール情報を書込む
*
* conf.ch
* ポート番号 0: COM1
 * 1: COM2
*
* conf.type
* ポートタイプ 0: RS232C
* 1: RS422
* 2: RS485
*
* conf.timer
* RS485 用 TX ディセーブルタイマ[マイクロ秒]
* 送信完了から設定時間の間、再送信がなければ
* TX がディセーブルされます。
*/
conf. ch = ch;conf.type = type;conf.timer = timer;
ret = DeviceIoControl(
         hSciCtl, 
         IOCTL_SCICTLDRV_SETCONFIG,
         &conf,
         sizeof(SCICTL_CONF_PAR),
         NULL,
         0,
         &retlen,
         NULL
     );
if(!ret){
   errno = GetLastError();
   fprintf(stderr, "ioctl set IOCTL_SCICTLDRV_SETCONFIG error: %d\m", errno);
   CloseHandle(hSciCtl);
   return -1;
}
/*
* シリアルコントロール情報を読み出す
*/
ret = DeviceIoControl(
         hSciCtl,
         IOCTL_SCICTLDRV_GETCONFIG,
         &conf,
         sizeof(SCICTL CONF_PAR),
         &conf,
         sizeof(SCICTL_CONF_PAR),
         &retlen,
```
}

```
NULL
      );
if(!ret){
    errno = GetLastError();
   fprintf(stderr, "ioctl set IOCTL_SCICTLDRV_GETCONFIG error: %d\m", errno);
   CloseHandle(hSciCtl);
   return -1;
}
printf("SciCtlConf.exe ch=%u, type=%u, timer=%u\n", conf.ch, conf.type, conf.timer);
CloseHandle(hSciCtl);
return 0;
```
# 4-6 ダミー**SRAM**

### 4-6-1 ダミーSRAM について

産業用組込み PC シリーズには、RAM バックアップ機能が搭載されています。ダミーSRAM は RAM バックアッ プ機能で使用されるメモリエリアを確保します。ダミーSRAM ドライバを操作することによって、RAM バック アップ用メモリエリアの読み書きを行うことができます。

### 4-6-2 ダミーSRAM ドライバについて

ダミーSRAM ドライバは RAM バックアップ用メモリエリアの読み書きを、ユーザーアプリケーションから利 用できるようにします。

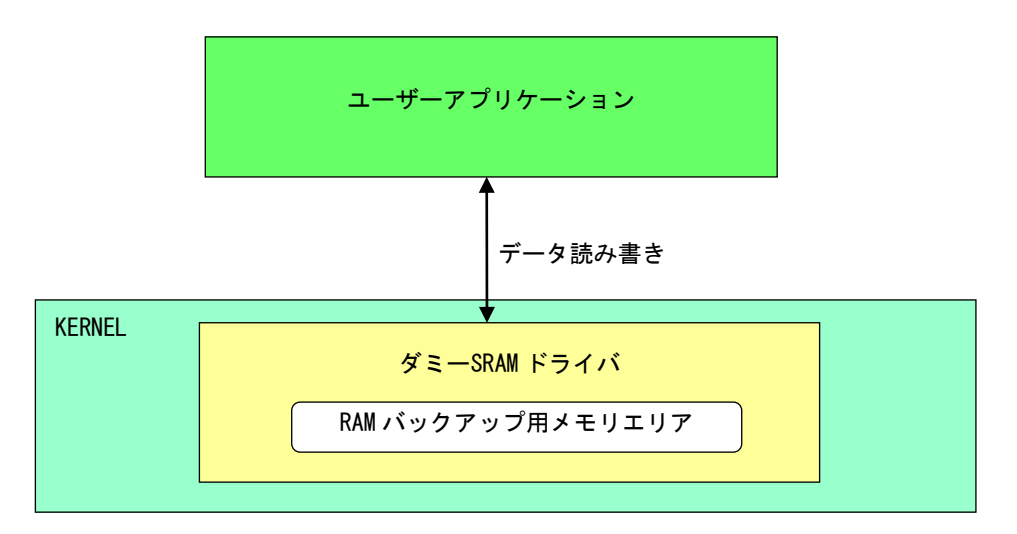

図 4-6-2-1. ダミーSRAM ドライバ

### 4-6-3 ダミーSRAM デバイス

ダミーSRAM ドライバはダミーSRAM デバイスを生成します。ユーザーアプリケーションは、デバイスファイ ルにアクセスすることによって RAM バックアップ用メモリエリアの読み書きを行います。 ダミーSRAM デバイスのアクセス仕様は、旧製品の SRAM デバイスと同じものとなっています。

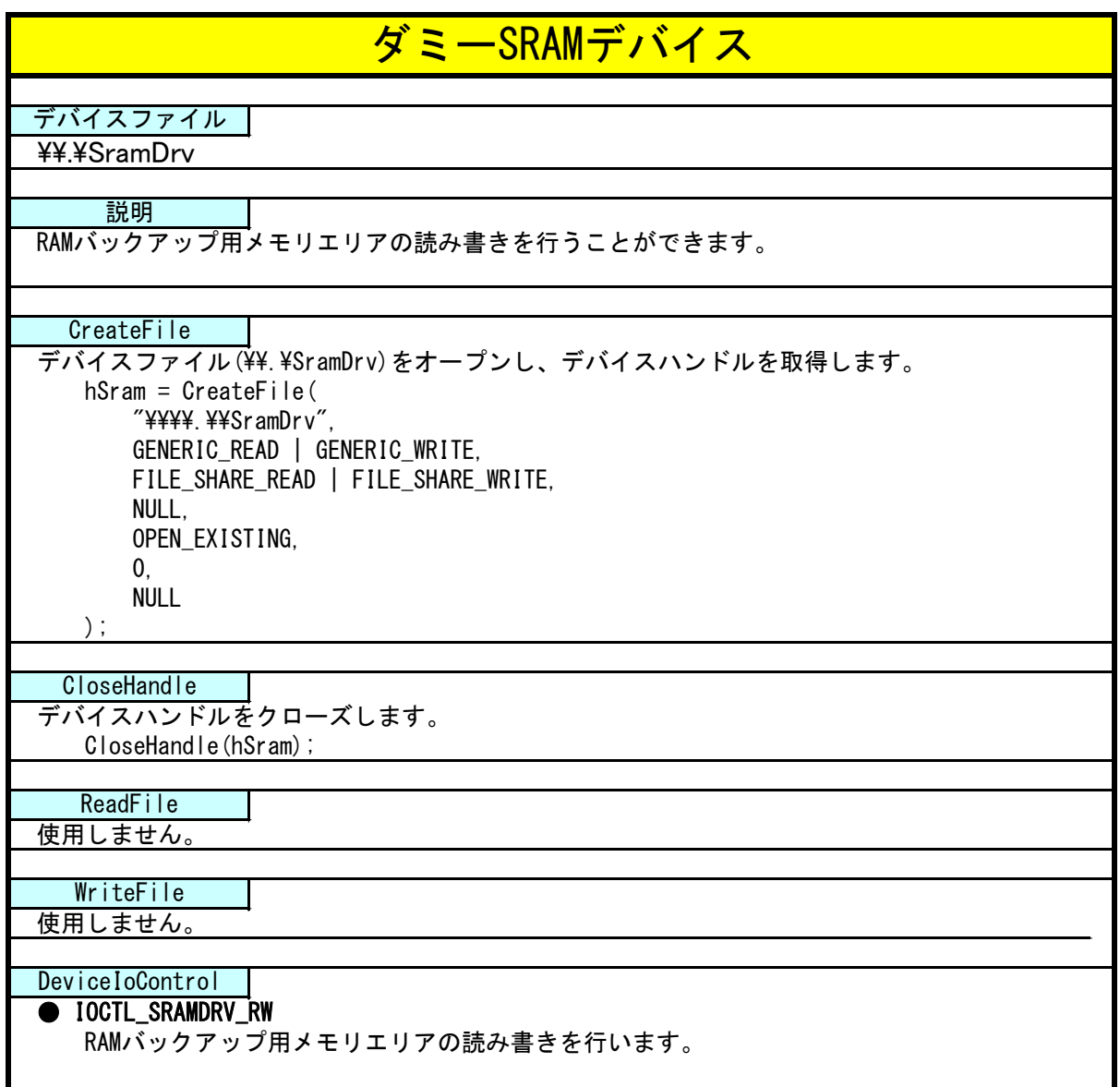

### 4-6-4 DeviceIoControl リファレンス

IOCTL\_SRAMDRV\_RW

#### 機能

RAM バックアップ用メモリエリアの読み書きを行います。

### パラメータ

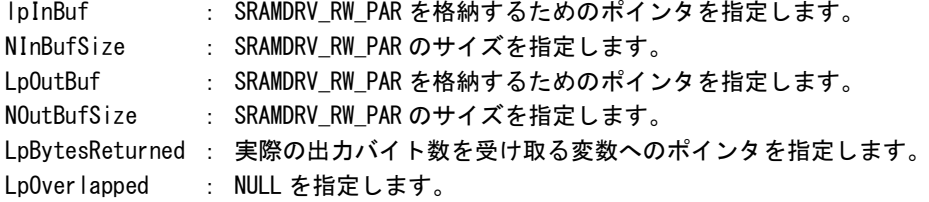

#### SRAMDRV\_RW\_PAR

```
typedef struct {
     ULONG RW;
     ULONG Type;
     ULONG Addr.
     ULONG Length;
     ULONG64 BufferPtr;
 } SRAMDRV_RW_PAR, *PSRAMDRV_RW_PAR;
RW :リードライト [0: リード, 1: ライト]
```

```
Type :タイプ [1: 8 ビット, 2: 16 ビット]
Addr :アドレス [0x00000 ~ 0x9600000]
Length : サイズ [0x00000 ~ 0x9600000]
BufferPtr :データのポインタアドレス
```
### 戻り値

処理が成功すると TRUE を返します。失敗の場合は FALSE を返します。

#### 説明

RAM バックアップ用メモリエリアの読み書きを行います。 RAM バックアップ用メモリエリアの容量は 150M バイトです。

リードする場合は開始アドレス、サイズ、データを設定の上、lpInBuf と lpOutBuf に SRAMDRV\_RW\_PAR 構造体を渡します。正常にリードできた場合は渡したポインタにリードしたメモリエリアの値が格納 されています。

ライトする場合は開始アドレス、サイズ、データを設定の上、lpInBuf と lpOutBuf に SRAMDRV\_RW\_PAR 構造体を渡します。正常にライトできた場合は、指定した値がメモリエリアに書込まれます。

### 4-6-5 サンプルコード

「¥SDK¥Algo¥Sample¥Sample RamBackup¥RamReadWriteCheck」に RAM バックアップ用メモリエリアのデー タ Read/Write を行うサンプルコードを用意しています。リスト 4-6-5-1 にサンプルコードを示します。

```
リスト 4-6-5-1.バックアップ SRAM
```

```
/**
   ダミーSRAM RAM バックアップ用メモリエリア制御方法サンプルソース
**/
#include <windows.h>
#include <winioctl.h>
#include <stdio.h>
#include <stdlib.h>
#include <mmsystem.h>
#include <conio.h>
#include "..\Common\SramDrvDD.h"
#define DRIVER_FILENAME "\\\\.\\SramDrv"
#define RAMAREA_SIZE 0x9600000 /* メモリエリアサイズ */
unsigned char ramarea[RAMAREA_SIZE];
int main(int argc, char **argv)
{
   ULONG i;
   HANDLE hSram;
   ULONG retlen;
   BOOL ret;
   UCHAR d;
   SRAMDRV_RW_PAR rw_par;
   /* 
    * ドライバオブジェクトの作成
    */
   hSram = CreateFile(
                  DRIVER FILENAME.
                  GENERIC READ | GENERIC WRITE,
                  FILE_SHARE_READ | FILE_SHARE_WRITE,
                  NULL,
                  OPEN_EXISTING,
                  \overline{0}.
                  NULL
              );
   if(hSram == INVALID HANDLE VALUE) {
       printf("CreateFile: NG\m");
       return -1;
   }
   /*
    * 書込みデータの作成
```

```
*/
for (i = 0, d = 1; i < RAMAREA_SIZE; i++, d++) {
   ramarea[i] = d;
}
/*
* データの書き込み
*
* rw_par.RW
* リードライト 0: リード
* 1: ライト
*
* rw_par.Type
* タイプ 1: 8 ビット
* 2: 16 ビット
*
* rw_par.Addr
* アドレス 0x0000000 ~ 0x9600000
*
* rw_par.BufferPtr
* データポインタ
*
* rw_par.Lenght
* サイズ 0x0000000 ~ 0x9600000
*
*/
rw par. RW = RW WRITE;
rw_par.Type = TYPE BYTE;
rw\_par. Addr = 0;
rw par. BufferPtr = (ULONG64)ramarea;
rw_par.Length = RAMAREA_SIZE;
ret = DeviceIoControl(
         hSram,
         IOCTL_SRAMDRV_RW,
         &rw_par,
         sizeof(SRAMDRV_RW_PAR),
         &rw_par,
         sizeof(SRAMDRV_RW_PAR),
         &retlen,
         NULL
         );
if(!ret){
   errno = GetLastError();
   fprintf(stderr, "ioctl set IOCTL_SRAMDRV_RW error: %d\m", errno);
   CloseHandle(hSram);
   return -1;
}
/*
* データの読み込み
*/
```
}

```
memset(&ramarea[0], 0x00, RAMAREA SIZE);
rw\_par. RW = RW\_READ;
rw_par.Type = TYPE_BYTE;
rw\_par. Addr = 0;
rw_par.BufferPtr = (ULONG64)ramarea;
rw_par.Length = RAMAREA_SIZE;
ret = DeviceIoControl(
           hSram,
            IOCTL_SRAMDRV_RW,
           &rw_par,
           sizeof(SRAMDRV_RW_PAR),
            &rw_par,
           sizeof(SRAMDRV_RW_PAR),
           &retlen,
           NULL
           );
if(!ret){
    errno = GetLastError();
    fprintf(stderr, "ioctl set IOCTL_SRAMDRV_RW error: %d\m", errno);
    CloseHandle(hSram);
    return -1;
}
/*
 * データのチェック
*/
for (i = 0, d = 1; i < RAMAREA_SIZE; i++, d++) {
    if(ramarea[i] |= d)fprintf(stderr, "ramarea data check: failed\n");
        CloseHandle(hSram);
        return -1;
   }
}
fprintf(stdout, "ramarea compare: success\n");
CloseHandle(hSram);
return 0;
```
## 4-7 初期化スイッチ、汎用 **LED**

### 4-7-1 初期化スイッチ、汎用 LED について

産業用組込み PC シリーズには、初期化スイッチが 1 点、汎用 LED が 3 点用意されています。

● 初期化スイッチ

表 4-7-1-1 に初期化スイッチの機能を示します。

| 1237911073.1.2.7.10& DC |                                                   |
|-------------------------|---------------------------------------------------|
| 初期化スイッ                  | 機能                                                |
|                         |                                                   |
|                         | 初期化スイッ│初期化スイッチは、電源 ON 直後に3秒間長押しされたら、ON 状態でラッチします。 |
|                         | 初期化スイッチがラッチ状態の場合、LD1 は点滅状態になります。                  |
|                         | 汎用 LED を操作し LD1 の点滅状態が解除されると、初期化スイッチは OFF 状態になりま  |
|                         |                                                   |

表 4-7-1-1.初期化スイッチ機能

初期化スイッチポートのデータ形式を図 [4-7-1-1](#page-134-0) に示します。初期化スイッチ/汎用 LED ドライバでは、デ ータ型での操作とビット指定での操作を行うことができます。

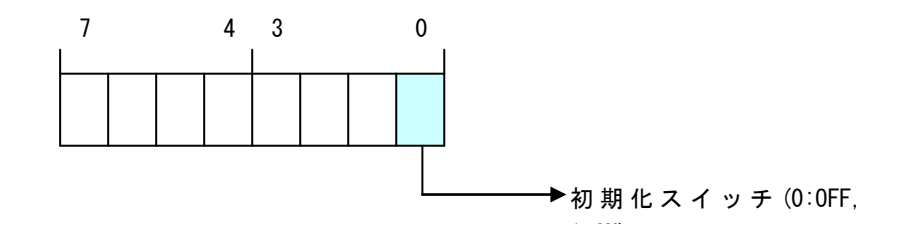

### 図 4-7-1-1. 初期化スイッチデータ

<span id="page-134-0"></span>● 汎用 LED

汎用 LED は LED によって機能が異なります。表 4-7-1-2 に汎用 LED の機能を示します。

表 4-7-1-2. 汎用 LED 機能

| 汎用 LED | 機能                                               |
|--------|--------------------------------------------------|
| LD1    | 初期化スイッチが ON ラッチしている間、LD1 は点滅します。                 |
|        | LD1 が点滅状態の場合、初期化スイッチは ON 状態になります。                |
|        | アプリケーションで点灯/消灯を操作することができます。                      |
|        | LD1 が点滅状態のとき LD1 を操作すると、点滅状態は解除され LD1 は指定した状態へと変 |
|        | 化します。                                            |
|        | LD1 の点滅状態が解除されると初期化スイッチは OFF 状態になります。            |
| 1D2    | アプリケーションで点灯/消灯を操作することができます。                      |
|        | LD1 が点滅状態のとき LD2 を操作すると、LD1 の点滅状態は解除されます。        |
| 1D3    | アプリケーションで点灯/消灯を操作することができます。                      |
|        | LD1 が点滅状態のとき LD3 を操作すると、LD1 の点滅状態は解除されます。        |

汎用 LED ポートのデータ形式を図 4-7-1-2 に示します。初期化スイッチ/汎用 LED ドライバでは、データ型 での操作とビット指定での操作を行うことができます。

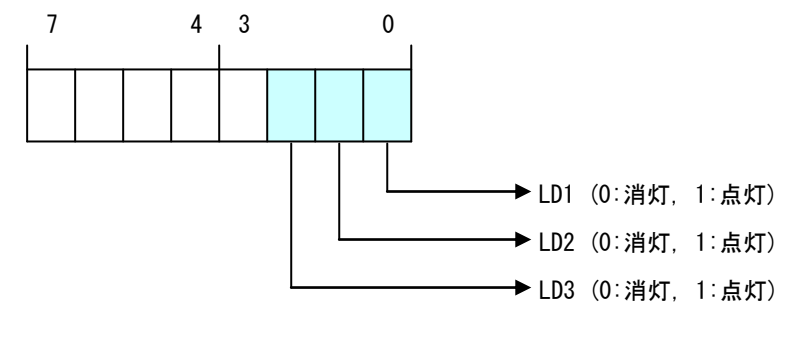

図 4-7-1-2. 汎用 LED データ

#### 4-7-2 初期化スイッチ/汎用 LED ドライバについて

初期化スイッチ/汎用 LED ドライバは初期化スイッチ、汎用 LED を、ユーザーアプリケーションから利用で きるようにします。ユーザーアプリケーションからは、初期化スイッチ/汎用 LED ドライバを直接制御する ことで初期化スイッチ/汎用 LED を制御することが可能です。

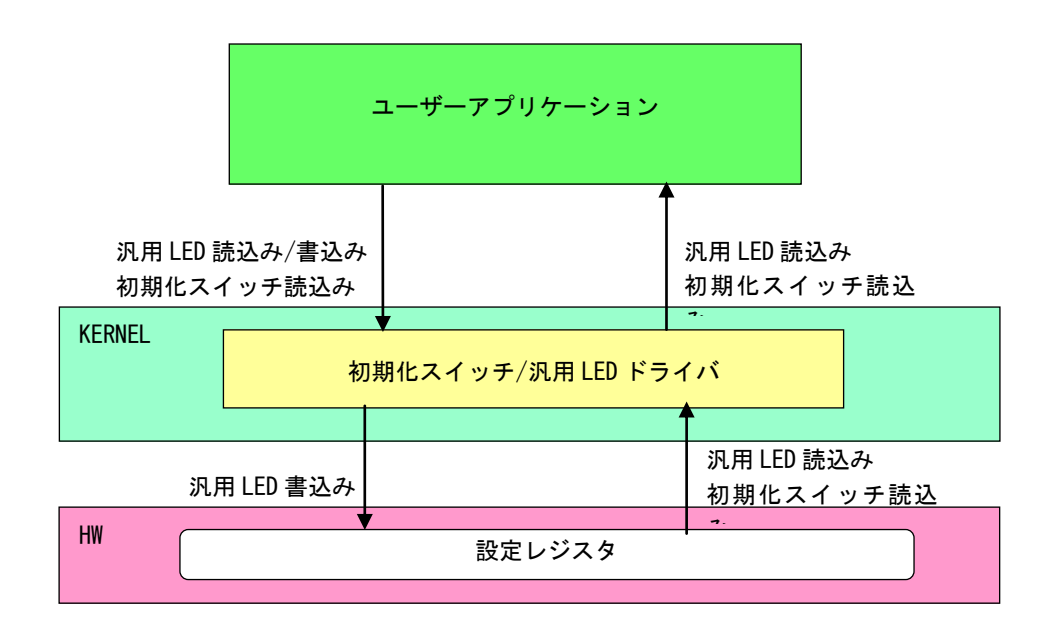

**図 4-7-2-1. 初期化スイッチ/汎用 LED ドライバ** 

## 4-7-3 初期化スイッチ/汎用 LED デバイス

初期化スイッチ/汎用 LED ドライバは初期化スイッチ/汎用 LED デバイスを生成します。ユーザーアプリケ ーションは、デバイスファイルにアクセスすることによって初期化スイッチ、汎用 LED を操作します。

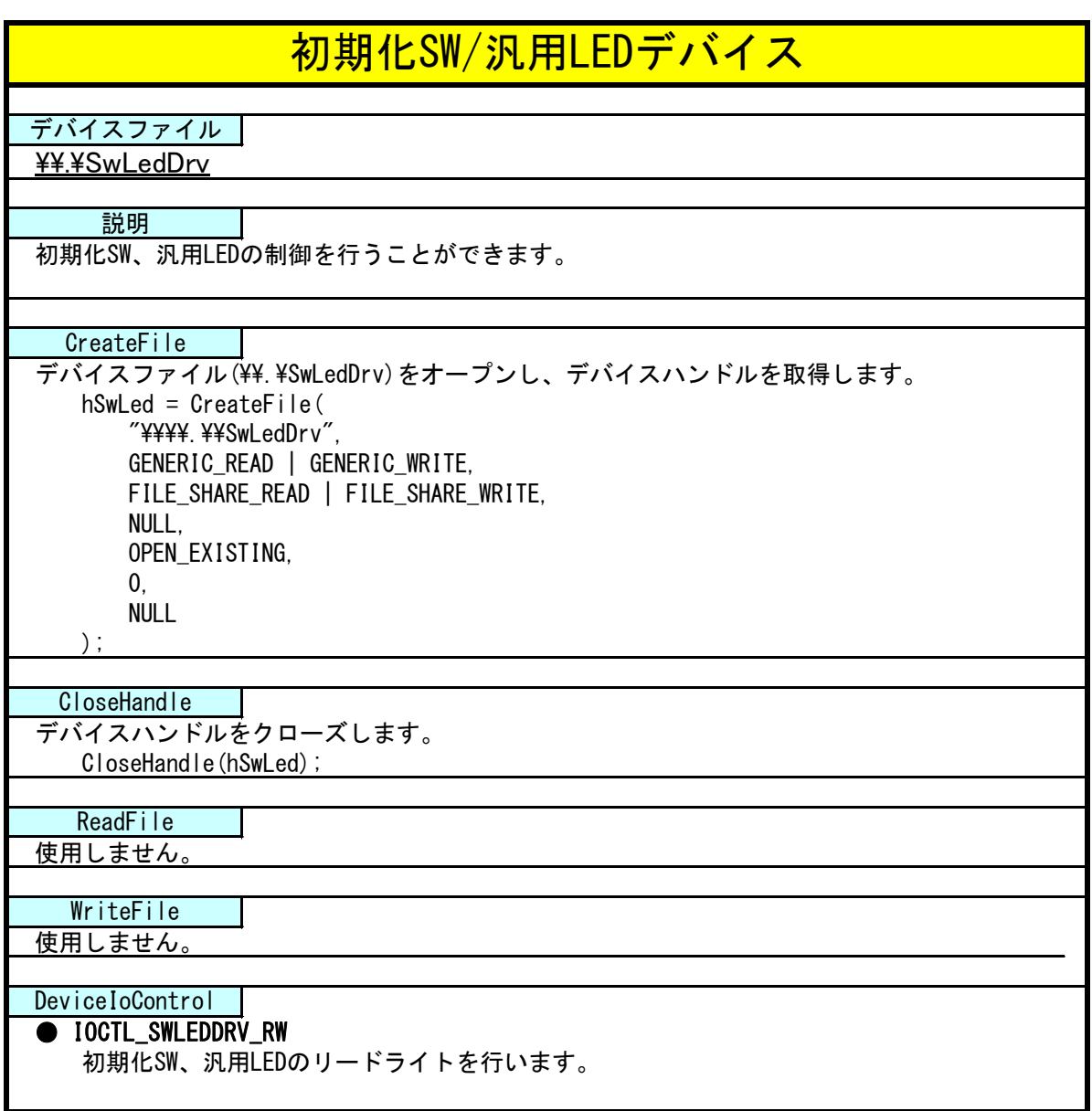

### 4-7-4 DeviceIoControl リファレンス

IOCTL\_SWLEDDRV\_RW

#### 機能

初期化スイッチ、汎用 LED のリードライトを行います。

#### パラメータ

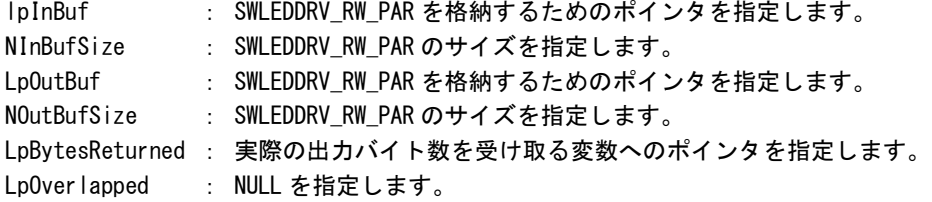

#### SWLEDDRV\_RW\_PAR

```
typedef struct {
      ULONG RW;
      ULONG Type;
      ULONG Bit:
      ULONG Data;
} SWLEDDRV_RW_PAR, *P_SWLEDDRV_RW_PAR;
```

```
RW :リードライト [0: リード, 1: ライト, 2: リードビット, 3: ライトビット]
Type :入出力ポート [0: 初期化スイッチポート, 1: 汎用 LED ポート]
Bit : ビット番号(※1) [OBit~2Bit]
Data : 入出カデータ
(※1) RW が 2:リードビット、3:ライトビットの時のみ有効です。
```
### 戻り値

処理が成功すると TRUE を返します。失敗の場合は FALSE を返します。

#### 説明

初期化スイッチ、汎用 LED の制御を行います。

リードする場合は RW に「0:リード」か「2:リードビット」、ポート、ビット番号(リードビットの時 のみ)を設定の上、IpInBuf と IpOutBuf に SWLEDDRV RW PAR 構造体を渡します。正常にリードできた 場合は、入出力データに読み込んだポートの値が格納されます。

**● データ型でのリード (RW = 0)** Type: 初期化スイッチポート・汎用 LED ポートを指定します。 Bit: 無視されます。 Data: 読込んだ値がデータ形式で格納されます。

● ビット指定でのリード (RW = 2) Type:初期化スイッチポート・汎用 LED ポートを指定します。 Bit: 読込むビットを指定します。 Data: 読込んだビット状態 (0、1) が格納されます。

ライトする場合は RW に「1:ライト」か「3:ライトビット」、ポート、ビット番号(ライトビットの時 のみ)、ライトデータを入出力データに設定の上、lpInBuf と lpOutBuf に SWLEDDRV\_RW\_PAR 構造体を 渡します。

- **データ型でのライト (RW = 1)** Type: 汎用 LED ポートを指定します。 Bit: 無視されます。 Data: 書込む値をデータ形式で格納します。
- ビット指定でのライト (RW = 3) Type: 汎用 LED ポートを指定します。 Bit: 書込むビットを指定します。 Data: 書込むビット状態 (0、1) を格納します。

#### 4-7-5 サンプルコード

「¥SDK¥Algo¥Sample¥Sample SwLed¥SwLed」に初期化スイッチ/汎用 LED ドライバを使用したサンプルコー ドを用意しています。

```
● 初期化スイッチのデータ型読込み
```
「¥SDK¥Algo¥Sample¥Sample\_SwLed¥SwLed¥SwReadData.cpp」は、初期化スイッチをデータ型で使用して読 込むプログラム例です。リスト 4-7-5-1 にサンプルコードを示します。

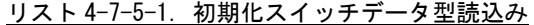

```
/**
   フロントパネル SW 入力制御サンプルソース
   DATA アクセス
**/
#include \langlewindows.h\rangle#include <winioctl.h>
#include <stdio.h>
#include <stdlib.h>
#include <mmsystem.h>
#include <conio.h>
#include "..\Common\SwLedDrvDD.h"
#define DRIVER_FILENAME "\\\\.\\SwLedDrv"
BOOL ReadIn(HANDLE hDevice, USHORT *pBuffer)
{
   BOOL ret;
   ULONG retlen;
   SWLEDDRV_RW_PAR rw_par;
   rw par. RW = RW READ;
   rw_par.Type = PORT_SW;
   rw par. Bit = 0;
   ret = DeviceIoControl(hDevice, 
                           IOCTL_SWLEDDRV_RW,
                           &rw_par, 
                          sizeof(SWLEDDRV_RW_PAR),
                           &rw_par, 
                          sizeof(SWLEDDRV_RW_PAR),
                           &retlen, 
                           NULL);
    if(!ret){
       return FALSE;
    }
    if(retlen != sizeof(SWLEDDRV_RW_PAR)){
       return FALSE;
   }
    *pBuffer = (USHORT)rw par.Data;
```

```
return TRUE;
}
int main(int argc, char **argv)
{
   HANDLE h_swled;
   BOOL ret;
   USHORT data;
   /* デバイスのオープン */
   h swled = CreateFile(DRIVER_FILENAME,
                   GENERIC_READ | GENERIC_WRITE,
                   FILE_SHARE_READ | FILE_SHARE_WRITE,
                   NULL,
                   OPEN_EXISTING,
                   \mathbf{0}NULL
               );
   if(h_swled == INVALID_HANDLE_VALUE){
       printf("CreateFile: NG\m");
       return -1;
   }
   /*
       SW 入力
   */
   ret = ReadIn(h_swled, &data);
   if(!ret){
       printf("DeviceIoControl: IOCTL_SWLEDDRV_RW NG\n");
       CloseHandle(h_swled);
       return -1;
   }
   printf("SW: Data=0x%02X\n", data);
   /* デバイスのクローズ */
   CloseHandle(h_swled);
   return 0;
}
```
● 初期化スイッチのビット指定読込み

「¥SDK¥Algo\Sample\Sample SwLed\SwLed\SwReadBit.cpp」は、初期化スイッチをビット指定で読込むプロ グラム例です。リスト 4-7-5-2 にサンプルコードを示します。

```
リスト 4-7-5-2.初期化スイッチビット指定読込み
```

```
/**
    フロントパネル SW 入力制御サンプルソース
   BIT アクセス
**/
#include <windows.h>
#include <winioctl.h>
#include <stdio.h>
#include <stdlib.h>
#include <mmsystem.h>
#include \langleconio.h>
#include "..\Common\SwLedDrvDD.h"
#define DRIVER_FILENAME "\\\\.\\SwLedDrv"
BOOL ReadInBit(HANDLE hDevice, ULONG Bit, USHORT *pBuffer)
{
    BOOL ret;
    ULONG retlen;
    SWLEDDRV RW PAR rw_par;
    rw par.RW = RW READBIT;
    rw_par.Type = PORT_SW;
    rw\_par.Bit = Bit;ret = DeviceIoControl(hDevice, 
                           IOCTL_SWLEDDRV_RW,
                           &rw_par, 
                         sizeof(SWLEDDRV_RW_PAR),
                          &rw_par, 
                          sizeof(SWLEDDRV_RW_PAR),
                          &retlen, 
                          NULL);
    if(!ret){
       return FALSE;
    }
    if(retlen != sizeof(SWLEDDRV_RW_PAR)){
       return FALSE;
    }
    *pBuffer = (USHORT)rw_par.Data;
    return TRUE;
}
```

```
int main(int argc, char **argv)
{
   HANDLE h_swled;
   BOOL ret;
   int bitno;
   USHORT bitsts;
   /* デバイスのオープン */
   h_swled = CreateFile(
                   DRIVER_FILENAME,
                   GENERIC_READ | GENERIC_WRITE,
                   FILE SHARE READ | FILE SHARE WRITE,
                   NULL,
                   OPEN_EXISTING,
                   0,
                   NULL
               );
   if(h_swled == INVALID_HANDLE_VALUE){
       printf("CreateFile: NG\m");
       return -1;
   }
   /*
       SW 入力
   */
   for(bitno = 0; bitno \langle 2; \text{bitno++} \rangle {
       ret = ReadInBit(h, swled, bitno, <math>8bits</math>;if(!ret){
           printf("DeviceIoControl: IOCTL_SWLEDDRV_RW NG\n");
           CloseHandle(h_swled);
           return -1;
       }
       printf("SW%d: Status=%d\n", bitno, bitsts);
   }
   /* デバイスのクローズ */
   CloseHandle(h_swled);
   return 0;
}
```

```
● 汎用 LED のデータ型書込み
```
「¥SDK\Algo\Sample\Sample SwLed\SwLed\LedWriteData.cpp」は、汎用 LED にデータ型で書込むプログラ ム例です。リスト 4-7-5-3 にサンプルコードを示します。

```
リスト 4-7-5-3. 汎用 LED データ型書込み
```

```
/**
    フロントパネル LED 出力制御サンプルソース
   DATA アクセス
**/
#include <windows.h>
#include <winioctl.h>
#include <stdio.h>
#include <stdlib.h>
#include <mmsystem.h>
#include \langleconio.h>
#include "..\Common\SwLedDrvDD.h"
#define DRIVER_FILENAME "\\\\.\\SwLedDrv"
BOOL WriteOut(HANDLE hDevice, USHORT Data)
{
    BOOL ret;
    ULONG retlen;
    SWLEDDRV RW PAR rw_par;
    rw par. RW = RW WRITE;
    rw_par.Type = PORT_LED;
    rw\_par.Bit = 0;rw par.Data = (ULONG) Data;ret = DeviceIoControl(hDevice, 
                           IOCTL_SWLEDDRV_RW,
                          &rw_par, 
                         sizeof(SWLEDDRV_RW_PAR),
                           &rw_par, 
                         sizeof(SWLEDDRV_RW_PAR),
                          &retlen, 
                          NULL);
    if(!ret){
       return FALSE;
    }
    if(retlen != sizeof(SWLEDDRV_RW_PAR)){
       return FALSE;
    }
    return TRUE;
}
```
}

```
int main(int argc, char **argv)
{
   HANDLE h_swled;
   BOOL ret;
   int data;
   if(argc != 2) {
       printf("Usage: LedWriteData <Data(0x??)>\n");
       return -1;
   }
   sscanf(*(argv + 1), "0x%x", &data);
   /* デバイスのオープン */
   h_swled = CreateFile(
                   DRIVER_FILENAME,
                   GENERIC_READ | GENERIC_WRITE,
                   FILE_SHARE_READ | FILE_SHARE_WRITE,
                   NULL,
                   OPEN_EXISTING,
                   \overline{0},
                   NULL
               );
   if(h_swled == INVALID_HANDLE_VALUE){
       printf("CreateFile: NG\m");
       return -1;
   }
   /*
       LED 出力
   */
   ret = WriteOut(h_swled, (USHORT)data);
   if(!ret){
       printf("DeviceIoControl: IOCTL_SWLEDDRV_RW NG\m");
       CloseHandle(h_swled);
       return -1;
   }
   /* デバイスのクローズ */
   CloseHandle(h_swled);
   return 0;
```
● 汎用 LED のビット指定書込み

「¥SDK\Algo\Sample\Sample SwLed\SwLed\LedWriteBit.cpp」は、汎用 LED にビット指定で書込むプログラ ム例です。リスト 4-7-5-4 にサンプルコードを示します。

リスト 4-7-5-4. 汎用 LED ビット指定書込み

```
/**
    フロントパネル LED 出力制御サンプルソース
   BIT アクセス
**/
#include <windows.h>
#include <winioctl.h>
#include <stdio.h>
#include <stdlib.h>
#include <mmsystem.h>
#include \langleconio.h>
#include "..\Common\SwLedDrvDD.h"
#define DRIVER_FILENAME "\\\\.\\SwLedDrv"
BOOL WriteOutBit(HANDLE hDevice, ULONG Bit, USHORT Data)
{
    BOOL ret;
    ULONG retlen;
    SWLEDDRV RW PAR rw_par;
    rw_par.RW = RW WRITEBIT;
    rw_par.Type = PORT_LED;
    rw\_par.Bit = Bit;rw par.Data = (ULONG) Data;ret = DeviceIoControl(hDevice, 
                           IOCTL_SWLEDDRV_RW,
                          &rw_par, 
                         sizeof(SWLEDDRV_RW_PAR),
                          &rw_par, 
                         sizeof(SWLEDDRV_RW_PAR),
                          &retlen,
                          NULL);
    if(!ret){
       return FALSE;
    }
    if(retlen != sizeof(SWLEDDRV_RW_PAR)){
       return FALSE;
    }
    return TRUE;
}
```

```
int main(int argc, char **argv)
{
   HANDLE h_swled;
   BOOL ret;
   int bitno;
    int bitsts;
   if(argc != 3) {
       printf("Usage: LedWriteBit <BitNo> <BitStatus>\m");
       return -1;
   }
   sscanf(*(argv + 1), "%d", &bitno);
   sscanf(*(argv + 2), "%d", &bitsts);
   /* デバイスのオープン */
   h swled = CreateFile(DRIVER_FILENAME,
                   GENERIC READ | GENERIC WRITE,
                   FILE_SHARE_READ | FILE_SHARE_WRITE,
                   NULL,
                   OPEN_EXISTING,
                   0,
                   NULL
               );
    if(h_swled == INVALID_HANDLE_VALUE){
       printf("CreateFile: NG\m");
       return -1;
   }
   /*
       LED 出力
   */
   ret = WriteOutBit(h_swled, bitno, bitsts);
   if(!ret){
       printf("DeviceIoControl: IOCTL_SWLEDDRV_RW NG\n");
       CloseHandle(h_swled);
       return -1;
   }
   /* デバイスのクローズ */
   CloseHandle(h_swled);
   return 0;
}
```
### 4-8 ハードウェア・ウォッチドッグタイマ機能

#### 4-8-1 ハードウェア・ウォッチドッグタイマ機能について

産業用組込み PC シリーズには、ハードウェアによるウォッチドッグタイマ機能が実装されています。ハー ドウェア・ウォッチドッグタイマドライバを操作することで、アプリケーションからウォッチドッグタイマ 機能を利用できます。

ソフトウェア・ウォッチドッグタイマと異なり、電源 OFF、リセットなどハードウェアによるタイムアウ ト処理が利用できます。ハードウェアによるタイムアウト処理は、OS がハングアップしたような状況でも強 制的に実行させることができます。

シャットダウン、再起動、ポップアップ、イベント通知のタイムアウト処理は、ソフトウェア・ウォッチ ドッグタイマと同等の処理となります。タイムアウト処理がソフトウェアとなるため、OS がハングアップし た場合などは、タイムアウト処理が実行されない場合があります。

#### ※ タイムアウト処理を電源 OFF、リセットにする場合、シャットダウン処理は行われません。

※ タイムアウト処理を電源 OFF にする場合、POWER スイッチを押したときの動作を設定する必要がありま す。「2-9-5 Watchdog Timer Configuration」を参考に電源オプションの設定を行ってください。

#### 4-8-2 ハードウェア・ウォッチドッグタイマドライバについて

ハードウェア・ウォッチドッグタイマドライバはウォッチドッグタイマ機能を、ユーザーアプリケーショ ンから利用できるようにします。

ユーザーアプリケーションから動作設定、開始/停止、タイマクリアを行うことができます。

タイムアウト処理を電源 OFF、リセットに設定した場合は、タイムアウトと同時にハードウェアによって 強制的に電源 OFF、リセットが行われます。

タイムアウト処理をシャットダウン、再起動、ポップアップ通知に設定した場合は、タイムアウトはハー ドウェア・ウォッチドッグタイマ監視サービスに通知されます。ハードウェア・ウォッチドッグタイマ監視 サービスは設定に従い、シャットダウン、再起動、ポップアップ通知の処理を行います。

タイムアウト処理をイベント通知に設定した場合は、タイムアウト通知をユーザーアプリケーションでイ ベントとして取得することができます。ユーザーアプリケーションで独自のタイムアウト処理を行うことが できます。

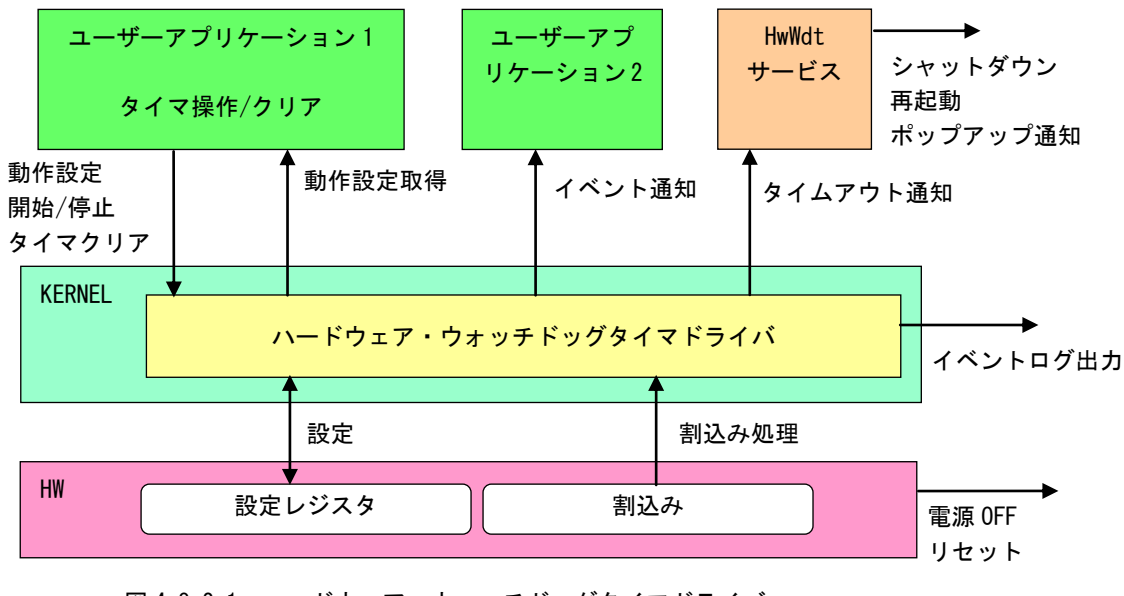

図 4-8-2-1. ハードウェア・ウォッチドッグタイマドライバ

ハードウェア・ウォッチドッグタイマは、タイムアウト発生を Windows イベントログに記録することがで きます。

タイムアウト処理が電源 OFF、リセットの場合は、再起動時にイベントログ出力が行われます。

タイムアウト処理がシャットダウン、再起動、ポップアップ通知、イベント通知の場合は、タイムアウト 発生直後にイベントログ出力が行われます。

## ※ タイムアウト処理が電源 OFF の場合、タイムアウト発生後に電源供給を断ってしまうとタイムアウト情 報が消えてしまい、イベントログ出力は行われません。イベントログを記録する場合は、電源供給を断 つ前に再起動してください。

## 4-8-3 ハードウェア・ウォッチドッグタイマデバイス

ハードウェア・ウォッチドッグタイマドライバはハードウェア・ウォッチドッグタイマデバイスを生成し ます。ユーザーアプリケーションは、デバイスファイルにアクセスすることによってウォッチドッグタイマ 機能を操作します。

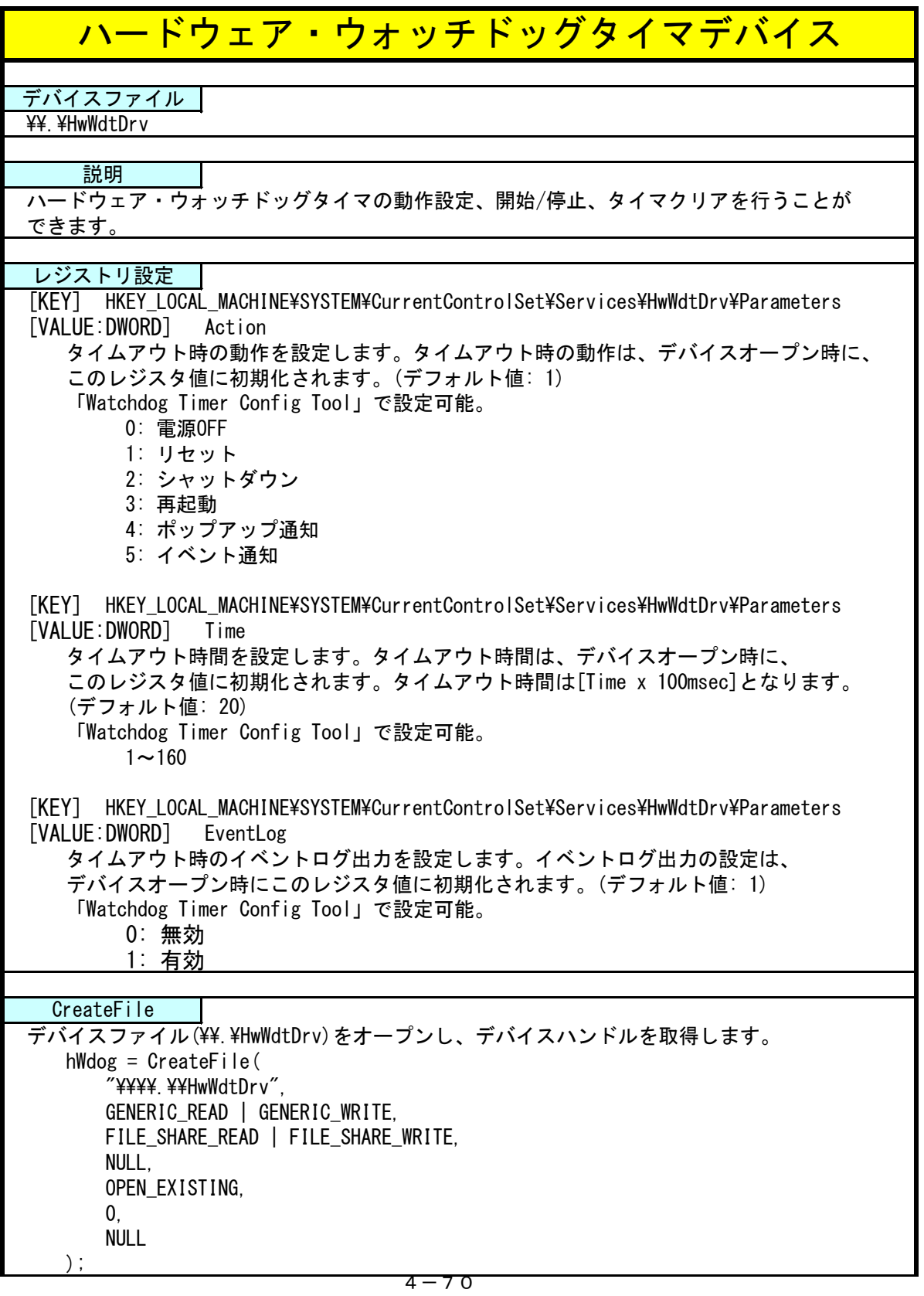

л

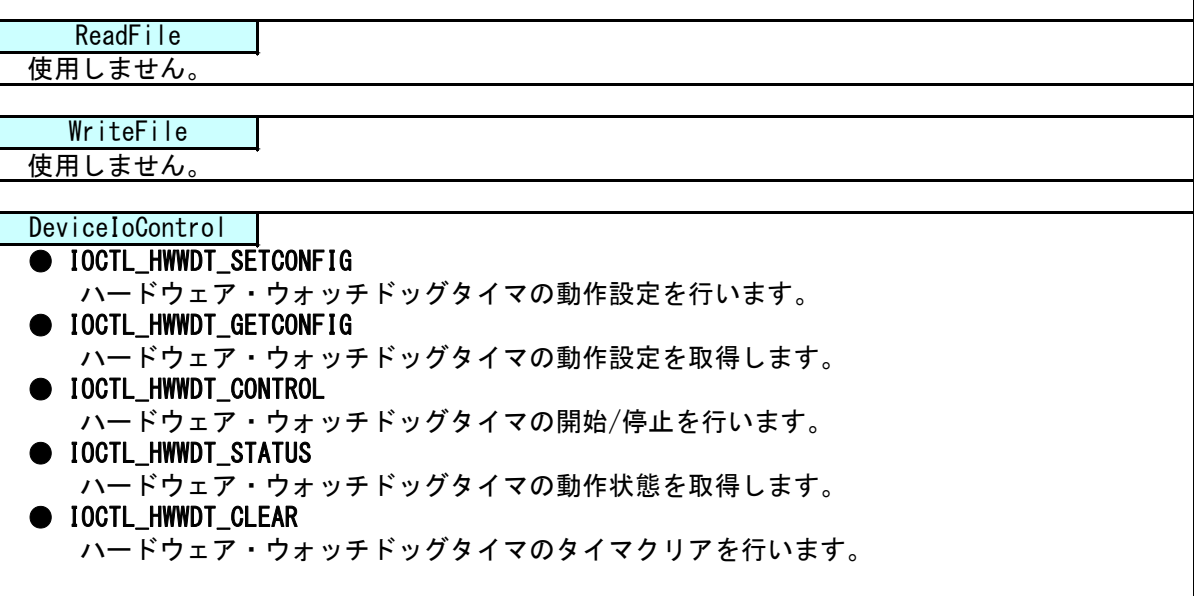

### 4-8-4 DeviceIoControl リファレンス

IOCTL\_HWWDT\_SETCONFIG

#### 機能

ハードウェア・ウォッチドッグタイマの動作設定を行います。

### パラメータ

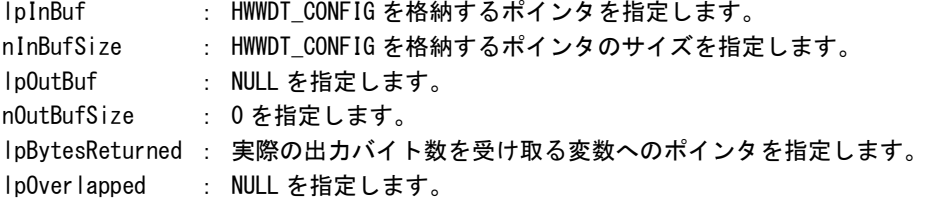

#### HWWDT\_CONFIG

```
typedef struct {
     ULONG Action;
      ULONG Time;
      UI ONG Fventlog;
 } HWWDT_CONFIG, *PHWWDT_CONFIG;
Action : タイムアウト時の動作 (0~5)
        [0: 電源 OFF, 1: リセット, 2: シャットダウン, 3: 再起動,
        4: ポップアップ, 5: イベント通知]
Time :タイムアウト時間 (1~160)
        [Time x 100msec]
EventLog :イベントログ出力 (0, 1)
         [0: 無効, 1: 有効]
        Action が 0(電源 OFF)、1(リセット)の場合は無効です。
         Action が 0(電源 OFF)、1(リセット)の場合はレジストリ設定に従い、
         イベントログ出力を行います。
```
#### 戻り値

処理が成功すると TRUE を返します。失敗の場合は FALSE を返します。

#### 説明

ハードウェア・ウォッチドッグタイマの動作設定を行います。 動作設定はデバイスオープン時にレジスタ設定値に初期化されます。オープン後に動作を変更したい 場合は、この IOCTL コードを実行します。 タイムアウト時の動作が 0(電源 OFF)、1(リセット)の場合は、イベントログ出力の設定は無視されま す。この場合、レジストリの設定値に従ってイベントログ出力を行います。

# IOCTL\_HWWDT\_GETCONFIG

### 機能

ハードウェア・ウォッチドッグタイマの動作設定を取得します。

# パラメータ

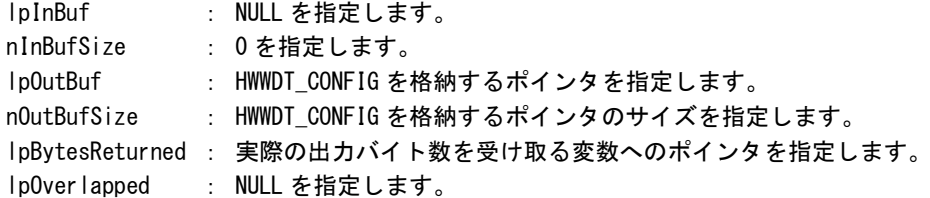

# 戻り値

処理が成功すると TRUE を返します。失敗の場合は FALSE を返します。

### 説明

ハードウェア・ウォッチドッグタイマの動作設定を取得します。

# IOCTL\_HWWDT\_CONTROL

### 機能

。<br>ハードウェア・ウォッチドッグタイマの開始/停止を行います。

# パラメータ

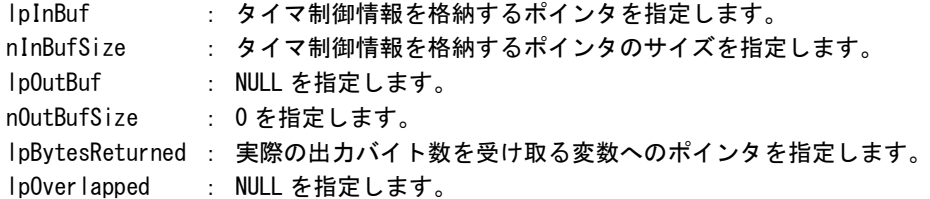

# タイマ制御情報

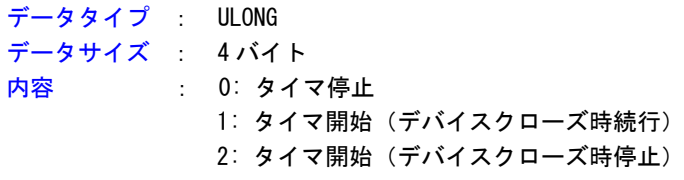

### 戻り値

処理が成功すると TRUE を返します。失敗の場合は FALSE を返します。

### 説明

ハードウェア・ウォッチドッグタイマの開始/停止の制御を行います。 タイマ動作を開始する場合、デバイスクローズ時にタイマ動作を停止させるか、続行させるかを指定 することができます。

# IOCTL\_HWWDT\_STATUS

### 機能

ハードウェア・ウォッチドッグタイマの動作状態を取得します。

# パラメータ

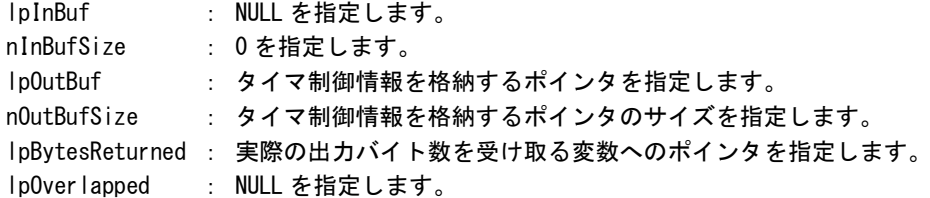

## 戻り値

処理が成功すると TRUE を返します。失敗の場合は FALSE を返します。

### 説明

ハードウェア・ウォッチドッグタイマの動作状態を取得します。 IOCTL\_HWWDT\_CONTROL でのタイマ制御状態を取得することができます。

# IOCTL\_HWWDT\_CLEAR

### 機能

ハードウェア・ウォッチドッグタイマのタイマクリアを行います。

# パラメータ

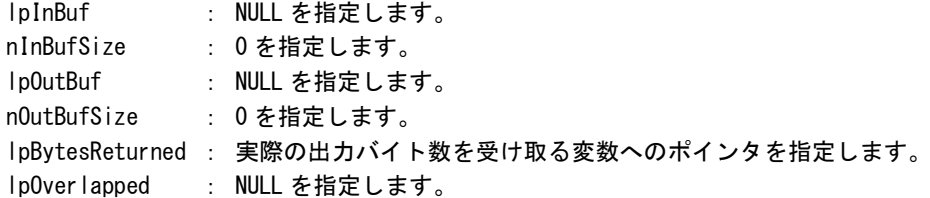

### 戻り値

処理が成功すると TRUE を返します。失敗の場合は FALSE を返します。

### 説明

ハードウェア・ウォッチドッグタイマのタイマクリアを行います。 タイマクリアすると、タイマが初期化されタイマカウントが再開されます。

### 4-8-5 サンプルコード

```
●タイマ操作
```
「¥SDK¥Algo\Sample\Sample\_HwWdt\HwWdt」にハードウェア・ウォッチドッグタイマのタイマ操作のサンプ ルコードを用意しています。リスト 4-8-5-1 にサンプルコードを示します。

リスト 4-8-5-1.ハードウェア・ウォッチドッグタイマ タイマ操作

```
/**
   ハードウェアウォッチドッグタイマ
   タイマ操作サンプルソース
**/
#include <windows.h>
#include <winioctl.h>
#include <stdio.h>
#include <stdlib.h>
#include \langleconio.h>
#include "..\Common\HwWdtDD.h"
#define DRIVER_FILENAME "\\\\.\\HwWdtDrv"
int main(int argc, char **argv)
{
   HANDLE h swwdt;
   ULONG retlen;
   BOOL ret;
   int wdt_action;
   int wdt time;
   int wdt_eventlog;
   HWWDT_CONFIG wdt_config;
   ULONG startval:
   int keych;
   /*
    * 引数から動作を取得します。
    * 引数なしの場合は、動作設定を変更しません。
    */
   if(argc == 4)sscanf(*(argv + 1), "%d", &wdt_action);
       sscanf(*(argv + 2), "%d", &wdt time);
       sscanf(*(argv + 3), "%d", &wdt_eventlog);
   }
   else if(argc != 1) {
       printf("invalid arg\n");
       printf("HwWdtClear.exe [<WDT ACTION> <WDT TIME> <WDT FVENTLOG>1\n");
      return -1;
   }
```

```
/*
* ハードウェアウォッチドッグの OPEN
*/
h_swwdt = CreateFile(
               DRIVER FILENAME.
               GENERIC READ | GENERIC WRITE,
               FILE_SHARE_READ | FILE_SHARE_WRITE,
               NULL,
               OPEN_EXISTING,
               0,
               NULL
          );
if(h swwdt == INVALID HANDLE VALUE) {
   printf("CreateFile: NG\m");
   return -1;
}
/*
* OPEN 直後は、動作設定がデフォルト値となります。
* 引数でタイムアウト動作、タイムアウト時間を
* 指定した場合は、動作設定を変更します。
*/
if(argc |= 1)wdt_config.Action = (ULONG)wdt_action;
   wdt config.Time = (ULONG) wdt time;
   wdt_config.EventLog = (ULONG)wdt_eventlog;
   ret = DeviceIoControl(
               h_swwdt, 
               IOCTL_HWWDT_SETCONFIG,
               &wdt_config,
               sizeof(HWWDT_CONFIG),
               NULL,
               \overline{0}.
               &retlen,
               NULL
          );
   if(!ret){
       printf("DeviceIoControl: IOCTL HWWDT SETCONFIG NG\m");
       CloseHandle(h_swwdt);
       return -1;
   }
}
/*
* 動作設定の表示
*/
memset(&wdt_config, 0x00, sizeof(HWWDT_CONFIG));
ret = DeviceIoControl(
           h_swwdt,
           IOCTL_HWWDT_GETCONFIG,
           NULL,
           0,
```

```
&wdt_config,
            sizeof(HWWDT CONFIG),
            &retlen,
            NULL
      );
if(Iret)printf("DeviceIoControl: IOCTL_HWWDT_GETCONFIG NG\n");
    CloseHandle(h_swwdt);
   return -1;
}
printf("HwWdt Action = \frac{1}{2}d\math", wdt_config.Action);
printf("HwWdt Time = \frac{1}{2}d\mathability wdt config.Time);
printf("HwWdt EventLog = \frac{1}{2}d\meatland{math{math}$ \frac{1}{2};
/*
* ウォッチドッグタイマスタート
*/
startval = HWWDT_CONTROL_START; // クローズしても停止しません
ret = DeviceIoControl(
            h_swwdt,
            IOCTL_HWWDT_CONTROL,
           &startval,
            sizeof(ULONG),
           NULL,
           \mathbf{0}&retlen,
            NULL
      );
if(!ret){
    printf("DeviceIoControl: IOCTL HWWDT CONTROL NG\m");
   CloseHandle(h_swwdt);
    return -1;
}
/*
* タイマクリア処理('Q'または'q'キーで終了します)
*/
while(1)if(kbhit()){
       keych = getch();
        if(keych == 'Q' || keych == 'q')break;
        }
    }
    /*
     * クリア
    */
    DeviceIoControl(
       h_swwdt,
        IOCTL_HWWDT_CLEAR,
        NULL,
```
}

```
\overline{0},
        NULL,
        \mathbf{0}.
        &retlen,
        NULL
     );
    Sleep(100);
}
/*
* ウォッチドッグタイマ停止
*/
startval = HWWDT_CONTROL_STOP;
ret = DeviceIoControl(
            h_swwdt,
            IOCTL_HWWDT_CONTROL,
            &startval,
            sizeof(ULONG),
            NULL,
            0,
            &retlen,
            NULL
      );
if(!ret){
    printf("DeviceIoControl: IOCTL_HWWDT_CONTROL NG\m");
    CloseHandle(h_swwdt);
    return -1;
}
CloseHandle(h_swwdt);
return 0;
```
#### ●イベント通知取得

タイムアウト時の動作をイベント通知に設定した場合、ユーザーアプリケーションでタイムアウト通知を イベントとして取得することができます。

「\SDK\Algo\Sample\Sample\_HwWdt\HwWdt」にハードウェア・ウォッチドッグタイマのイベント取得処理の サンプルコードを用意しています。リスト 4-8-5-2 にサンプルコードを示します。

リスト 4-8-5-2.ハードウェア・ウォッチドッグタイマ イベント通知取得

```
/**
   ハードウェアウォッチドッグタイマ
   イベント取得サンプルソース
**/
#include <windows.h>
#include <winioctl.h>
#include <stdio.h>
#include <stdlib.h>
#include <conio.h>
#include "..\Common\HwWdtDD.h"
#define THREADSTATE_STOP 0
#define THREADSTATE RUN 1
#define THREADSTATE QUERY STOP 2
#define MAX EVENT 2
enum {
   EVENT FIN = 0.
   EVENT_USER
};
HANDLE hEvent[MAX_EVENT];
HANDLE hThread;
ULONG ThreadState;
DWORD WINAPI EventThread(void *pData)
\left\{ \right\}DWORD ret;
   printf("EventThread: Start\n");
   ThreadState = THREADSTATE_RUN;
   /*
    * ウォッチドッグ ユーザーイベントを待ちます
    */
   while(1) {
       ret = WaitForMultipleObjects(MAX_EVENT, &hEvent[0], FALSE, INFINITE);
       if(ret == \text{WAIT FAILED})break;
       }
       if(ThreadState == THREADSTATE_QUERY_STOP){
           break;
       }
```

```
if(ret == \text{WAIT OBJECT } 0 + EVENT \text{USER}) {
           printf("EventThread: UserEvent\n");
       }
   }
   ThreadState = THREADSTATE_STOP;
   printf("EventThread: Finish\n");
   return 0;
}
int main(int argc, char **argv)
{
   DWORD thid;
   int keych;
   int i;
   /*
    * スレッド終了用イベント
    */
   hEvent [EVENT_FIN] = CreateEvent (NULL, FALSE, FALSE, NULL);
   /*
    * ウォッチドッグ ユーザーイベント ハンドル取得
    */
   hEvent [EVENT_USER] = OpenEvent (SYNCHRONIZE, FALSE, HWWDT_USER_EVENT_NAME);
   if(hEvent[EVENT USER] == NULL) {
      printf("CreateEvent: NG\m");
       return -1;
   }
   /*
    * ウォッチドッグ ユーザーイベント取得スレッド ハンドル取得
    */
   ThreadState = THREADSTATE_STOP;
   hThread = CreateThread(
                       (LPSECURITY_ATTRIBUTES)NULL,
                      \mathbf{0}(LPTHREAD_START_ROUTINE)EventThread,
                      NULL,
                      \mathbf{0}&thid
                  );
   if(hThread == NULL) {
       CloseHandle(hEvent);
       printf("CreateThread: NG\m");
      return -1;
   }
   /*
    * 'Q' または' q' キーで終了します。
```
}

```
*/
while(1) {
   if(kbhit()){
       keych = getch();
       if(keych == 'Q' || keych == 'q')break;
      }
  }
}
/*
* スレッドを終了
*/
ThreadState = THREADSTATE_QUERY_STOP;
SetEvent(hEvent[EVENT_FIN]);
while(ThreadState != THREADSTATE_STOP) {
   Sleep(10);
}
CloseHandle(hThread);
for(i = 0; i < MAX EVENT; i++) {
   CloseHandle(hEvent[i]);
}
return 0;
```
### 4-9 ソフトウェア・ウォッチドッグタイマ機能

#### 4-9-1 ソフトウェア・ウォッチドッグタイマ機能について

産業用組込み PC シリーズには、ソフトウェアによるウォッチドッグタイマ機能が実装されています。ドラ イバでタイマ機能を構築し、アプリケーションからウォッチドッグタイマ機能を利用できるようにします。 ソフトウェア・ウォッチドッグタイマは、タイムアウト処理がソフトウェアとなります。OS がハングアッ プした場合などは、タイムアウト処理が実行されない場合があります。

#### 4-9-2 ソフトウェア・ウォッチドッグタイマドライバについて

ソフトウェア・ウォッチドッグタイマドライバはウォッチドッグタイマ機能を、ユーザーアプリケーショ ンから利用できるようにします。

ユーザーアプリケーションから動作設定、開始/停止、タイマクリアを行うことができます。

タイムアウト処理をシャットダウン、再起動、ポップアップ通知に設定した場合、タイムアウトはソフト ウェア・ウォッチドッグタイマ監視サービスに通知されます。ソフトウェア・ウォッチドッグタイマ監視サ ービスは設定に従い、シャットダウン、再起動、ポップアップ通知の処理を行います。

タイムアウト処理をイベント通知とした場合、タイムアウト通知をユーザーアプリケーションでイベント として取得することができます。ユーザーアプリケーションで独自のタイムアウト処理を行うことができま す。

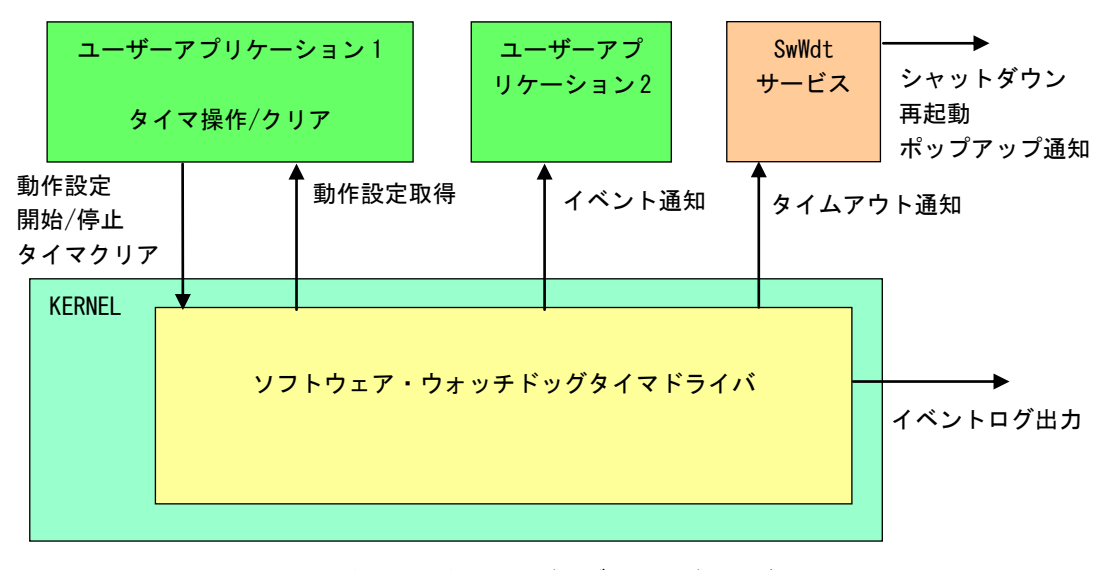

図 4-9-2-1. ソフトウェア・ウォッチドッグタイマドライバ

ソフトウェア・ウォッチドッグタイマは、タイムアウト発生を Windows イベントログに記録することがで きます。タイムアウト発生直後にイベントログ出力が行われます。

л

### 4-9-3 ソフトウェア・ウォッチドッグタイマデバイス

ソフトウェア・ウォッチドッグタイマドライバはソフトウェア・ウォッチドッグタイマデバイスを生成し ます。ユーザーアプリケーションは、デバイスファイルにアクセスすることによってウォッチドッグタイマ 機能を操作します。

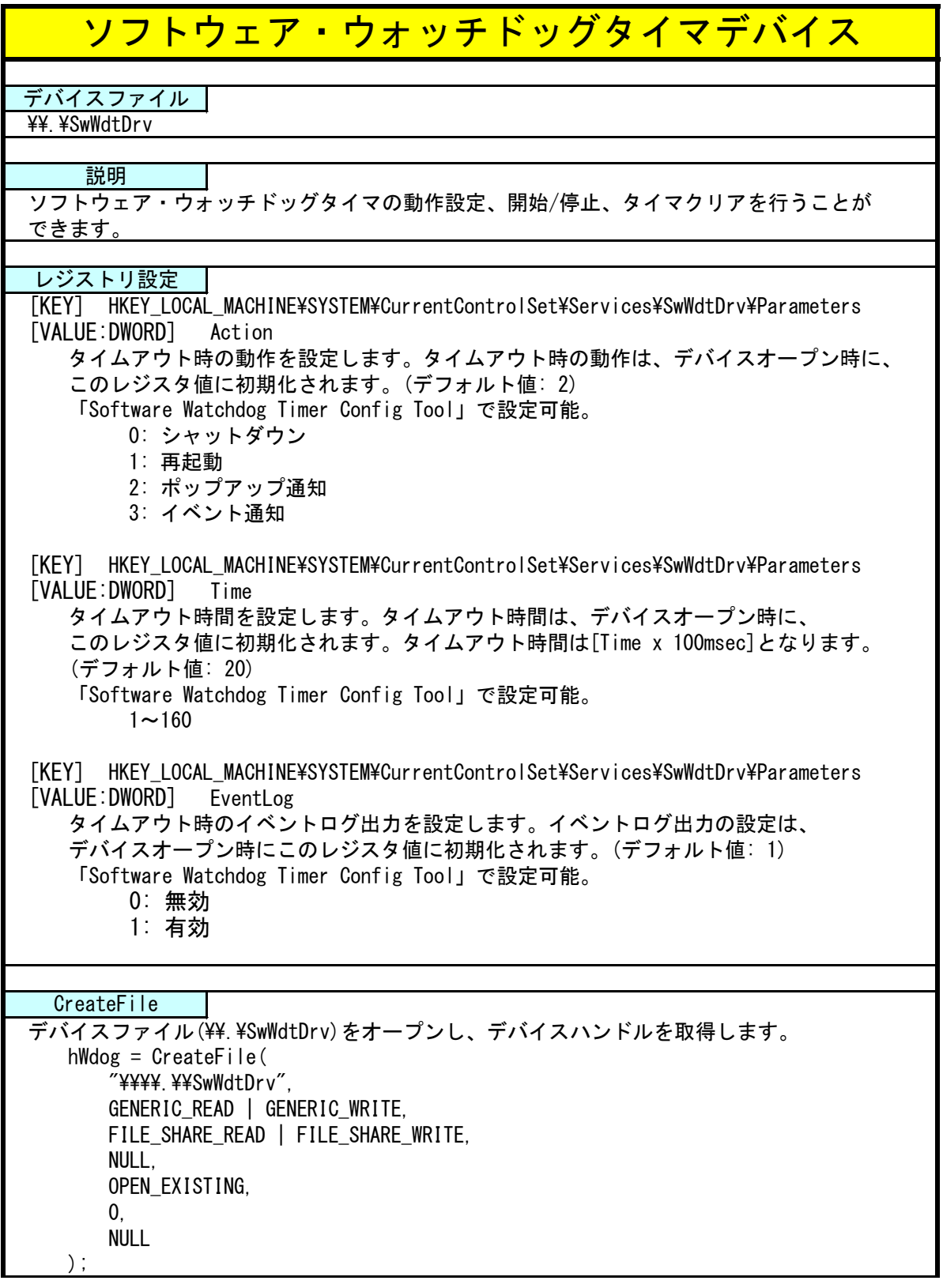

л

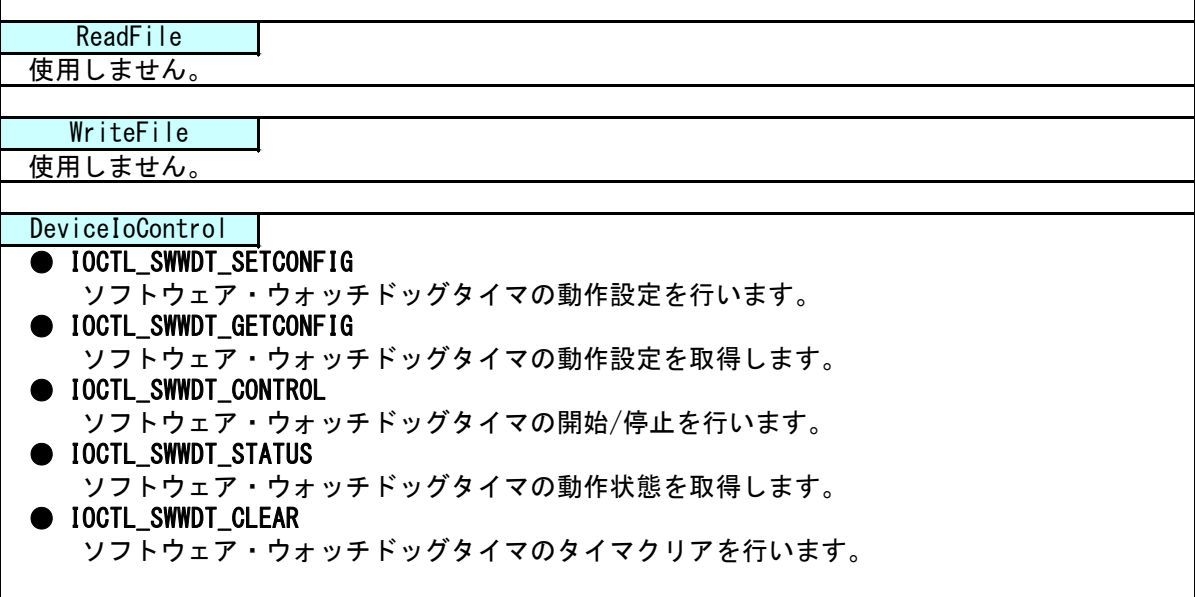

### 4-9-4 DeviceIoControl リファレンス

IOCTL\_SWWDT\_SETCONFIG

#### 機能

ソフトウェア・ウォッチドッグタイマの動作設定を行います。

### パラメータ

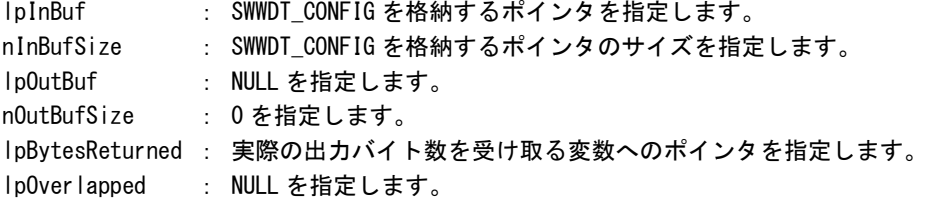

### SWWDT\_CONFIG

```
typedef struct {
      ULONG Action;
      ULONG Time;
      ULONG EventLog;
 } SWWDT_CONFIG, *PSWWDT_CONFIG;
Action : タイムアウト時の動作 (0~3)
        [0: シャットダウン, 1: 再起動, 2: ポップアップ, 3: イベント通知]
Time :タイムアウト時間 (1~160)
         [Time x 100msec]
EventLog :イベントログ出力 (0, 1)
         [0: 無効, 1: 有効]
```
## 戻り値

処理が成功すると TRUE を返します。失敗の場合は FALSE を返します。

### 説明

ソフトウェア・ウォッチドッグタイマの動作設定を行います。 動作設定はデバイスオープン時にレジスタ設定値に初期化されます。オープン後に動作を変更したい 場合は、この IOCTL コードを実行します。

# IOCTL\_SWWDT\_GETCONFIG

### 機能

ソフトウェア・ウォッチドッグタイマの動作設定を取得します。

# パラメータ

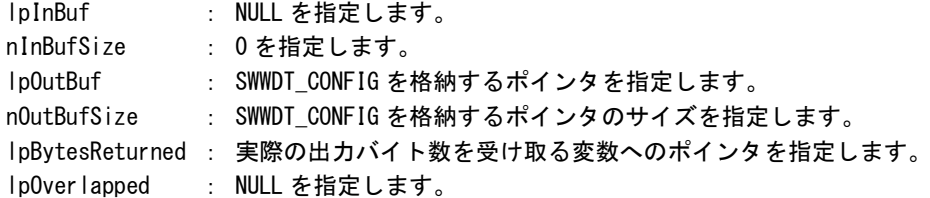

# 戻り値

処理が成功すると TRUE を返します。失敗の場合は FALSE を返します。

# 説明

ソフトウェア・ウォッチドッグタイマの動作設定を取得します。

# IOCTL\_SWWDT\_CONTROL

### 機能

ソフトウェア・ウォッチドッグタイマの開始/停止を行います。

# パラメータ

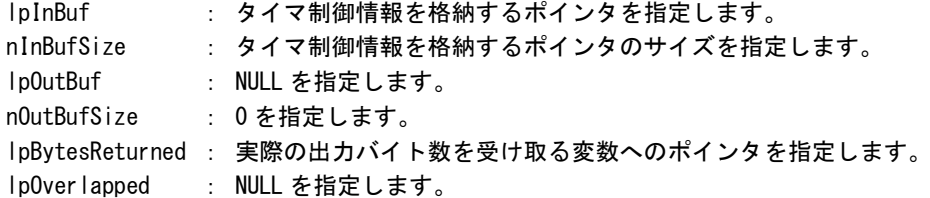

# タイマ制御情報

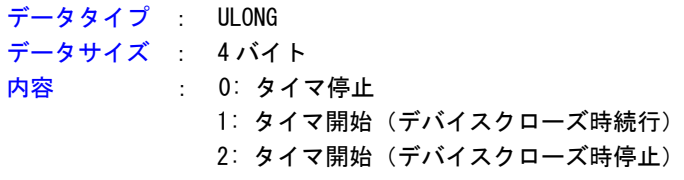

### 戻り値

処理が成功すると TRUE を返します。失敗の場合は FALSE を返します。

# 説明

ソフトウェア・ウォッチドッグタイマの開始/停止の制御を行います。 タイマ動作を開始する場合、デバイスクローズ時にタイマ動作を停止させるか、続行させるかを指定 することができます。

# IOCTL\_SWWDT\_STATUS

### 機能

ソフトウェア・ウォッチドッグタイマの動作状態を取得します。

### パラメータ

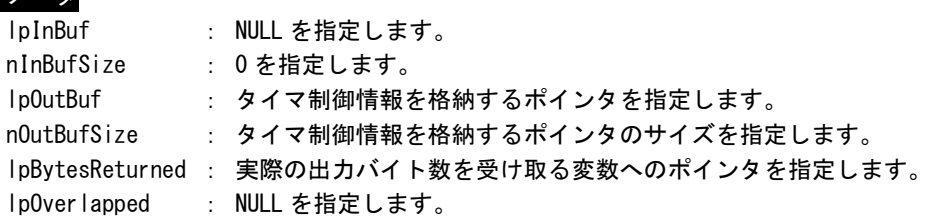

## 戻り値

処理が成功すると TRUE を返します。失敗の場合は FALSE を返します。

### 説明

ソフトウェア・ウォッチドッグタイマの動作状態を取得します。 IOCTL\_SWWDT\_CONTROL でのタイマ制御状態を取得することができます。

# IOCTL\_SWWDT\_CLEAR

### 機能

ソフトウェア・ウォッチドッグタイマのタイマクリアを行います。

# パラメータ

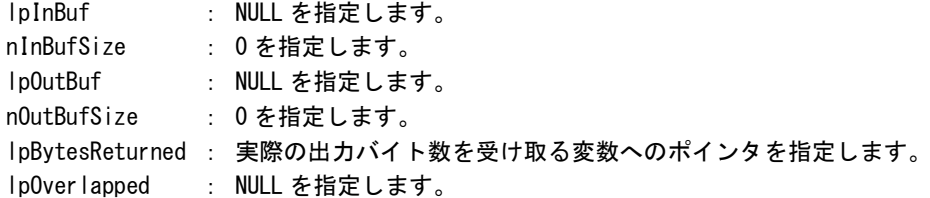

### 戻り値

処理が成功すると TRUE を返します。失敗の場合は FALSE を返します。

### 説明

ソフトウェア・ウォッチドッグタイマのタイマクリアを行います。 タイマクリアすると、タイマが初期化されタイマカウントが再開されます。

### 4-9-5 サンプルコード

```
●タイマ操作
```
「¥SDK¥Algo¥Sample¥Sample\_SwWdt¥SwWdt」にソフトウェア・ウォッチドッグタイマのタイマ操作のサンプ ルコードを用意しています。リスト 4-9-5-1 にサンプルコードを示します。

リスト 4-9-5-1.ソフトウェア・ウォッチドッグタイマ タイマ操作

```
/**
   ソフトウェアウォッチドッグタイマ
   タイマ操作サンプルソース
**/
#include <windows.h>
#include <winioctl.h>
#include <stdio.h>
#include <stdlib.h>
#include <conio.h>
#include "..\Common\SwWdtDD.h"
#define DRIVER_FILENAME "\\\\.\\SwWdtDrv"
int main(int argc, char **argv)
{
   HANDLE h swwdt;
   ULONG retlen;
   BOOL ret;
   int wdt_action;
   int wdt time;
   int wdt_eventlog;
   SWWDT_CONFIG wdt_config;
   ULONG startval:
   int keych;
   /*
    * 引数から動作を取得します。
    * 引数なしの場合は、動作設定を変更しません。
    */
   if(argc == 4)sscanf(*(argv + 1), "%d", &wdt_action);
       sscanf(*(argv + 2), "%d", &wdt time);
       sscanf(*(argv + 3), "%d", &wdt_eventlog);
   }
   else if(argc != 1) {
       printf("invalid arg\n");
       printf("SwWdtClear.exe [<WDT ACTION> <WDT TIME> <WDT FVENTLOG>1\n");
      return -1;
   }
```

```
/*
* ソフトウェアウォッチドッグの OPEN
*/
h_swwdt = CreateFile(
               DRIVER FILENAME.
               GENERIC READ | GENERIC WRITE,
               FILE SHARE READ | FILE SHARE WRITE,
               NULL,
               OPEN_EXISTING,
               0,
               NULL
          );
if(h swwdt == INVALID HANDLE VALUE) {
   printf("CreateFile: NG\m");
   return -1;
}
/*
* OPEN 直後は、動作設定がデフォルト値となります。
* 引数でタイムアウト動作、タイムアウト時間を
* 指定した場合は、動作設定を変更します。
*/
if(argc |= 1)wdt_config.Action = (ULONG)wdt_action;
   wdt config.Time = (ULONG) wdt time;
   wdt_config.EventLog = (ULONG)wdt_eventlog;
   ret = DeviceIoControl(
               h_swwdt, 
               IOCTL_SWWDT_SETCONFIG,
               &wdt_config,
               sizeof(SWWDT_CONFIG),
               NULL,
               \overline{0}.
               &retlen,
               NULL
          );
   if(!ret){
       printf("DeviceIoControl: IOCTL SWWDT SETCONFIG NG\m");
       CloseHandle(h_swwdt);
       return -1;
   }
}
/*
* 動作設定の表示
*/
memset(&wdt_config, 0x00, sizeof(SWWDT_CONFIG));
ret = DeviceIoControl(
           h_swwdt,
           IOCTL_SWWDT_GETCONFIG,
           NULL,
           0,
```

```
&wdt_config,
           sizeof(SWWDT_CONFIG),
           &retlen,
           NULL
      );
if(Iret)printf("DeviceIoControl: IOCTL_SWWDT_GETCONFIG NG\n");
   CloseHandle(h_swwdt);
   return -1;
}
printf("SwWdt Action = \frac{1}{2}d\mathland{ddf{n}}$ action);
printf("SwWdt Time = %d4n", wdt config.Time);
printf("SwWdt EventLog = %d4n", wdt_config.EventLog);
/*
* ウォッチドッグタイマスタート
*/
startval = SWWDT_CONTROL_START; // クローズしても停止しません
ret = DeviceIoControl(
           h_swwdt,
           IOCTL_SWWDT_CONTROL,
           &startval,
           sizeof(ULONG),
           NULL,
           \mathbf{0}&retlen,
           NULL
      );
if(!ret){
   printf("DeviceIoControl: IOCTL SWWDT CONTROL NG\m");
   CloseHandle(h_swwdt);
   return -1;
}
/*
* タイマクリア処理('Q'または'q'キーで終了します)
*/
while(1)if(kbhit()){
       keych = getch();
       if(keych == 'Q' || keych == 'q')break;
       }
   }
    /*
    * クリア
    */
   DeviceIoControl(
       h_swwdt,
       IOCTL_SWWDT_CLEAR,
       NULL,
```
}

```
\overline{0},
        NULL,
        \mathbf{0}.
        &retlen,
        NULL
     );
    Sleep(100);
}
/*
* ウォッチドッグタイマ停止
*/
startval = SWWDT_CONTROL_STOP;
ret = DeviceIoControl(
            h_swwdt,
            IOCTL_SWWDT_CONTROL,
            &startval,
            sizeof(ULONG),
            NULL,
            0,
            &retlen,
            NULL
       );
if(!ret){
    printf("DeviceIoControl: IOCTL_SWWDT_CONTROL NG\m");
    CloseHandle(h_swwdt);
    return -1;
}
CloseHandle(h_swwdt);
return 0;
```
#### ●イベント通知取得

タイムアウト時の動作をイベント通知に設定した場合、ユーザーアプリケーションでタイムアウト通知を イベントとして取得することができます。

「¥SDK¥Algo\Sample\Sample\_SwWdt\SwWdt」にソフトウェア・ウォッチドッグタイマのイベント取得処理の サンプルコードを用意しています。リスト 4-9-5-2 にサンプルコードを示します。

リスト 4-9-5-2.ソフトウェア・ウォッチドッグタイマ イベント通知取得

```
/**
   ソフトウェアウォッチドッグタイマ
   イベント取得サンプルソース
**/
#include <windows.h>
#include <winioctl.h>
#include <stdio.h>
#include <stdlib.h>
#include <conio.h>
#include "..\Common\SwWdtDD.h"
#define THREADSTATE_STOP 0
#define THREADSTATE RUN 1
#define THREADSTATE QUERY STOP 2
#define MAX EVENT 2
enum {
   EVENT FIN = 0.
   EVENT_USER
};
HANDLE hEvent[MAX_EVENT];
HANDLE hThread;
ULONG ThreadState;
DWORD WINAPI EventThread(void *pData)
\left\{ \right\}DWORD ret;
   printf("EventThread: Start\n");
   ThreadState = THREADSTATE_RUN;
   /*
    * ウォッチドッグ ユーザーイベントを待ちます
    */
   while(1) {
       ret = WaitForMultipleObjects(MAX_EVENT, &hEvent[0], FALSE, INFINITE);
       if(ret == \text{WAIT FAILED})break;
       }
       if(ThreadState == THREADSTATE_QUERY_STOP){
           break;
       }
```

```
if(ret == \text{WAIT OBJECT } 0 + EVENT \text{USER}) {
           printf("EventThread: UserEvent\n");
       }
   }
   ThreadState = THREADSTATE_STOP;
   printf("EventThread: Finish\n");
   return 0;
}
int main(int argc, char **argv)
{
   DWORD thid;
   int keych;
   int i;
   /*
    * スレッド終了用イベント
    */
   hEvent [EVENT_FIN] = CreateEvent (NULL, FALSE, FALSE, NULL);
   /*
    * ウォッチドッグ ユーザーイベント ハンドル取得
    */
   hEvent [EVENT_USER] = OpenEvent (SYNCHRONIZE, FALSE, SWWDT_USER_EVENT_NAME);
   if(hEvent[EVENT USER] == NULL) {
      printf("CreateEvent: NG\m");
       return -1;
   }
   /*
    * ウォッチドッグ ユーザーイベント取得スレッド ハンドル取得
    */
   ThreadState = THREADSTATE_STOP;
   hThread = CreateThread(
                      (LPSECURITY_ATTRIBUTES)NULL,
                      \mathbf{0}(LPTHREAD_START_ROUTINE)EventThread,
                      NULL,
                      0,
                      &thid
                  );
   if(hThread == NULL) {
       CloseHandle(hEvent);
       printf("CreateThread: NG\m");
      return -1;
   }
   /*
    * 'Q' または' q' キーで終了します。
```
}

```
*/
while(1) {
   if(kbhit()){
       keych = getch();
       if(keych == 'Q' || keych == 'q')break;
      }
  }
}
/*
* スレッドを終了
*/
ThreadState = THREADSTATE_QUERY_STOP;
SetEvent(hEvent[EVENT_FIN]);
while(ThreadState != THREADSTATE_STOP) {
   Sleep(10);
}
CloseHandle(hThread);
for(i = 0; i < MAX EVENT; i++) {
   CloseHandle(hEvent[i]);
}
return 0;
```
# 4-10 **RAS** 監視機能

#### 4-10-1 RAS 監視機能について

産業用組込み PC シリーズには、CPUCore 温度、内部温度を監視する機能が実装されています。

温度監視サービスは、異常を検知した場合、設定に従いシャットダウン、再起動、ポップアップ通知、イ ベント通知の処理を行います。

異常時処理をイベント通知とした場合、イベント通知をユーザーアプリケーションでイベントとして取得 することができます。

また、DLL を介してアプリケーションから CPUCore 温度、内部温度を取得することができます。

### 4-10-2 RAS DLL について

RAS DLL (G5RAS.dll)は CPUCore 温度、内部温度の取得をユーザーアプリケーションから利用できるよう にします。

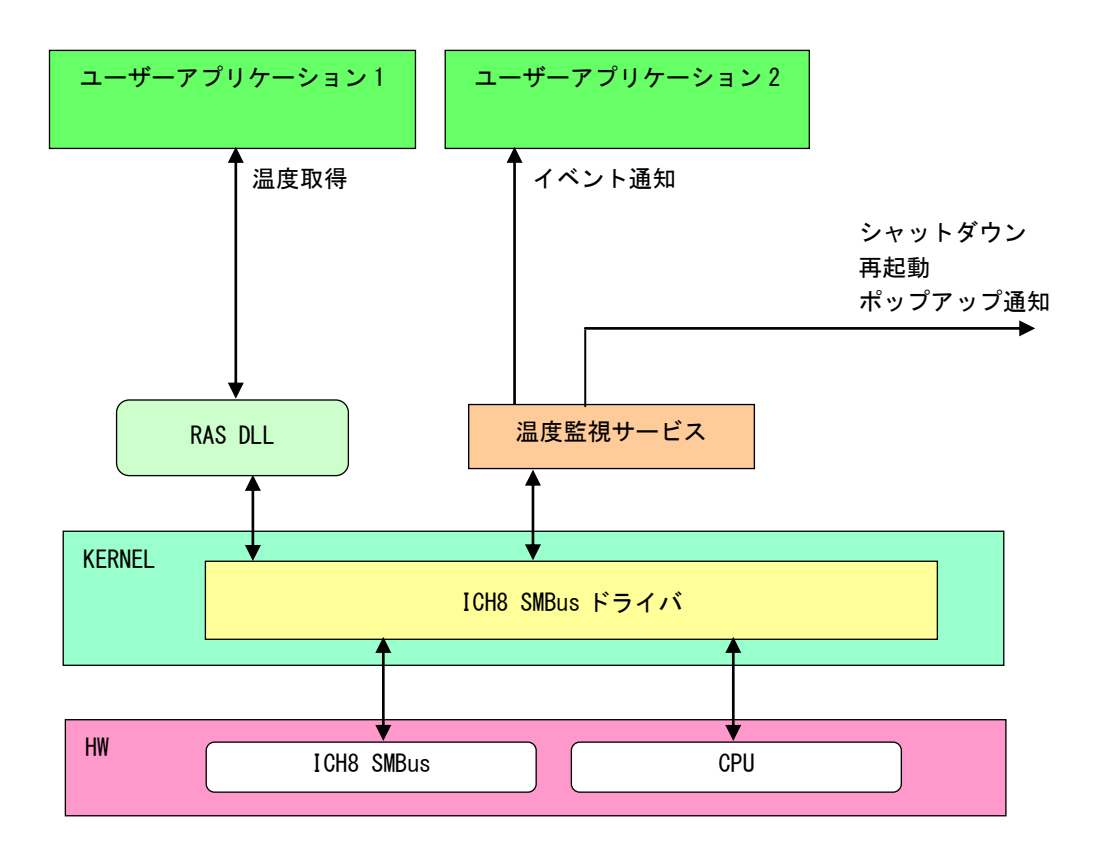

図 4-10-2-1.RAS DLL

# 4-10-3 RAS DLL I/F 関数リファレンス

G5\_GetRemoteTemperature 関数

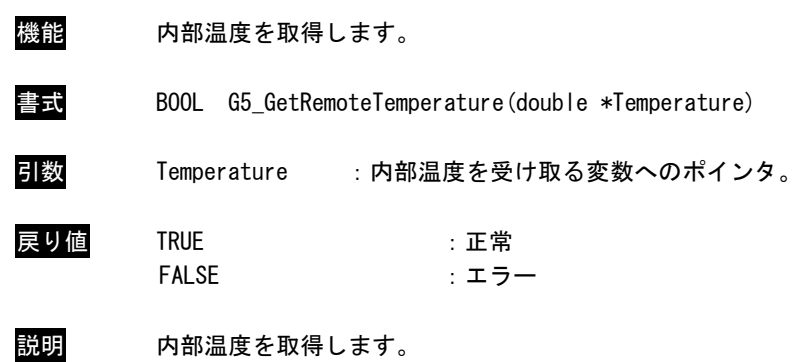

G5\_GetCPUTemperature 関数

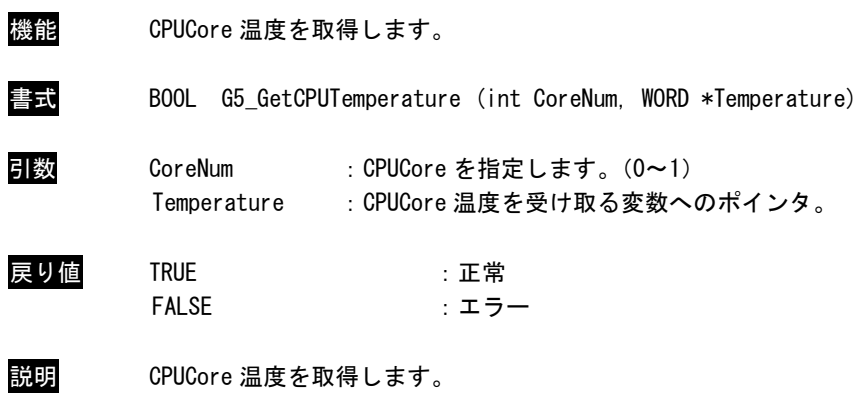
### 4-10-4 サンプルコード

「¥SDK¥Algo¥Sample¥Sample RASDII¥RasDII」に RAS DLL を使用して温度の取得を行うサンプルコードを 用意しています。リスト 4-10-4-1 にサンプルコードを示します。

```
リスト 4-10-4-1.RAS DLL
```

```
/**
   RAS DLL
   サンプルソース
**/
#include <windows.h>
#include <winioctl.h>
#include <stdio.h>
#include <stdlib.h>
#include <conio.h>
#include "..\Common\G5RasDef.h"
#include "..\Common\AlgG5Ras.h"
int main(int argc, char **argv)
{
   char fname[100];
    double exttemp;
   WORD cputemp;
   // DLL ロード
   strcpy(&fname[0], "G5RAS.dll");
   LoadG5RasDII(&fname[0]);
    /*
     * 内部温度表示
     */
    G5_GetRemoteTemperature(&exttemp);
   printf("Ext Temperature: %.2f℃¥n", exttemp);
    /*
     * CPU 温度表示
     */
   G5 GetCPUTemperature(0, &cputemp);
   printf("CPU Core#0 Temperature: %d°C¥n", cputemp);
    G5_GetCPUTemperature(1, &cputemp);
   printf("CPU Core#1 Temperature: %d°C¥n", cputemp);
   UnloadG5RasDII();
   return 0;
}
```
#### ●イベント通知取得

異常発生時の動作をイベント通知に設定した場合、ユーザーアプリケーションで異常発生通知をイベント として取得することができます。

「¥SDK¥Algo¥Sample¥Sample\_TempMon¥TempMon」に温度監視のイベント取得処理のサンプルコードを用意し ています。リスト 4-10-4-2 に温度監視のイベント取得サンプルコードを示します。

```
リスト 4-10-4-2.温度監視 イベント通知取得
```

```
/**
   温度監視
   イベント取得サンプルソース
**/
#include <windows.h>
#include <winioctl.h>
#include <stdio.h>
#include <stdlib.h>
#include <conio.h>
#include "..\Common\G5RasDef.h"
#define THREADSTATE_STOP 0
#define THREADSTATE RUN 1
#define THREADSTATE_QUERY_STOP 2
#define MAX EVENT 3
enum {
   EVENT FIN = 0.
   EVENT_USER_EXT,
   EVENT_USER_CPU
};
HANDLE hEvent[MAX_EVENT];
HANDLE hThread;
ULONG ThreadState;
DWORD WINAPI EventThread(void *pData)
{
   DWORD ret;
   printf("EventThread: Start\n");
   ThreadState = THREADSTATE_RUN;
   /*
    * 温度監視 ユーザーイベントを待ちます
    */
   while(1)ret = WaitForMultipleObjects(MAX_EVENT, &hEvent[0], FALSE, INFINITE);
       if(ret == \text{WAIT FAILED})break;
       }
       if(ThreadState == THREADSTATE_QUERY_STOP){
```
}

```
break;
       }
       if(ret == WAIT_OBJECT_0 + EVENT_USER_EXT){
           printf("EventThread: Ext Temperature UserEvent\n");
       }
       if(ret == \text{WAIT OBJECT } 0 + \text{EVENT USER CPU}) {
           printf("EventThread: CPU Temperature UserEvent\n");
       }
   }
   ThreadState = THREADSTATE_STOP;
   printf("EventThread: Finish\n");
   return 0;
int main(int argc, char **argv)
{
   DWORD thid;
   int keych;
   int i;
   /*
    * スレッド終了用イベント
    */
   hEvent [EVENT FIN] = CreateEvent (NULL, FALSE, FALSE, NULL);
   /*
    * 温度監視 ユーザーイベント ハンドル取得
    */
   hEvent[EVENT_USER_EXT]= OpenEvent(SYNCHRONIZE, FALSE, EXT_TEMPERATURE_USER_EVENT_NAME);
   if(hEvent[EVENT_USER_EXT] == NULL){
       printf("CreateEvent: NG\m");
       return -1;
   }
   hEvent [EVENT_USER_CPU]= OpenEvent (SYNCHRONIZE, FALSE, CPU_TEMPERATURE_USER_EVENT_NAME);
   if(hEvent[EVENT_USER_CPU] == NULL){
       printf("CreateEvent: NG\m");
       return -1;
   }
   /*
    * 温度監視 ユーザーイベント取得スレッド ハンドル取得
    */
   ThreadState = THREADSTATE_STOP;
   hThread = CreateThread(
                       (LPSECURITY_ATTRIBUTES)NULL,
                       \overline{0}.
                       (LPTHREAD_START_ROUTINE)EventThread,
                       NULL,
                       0,
```
}

```
&thid
              );
if(hThread == NULL) {
   CloseHandle(hEvent);
   printf("CreateThread: NG\m");
   return -1;
}
/*
* 'Q' または' q' キーで終了します。
*/
while(1)if(kbhit()){
       keych = getch();
       if(keych == 'Q' || keych == 'q')break;
       }
  }
}
/*
* スレッドを終了
*/
ThreadState = THREADSTATE_QUERY_STOP;
SetEvent(hEvent[EVENT_FIN]);
while(ThreadState != THREADSTATE_STOP) {
   Sleep(10);
}
CloseHandle(hThread);
for(i = 0; i < MAX EVENT; i++) {
   CloseHandle(hEvent[i]);
}
return 0;
```
## 4-11 外部 **RTC** 機能

#### 4-11-1 外部 RTC 機能について

産業用組込み PC シリーズには、外部 RTC (Real Time Clock)が実装されています。外部 RTC サービスに より、外部 RTC と CPU 内部 RTC(システム時刻)を同期させることができます。(詳細は、「2-2 外部 RTC」 を参照してください。)

また、Wake On RTC Timer 機能を使用して、目的の時間にコンピュータの電源の起動を行うことができま す。(詳細は、「2-9-7 Secondary RTC Configuration」を参照してください。)

また、DLLを介してユーザーアプリケーションから外部RTC、CPU内部RTCの日時設定、及びWake On RTC Timer の設定を行えるようにします。

#### 4-11-2 RAS DLL について

外部 RTC サービスによって外部 RTC と CPU 内部 RTC の同期を行っている場合、日時設定は外部 RTC と CPU 内部 RTC を同時に設定する必要があります。RAS DLL (G5RAS.dll)は、ユーザーアプリケーションから日時 設定(外部 RTC、CPU 内部 RTC 同時設定)を行えるようにします。また、Wake On RTC Timer の設定も行える ようにします。

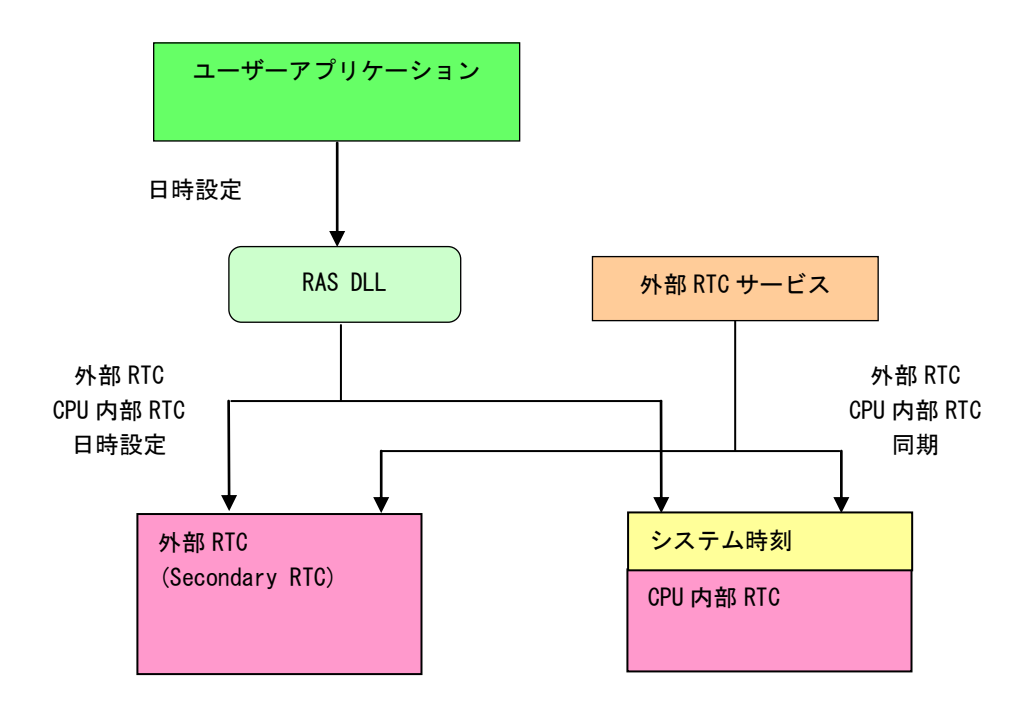

図 4-11-2-1.RAS DLL 日時設定

## **4-11-3 RAS DLL 時刻設定関数リファレンス**

## G5\_SetLocalTime 関数

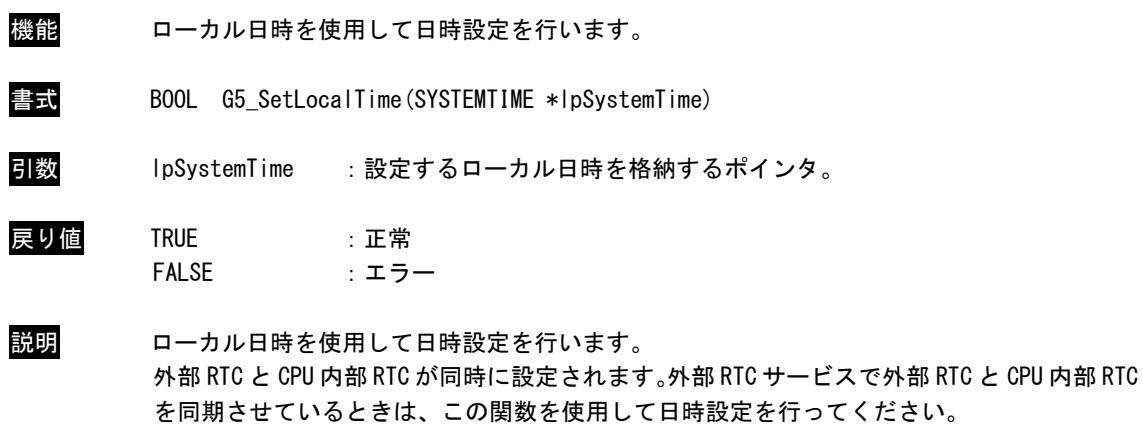

## G5\_SetSystemTime 関数

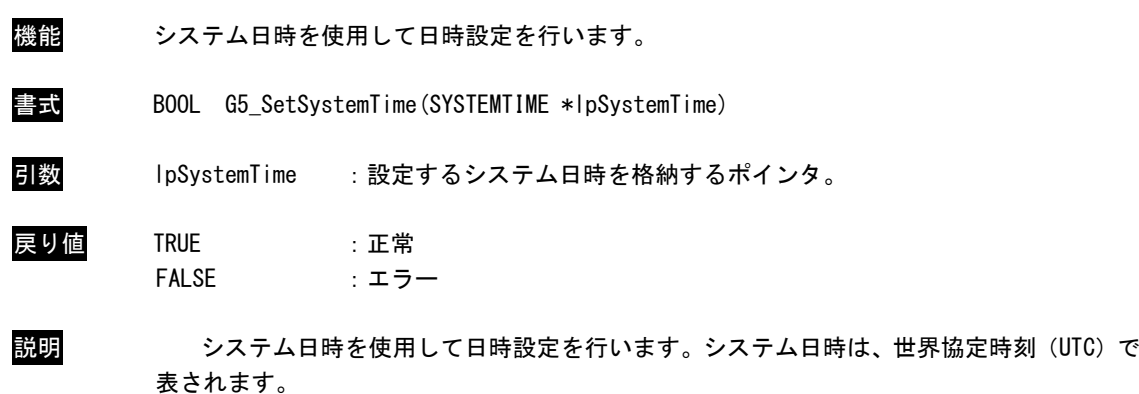

外部 RTC と CPU 内部 RTC が同時に設定されます。外部 RTC サービスで外部 RTC と CPU 内部 RTC を同期させているときは、この関数を使用して日時設定を行ってください。

## 4-11-4 RAS DLL Wake On RTC Timer 設定関数リファレンス

## G5\_GetWakeOnRtcTime 関数

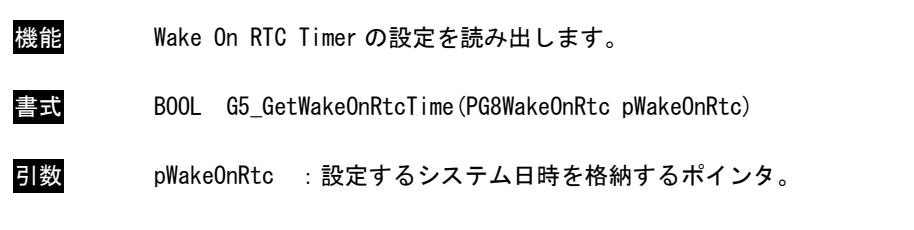

Wake On RTC Timer 設定情報

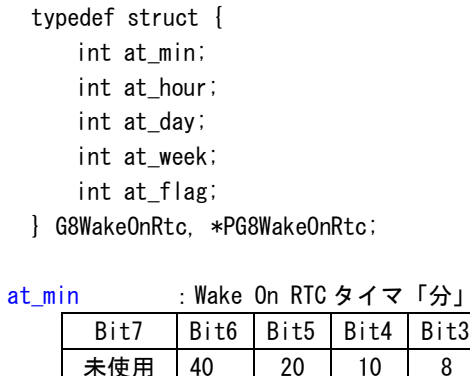

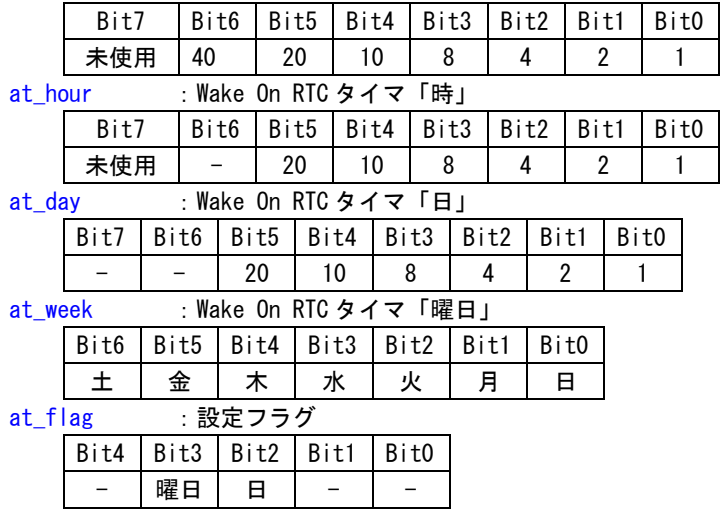

戻り値 TRUE :正常

FALSE :エラー

説明 現在の Wake On RTC Timer の設定情報を読み出します。 「時」・「分」の Bit7 が有効な場合は、「時」もしくは「分」が未使用となります。 G5\_SetWakeOnRtcTime 関数

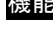

機能 Wake On RTC Timer を設定します。

書式 BOOL G5\_SetWakeOnRtcTime(PG8WakeOnRtc pWakeOnRtc)

引数 pWakeOnRtc :設定するシステム日時を格納するポインタ。

Wake On RTC Timer 設定情報

| typedef struct {            |
|-----------------------------|
| int at min;                 |
| int at_hour;                |
| int at dav;                 |
| int at_week;                |
| int at flag;                |
| G8WakeOnRtc. *PG8WakeOnRtc; |
|                             |

at min : Wake On RTC タイマ「分」

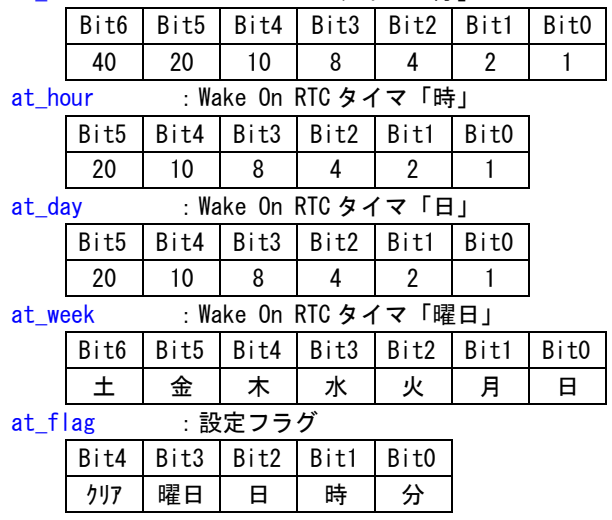

```
戻り値 TRUE :正常
    FALSE :エラー
```
説明 Wake On RTC Timer を設定します。 設定フラグは使用したいパラメータを有効にします。ただし、「曜日」もしくは「日」はどち らか片方しか設定することができません。 かならずどちらか片方を設定してください。 また、「時」もしくは「日」は両方設定することは可能です。

G5\_ClrWakeOnRtcTime 関数

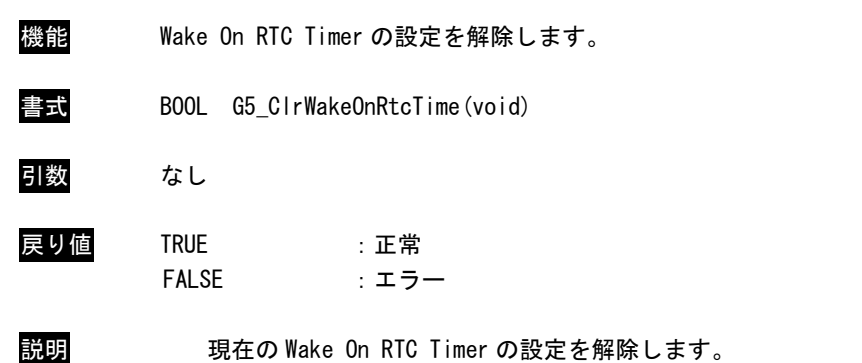

### 4-11-5 サンプルコード

「¥SDK¥Algo¥Sample¥Sample RASDll¥SecondaryRTC」に RAS DLL を使用して日時設定を行うサンプルコー ドを用意しています。

#### ●ローカル日時を使用した日時設定

「¥SDK¥Algo¥Sample¥Sample\_RASDII¥SecondaryRTC¥SetLocalTime.cpp」は、ローカル日時を使用して日時 設定を行うサンプルコードです。リスト 4-11-5-1 にサンプルコードを示します。

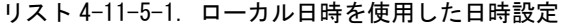

```
#include <windows.h>
#include <winioctl.h>
#include <stdio.h>
#include <stdlib.h>
#include <conio.h>
#include "..\Common\G5RasDef.h"
#include "..\Common\AlgG5Ras.h"
int main(int argc, char **argv)
{
    int tm_year;
   int tm_mon;
   int tm mday;
    int tm_hour;
    int tm_min;
   int tm_sec;
   SYSTEMTIME systm;
   if(argc != 2) {
       printf("Usage: SetLocalTime <yyyy:mm:dd:HH:MM:SS>\{n");
       return -1;
   }
    sscanf(*(argv + 1), "%d:%d:%d:%d:%d:%d",
       &tm_year, &tm_mon, &tm_mday, &tm_hour, &tm_min, &tm_sec);
   printf("G5_SetLocalTime: %04d:%02d:%02d %02d:%02d:%02d\n",
       tm year, tm mon, tm mday, tm hour, tm min, tm sec);
   // DLL ロード
   LoadG5RasDII("G5RAS.dll");
   // SystemTime 設定
    systm.wYear = tm year;
   systm.wMonth = tm_mon;
   systm.wDay = tm mday;
   systm.wHour = tm_hour;
   systm.wMinute = tm_min;
    systm.wSecond = tm_sec;
    systm.wMilliseconds = 0;
    if(!G5_SetLocalTime(&systm)){
```

```
printf("G5 SetLocalTime: NG\m");
       UnloadG5RasDII();
       return -1;
   }
   // GetLocalTime
   memset(&systm, 0x00, sizeof(SYSTEMTIME));
    GetLocalTime(&systm);
    printf("GetLocalTime: %04d:%02d:%02d %02d:%02d:%02d.%03d\n",
        systm.wYear, systm.wMonth, systm.wDay, systm.wHour, systm.wMinute, systm.wSecond, 
systm.wMilliseconds);
    UnloadG5RasDII();
    return 0;
}
```
## ●システム日時を使用した日時設定

「¥SDK¥Algo¥Sample\Sample\_RASDIl\SecondaryRTC\SetLocalTime.cpp」は、システム日時を使用して日時 設定を行うサンプルコードです。リスト 4-11-5-2 にサンプルコードを示します。

### リスト 4-11-5-2.システム日時を使用した日時設定

```
#include <windows.h>
#include <winioctl.h>
#include <stdio.h>
#include <stdlib.h>
#include \langleconio.h>
#include "..\Common\G5RasDef.h"
#include "..\Common\AlgG5Ras.h"
int main(int argc, char **argv)
\{int tm_year;
   int tm_mon;
    int tm_mday;
   int tm_hour;
   int tm_min;
    int tm_sec;
   SYSTEMTIME systm;
    if(argc != 2) {
        printf("Usage: SetSystemTime <yyyy:mm:dd:HH:MM:SS>\{n");
       return -1;
   }
    sscanf(*(argv + 1), "%d:%d:%d:%d:%d:%d",
        &tm_year, &tm_mon, &tm_mday, &tm_hour, &tm_min, &tm_sec);
   printf("G5 SetSystemTime: %04d:%02d:%02d %02d:%02d:%02d\m",
        tm_year, tm_mon, tm_mday, tm_hour, tm_min, tm_sec);
   // DLL ロード
   LoadG5RasDII("G5RAS.dll");
   // SystemTime 設定
   systm.wYear = tm_year;
   systm.wMonth = tm mon;
    systm.wDay = tm_mday;
   systm.wHour = tm_hour;
   systm.wMinute = tm min;
    systm.wSecond = tm_sec;
   systm.wMilliseconds = 0;
    if(!G5_SetSystemTime(&systm)){
        printf("G5 SetSystemTime: NG\m");
       UnloadG5RasDII();
       return -1;
   }
```
// GetSystemTime memset(&systm, 0x00, sizeof(SYSTEMTIME)); GetSystemTime(&systm); printf("GetSystemTime: %04d:%02d:%02d %02d:%02d:%02d.%03d\n", systm.wYear, systm.wMonth, systm.wDay, systm.wHour, systm.wMinute, systm.wSecond, systm.wMilliseconds); UnloadG5RasDII(); return 0; }

#### ●Wake On RTC Timer 設定

「¥SDK¥Algo¥Sample¥Sample\_RASDII¥SecondaryRTC¥SetWakeOnRtcTime.cpp」は、Wake On RTC Timer 設定 を行うサンプルコードです。リスト 4-11-5-3 にサンプルコードを示します。

#include <windows.h> #include <winioctl.h> #include <stdio.h> #include <stdlib.h> #include  $\langle$ conio.h> #include "..\Common\G5RasDef.h" #include "..\Common\AlgG5Ras.h" int main(int argc, char \*\*argv) { int at\_week; int at day; int at hour; int at min; int at\_flag; G8WakeOnRtc wakeontm; if(argc  $!= 2$ ) { printf("Usage: SetWakeOnRtcTime <week:day:hour:min:flag>\{n"); printf(" week: 1:Sunday 2:Monday 4:Tuesday 8:Wednesday \n"); printf(" 16:Thursday 32:Friday 64:Saturday \n"); printf(" day :  $1 \cdot .31 \text{ } \frac{1}{2} \cdot \text{ } 31$ "); printf(" hour:  $0 \ldots 23 \nvert n''$ ); printf("  $min : 0 : 59 \nmid n"$ ); printf(" flag: 1:Enable Min 2:Enable Hour 4:Enable Day 8:Enable Week \tm"); printf(" 16:Disable Wake On Rtc \tm"); return -1; } sscanf(\*(argv + 1), "%d:%d:%d:%d:%d", &at\_week, &at\_day, &at\_hour, &at\_min, &at\_flag); printf("G5\_SetWakeOnRtcTime: %d:%d:%d:%d:%d\n",

リスト 4-11-5-3.Wake On RTC Timer 設定

```
at week, at day, at hour, at min, at flag);
   // DLL ロード
   LoadG5RasDII("G5RAS.dll");
   // ClrWakeOnRtcTime
    if(!G5_ClrWakeOnRtcTime()){
       printf("G5 ClrWakeOnRtcTime: NG\m");
       UnloadG5RasDII();
       return -1;
   }
   printf("G5 ClrWakeOnRtcTime: OK\m");
   // SetWakeOnRtcTime
   wakeontm.at_week = at_week;
   wakeontm.at_day = at_day;
   wakeontm.at hour = at hour;
   wakeontm.at\_min = at\_min;
   wakeontm.at_flag = at_flag;
    if(!G5_SetWakeOnRtcTime(&wakeontm)){
       printf("G5_SetWakeOnRtcTime: NG\m");
       UnloadG5RasDII();
       return -1;
   }
   printf("G5 SetWakeOnRtcTime: OK\m");
   // GetWakeOnRtcTime
   memset(&wakeontm, 0x00, sizeof(G8WakeOnRtc));
   if(!G5_GetWakeOnRtcTime(&wakeontm)){
       printf("G5_GetWakeOnRtcTime: NG\m");
       UnloadG5RasDII();
       return -1;
   }
   printf("G5_GetWakeOnRtcTime: %02x:%02d:%02d:%02d:%02x\n",
       wakeontm.at_week, wakeontm.at_day, wakeontm.at_hour & 0x7F, wakeontm.at_min & 0x7F, 
wakeontm.at_flag);
   UnloadG5RasDII();
   return 0;
}
```
# 4-12 ビープ音

### 4-12-1 ビープ音について

Windows 10 IoT Enterprise では、Windows API の Beep 関数を使用するとサウンドデバイスへの出力にな り、ビープ音が出力されません。産業用組込み PC シリーズには、ハードウェアのビープ音の ON/OFF を行う 専用のドライバを用意しています。

## 4-12-2 ビープドライバについて

ビープドライバは、ビープ音制御レジスタを、ユーザーアプリケーションから操作できるようにします。 ユーザーアプリケーションから、ビープ音の ON/OFF、ビープ音の周波数を変更することができます。

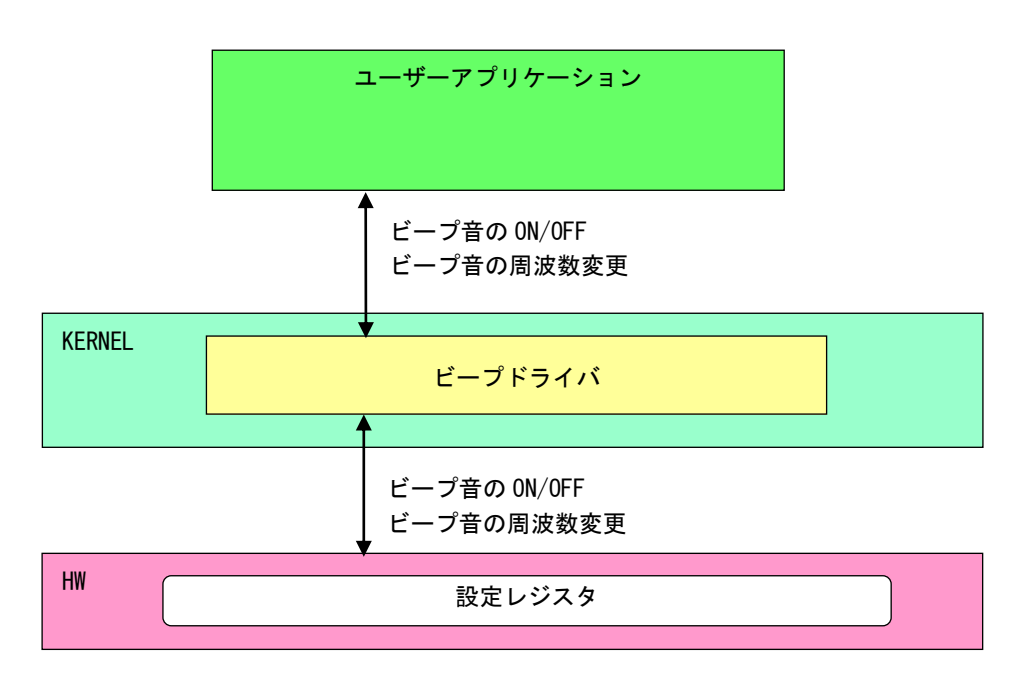

## 図 4-12-2-1.ビープドライバ

л

## 4-12-3 ビープデバイス

ビープドライバはビープデバイスを生成します。ユーザーアプリケーションは、デバイスファイルにアク セスすることによってビープ音機能を操作します。

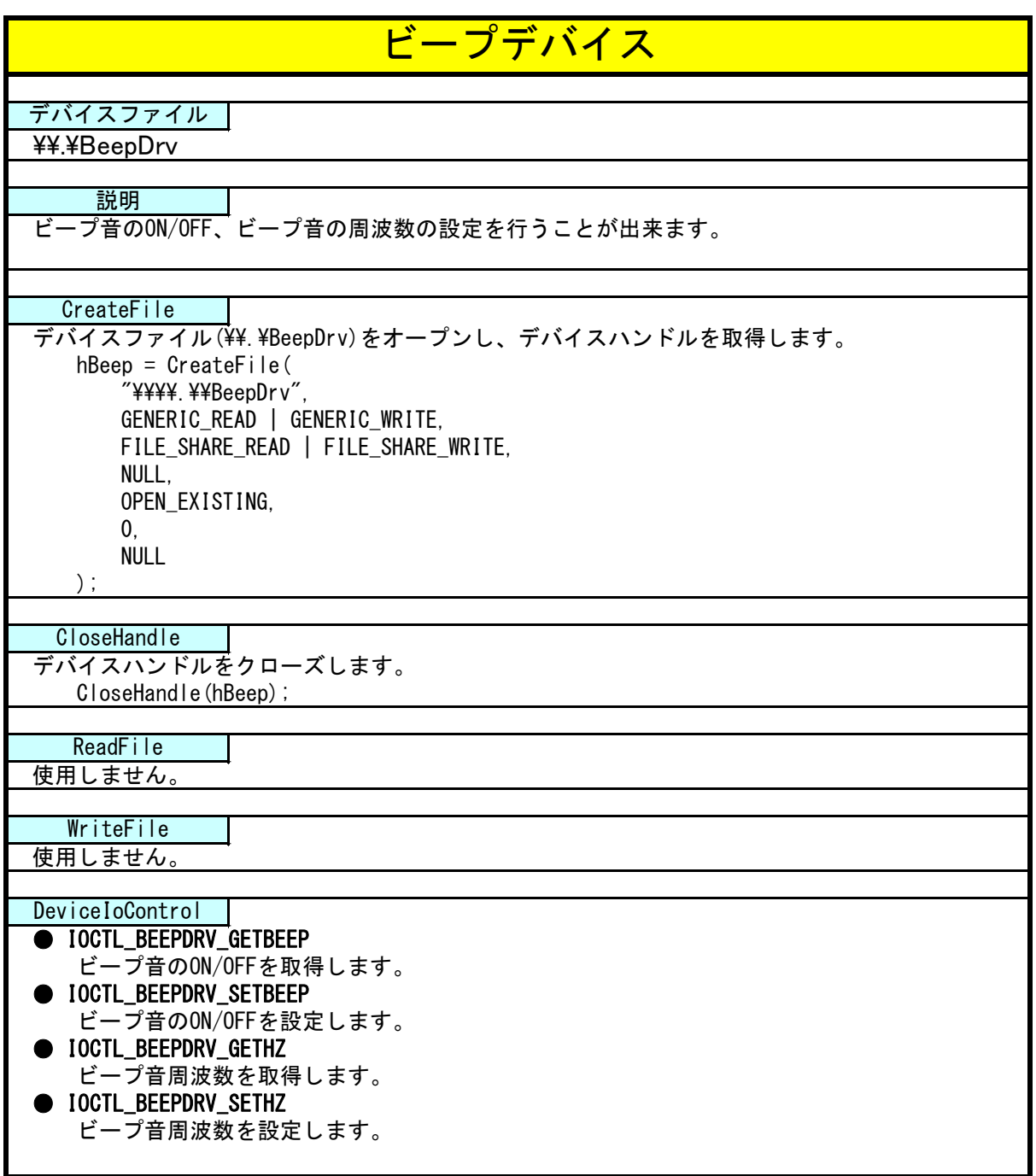

4-12-4 DeviceIoControl リファレンス

## IOCTL\_BEEPDRV\_SETBEEP

### 機能

ビープ音の ON/OFF の設定を行います。

### パラメータ

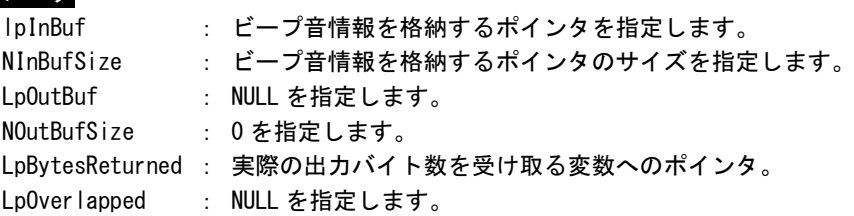

## ビープ音情報

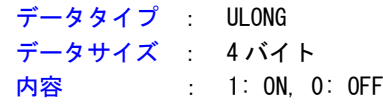

## 戻り値

処理が成功すると TRUE を返します。失敗の場合は FALSE を返します。

### 説明

ビープ音の ON/OFF の設定を行います。

ビープ音を ON にする場合は、ビープ音情報を格納するポインタに 1、OFF にする場合は 0 を設定して から DeviceIoControl を実行してください。

## IOCTL\_BEEPDRV\_GETBEEP

機能

ビープ音の ON/OFF の取得を行います。

# パラメータ

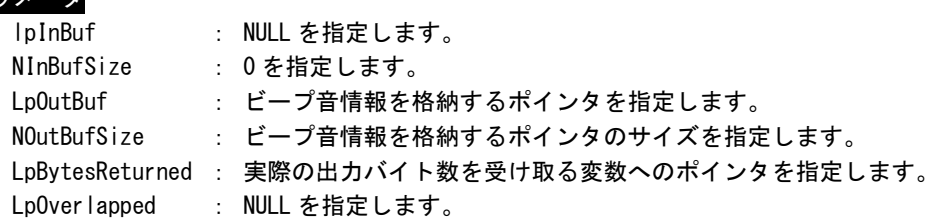

# ビープ音情報

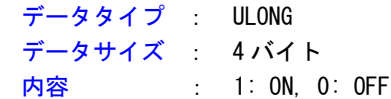

## 戻り値

処理が成功すると TRUE を返します。失敗の場合は FALSE を返します。

## 説明

ビープ音の ON/OFF の取得を行います。

## IOCTL\_BEEPDRV\_SETHZ

機能 ビープ音の周波数の設定を行います。

## パラメータ

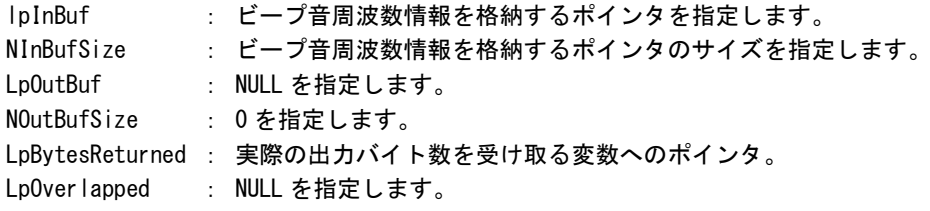

## ビープ音周波数情報

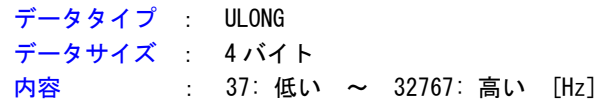

## 戻り値

処理が成功すると TRUE を返します。失敗の場合は FALSE を返します。

## 説明

ビープ音の周波数の設定を行います。

## IOCTL\_BEEPDRV\_GETHZ

機能 ビープ音の周波数の取得を行います。

## パラメータ

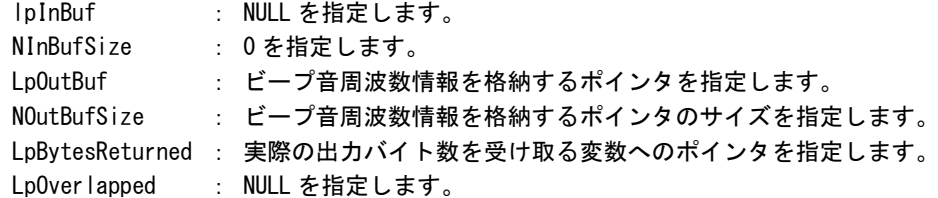

# ビープ音周波数情報

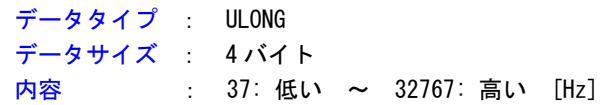

## 戻り値

処理が成功すると TRUE を返します。失敗の場合は FALSE を返します。

## 説明

ビープ音の周波数の取得を行います。

## 4-12-5 サンプルコード

## ●ビープ音 周波数

「¥SDK¥Algo¥Sample¥Sample\_Beep¥BeepHzCtrl」にビープ音周波数の取得と設定のサンプルコードを用意し ています。リスト 4-12-5-1 にサンプルコードを示します。

```
リスト 4-12-5-1.ビープ音周波数
```

```
/**
   ビープ音の周波数変更制御サンプルソース
**/
#include <windows.h>
#include <winioctl.h>
#include <stdio.h>
#include <stdlib.h>
#include <mmsystem.h>
#include <conio.h>
#include "..\Common\BeepDrvDD.h"
#define DRIVER_FILENAME "\\\\.\\BeepDrv"
int main(int argc, char **argv)
\left\{ \right.ULONG set_data;
   ULONG get data;
   HANDLE hBeep;
   ULONG retlen;
   BOOL ret;
   /*
    * 起動引数からビープ音周波数変更値を取得
    * 37~32767 の範囲で設定します
    * 37:低い ~ 32767:高い
    */
   if(\arg c := 2)printf("invalid arg\n");
       return -1;
   }
   sscanf(*(argv + 1), "%d", &set_data);
   /*
   * ビープ音操作用ファイルの Open
    */
   hBeep = CreateFile(DRIVER FILENAME,
                  GENERIC READ | GENERIC WRITE,
                  FILE SHARE READ | FILE SHARE WRITE,
                  NULL,
                  OPEN_EXISTING,
                  \mathbf{0}
```

```
NULL
                   );
   if(hBeep == INVALID_HANDLE_VALUE){
       printf("CreateFile: NG\m");
       return -1;
   }
   /*
    * ビープ音周波数変更値を書込み
    */
   ret = DeviceIoControl(
               hBeep,
               IOCTL_BEEPDRV_SETHZ,
               &set_data,
               sizeof(ULONG),
               NULL, 
               \mathbf{0}.
               &retlen, 
               NULL
          );
   if(!ret){
       printf("DeviceIoControl: IOCTL_BEEPDRV_SETHZ NG\n");
       CloseHandle(hBeep);
       return -1;
   }
   /*
    * ビープ音周波数変更値を読出し
    */
   ret = DeviceIoControl(
               hBeep,
               IOCTL_BEEPDRV_GETHZ,
               NULL, 
               \mathbf{0}&get_data,
               sizeof(ULONG),
               &retlen, 
               NULL
          );
   if(!ret){
       printf("DeviceIoControl: IOCTL_BEEPDRV_GETHZ NG\n");
       CloseHandle(hBeep);
       return -1;
   }
   printf("Get Beep Sound Hz: %d\n", get_data);
   CloseHandle(hBeep);
   return 0;
}
```
#### ●ビープ音 ON/OFF

「¥SDK¥Algo¥Sample¥Sample Beep¥BeepOnOff」にビープ音 ON/OFF 制御のサンプルコードを用意しています。 リスト 4-12-5-2 にサンプルコードを示します。

リスト 4-12-5-2.ビープ音 ON/OFF

```
/**
   ビープ音の ON/OFF 制御サンプルソース
**/
#include <windows.h>
#include <winioctl.h>
#include <stdio.h>
#include <stdlib.h>
#include <mmsystem.h>
#include <conio.h>
#include "..\Common\BeepDrvDD.h"
#define DRIVER_FILENAME "\\\\.\\BeepDrv"
int main(int argc, char **argv)
\left\{ \right.ULONG set_data;
   ULONG get data;
   HANDLE hBeep;
   ULONG retlen;
   BOOL ret;
   /*
    * 起動引数からビープ音の ON/OFF 変更値を取得します。
    * 1 : ビープ ON
    * 0 : ビープ OFF
    */
    if(argc != 2) {
       printf("invalid arg\n");
      return -1;
   }
   sscanf(*(argv + 1), "%d", &set_data);
   /*
    * ビープ音操作用ファイルの Open
    */
   hBeep = CreateFile(
                   DRIVER FILENAME.
                   GENERIC_READ | GENERIC_WRITE,
                   FILE SHARE READ | FILE SHARE WRITE,
                   NULL,
                   OPEN_EXISTING,
                   \overline{0}.
                   NULL
                   );
    if(hBeep == INVALID_HANDLE_VALUE){
```
}

```
printf("CreateFile: NG\m");
   return -1;
}
/*
* ビープ音 ON/OFF を書込み
*/
ret = DeviceIoControl(
           hBeep, 
           IOCTL_BEEPDRV_SETBEEP,
           &set_data, 
           sizeof(ULONG),
           NULL, 
           0,
           &retlen, 
           NULL
      );
if(!ret){
   printf("DeviceIoControl: IOCTL_BEEPDRV_SETBEEP NG\n");
   CloseHandle(hBeep);
   return -1;
}
/*
* ビープ音 ON/OFF を読出し
*/
ret = DeviceIoControl(
           hBeep,
           IOCTL_BEEPDRV_GETBEEP,
           NULL, 
           0,
           &get_data,
           sizeof(ULONG),
           &retlen, 
           NULL
     );
if(!ret){
   printf("DeviceIoControl: IOCTL_BEEPDRV_GETBEEP NG\n");
   CloseHandle(hBeep);
   return -1;
}
printf("Get Beep Sound OnOff: %d\n", get_data);
CloseHandle(hBeep);
return 0;
```
# 4-13 バックアップバッテリモニタ

### 4-13-1 バックアップバッテリモニタについて

産業用組込み PC シリーズは、BIOS、RTC、外部 RTC のデータを保持するためにバックアップバッテリとし て UPS バッテリを搭載しています。バックアップバッテリモニタレジスタを参照することによって、バック アップバッテリの状態(正常・低下)を確認することができます。

## 4-13-2 バックアップバッテリモニタドライバについて

バックアップバッテリモニタドライバはバックアップバッテリの状態を、ユーザーアプリケーションから 取得できるようにします。

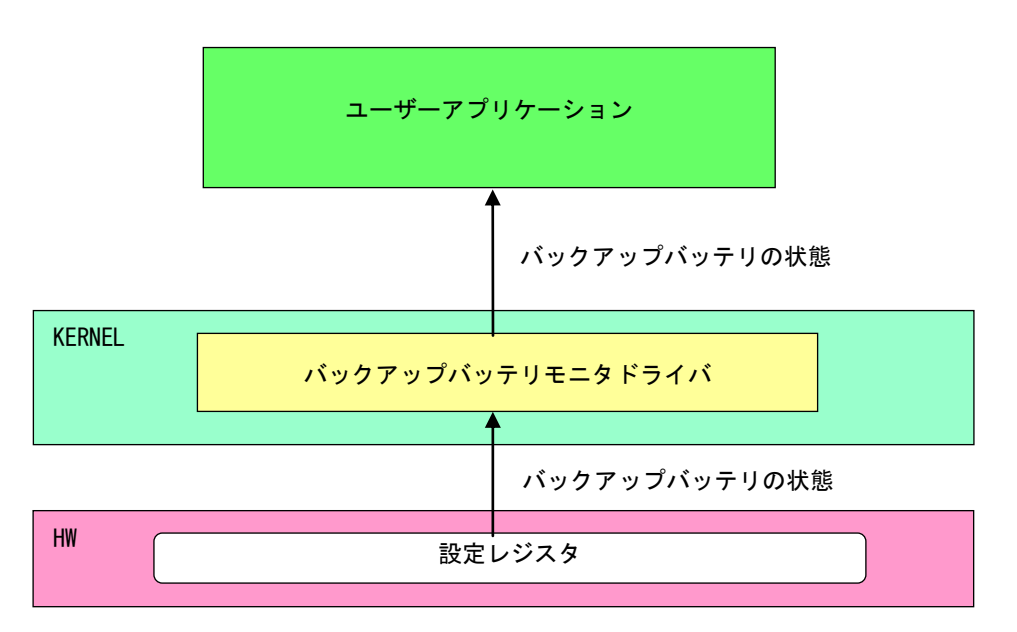

#### 図 4-13-2-1. バックアップバッテリモニタドライバ

## 4-13-3 バックアップバッテリモニタデバイス

バックアップバッテリモニタドライバはバックアップバッテリモニタデバイスを生成します。ユーザーア プリケーションは、デバイスファイルにアクセスすることによってバックアップバッテリの状態を取得しま す。

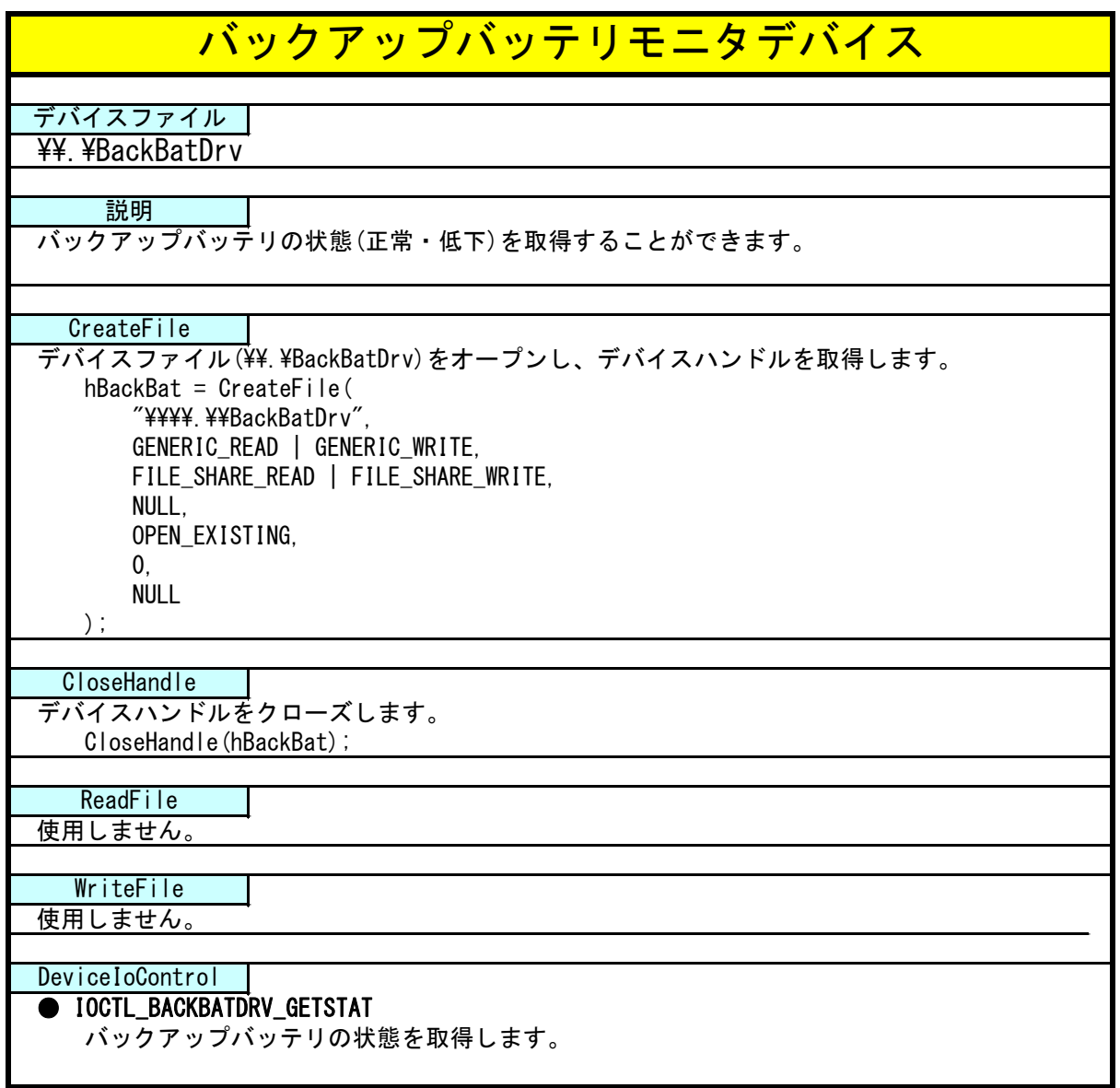

4-13-4 DeviceIoControl リファレンス

IOCTL\_BACKBATDRV\_GETSTAT

## 機能

バックアップバッテリの状態を取得します。

### パラメータ

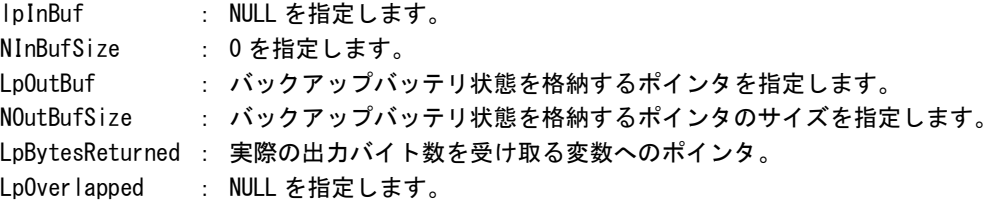

## バックアップバッテリ状態

データタイプ : ULONG データサイズ : 4 バイト 内容 : 0: 正常、1: 低下

## 戻り値

処理が成功すると TRUE を返します。失敗の場合は FALSE を返します。

## 説明

バックアップバッテリ状態を取得します。 バックアップバッテリ状態は、「正常」・「低下」を確認できます。 /\*\*

## 4-13-5 サンプルコード

```
●バックアップバッテリ状態取得
```
「¥SDK¥Algo¥Sample¥Sample\_BackBat¥BackBatStatus」にバックアップバッテリ状態取得のサンプルコード を用意しています。リスト 4-13-5-1 にサンプルコードを示します。

リスト 4-13-5-1.バックアップバッテリ状態取得

```
バックアップバッテリモニタサンプルソース
**/
#include <windows.h>
#include <winioctl.h>
#include <stdio.h>
#include <stdlib.h>
#include <mmsystem.h>
#include \langleconio.h>
#include "..\Common\BackBatDD.h"
#define DRIVER_FILENAME "\\\\.\\BackBatDrv"
BOOL GetBackBatStatus(HANDLE hDevice, ULONG *pStatus)
{
    BOOL ret;
   ULONG status;
   ULONG retlen;
   ret = DeviceIoControl(hDevice,
                           IOCTL_BACKBATDRV_GETSTAT,
                           NULL, 
                         \overline{0} &status,
                          sizeof(ULONG),
                          &retlen,
                          NULL);
    if(!ret){
       return FALSE;
    }
    if(retlen != sizeof(ULONG)){
       return FALSE;
    }
   *pStatus = status;
   return TRUE;
}
int main(int argc, char **argv)
{
    HANDLE h_backbat;
```
}

```
BOOL ret;
ULONG status;
/* デバイスのオープン */
h_backbat = CreateFile(
               DRIVER FILENAME.
               GENERIC_READ | GENERIC_WRITE,
               FILE_SHARE_READ | FILE_SHARE_WRITE,
               NULL,
               OPEN_EXISTING,
               \overline{0}.
               NULL
           );
if(h_backbat == INVALID_HANDLE_VALUE){
   printf("CreateFile: NG\m");
   return -1;
}
/*
   バックアップバッテリ状態取得
*/
ret = GetBackBatStatus(h_backbat, &status);
if(!ret){
    printf("DeviceIoControl: IOCTL_BACKBATDRV_GETSTAT NG\n");
   CloseHandle(h backbat);
   return -1;
}
printf("Backup Battery Status: %d\m", status);
/* デバイスのクローズ */
CloseHandle(h_backbat);
return 0;
```
## 4-14 **UPS** サービス

#### 4-14-1 UPS サービスについて

UPS(Uninterruptible Power Supply)サービスは現在の電源の状態とバッテリ異常が発生した時もしくはバ ッテリに切り替わった時の通知、警報をユーザーアプリケーションに通知します。ユーザーアプリケーショ ンは現在のバッテリの状態を UPS サービスから取得することができます。また通知、警告イベントを取得す ることができます。

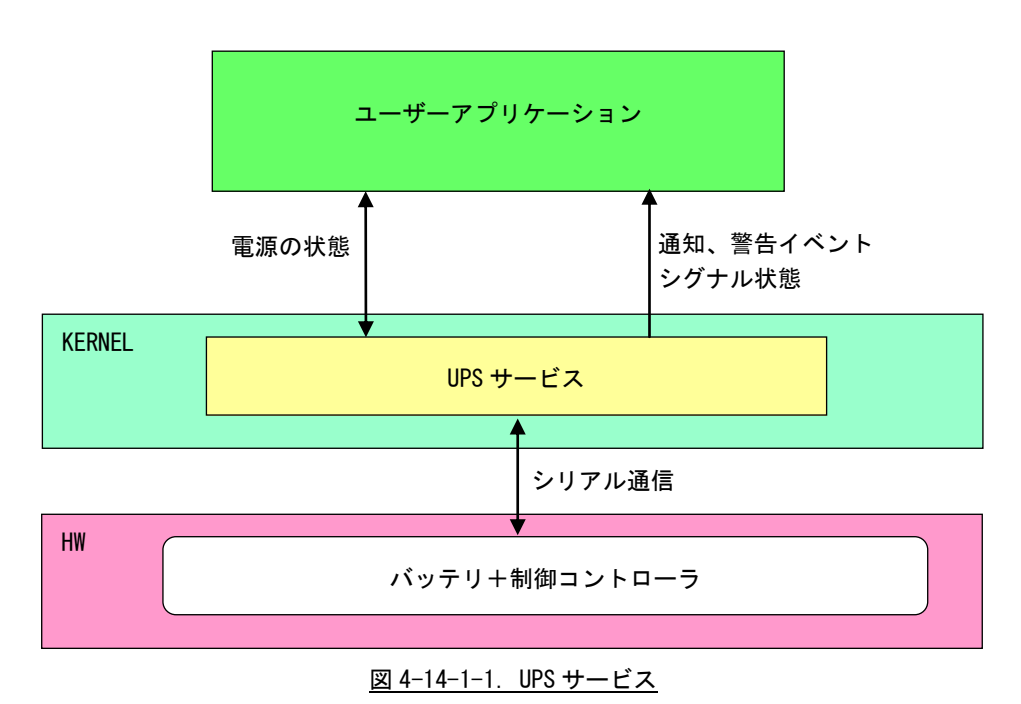

UPS サービスの動作は「2-13 UPS Config Tool」で設定することができます。また、設定ツールを使用し ないで直接レジストリを設定することも可能です。レジストリ一覧を表 4-14-1-1 に示します。

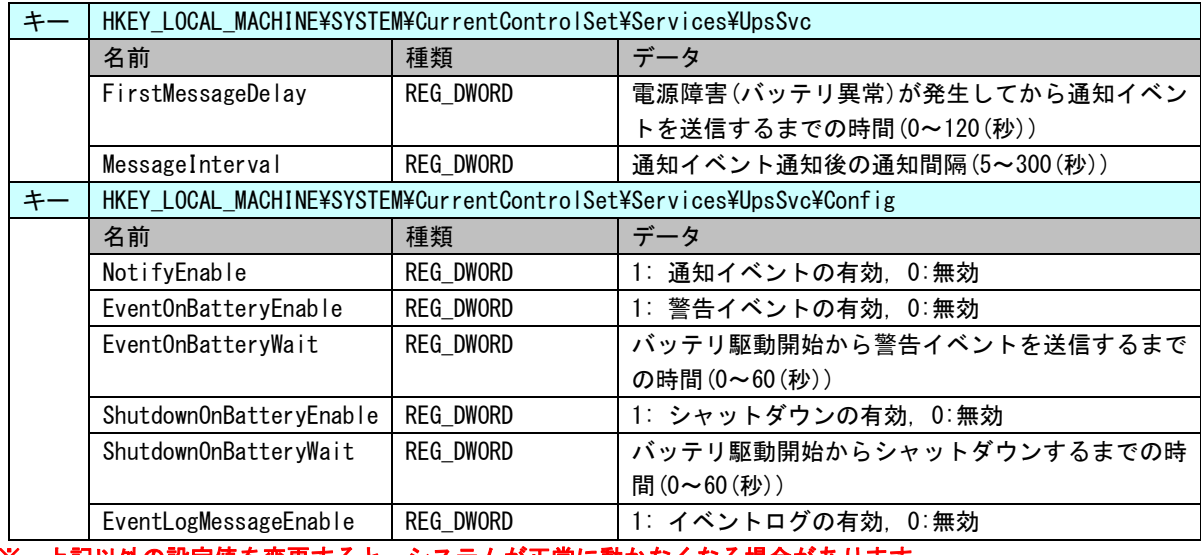

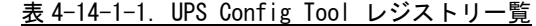

※ 上記以外の設定値を変更すると、システムが正常に動かなくなる場合があります。

### 4-14-2 通知イベント、警告イベント

UPS サービスは電源状態を監視し、ユーザーアプリケーションにイベントを送信します。UPS サービスから 送信されるイベントの一覧を表 4-14-2-1 に示します。イベント送信の有効・無効は「UPS Config Tool」で 設定できます。「UPS Config Tool」の詳細は、「2-10 [UPS Config Tool」](#page-50-0)を参照してください。

表 4-14-2-1.イベント一覧

|        | イベント名                | 内容                 |  |
|--------|----------------------|--------------------|--|
| 通知イベント | UpsNotificationEvent | 電源障害(バッテリ異常)が発生したと |  |
|        |                      | きに設定された時間に応じてイベント  |  |
|        |                      | を送信します。            |  |
| 警告イベント | UpsBattervAlarmEvent | バッテリ駆動に切り替わったときに設  |  |
|        |                      | 定された時間に応じてイベントを送信  |  |
|        |                      | します。               |  |

### 4-14-3 UPS 状態

UPS 状態を UPS サービスから取得することができます。 ユーザーアプリケーションは、UPS サービスと名前付きパイプを使用して通信することができます。 定格電圧 DC24V 接続の有無、充電ステータスを1秒周期でホストにアップします。 充電ステータスは表 4-14-3-1 の通りです。

表 4-14-3-1. 充電ステータス

| 充電ステータス | 値 | 内容                       |
|---------|---|--------------------------|
| 充電中     |   | 充雷条件を満たしたとき              |
| 満充電     |   | 満充雷条件を満たしたとき             |
| 放電中     |   | AC 電源が接続されていない           |
| バッテリ異常  |   | バッテリの温度が高すぎるなど、異常が発生したとき |

UPS サービスに以下の 10 バイトを送信すると、UPS サービスから以下の状態を取得することができます。 通信フォーマットは下記の通りです。

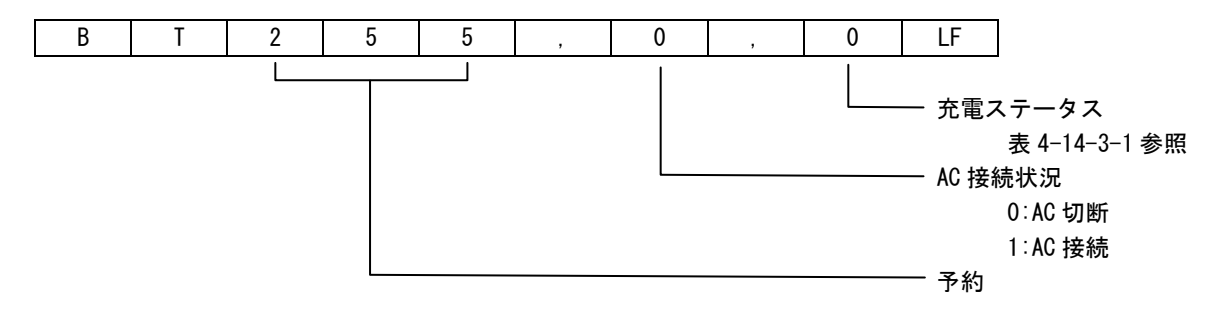

### 4-14-4 UPS サービスの使用について

UPS サービスを使用するためのヘッダファイル、UPS サービスを使用したサンプルコードを用意しています。 開発用ファイルは一般的な C/C++言語用です。Microsoft Visual Studio など Windows API を使用できる C/C++ 言語の開発環境で使用することが可能です。DVD に含まれる開発用ファイルの内容を表 4-14-4-1 に示します。

表 4-14-4-1.リカバリ/SDK DVD UPS サービス開発用ファイル

| DVD-ROM のディレクトリ             | 内容                               |
|-----------------------------|----------------------------------|
| ¥SDK¥Algo¥Develop           | UPS サービスを使用するためのヘッダファイルを格納しています。 |
| ¥SDK¥Algo¥Sample¥Sample UPS | UPS サービスを使用したサンプルコードを格納しています。    |

#### 4-14-5 サンプルコード

}

● 電源障害(バッテリ異常)が発生した場合のシグナル状態取得

「¥SDK\UPS\Sample\UpsNotificationEvent.cpp」は、電源障害発生通知(UpsNotificationEvent)のイベン トオブジェクトのシグナル状態を待つプログラム例です。リスト 4-14-5-1 にサンプルコードを示します。

リスト 4-14-5-1.通知、警告イベントのシグナル状態取得

```
#include <windows.h>
#include <stdio.h>
#include \langleconio.h>
#include "..\Common\UpsServiceDD.h"
typedef struct {
   HANDLE hEvent;
   HANDLE hThread;
   volatile BOOL fStart;
   volatile BOOL fFinish;
} UPSEVENT_INFO, *PUPSEVENT_INFO;
/* 
* イベントスレッド関数
*/
DWORD WINAPI UpsNotificationEventProc(void *pData)
{
   PUPSEVENT_INFO info = (PUPSEVENT_INFO)pData;
   printf("UpsNotificationEventProc: Start\n");
   info->fFinish = FALSE;
   while(1) {
       if(WaitForSingleObject(info->hEvent, INFINITE) != WAIT_OBJECT 0){
           break;
       }
       if(!info->fStart){
           break;
       }
       printf("UpsNotificationEventProc: Get Event\n");
```

```
info\rightarrow fF\,inish = TRUE;
    printf("UpsNotificationEventProc: Finish\n");
    return 0;
}
BOOL CreateUpsNotificationEventInfo(PUPSEVENT_INFO info)
{
    DWORD thrd_id;
    info-\rightarrowhEvent = NULL;
    info->hThread = NULL;
    info\rightarrowfStart = FALSE;
    info->fFinish = FALSE;
    /* 
     * イベントオブジェクトの作成
     */
    info-\hbox{thEvent} =
            OpenEvent (SYNCHRONIZE,
                       FALSE,
                      UPS_NOTIFICATION_EVENT_NAME // イベント名を指定します。
                       );
    if(info-\rightarrow hEvent == NULL) {
        printf("CreateUpsNotificationEventInfo: CreateEvent: NG\m");
        return FALSE;
    }
    /*
     * イベントスレッドを生成
     */
    info->hThread = CreateThread(
                        (LPSECURITY_ATTRIBUTES)NULL,
                        0,
                        (LPTHREAD_START_ROUTINE)UpsNotificationEventProc,
                         (LPVOID) info.
                        CREATE_SUSPENDED,
                        &thrd_id
                        );
    if(info->hThread == NULL){
        CloseHandle(info->hEvent);
        printf("CreateUpsNotificationEventInfo: CreateThread: NG\mess");
        return FALSE;
    }
    return TRUE;
}
void DeleteUpsNotificationEvent(PUPSEVENT_INFO info)
{
```

```
// Stop Thread
   info \rightarrow fStart = FASF:
   SetEvent(info->hEvent);
   // Wait Thread Stop, Close Thread
   while(\text{linfo}\rightarrow\text{FF}inish){
       Sleep(10);
   }
   // Close Handle
   CloseHandle(info->hThread);
   CloseHandle(info->hEvent);
}
int main(void)
{
   int c;
   UPSEVENT_INFO info;
   /* 
    * イベントオブジェクト、イベントスレッドの作成
   */
   if( !CreateUpsNotificationEventInfo(&info) ){
      printf("CreateUpsNotificationEventInfo: NG\m");
       return -1;
   }
   // リジュームスレッド
   info.fStart = TRUE;
   ResumeThread(info.hThread);
   while(1) {
       if( kbhit() ){
           c = getch();
           if(c == 'q' || c == 'Q')break;
      }
   }
   /* 
    * イベントオブジェクト、イベントスレッドの破棄
    */
   DeleteUpsNotificationEvent(&info);
   return 0;
}
```
● バッテリ駆動切り替わり時の警告シグナル取得

「¥SDK¥UPS¥Sample¥UpsBatteryAlarmEvent.cpp」は、バッテリ駆動切り替わり時の警告 (UpsBatteryAlarmEvent)のイベントオブジェクトのシグナル状態を待つプログラム例です。リスト 4-14-5-2 にサンプルコードを示します。

リスト 4-14-5-2. UpsBatteryAlarmEvent のシグナル状態取得

```
#include <windows.h>
#include <stdio.h>
#include \langleconio.h>
#include "..\Common\UpsServiceDD.h"
typedef struct {
   HANDLE hEvent;
   HANDLE hThread;
   volatile BOOL fStart;
   volatile BOOL fFinish;
} UPSEVENT_INFO, *PUPSEVENT_INFO;
/* 
* イベントスレッド関数
*/
DWORD WINAPI UpsBatteryAlarmEventProc(void *pData)
\left\{ \right.PUPSEVENT_INFO info = (PUPSEVENT_INFO)pData;
   printf("UpsBatteryAlarmEventProc: Start\n");
    info->fFinish = FALSE;
   while(1) {
        if(WaitForSingleObject(info->hEvent, INFINITE) != WAIT_OBJECT_0){
           break;
       }
        if(!info->fStart){
           break;
        }
       printf("UpsBatteryAlarmEventProc: Get Event¥n");
   }
    info->fFinish = TRUE;
   printf("UpsBatteryAlarmEventProc: Finish\n");
   return 0;
}
BOOL CreateUpsBatteryAlarmEventInfo(PUPSEVENT INFO info)
{
   DWORD thrd_id;
    info-\rightarrowhEvent = NULL;
```
}

{

```
info-\rightarrow hThread = NULL;info\rightarrowfStart = FALSE;
    info->fFinish = FALSE;
    /* 
     * イベントオブジェクトの作成
    */
    info-\rightarrowhEvent =
            OpenEvent(SYNCHRONIZE,
                       FALSE,
                      UPS BATTERYALARM EVENT NAME // イベント名を指定します。
                       );
    if(info-\n>hEvent == NULL) {
       printf("CreateUpsBatteryAlarmEventInfo: CreateEvent: NG\n");
       return FALSE;
   }
    /*
     * イベントスレッドを生成
    */
    info->hThread = CreateThread(
                        (LPSECURITY_ATTRIBUTES)NULL,
                        \mathbf{0}.
                        (LPTHREAD_START_ROUTINE)UpsBatteryAlarmEventProc,
                        (LPVOID) info,
                        CREATE_SUSPENDED,
                        &thrd_id
                        );
    if(info-\nightharpoonup hThread == NULL)CloseHandle(info->hEvent);
        printf("CreateUpsBatteryAlarmEventInfo: CreateThread: NG\m");
       return FALSE;
   }
   return TRUE;
void DeleteUpsBatteryAlarmEvent(PUPSEVENT_INFO info)
   // Stop Thread
   info->fStart = FALSE;
   SetEvent(info->hEvent);
   // Wait Thread Stop, Close Thread
   while(!info->fFinish){
       Sleep(10);
   }
   // Close Handle
   CloseHandle(info->hThread);
    CloseHandle(info->hEvent);
```
}

```
int main(void)
{
   int c;
   UPSEVENT INFO info;
   /* 
   * イベントオブジェクト、イベントスレッドの作成
   */
   if( !CreateUpsBatteryAlarmEventInfo(&info) ){
      printf("CreateUpsBatteryAlarmEventInfo: NG\m");
      return -1;
   }
   // Resume Thread
   info. fStart = TRUE;ResumeThread(info.hThread);
   while(1) {
      if( kbhit() ){
          c = getch();
          if(c == 'q' || c == 'Q')break;
     \overline{\phantom{a}}}
   /* 
   * イベントオブジェクト、イベントスレッドの破棄
   */
   DeleteUpsBatteryAlarmEvent(&info);
   return 0;
}
```

```
●UPS 状態の取得
```
「¥SDK¥UPS¥Sample\UpsPipe.cpp」は、UPS の状態を UPS サービスから取得するプログラム例です。リスト 4-14-5-3 にサンプルコードを示します。

※ UPS Config Tool が起動中の時は、名前付きパイプの作成時にエラーになりますので、注意してくださ い。

リスト 4-14-5-3.UPS 状態の取得

```
\overline{\sharp}include \langlewindows.h>
#include <stdio.h>
#include <conio.h>
#include "..\Common\UpsServiceDD.h"
char WriteBuf[128];
char ReadBuf [128];
typedef struct {
    HANDLE hThread;
   HANDLE hPipe;
   volatile BOOL fStart;
    volatile BOOL fFinish;
} UPSPIPE_INFO, *PUPSPIPE_INFO;
int PipeRead(HANDLE m_hPipe, char *pBuffer, int nLength);
int PipeWrite(HANDLE m hPipe, char *pBuffer, int nLength);
/* 
* 名前付きパイプスレッド関数
*/
DWORD WINAPI UpsPipeProc(void *pData)
{
    PUPSPIPE INFO info = (PUPSPIPE INFO)pData;
    printf("UpsPipeProc: Start\n");
    info-\angle fF\,inish = FAI\,SF:
    while(1) {
        if(!info->fStart){
           break;
       }
        // UPS サービスに送信するメッセージ文字列の組み立て
        sprintf(WriteBuf, "BT000, 0, 0\n");
       PipeWrite(info->hPipe, WriteBuf, 10);
        Sleep(100);
        while(1) {
```

```
if(!info->fStart){
                break;
            }
            if(PipeRead(info->hPipe, ReadBuf, 10) \leq 0) {
                Sleep(10);
                continue;
            }
            printf("%s", ReadBuf);
           break;
       }
    }
    info->fFinish = TRUE;
    printf("UpsPipeProc: Finish\n");
    return 0;
}
int PipeRead(HANDLE m_hPipe, char *pBuffer, int nLength)
{
   DWORD num;
    if(!ReadFile(m_hPipe, pBuffer, (DWORD)nLength, &num, NULL)){
        return -1;
    }
   return num;
}
int PipeWrite(HANDLE m_hPipe, char *pBuffer, int nLength)
{
    DWORD num;
   if(!WriteFile(m_hPipe, pBuffer, (DWORD)nLength, &num, NULL)){
       return -1;
   }
   return (int)num;
}
BOOL CreateUpsPipeInfo(PUPSPIPE_INFO info)
{
    DWORD thrd id;
    char m_szPipeName[MAX_PATH];
    info->hPipe = INVALID_HANDLE_VALUE;
    info-\rightarrow hThread = NULLinfo\rightarrowfStart = FALSE;
    info->fFinish = FALSE;
```
}

```
/*
    * 名前付きパイプ(クライアント)の作成
    */
    sprintf(m_szPipeName, "\\\\.\\pipe\\%s", UPS_GLOBAL_PIPE_NAME); // パイプ名をコピー
    info-\rightarrow hPipe =CreateFile(
           m_szPipeName, // パイプ名
           GENERIC_WRITE | GENERIC_READ, イパイプに読み書き
           FILE_SHARE_WRITE | FILE_SHARE_READ, // 複数スレッドからのアクセス
           NULL, 2008年 - 2009年 - 2009年 - 2009年 - 2009年 - 2009年 - 2009年 - 2009年 - 2009年 - 2009年 - 2009年 - 2009年 - 2009年 - 2009年 - 2009年 - 2009年 - 2009年 - 2009年 - 2009年 - 2009年 - 2009年 - 2009年 - 2009年 - 2009年 - 2009年 - 2009年 - 2009年 -
           OPEN_EXISTING, // 既存のパイプを使用
           FILE_ATTRIBUTE_NORMAL | FILE_FLAG_OVERLAPPED, // ファイル属性なし
           NULL); 7/ アンプレートファイルなし
    if(info-\rightarrowhPipe == INVALID HANDLE VALUE){
       printf("CreateUpsPipeInfo: CreateFile: NG\m");
       return FALSE;
   }
    /*
    * パイプスレッドを生成
    */
    info->hThread = CreateThread(
                        (LPSECURITY_ATTRIBUTES)NULL,
                       \mathbf{0}.
                        (LPTHREAD_START_ROUTINE)UpsPipeProc,
                        (LPVOID) info,
                       CREATE_SUSPENDED,
                       &thrd_id);
    if(info-\nightharpoonup hThread == NULL)CloseHandle(info->hPipe);
       printf("CreateUpsPipeInfo: CreateThread: NG\m");
       return FALSE;
   }
   return TRUE;
void DeleteUpsPipeInfo(PUPSPIPE_INFO info)
{
   // Stop Thread
   info\rightarrowfStart = FALSE;
   // Wait Thread Stop, Close Thread
   while(!info->fFinish){
       Sleep(10);
   }
   // Close Handle
    CloseHandle(info->hThread);
```

```
CloseHandle(info->hPipe);
}
int main(void)
{
   int c;
   UPSPIPE_INFO info;
   memset(WriteBuf, 0, 128);
   memset(ReadBuf, 0, 128);
   /* 
   * 名前付きパイプ、パイプスレッドの作成
   */
   if( !CreateUpsPipeInfo(&info) ){
      printf("CreateUpsPipeInfo: NG: \m");
      return -1;
   }
   // リジュームスレッド
   info.fStart = TRUE;
   ResumeThread(info.hThread);
   while(1) {
      if(kbhit()){
          c = getch();
          if(c == 'q' || c == 'Q')
             break;
      }
   }
   /* 
   * 名前付きパイプ、パイプスレッドの破棄
   */
   DeleteUpsPipeInfo(&info);
   return 0;
}
```
# 4-15 **S.M.A.R.T.**イベント通知

#### 4-15-1 S.M.A.R.T. イベント通知について

S.M.A.R.T.監視アプリケーション「S.M.A.R.T. Monitor Tool」は異常発生時の通知方法を「Event」に設 定した場合、ユーザーアプリケーションにイベント通知を行います。

ユーザーアプリケーションは、S.M.A.R.T.イベント通知として「警告レベル異常イベント」、「重大レベル 異常イベント」を取得することができます。

「S.M.A.R.T. Monitor Tool」の詳細は、「2-12-2 S.M.A.R.T. Monitor Tool」を参照してください。

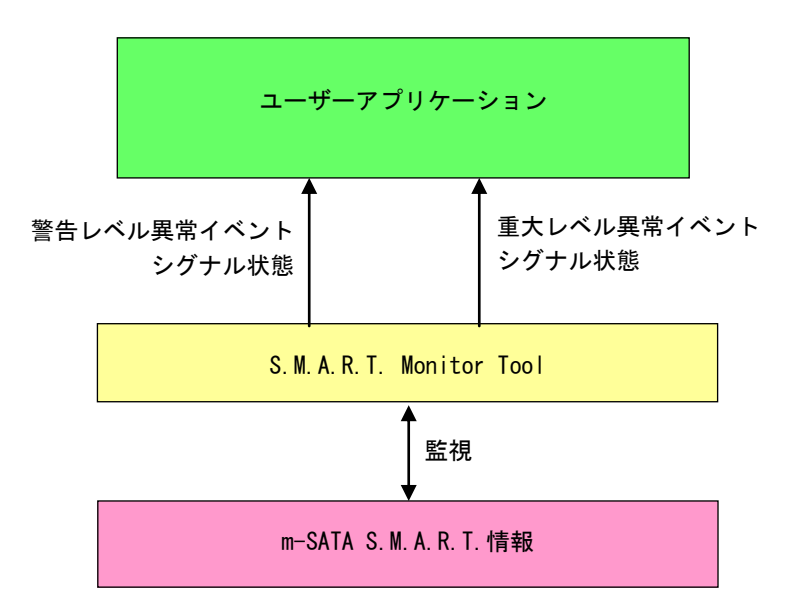

図 4-15-1-1. S.M.A.R.T. イベント通知

|         | イベント名                                        | 内容                 |
|---------|----------------------------------------------|--------------------|
| 警告レベル異常 | Global¥SmartMonitorWarning $\boldsymbol{N}$  | 警告レベル異常発生を通知するイベント |
| イベント    |                                              | // :ストレージ番号(1~)    |
| 重大レベル異常 | Global¥SmartMonitorCritical $\boldsymbol{N}$ | 重大レベル異常発生を通知するイベント |
| イベント    |                                              | // :ストレージ番号 (1~)   |

表 4-15-1-1.イベント一覧

#### 4-15-1 サンプルコード

● S.M.A.R.T. イベント通知のシグナル状態取得

「¥SDK¥Algo¥Sample¥Sample\_SMART¥SmartMonitorEvent」に、 S.M.A.R.T. イベント通知のシグナル状態取 得のサンプルプログラムを用意しています。リスト 4-15-1-1 にサンプルコードを示します。

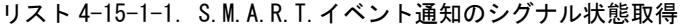

```
/**S.M.A.R.T.監視
    イベント取得サンプルソース
**/
#include <windows.h>
#include <winioctl.h>
#include <stdio.h>
#include <stdlib.h>
#include <conio.h>
#define EVENT_NAME_WARNING_STOR1    "Global\StamartMonitorWarning1"
#define EVENT_NAME_WARNING_STOR2 "Global\\SmartMonitorWarning2"
#define EVENT_NAME_CRITICAL_STOR1 "Global\\SmartMonitorCritical1"
#define EVENT_NAME_CRITICAL_STOR2 "Global\SmartMonitorCritical2"
#define THREADSTATE_STOP 0
#define THREADSTATE RUN 1
#define THREADSTATE QUERY STOP 2
enum {
   EVENT FIN = 0.
   EVENT_WARNING1,
   EVENT_WARNING2,
   EVENT_CRITICAL1,
   EVENT_CRITICAL2,
   MAX_EVENT
};
HANDLE hEvent[MAX EVENT];
HANDLE hThread;
ULONG ThreadState;
DWORD WINAPI EventThread(void *pData)
{
   DWORD ret;
   printf("EventThread: Start\n");
   ThreadState = THREADSTATE_RUN;
   /*
    * S.M.A.R.T.監視イベントを待ちます
    */
   while(1) {
       ret = WaitForMultipleObjects(MAX_EVENT, &hEvent[0], FALSE, INFINITE);
       if(ret == \text{WAIT\_FAILED}) {
```
}

{

```
break;
       }
       if(ThreadState == THREADSTATE_QUERY_STOP){
           break;
       }
       if(ret == (WAIT OBJECT 0 + EVENT WARNING1)}
           printf("EventThread: SMART Monitor Event Warning Level Storage1\n");
       }
       if(ret == (WAIT_OBJECT_0 + EVENT_MARNING2))printf("EventThread: SMART Monitor Event Warning Level Storage2\n");
       }
       if(ret == (WAIT_OBJECT_0 + EVENT_CRITICAL1))printf("EventThread: SMART Monitor Event Critical Level Storage1\n");
       }
       if(ret == (WAIT OBJECT 0 + EVENT CRITICAL2))printf("EventThread: SMART Monitor Event Critical Level Storage2\nmanage\nmanage\n
       }
   }
   ThreadState = THREADSTATE_STOP;
   printf("EventThread: Finish\n");
   return 0;
int main(int argc, char **argv)
   DWORD thid;
   int keych;
   int i;
   /*
    * スレッド終了用イベント
    */
   hEvent [EVENT FIN] = CreateEvent (NULL, FALSE, FALSE, NULL);
   /*
    * S.M.A.R.T.監視イベント 警告レベル ハンドル取得
    */
   hEvent [EVENT_WARNING1] = CreateEvent (NULL, FALSE, FALSE, EVENT_NAME_WARNING_STOR1);
   if(hEvent[EVENT_WARNING1] == NULL){
       printf("CreateEvent: Warning Storage1 NG\m");
   }
   hEvent [EVENT_WARNING2] = CreateEvent (NULL, FALSE, FALSE, EVENT_NAME_WARNING_STOR2);
   if(hEvent[EVENTWARNING2] == NULL)printf("CreateEvent: Warning Storage2 NG\m");
   }
```

```
/*
* S.M.A.R.T.監視イベント 重大レベル ハンドル取得
*/
hEvent[EVENT_CRITICAL1] = CreateEvent(NULL, FALSE, FALSE, EVENT_NAME_CRITICAL_STOR1);
if(hEvent[EVENT_CRITICAL1] == NULL){
   printf("CreateEvent: Critical Storage1 NG\m");
}
hEvent[EVENT_CRITICAL2] = CreateEvent(NULL, FALSE, FALSE, EVENT_NAME_CRITICAL_STOR2);
if(hEvent[EVENT_CRITICAL2] == NULL){
   printf("CreateEvent: Critical Storage2 NG\m");
}
/*
* ベント取得スレッド ハンドル取得
*/
ThreadState = THREADSTATE_STOP;
hThread = CreateThread(
                   (LPSECURITY_ATTRIBUTES)NULL,
                   \mathbf{0}(LPTHREAD_START_ROUTINE)EventThread,
                   NULL,
                   \mathbf{0}&thid
               );
if(hThread == NULL) {
   CloseHandle(hEvent);
   printf("CreateThread: NG\m");
   return -1;
}
/*
* 'Q'または'q'キーで終了します。
*/
while(1) {
   if(kbhit()){
       keych = getch();
       if(keych == 'Q' || keych == 'q')break;
       }
   }
}
/*
* スレッドを終了
*/
ThreadState = THREADSTATE_QUERY_STOP;
SetEvent(hEvent[EVENT_FIN]);
while(ThreadState != THREADSTATE STOP) {
   Sleep(10);
}
CloseHandle(hThread);
for (i = 0; i < MAX EVENT; i++) {
```
}

}

**I** 

CloseHandle(hEvent[i]);

return 0;

# <span id="page-226-0"></span>第5章 システムリカバリ

本章では、「EC4A-xxxxx シリーズ用 Windows 10 IoT Enterprise リカバリ/SDK DVD」(以下リカバリ DVD と呼 びます)を使用したシステムのリカバリとバックアップについて説明します。

# 5-1 リカバリ **DVD** について

EC4A シリーズ本体は、システムのリカバリを行うことができます。リカバリで行える処理は以下のとおりです。

- システムの復旧(バックアップデータ)
- システムのバックアップ

いずれの場合も以下のような手順でリカバリを実行します。

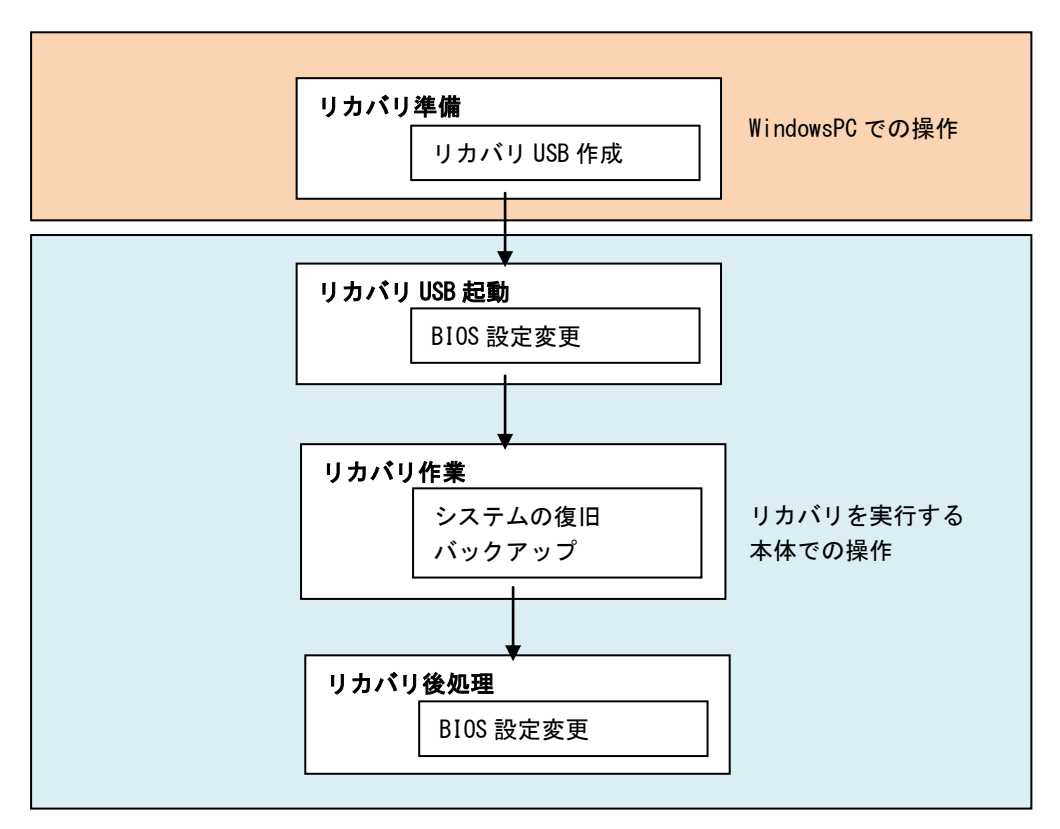

図 5-1-1.リカバリ DVD 使用の流れ

# 5-1-1 リカバリ準備

リカバリを実行する前に、準備する必要があるものを表 5-1-1-1 に記します。

| 必要物         | 本章での名称     | 内容                                          |
|-------------|------------|---------------------------------------------|
| USB メモリ     | リカバリ USB   | リカバリ起動用の USB メモリです。                         |
| (4GByte 以上) |            | 4GByte 以上のサイズのものを用意してください。                  |
|             |            | この USB メモリの中身は全て削除されます。                     |
|             |            | あらかじめバックアップを取るなどしておいてください。                  |
| USB 接続可能な   | バックアップ USB | リカバリ時の OS イメージを保管するメディアです。                  |
| ストレージメディア   |            | 8GByte 以上の空き容量がある必要があります。                   |
| (8GByte 以上の |            | また、 <b>ファイルシステムは NTFS</b> である必要があります。       |
| 空き容量が必要)    |            |                                             |
|             |            | メディアによってはバックアップ時に認識しない場合があります。              |
|             |            | この場合は別のメディアでお試しください。(※1)                    |
| USB キーボード   | キーボード      |                                             |
| USB マウス     | マウス        |                                             |
| PC.         | WindowsPC  | Windows OS 搭載の DVD ドライブが使用できる PC を用意してください。 |

表 5-1-1-1 リカバリ作業に必要な準備物

※1 バックアップ USB が認識できない場合の主な例として、MBR がないことが挙げられます。 MBR がないメディアの場合は、メディアのディスクごとフォーマットすることで 認識するようになる可能性があります。

用意したリカバリ USB は以下の手順でデータを作成してください。

- **リカバリ USB 作成手順**
- ① WindowsPC にリカバリ DVD を挿入します。
- ② 用意したリカバリ USB を、手順①の PC に接続します。
- ③ リカバリ DVD の以下のファイルを実行します。 「リカバリ DVD1¥Recovery¥RecoveryUSBImage.exe
- ④ 圧縮ファイルの解凍が始まります。 PC 上の任意の場所に解凍してください。(解凍先のストレージに 4GByte 程度の空き領域が必要です。) 解凍が完了するまでお待ちください。 解凍が完了すると「RecoveryUSBImage.ddi」というファイルが展開されます。
- ⑤ リカバリ DVD の以下のファイルを管理者権限で実行します。 [リカバリ DVD]\Recovery\DDwin\DDwin.exe ※注: WindowsVista 以降の OS をご使用の場合は管理者権限で起動する必要があります。
- ⑥ DD for Windows というツールが起動します。
- ⑦ 「対象ディスク」の項目に手順②で接続したリカバリ USB が表示されていることを確認してください。 「ディスク選択」ボタンを押して接続したリカバリ USB を選択してください。

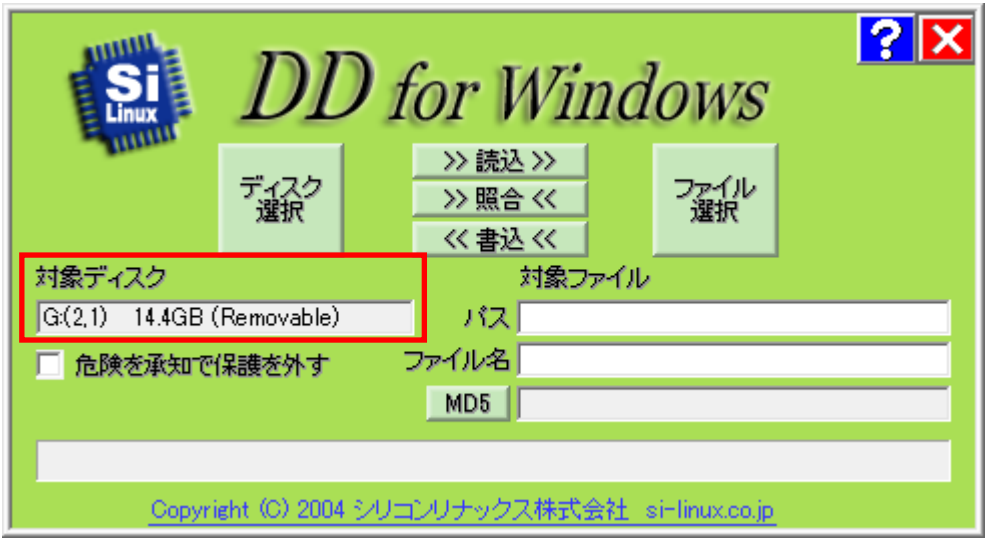

図 5-1-1-1.DD for Windows

⑧ 「ファイル選択」ボタンを押してください。 ファイル選択画面が開くので、手順④で解凍した「RecoveryUSBImage.ddi」を選択してください。

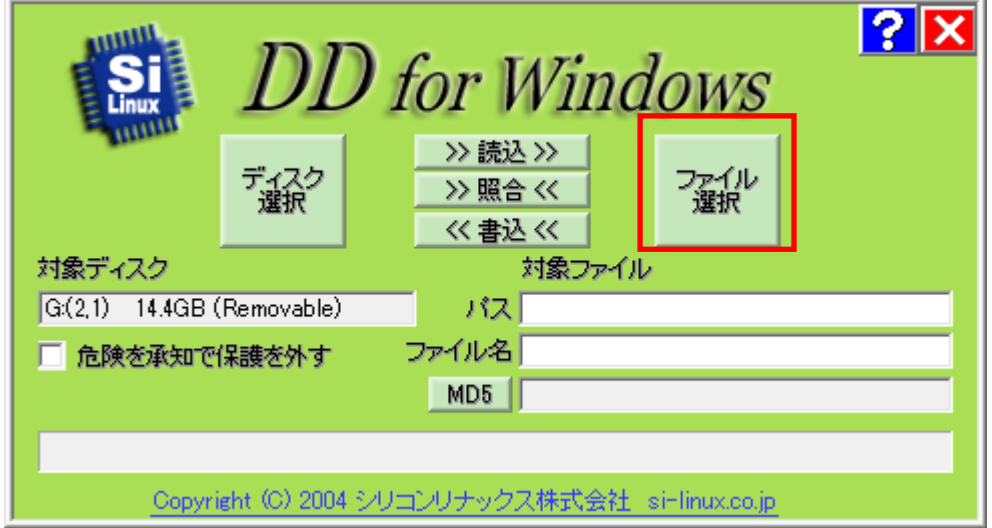

図 5-1-1-2. ファイル選択

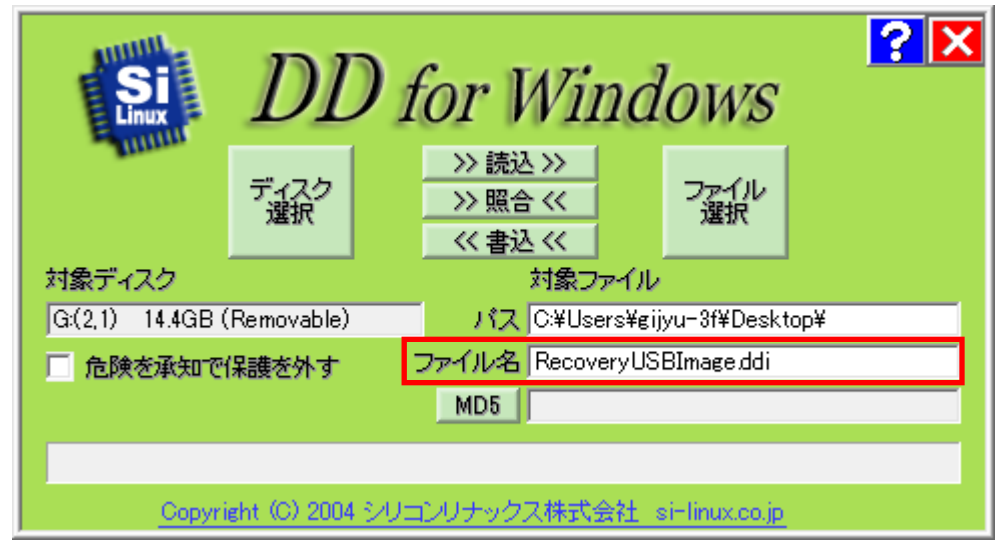

⑨ 「対象ファイル」の項目に RecoveryUSBImage.ddi が表示されたことを確認してください。

図 5-1-1-3. 対象ファイル

⑩ 「<<書込<<」ボタンを押してください。 リカバリ USB へ書き込みが始まります。 書き込みが完了するまでお待ちください。 (書き込み前に何回か確認を求められますが、内容を確認した上で「YES」を選択してください。)

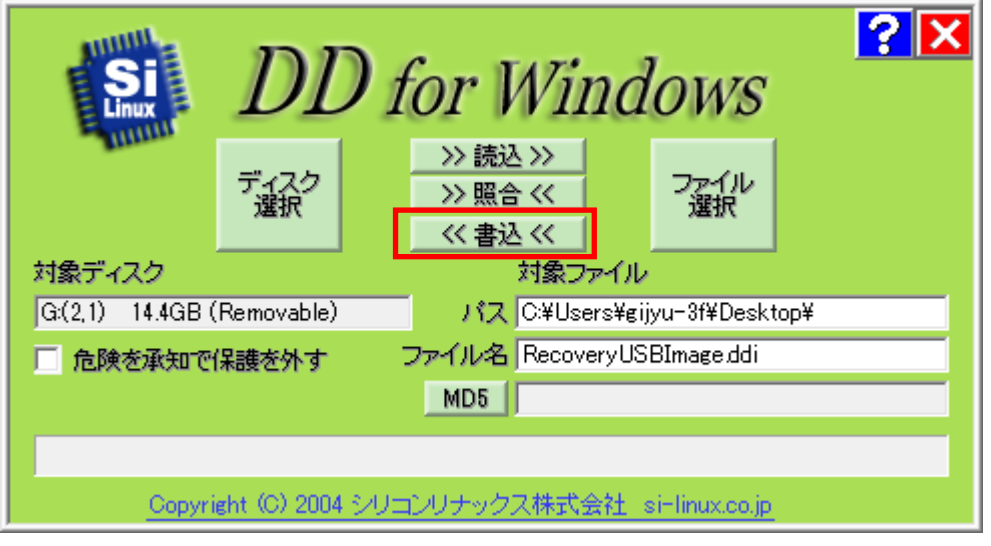

図 5-1-1-4. 書き込み開始

以上でリカバリ USB の作成は完了です。

リカバリ USB は一度作成すれば次回以降も使用することができます。

#### <span id="page-230-0"></span>5-1-2 リカバリ USB 起動

リカバリ USB を起動させる前に、本体に接続されている LAN ケーブル、ストレージ(USB メモリ、SD カー ドなど)を取り外してください。サブストレージ(m-SATA2)を接続している場合は、サブストレージを取 り外してください。

● リカバリ USB 起動手順

リカバリ USB から起動するために BIOS 設定が必要です。

以下の手順に従って BIOS 設定を変更してください。

※ ここで変更した BIOS 設定はリカバリ完了後に元に戻す必要があります。 BIOS 設定を元に戻す手順については「5-1-4 リカバリ後処理」をご参照ください。

- ① リカバリ USB を産業用組込み PC シリーズ本体に接続します。
- ② キーボード、マウスを接続します。
- ③ 電源を入れます。BIOS 起動画面が表示されたところで[F2]キーを押し、BIOS 設定画面を表示させます。
- ④ BIOS 設定画面が表示されたら、[Advanced]メニューを選択します。(図 5-1-2-1)
- ⑤ [OS Selection]を[Linux]に設定します。
- ⑥ [BIOS WDT]を[Disabled]に設定します。

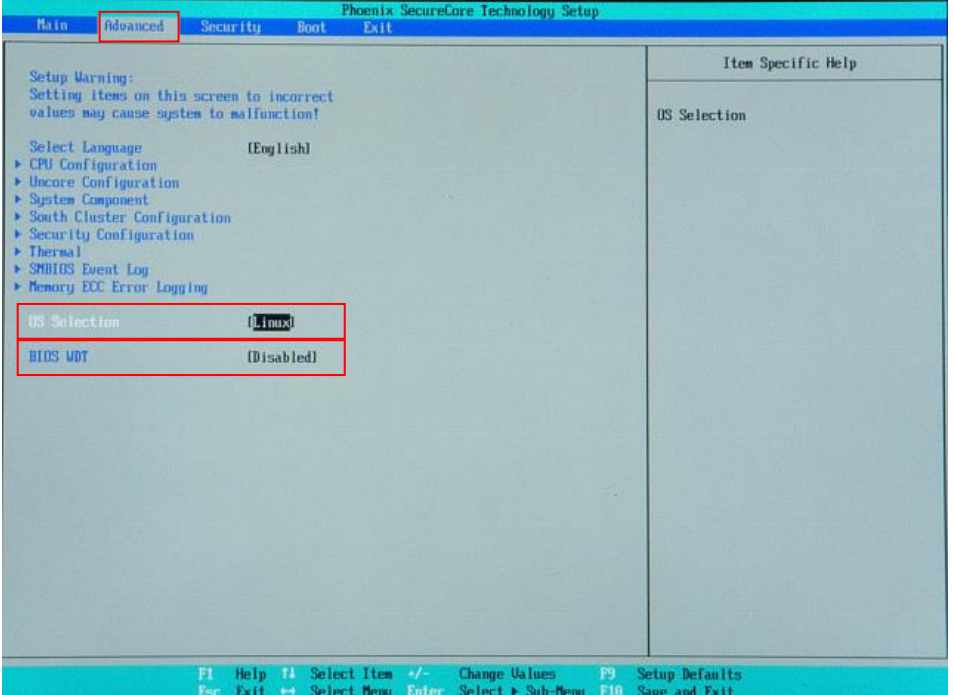

図 5-1-2-1. BIOS 設定 Advanced メニュー

- ⑦ [Boot]メニューを選択します。(図 5-1-2-2)
- ⑧ [USB HDD](リカバリ USB)を[ATA HDD0](m-SATA メインストレージ)よりも上に設定します。 (選択状態で「+」キーを押すと 1 項目上と、「-」キーで 1 項目下と入れ替わります。)

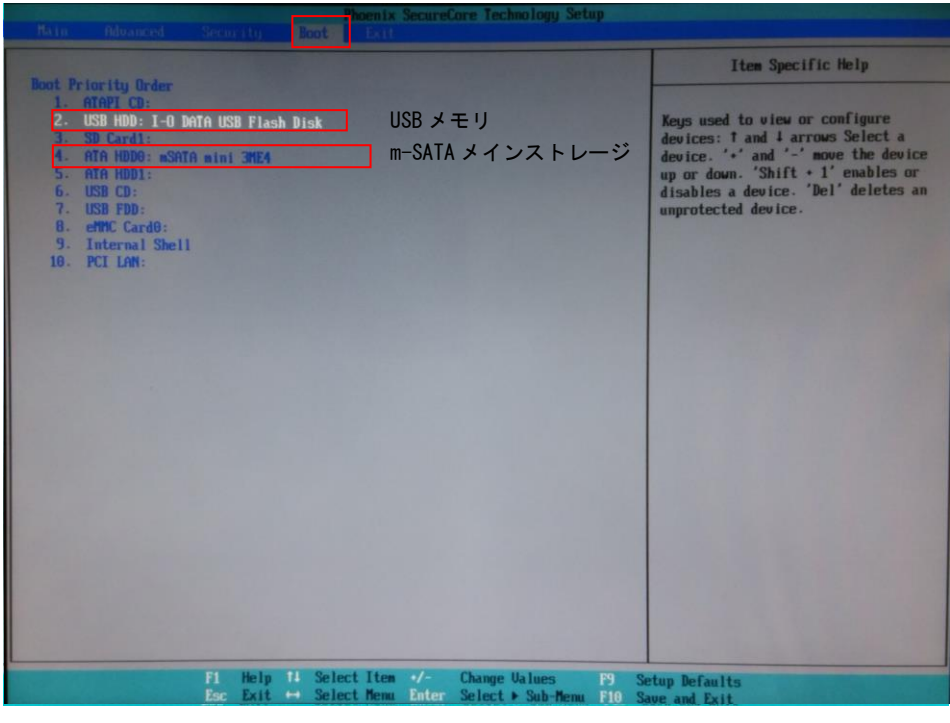

図 5-1-2-2. Boot デバイスの選択

- ⑨ [Exit]メニューを選択します。
- ⑩ [Exit Saving Changes]を実行し、設定を保存して終了します。

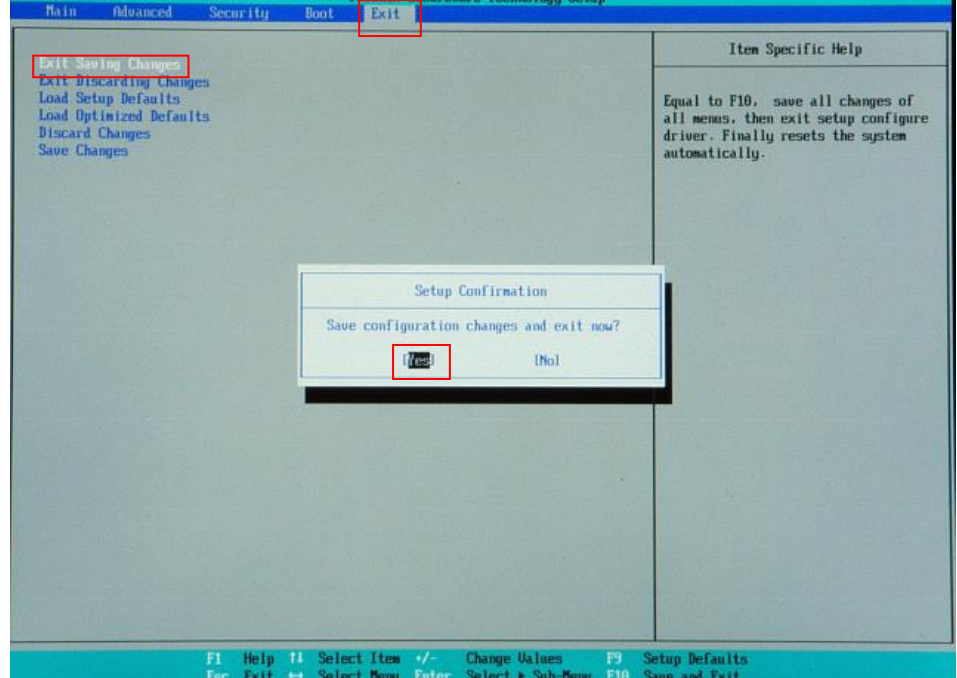

図 5-1-2-3. BIOS 設定 保存と終了

⑪ 再起動し、正常にリカバリ USB から起動すると図 5-1-2-4 のリカバリメイン画面が表示されます。

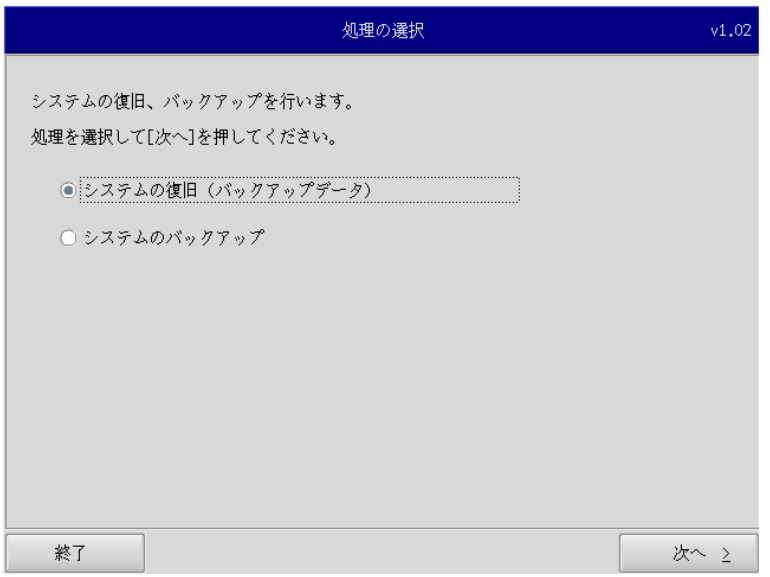

図 5-1-2-4.リカバリメイン画面

#### 5-1-3 リカバリ作業

リカバリメイン画面から処理を選んでリカバリ作業を行います。

- システムの復旧(バックアップデータ)
- システムのバックアップ

リカバリ作業の詳細は、[「5-2システムの復旧\(バックアップデータ\)」](#page-236-0)、[「5-3システムのバックアッ](#page-241-0) [プ」](#page-241-0)を参照してください。

# <span id="page-233-0"></span>5-1-4 リカバリ後処理

リカバリ作業が終わったら、通常使用のために BIOS 設定を戻します。

- リカバリ後処理手順
- ① 電源を入れ、BIOS 起動画面が表示されたところで[F2]キーを押し、BIOS 設定画面を表示させます。
- ② BIOS 設定画面が表示されたら、[Advanced]メニューを選択します。(図 5-1-4-1)
- ③ [OS Selection]を[Windows]に設定します。

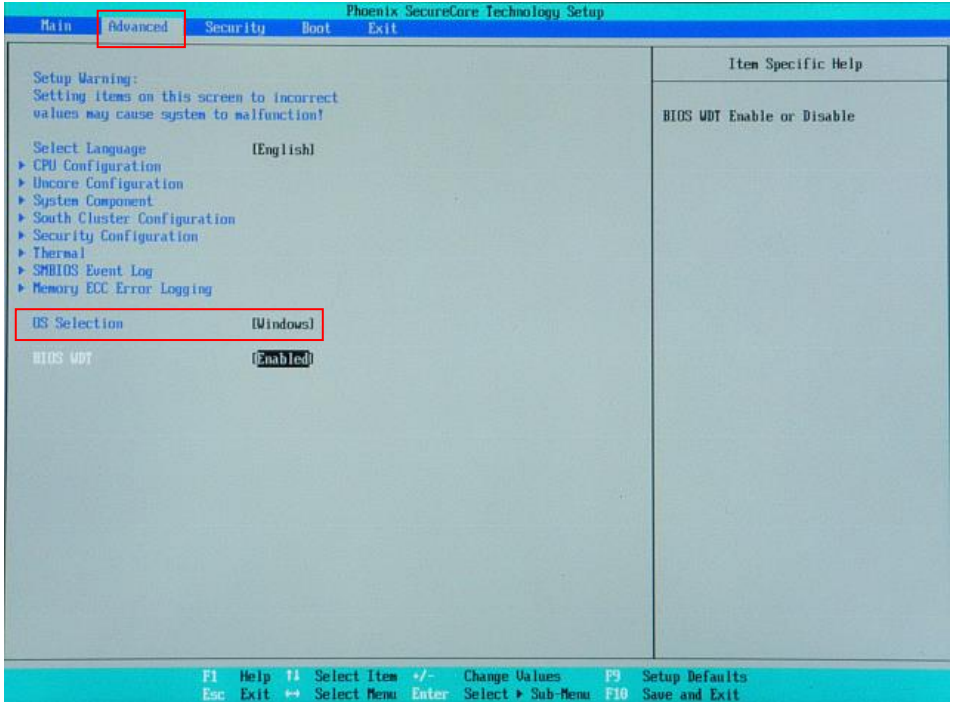

図 5-1-4-1. BIOS 設定 Advanced メニュー

- ④ [Boot]メニューを選択します。(図 5-1-4-2)
- ⑤ [ATA HDD0](m-SATA メインストレージ)を[USB HDD](リカバリ USB)よりも上に設定します。

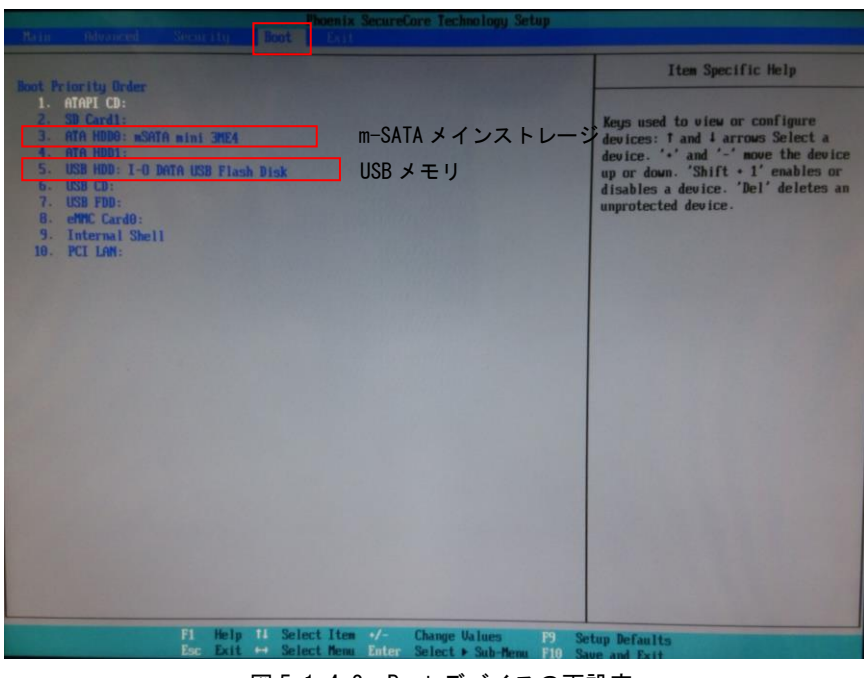

**図 5-1-4-2. Boot デバイスの再設定** 

- ⑥ [Exit]メニューを選択します。
- ⑦ [Exit Saving Changes]を実行し、設定を保存して終了します。
- ⑧ 電源を再度入れなおし、Windows を起動します。 このとき、何度か Windows が再起動することがありますが、 Windows のデスクトップが表示されるまでお待ちください。
- ⑨ Windows をシャットダウンしてください。
- ⑩ 電源を入れなおし、BIOS 起動画面が表示されたところで[F2]キーを押し、BIOS 設定画面を表示させます。
- ⑪ BIOS 設定画面が表示されたら、[Advanced]メニューを選択します。(図 5-1-4-3)
- ⑫ [BIOS WDT]を[Enabled]に設定します。

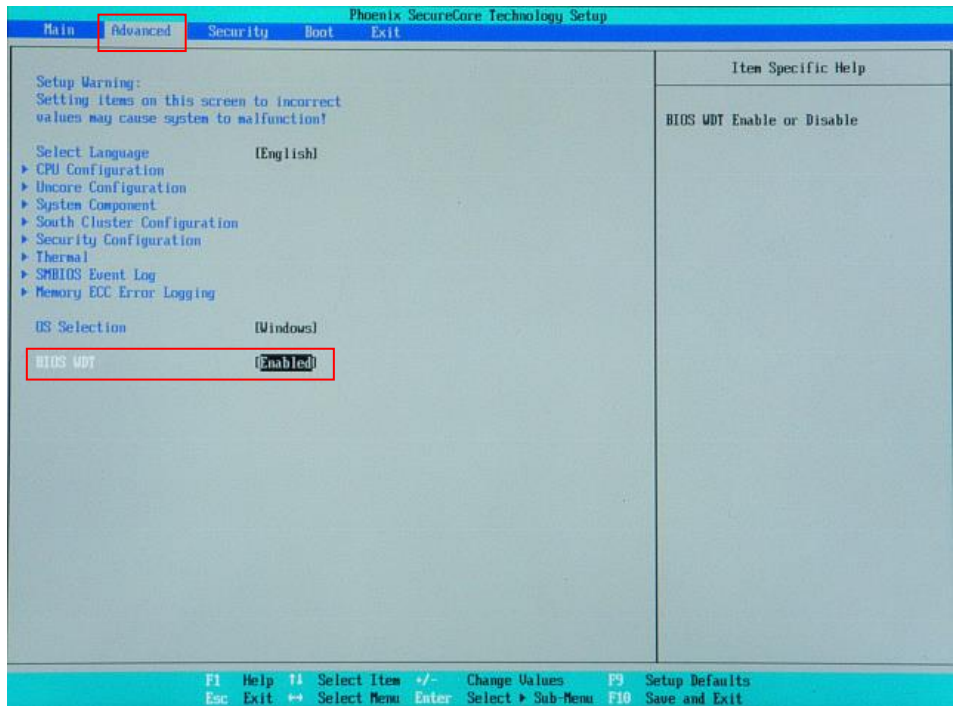

図 5-1-4-3. BIOS 設定 Advanced メニュー

- ⑬ [Exit]メニューを選択します。
- ⑭ [Exit Saving Changes]を実行し、設定を保存して終了します。

# <span id="page-236-0"></span>5-2 システムの復旧(バックアップデータ)

工場出荷イメージをメインストレージ (m-SATA1)に書込むことで、システムを工場出荷状態に復旧することが できます。

また、「システムのバックアップ」で作成したバックアップファイルを使用して、メインストレージ(m-SATA1) をバックアップファイルの状態に復旧させることができます。

- ※ システムを工場出荷状態へ復旧するとメインストレージにあるデータはすべて消えてしまいます。必要なデ ータがある場合は、復旧作業を行う前に保存してください。
- ※ 工場出荷状態へのシステム復旧には、ソフトウェア使用許諾契約に同意していただく必要があります。ソフ トウェア使用許諾契約は、製品に同梱されている「Microsoft Software License Term for: Windows XP Embedded and Windows Embedded Standard Runtime」に記載されています。システム復旧を行う場合は、内 容を確認するようにしてください。
- ※ バックアップファイルは、必ず対象となる本体で作成されたものを使用してください。他の機種のバックア ップファイルでは動作しないので注意してください。
- ※ バックアップデータで復旧を行うとメインストレージのデータは、バックアップファイルの状態に戻ります。 必要なデータがある場合は、復旧作業を行う前に保存してください。
- ※ 作業を始める前に、LAN ケーブルが接続されている場合は LAN ケーブルを取り外してください。 サブストレージ(m-SATA2)、USB メモリ、SD カードなどのストレージメディアが接続されている場合は 取り外してください。

●システムの復旧(バックアップデータ)の手順

- ① 工場出荷状態への復旧を行う場合、リカバリ DVD 内の工場出荷時イメージファイルを バックアップ USB の直下にコピーしておいてください。 工場出荷時イメージファイルはリカバリ DVD の以下のフォルダに格納されている xxxxx.img ファイルです。 「リカバリ DVD]\Image\ ※ バックアップ USB にイメージファイルをコピーする時はフォルダに格納せず、
- ② 「5-1-2 [リカバリ](#page-230-0) USB 起動」を参考にリカバリ USB から起動します。

USB メモリ直下に配置してください。

- ③ リカバリメイン画面(図 5-1-2-4)で[システムの復旧(バックアップデータ)]を選択し、[次へ]ボ タンを押します。
- ④ ソフトウェア使用許諾契約確認画面(図 5-2-1)が表示されます。使用許諾契約を確認し、使用許諾 契約の諸条件に同意できる場合は[次へ]ボタンを押します。

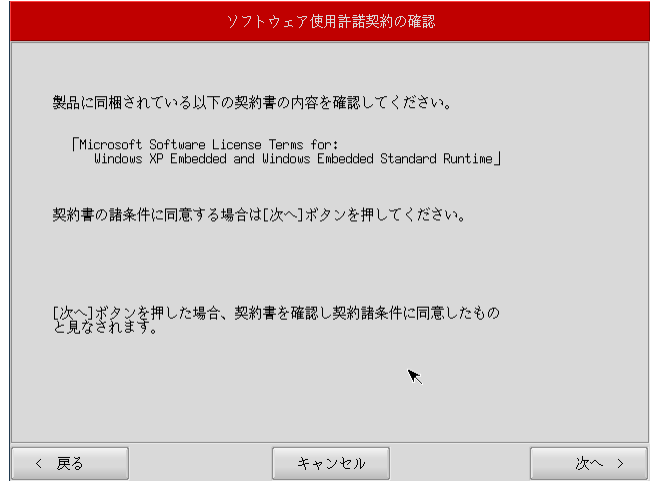

図 5-2-1.ソフトウェア使用許諾契約確認画面

⑤ メディアの選択画面(図 5-2-2)が表示されます。コピー先となるメディアを選択し、「次へ」ボタンを 押します。

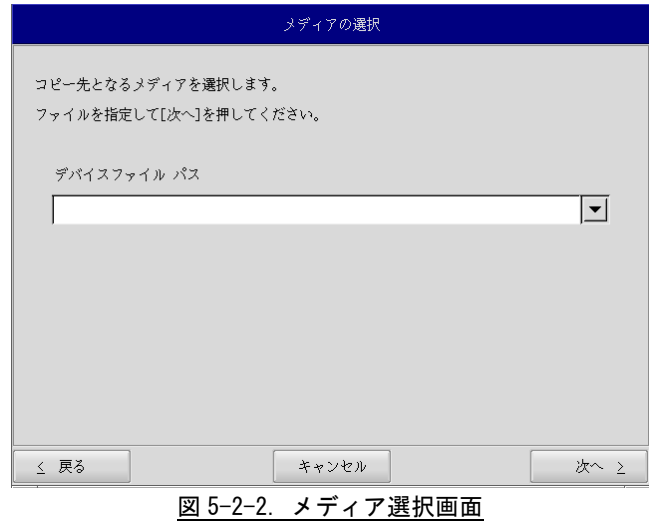

⑥ メディアとパーティション選択画面(図 5-2-3)が表示されます。バックアップ USB を本体に接続し、 [メディア情報更新]ボタンを押してください。バックアップ USB のパーティションを選択し、[次へ] ボタンを押します。

バックアップ USB の認識には少し時間がかかります。バックアップ USB を接続してすぐに[メディア情 報更新]ボタンを押すと、目的のメディア情報が現れないことがあります。この場合は、30 秒程度待 って再度、[メディア情報更新]ボタンを押してみてください。

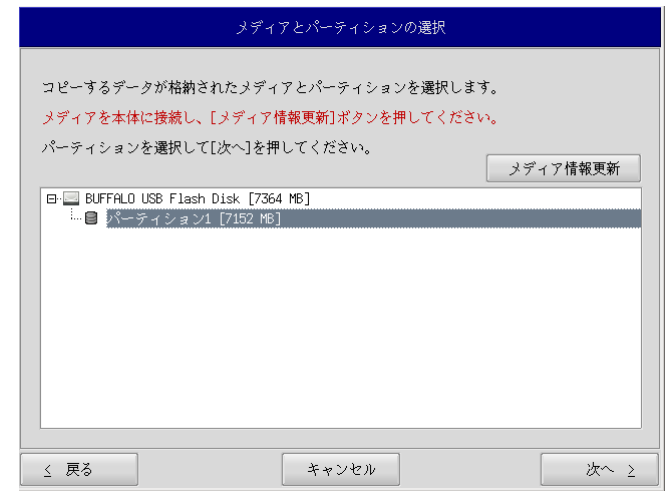

図 5-2-3.メディアとパーティション選択画面

⑦ フォルダ選択画面(図 5-2-4)が表示されます。 [参照]ボタンを押します。

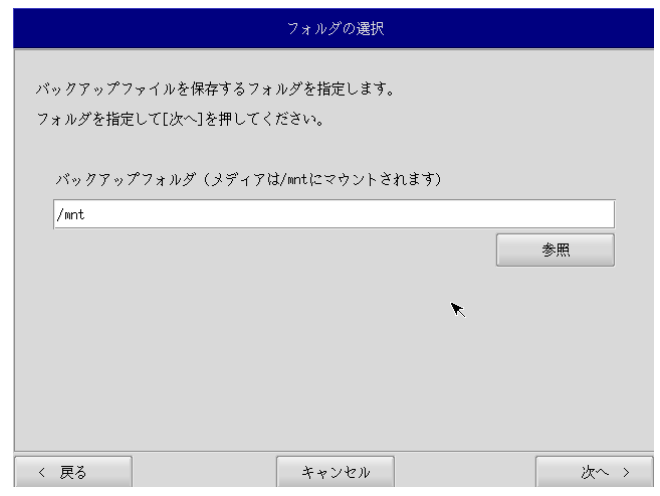

図 5-2-4.フォルダ選択画面

- ⑧ ファイル参照画面(図 5-2-5)が表示されます。バックアップ USB は、/mnt にマウントされています ので、/mnt 以下から目的のファイルを探してください。[OK]を押すとファイル選択画面にもどります。
- ※ バックアップ USB 直下の xxxxxx.img というバックアップファイルを指定する場合 /mnt/xxxxxx.img

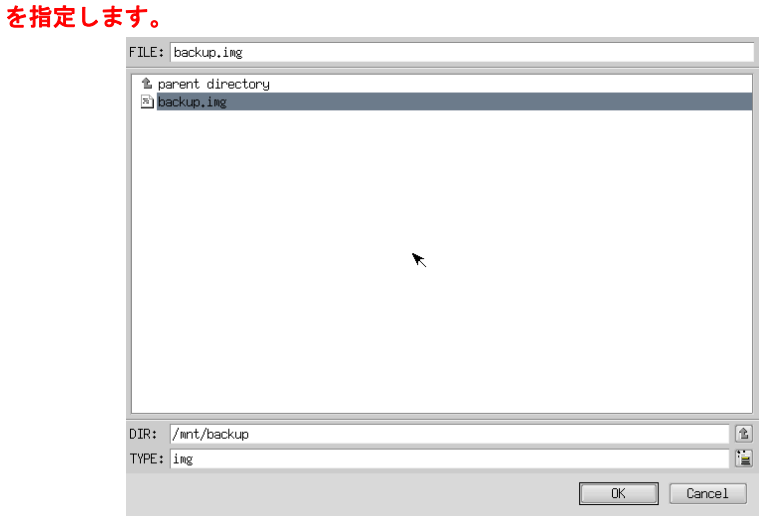

図 5-2-5.ファイル参照画面

⑨ ファイル参照画面(図 5-2-5)で指定したバックアップファイルが入力されていることを確認します。 [次へ]ボタンを押します。

⑩ コンペア処理の選択画面(図 5-2-6)が表示されます。 データ書き込み時のコンペア処理の有無を選択します。

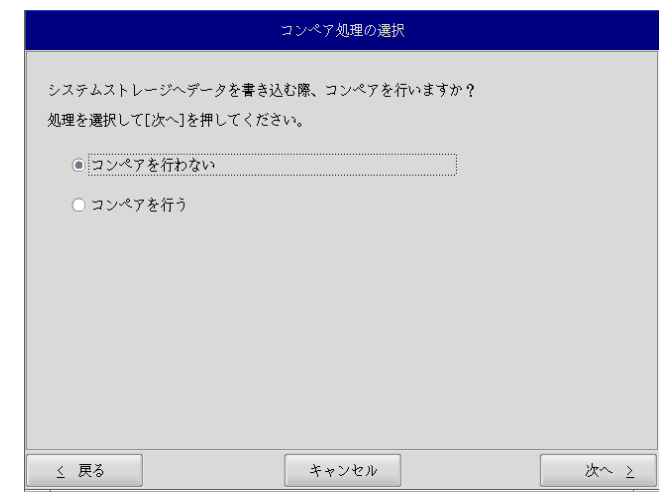

## 図 5-2-6.コンペア処理選択画面

⑪ 確認画面(図 5-2-7)が表示されます。メディア、パーティション、バックアップファイルを確認しま す。[次へ]ボタンを押します。

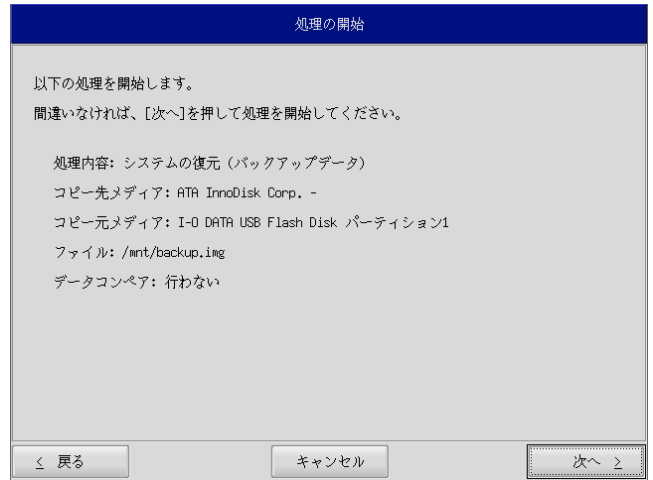

図 5-2-7.確認画面

- 実行中 処理を実行しています。 しばらくお待ちください。  $27\,$  %
- ⑫ 実行中画面(図 5-2-8)が表示され、処理が開始されます。実行中はリカバリ USB メモリ、保存メデ ィアを外さないでください。また、電源を落とさないようにしてください。

#### 図 5-2-8.実行中画面

⑬ 終了画面(図 5-2-9)が表示されるとバックアップファイルの書き込みは完了です。[終了]ボタンを 押して電源を落とし、リカバリ USB メモリ、保存メディアを外します。

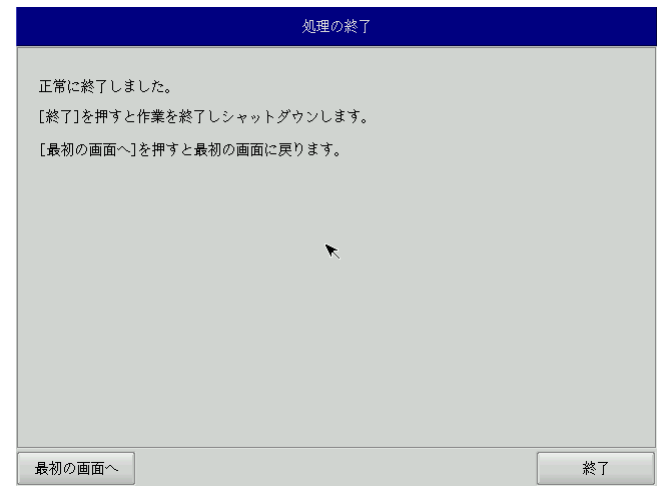

#### 図 5-2-9.終了画面

- ⑭ 電源を入れ、BIOS 起動画面が表示されたところで[F2]キーを押し、BIOS 設定画面を表示させます。
- ⑮ 「5-1-4 [リカバリ後処理」](#page-233-0)を参考に BIOS 設定を通常使用用に戻します。
- ⑯ デスクトップが表示されて正常に起動すれば、システム復旧は完了です。 作業前に LAN、サブストレージ、USB メモリ、SD カードなどを取り外している場合は、 再度取り付けをしてください。
- ※ システムを工場出荷状態へ復旧する場合、一度目の起動時にシステム再起動を求められる場合があり ます。この場合は指示に従い再起動してください。

## <span id="page-241-0"></span>5-3 システムのバックアップ

メインストレージ (m-SATA1) の状態をファイルに保存します。

- ※ 保存するバックアップファイルのサイズは、システムの状態によって変化しますので注意してください。
- ※ 作成されたバックアップファイルは、バックアップ作業を行った本体でのみ動作します。同じ型の本体であ っても、他の本体では動作しませんので注意してください。
- ※ 作業を始める前に、LAN ケーブルが接続されている場合は LAN ケーブルを取り外してください。 サブストレージ(m-SATA2)、USB メモリ、SD カードなどのストレージメディアが接続されている場合は 取り外してください。
	- ●システムのバックアップの手順
		- ① 「5-1-2 [リカバリ](#page-230-0) USB 起動」を参考にリカバリ USB を起動させます。
		- ② リカバリメイン画面(図 5-1-2-4)で[システムのバックアップ]を選択し、[次へ]ボタンを押し ます。
		- ③ メディアの選択画面(図 5-3-1)が表示されます。コピー元となるメディアを選択し、[次へ]ボタ ンを押します。

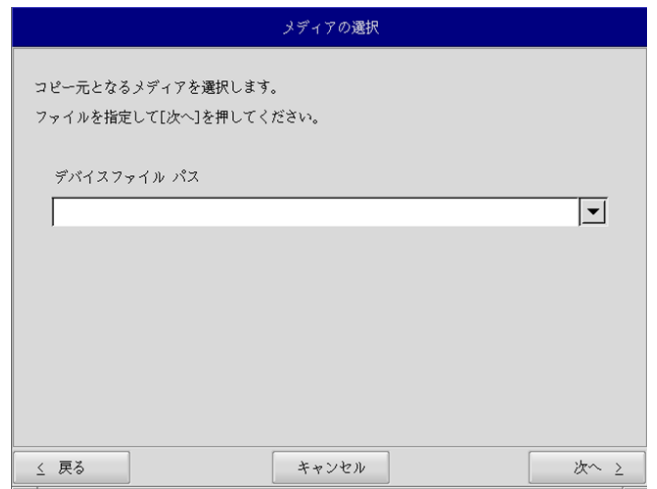

図 5-3-1.メディア選択画面

④ メディアとパーティション選択画面(図 5-3-2)が表示されます。本体にバックアップ USB を接 続し、[メディア情報更新]ボタンを押してください。バックアップファイルを保存するバックア ップ USB のパーティションを選択し、[次へ]ボタンを押します。

バックアップ USB の認識には少し時間がかかります。バックアップ USB を接続してすぐに[メディ ア情報更新]ボタンを押すと、目的のバックアップ USB の情報が現れないことがあります。この場 合は、1 分程度待って再度、[メディア情報更新]ボタンを押してみてください。

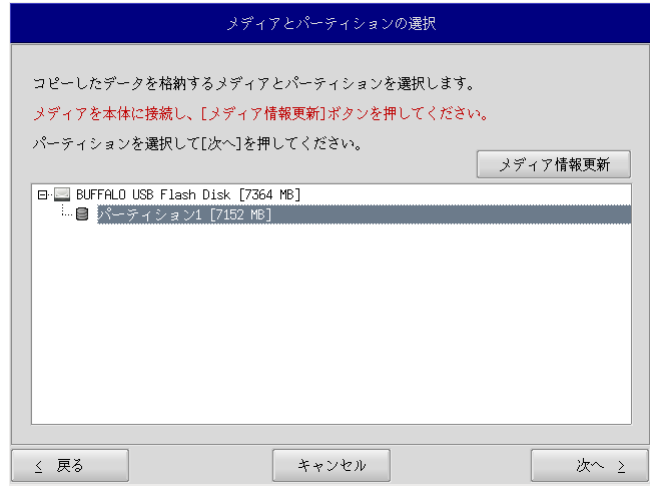

図 5-3-2.メディアとパーティション選択画面

⑤ フォルダ選択画面(図 5-3-3)が表示されます。 [参照]ボタンを押します。

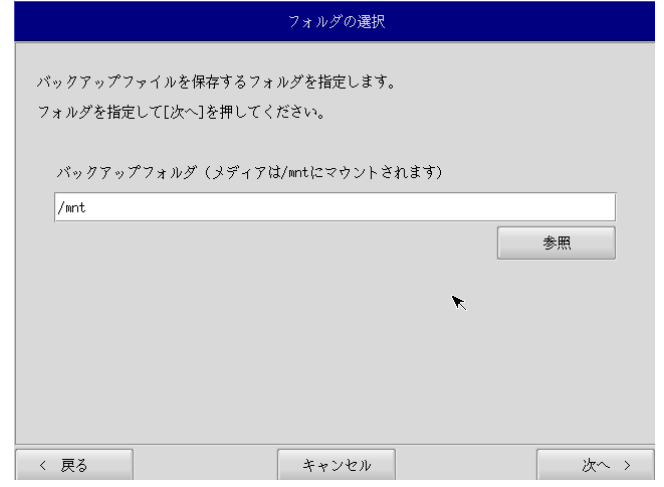

## 図 5-3-3.フォルダ選択画面

- ⑥ フォルダ参照画面(図 5-3-4)が表示されます。②で接続したパーティションは、/mnt にマウン トされますので、/mnt 以下のフォルダを選択してください。[OK]を押すとフォルダ選択画面にも どります。
	- ※ バックアップ USB に backup というフォルダがあり、このフォルダに保存する場合 /mnt/backup

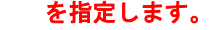

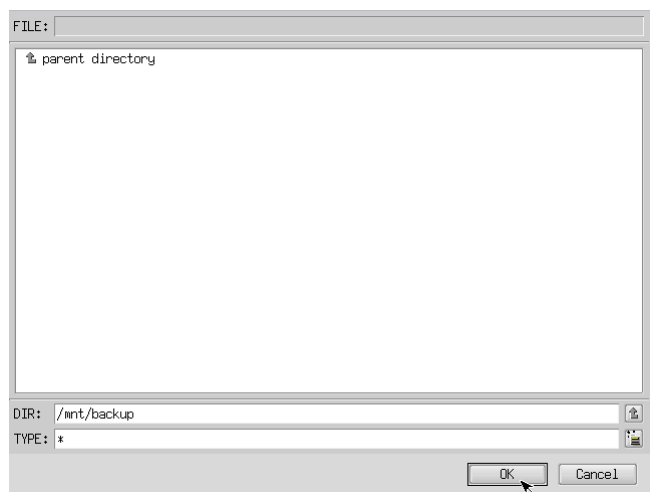

図 5-3-4.フォルダ参照画面

- ⑦ フォルダ選択画面(図 5-3-3)で指定したバックアップフォルダが入力されていることを確認し ます。[次へ]ボタンを押します。
- ⑧ コンペア処理の選択画面(図 5-3-5)が表示されます。 データ書き込み時のコンペア処理の有無を選択します。

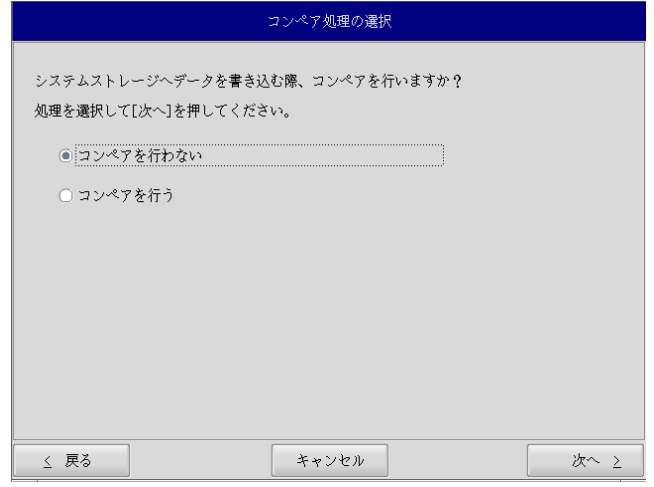

図 5-3-5.コンペア処理選択画面

- ⑨ 確認画面(図 5-3-6)が表示されます。メディア、パーティション、保存ファイルを確認します。 [次へ]ボタンを押します。
	- ※ 保存ファイル名は、現在時刻から自動生成されます。

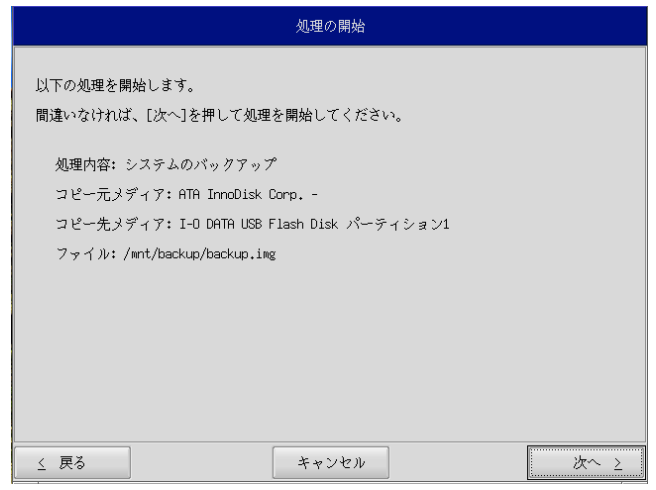

### 図 5-3-6.確認画面

⑩ 実行中画面(図 5-3-7)が表示され、処理が開始されます。実行中はリカバリ USB、バックアップ USB を外さないでください。また、電源を落とさないようにしてください。

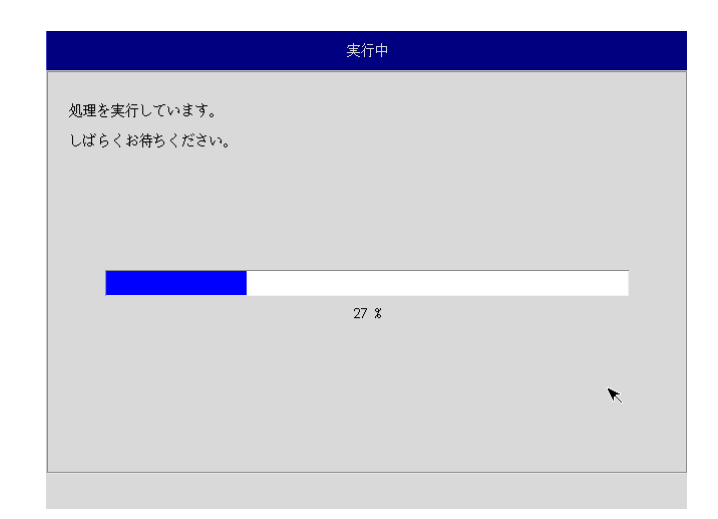

## 図 5-3-7.実行中画面

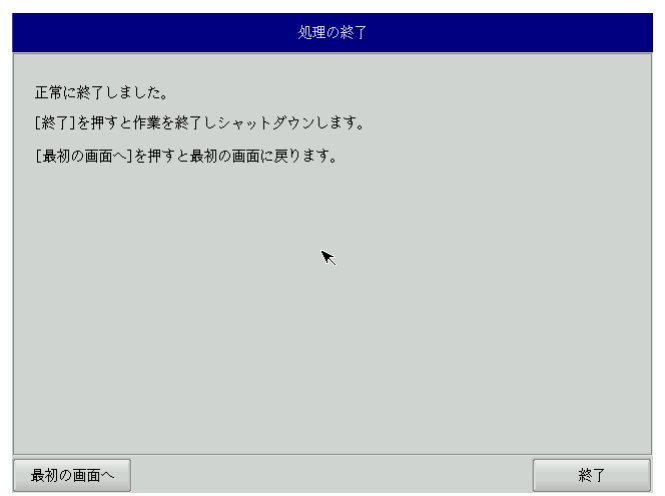

⑪ 終了画面(図 5-3-8)が表示されるとバックアップ作業は完了です。[終了]ボタンを押して電源 を落としてください。

#### 図 5-3-8.終了画面

- ⑫ 電源が落ちたことを確認してからリカバリ USB、バックアップ USB を取り外してください。
- ⑬ 電源を入れ、BIOS 起動画面が表示されたところで[F2]キーを押し、BIOS 設定画面を表示させます。
- ⑭ 「5-1-4 [リカバリ後処理」](#page-233-0)を参考に BIOS 設定を通常使用用に戻します。
- ⑮ 以上で、バックアップ作業は完了です。 作業前に LAN、サブストレージ、USB メモリ、SD カードなどを取り外している場合は、 再度取り付けをしてください。
- ※ システムを工場出荷状態へ復旧する場合、一度目の起動時にシステム再起動を求められる場合が あります。この場合は指示に従い再起動してください。

# 5-4 作業完了後のリカバリ **USB** について

リカバリ USB は Linux フォーマットになるため、Windows 上では認識することができなくなります。

一度作成したリカバリ USB は次回以降のリカバリにも使用できるため、そのまま保管していただくこともでき ますが、再度 Windows 上で使用できるようにするためには以下の手順を実行してください。

```
※ 本作業は操作を間違えると PC や他ストレージデバイスの重要なファイルを破壊する可能性があります。 
   作業をする際は内容を理解した上で十分に注意して実行してください。
```
**●リカバリ USB 復元の手順** 

- ① WindowsPC から外付け HDD や USB メモリなどのストレージデバイスを取り外してからリカバリ USB を接続してください。
- ② スタートボタンの右クリックから[コマンドプロンプト(管理者)]を開き、コマンドを実行します。 ③ 以下のコマンドを実行してください。

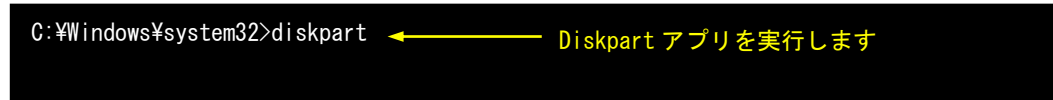

④ DiskPart がコマンドプロンプト上で動作します。 そのまま続けて以下のコマンドを実行してください。

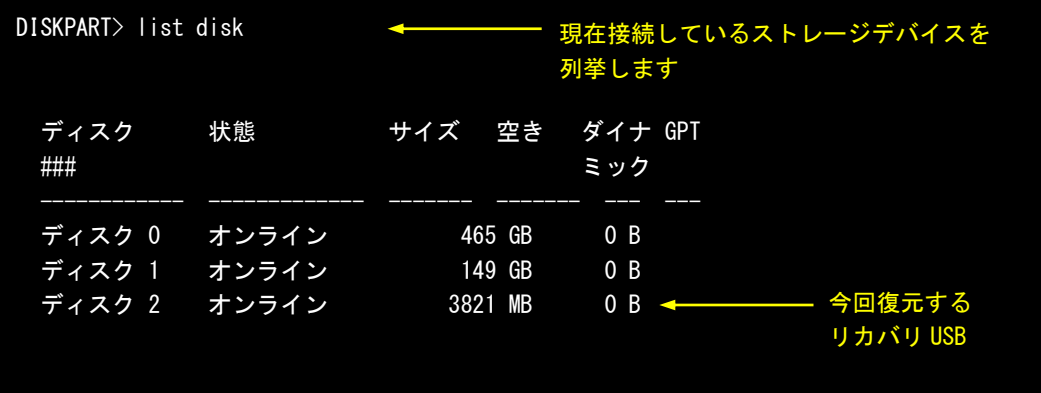

⑤ ストレージデバイスの接続順やサイズなどから復元するリカバリ USB を割り出してください。 ここではディスク 2 を復元するとします。 以下のコマンドを実行してください。

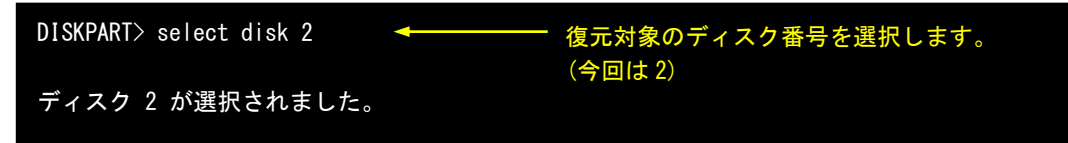

- ⑥ 以下のコマンドを実行してください。
	- ※ このコマンドを実行すると選択中のディスクのデータは全て削除されます。 選択中のディスクに間違いがないか、十分に確認した上で実行してください。

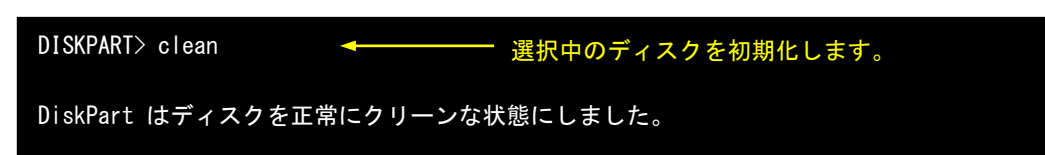

⑦ ディスク内のデータが全て消去されます。 このままではデータの読み書きができないため、パーティション構成を設定します。 以下のコマンドを実行してください。

DISKPART> create partition primary パーティションを作成します。

DiskPart は指定したパーティションの作成に成功しました。

⑧ フォーマットを実行してファイルの読み書きができるようにします。 以下のコマンドを実行してください。

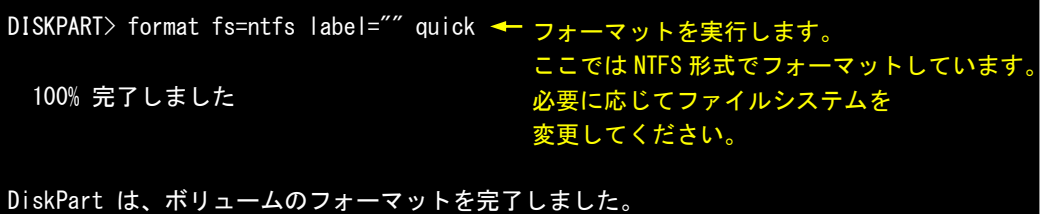

⑨ 以上でリカバリ USB のフォーマットは完了です。 コマンドプロンプトを終了し、リカバリ USB を取り外してください。

# **A**-**1** マイクロソフト製品の組込み用 **OS**(**Embedded**)について

#### 【OS の注意事項】

本製品に搭載している OS は組込み用 (Embedded) であり、一般的なパソコンで使用される OS とは異な ります。そのためソフトウェアや接続デバイスの動作が異なる(または動作しない、インストールできな い)等の可能性がありますので、お客様にて十分な動作確認を実施して頂きますようお願いいたします。

#### 【OS 種別】

本製品には以下のマイクロソフト製品の OS が存在します。各々下記の意味で使用しておりますので、ご 認識ください。

○ Windows 10 IoT Enterprise

【OS 用のアプリケーション開発】

- ・Windows 10 IoT Enterprise は多言語 OS のため、日本語 OS と動作、表示が異なる場合があります。ア プリケーション開発時にはご注意ください。
- ・クロス環境によるアプリケーション開発をお願いします。実機での開発はできません。

【I/O 機器の接続について】

本製品のインターフェースを介して周辺デバイスを接続する場合、組込み用(Embedded)OS では通常 OS とは機能が異なります。十分な動作確認を実施してください。

各種 I/O 機器の動作において動作不良が発生した場合には、機器提供メーカーへお問い合わせをお願い いたします。

【提案に際して】

- ・ お客様への提案に際して、事前に装置の寿命年数と条件、保守条件(有寿命部品)等の諸条件の説明を お願いいたします。
- ・ 本装置は、医療機器・原子力設備や機器、航空宇宙機器・輸送設備など、人命に関わる設備や機器およ び高度な信頼性を必要とする設備や機器などへの組込み、また、これらの機器の制御などを目的とした 使用は意図されておりません。これらの設備や機器、制御システムなどに本装置を使用した結果、人身 事故、財産損害などが生じてもいかなる責任も負いかねます。
- ・ 本装置(ソフトウェアを含む)が、外国為替および外国貿易法の規定により、輸出規制品に該当する場 合は、海外輸出の際に日本国政府の輸出許可申請等必要な手続きをお取り下さい。また、米国再輸出規 制等外国政府の規制を受ける場合には、所定の手続きを行ってください。

<制約事項>

- Embedded ライセンスは、組込機器や特定業務用機器の OS としてのみご使用いただけます。汎用目的 (「市販のアプリケーションをエンドユーザがインストールして使用する」など)ではご使用いただ けません。
- OS はお客様で開発した専用アプリケーションとあわせて利用しなければなりません。必ず専用アプリ ケーションをインストールしてご使用ください。
- 医療機器・原子力設備や機器、航空宇宙機器・輸送設備など、誤動作により被害が想定される装置への 使用はできません。
- 製品構成に関する制限
- ―Embedded ライセンス契約であることを示す「Certificate of Authenticity」ステッカーを装置本体 に貼り付けて出荷します。
- ―OS のインストール媒体は添付できません。復旧媒体(アプリケーション込み)の添付は可能です。
- 専用アプリケーションに関する制限
	- ―専用アプリケーションのユーザインタフェースからのみ、他のアプリケーションやファンクション にアクセスできるようにしなければなりません。
	- ―Microsoft のユーザインタフェース(ロゴ、ブートアップ、デスクトップ画面、フォルダ、ツール バーなど)を一切表示してはいけません。
- 組込みシステムの再販売・再頒布に際しマイクロソフト社の OS 製品の COA と APM を各システムに必ず 貼付・添付しなければなりません。
- 組込み型システムとは別にマイクロソフト社の OS 製品またはその製品の一部を宣伝したり、価格提示 したり、あるいは販売したり再頒布したりしてはなりません。
- ここに定めた条件を守っていないことが判明した場合、株式会社アルゴシステムはマイクロソフト株 式会社との契約に従って状況報告をマイクロソフト株式会社に行い、出荷停止・状況改善依頼・調査 を行うことができます。

<用語の説明>

- 「APM」とは「関連製品資料」のことで、使用許諾製品の再配布可能コンポーネントとしてマイクロソ フト社が適宜指定する、使用許諾製品に関連するドキュメント、ソフトウェアや他の有形資料を含ん だ外部メデイアを意味します。なお、APM に COA は含まれません。
- 「COA」すなわち「Certificate of Authenticity」は、マイクロソフト社が使用許諾製品のみに作成 した削除不可のステッカーを意味します。
- 「組込み型アプリケーション」とは、業界または業務固有のソフトウェアプログラムを意味し、以下 の属性をすべて備えているものです。
	- (1) 組込み型システムの主要な機能がある。
	- (2) 組込み型システムが販売される業界に特有な機能要求に合わせて設計されている。
	- (3) 使用許諾製品ソフトウェアに加えて重要な機能がある。
- 「組込み型システム」とは、組込み型アプリケーション用に設計され、組込み型アプリケーションと 共に配布され且つ、汎用的なパーソナルコンピューテイングデバイス(パーソナルコンピュータなど) または多機能サーバとして販売もしくは使用されません。また、これらシステムの代替品として商業 的に実現不可能な、お客様のイメージ付きコンピューテイングシステムまたはデバイスを意味します。

# このマニュアルについて

- (1)本書の内容の一部又は全部を当社からの事前の承諾を得ることなく、無断で複写、複製、掲載することは 固くお断りします。
- (2)本書の内容に関しては、製品改良のためお断りなく、仕様などを変更することがありますのでご了承下さ い。
- (3)本書の内容に関しては万全を期しておりますが、万一ご不審な点や誤りなどお気付きのことがございまし たらお手数ですが巻末記載の弊社までご連絡下さい。その際、巻末記載の書籍番号も併せてお知らせ下 さい。

ホームページ http://www.algosystem.co.jp

本社 〒587-0021 大阪府堺市美原区小平尾656番地 TEL(072)362-5067

FAX(072)362-4856

ノレGO 株式会社アルゴシステム

77W010321I 2020年 12月 第9版